# **CA Endevor®/DB for CA IDMS™**

# **User Guide Release 18.5.00**

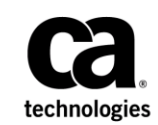

This Documentation, which includes embedded help systems and electronically distributed materials, (hereinafter referred to as the "Documentation") is for your informational purposes only and is subject to change or withdrawal by CA at any time. This Documentation is proprietary information of CA and may not be copied, transferred, reproduced, disclosed, modified or duplicated, in whole or in part, without the prior written consent of CA.

If you are a licensed user of the software product(s) addressed in the Documentation, you may print or otherwise make available a reasonable number of copies of the Documentation for internal use by you and your employees in connection with that software, provided that all CA copyright notices and legends are affixed to each reproduced copy.

The right to print or otherwise make available copies of the Documentation is limited to the period during which the applicable license for such software remains in full force and effect. Should the license terminate for any reason, it is your responsibility to certify in writing to CA that all copies and partial copies of the Documentation have been returned to CA or destroyed.

TO THE EXTENT PERMITTED BY APPLICABLE LAW, CA PROVIDES THIS DOCUMENTATION "AS IS" WITHOUT WARRANTY OF ANY KIND, INCLUDING WITHOUT LIMITATION, ANY IMPLIED WARRANTIES OF MERCHANTABILITY, FITNESS FOR A PARTICULAR PURPOSE, OR NONINFRINGEMENT. IN NO EVENT WILL CA BE LIABLE TO YOU OR ANY THIRD PARTY FOR ANY LOSS OR DAMAGE, DIRECT OR INDIRECT, FROM THE USE OF THIS DOCUMENTATION, INCLUDING WITHOUT LIMITATION, LOST PROFITS, LOST INVESTMENT, BUSINESS INTERRUPTION, GOODWILL, OR LOST DATA, EVEN IF CA IS EXPRESSLY ADVISED IN ADVANCE OF THE POSSIBILITY OF SUCH LOSS OR DAMAGE.

The use of any software product referenced in the Documentation is governed by the applicable license agreement and such license agreement is not modified in any way by the terms of this notice.

The manufacturer of this Documentation is CA.

Provided with "Restricted Rights." Use, duplication or disclosure by the United States Government is subject to the restrictions set forth in FAR Sections 12.212, 52.227-14, and 52.227-19(c)(1) - (2) and DFARS Section 252.227-7014(b)(3), as applicable, or their successors.

Copyright © 2013 CA. All rights reserved. All trademarks, trade names, service marks, and logos referenced herein belong to their respective companies.

### **CA Technologies Product References**

This document references the following CA product:

- Endevor<sup>®</sup> / DB Change Manager for CA IDMS<sup>®</sup>
- CA IDMS<sup>®</sup> / DB Database
- CA IDMS<sup>®</sup>
- CA Culprit CA IDMS<sup>®</sup>
- CA ADS<sup>®</sup> for CA IDMS<sup>®</sup>
- CA IDMS<sup>®</sup>/DC Transaction Server Option
- CA IDMS<sup>®</sup> Database Universal Communications Facility Option
- CA IDMS®/DC Transaction Server Option or CA IDMS® Database Universal Communications Facility Option

## **Contact CA Technologies**

#### **Contact CA Support**

For your convenience, CA Technologies provides one site where you can access the information that you need for your Home Office, Small Business, and Enterprise CA Technologies products. At [http://ca.com/support,](http://www.ca.com/support) you can access the following resources:

- Online and telephone contact information for technical assistance and customer services
- Information about user communities and forums
- Product and documentation downloads
- CA Support policies and guidelines
- Other helpful resources appropriate for your product

#### **Providing Feedback About Product Documentation**

If you have comments or questions about CA Technologies product documentation, you can send a message to [techpubs@ca.com.](mailto:techpubs@ca.com)

To provide feedback about CA Technologies product documentation, complete our short customer survey which is available on the CA Support website at [http://ca.com/docs.](http://ca.com/docs)

# **Contents**

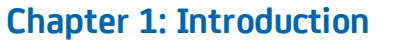

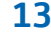

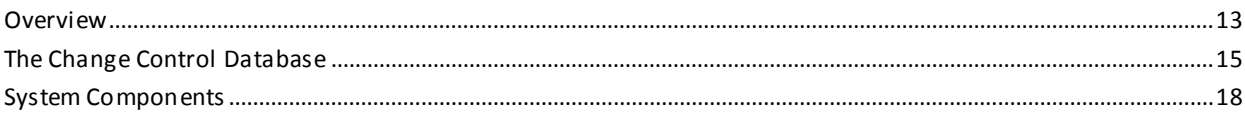

### **Chapter 2: Getting Started**

21

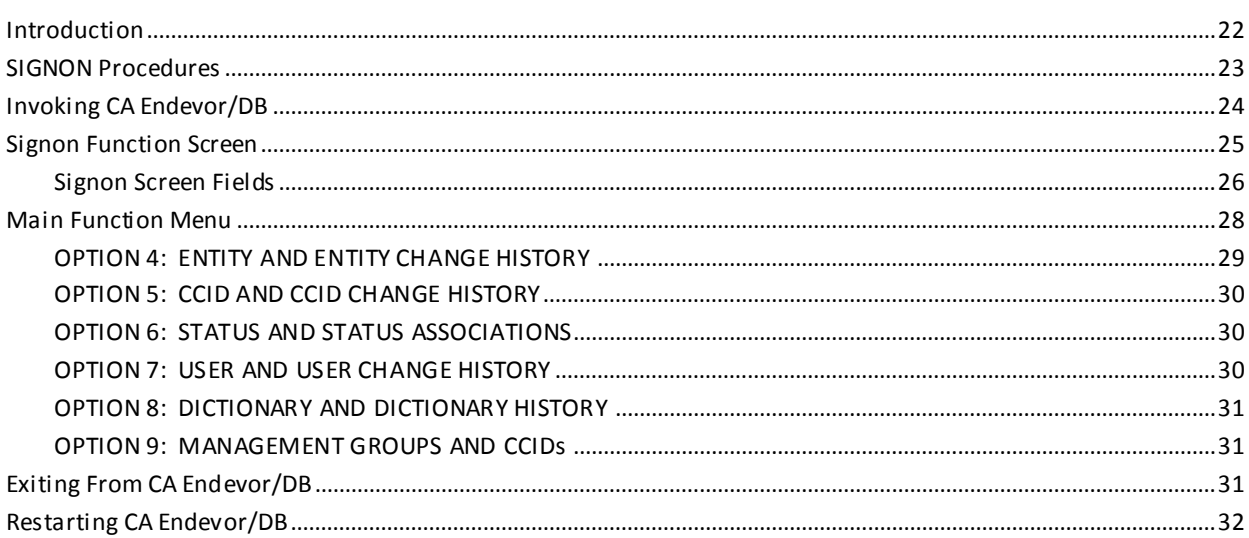

#### **Chapter 3: Background Information About Screen Processing** 33

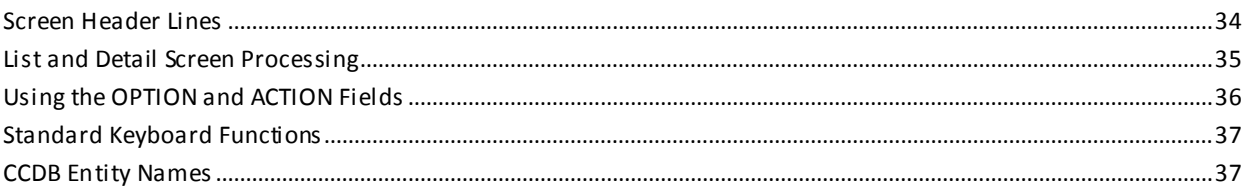

## **Chapter 4: Signin/Signout Functions**

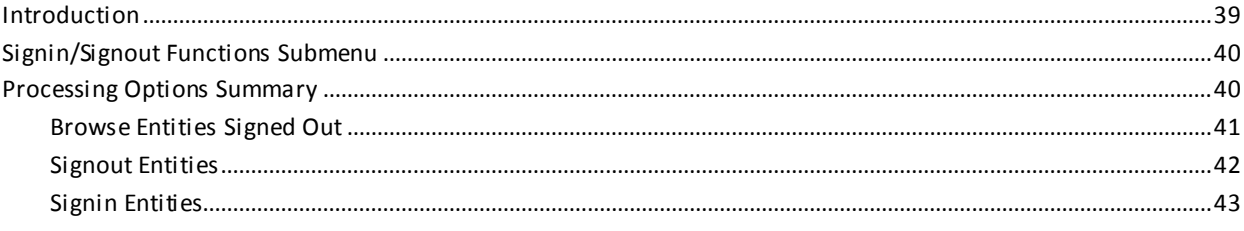

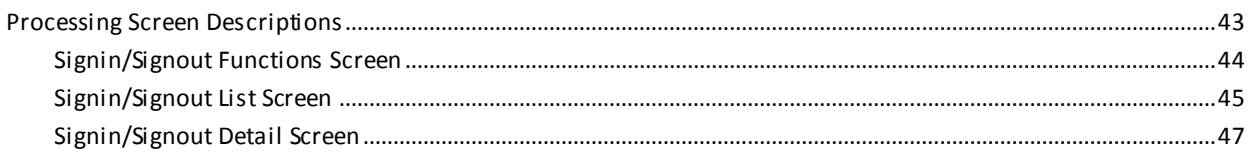

## **Chapter 5: Authorization Functions**

#### 51

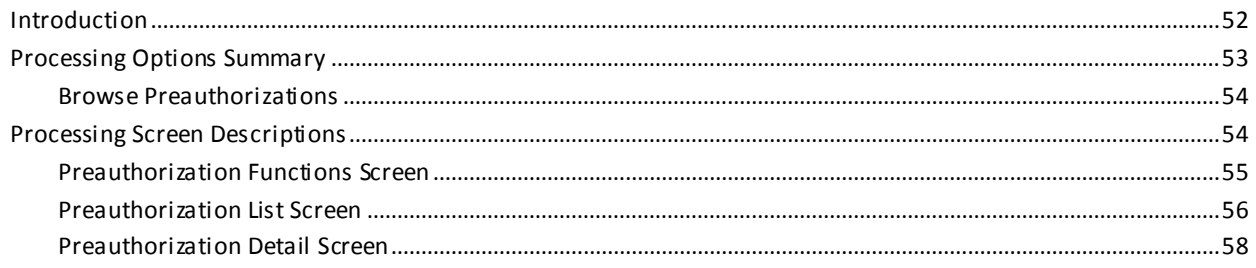

## **Chapter 6: Lock Functions**

#### 61

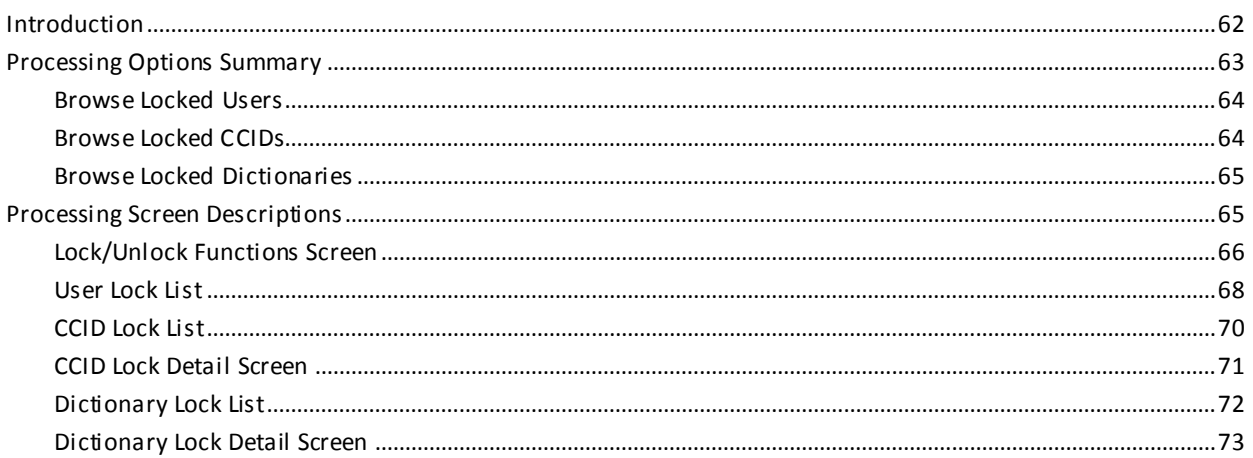

# **Chapter 7: Entity Descriptor Processing**

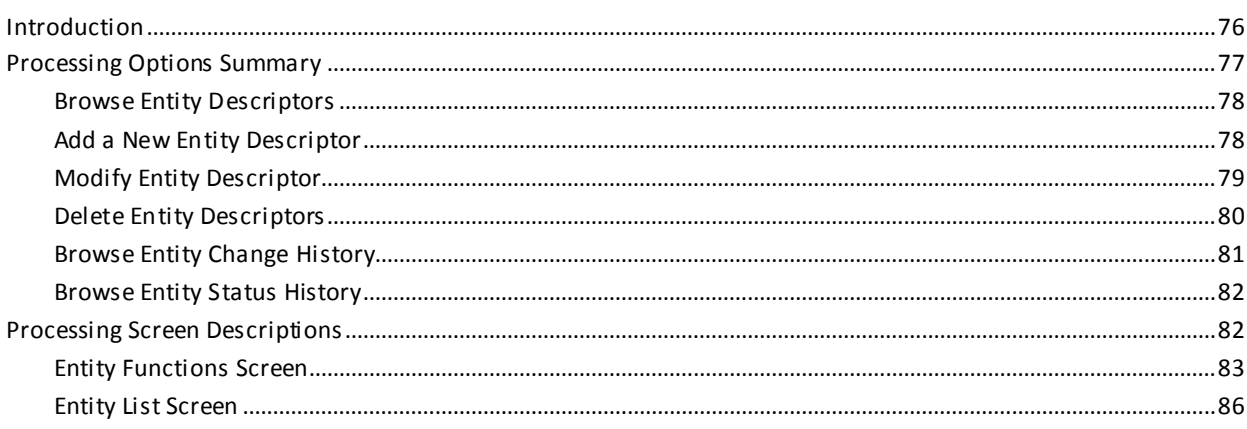

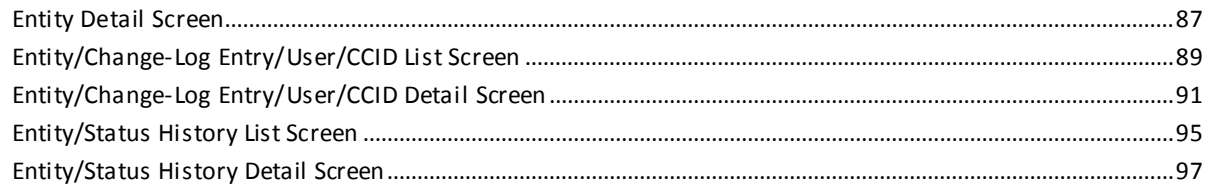

## **Chapter 8: CCID Processing**

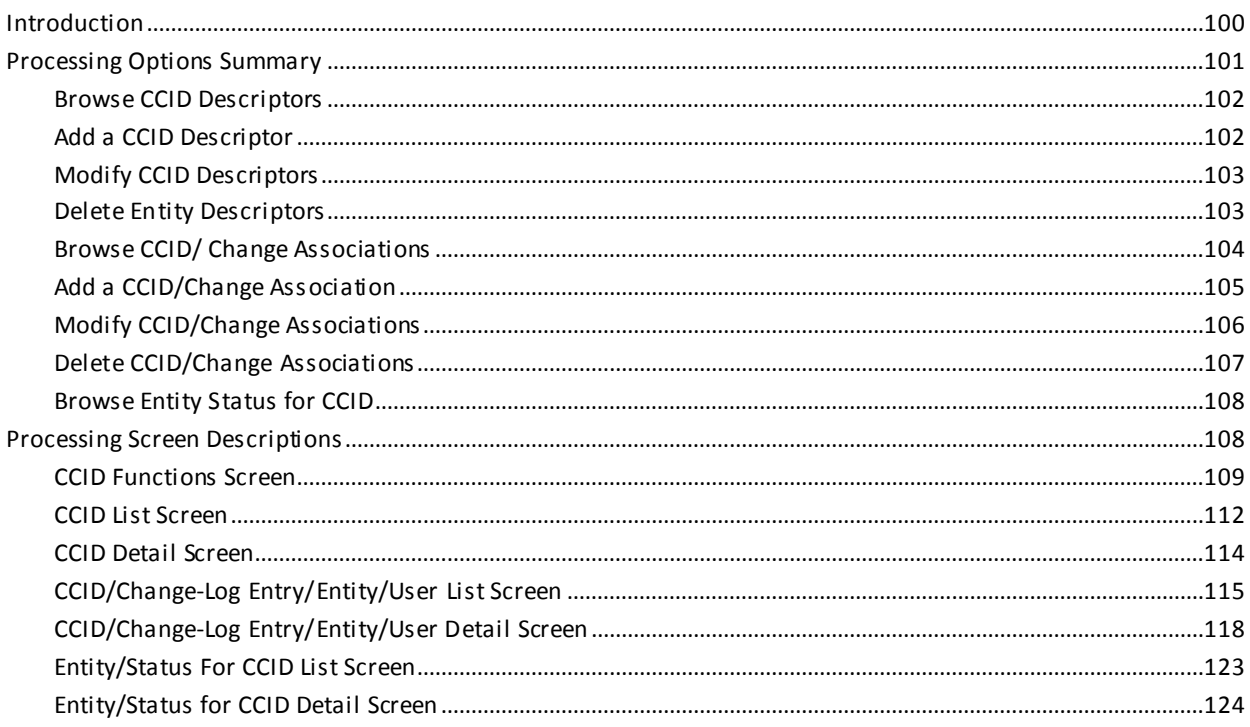

# **Chapter 9: Status Processing**

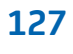

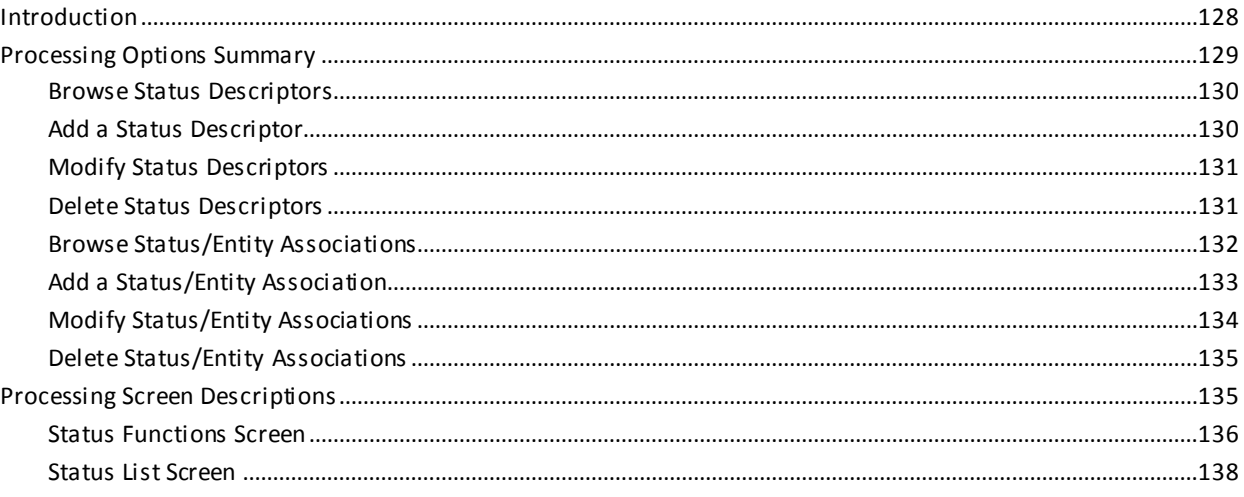

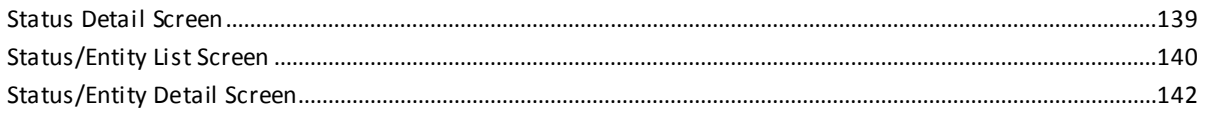

## **Chapter 10: User Processing**

145

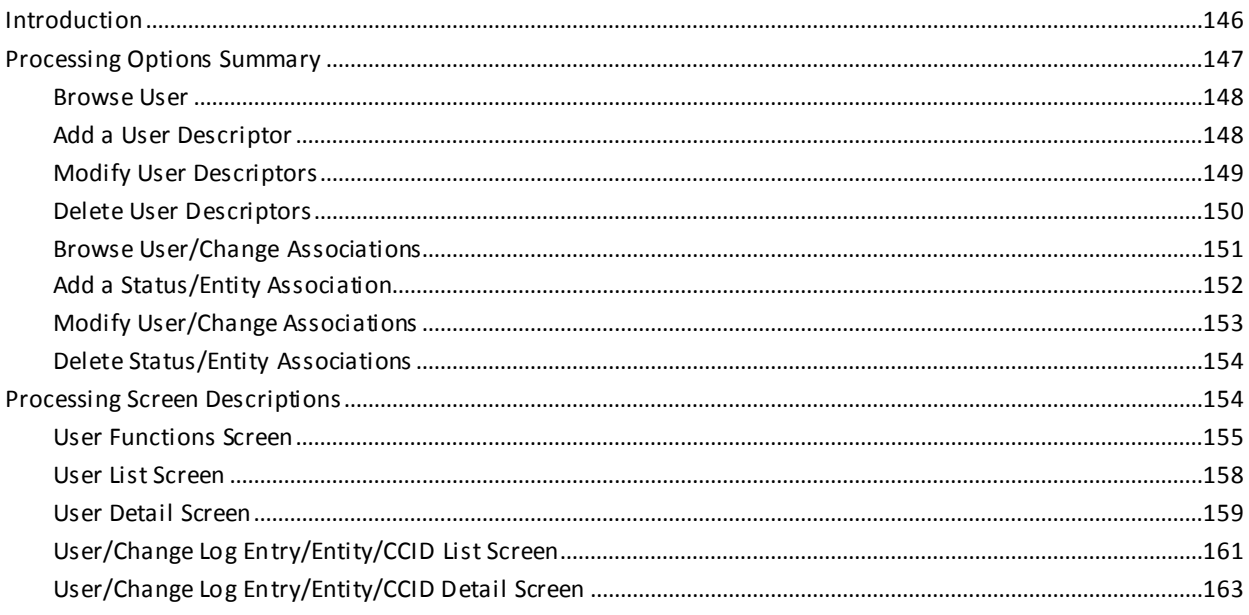

# **Chapter 11: Dictionary Descriptor Processing**

169

185

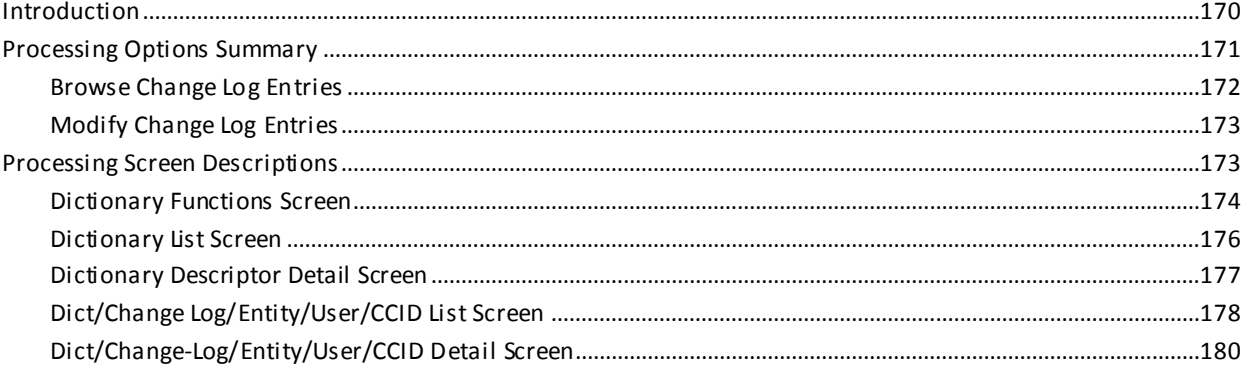

## **Chapter 12: Management Group Processing**

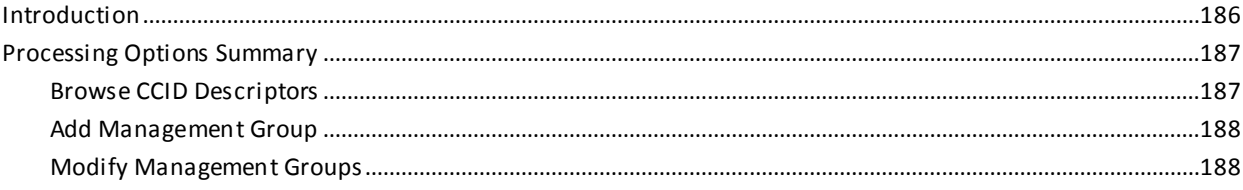

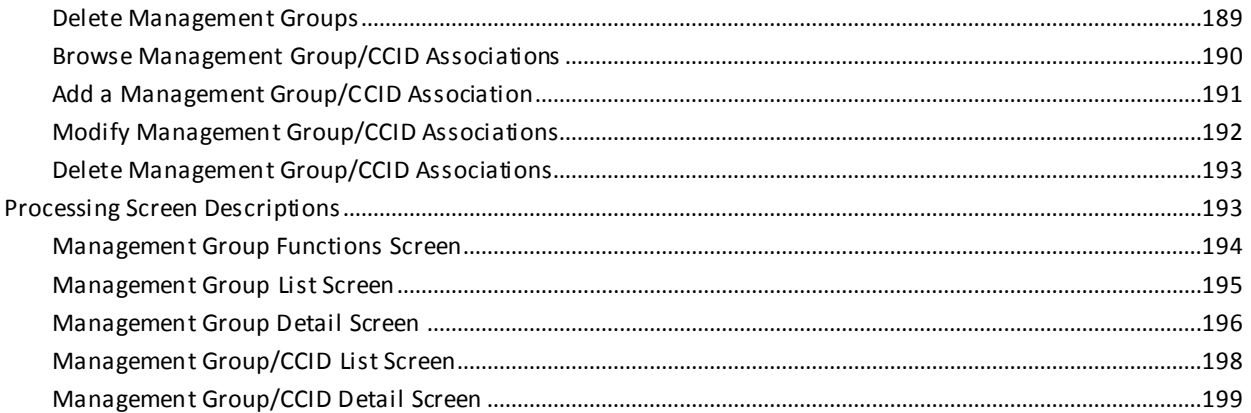

### **Chapter 13: Batch Compilers**

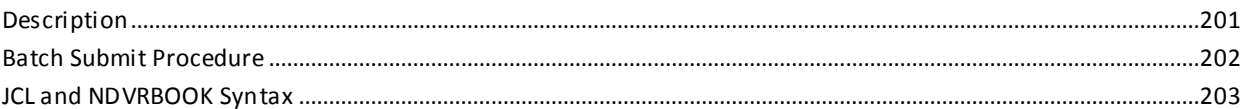

# **Chapter 14: Reporting**

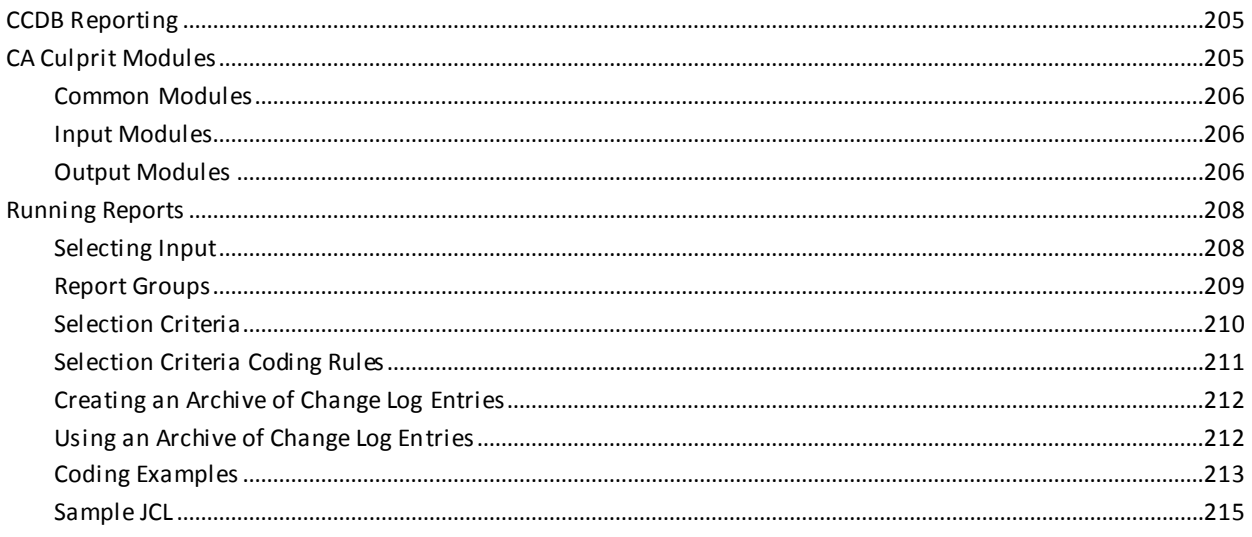

## **Appendix A: Report Formats**

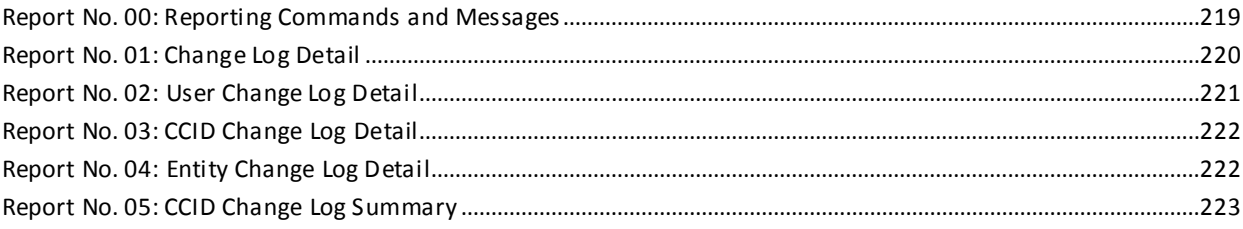

#### 205

201

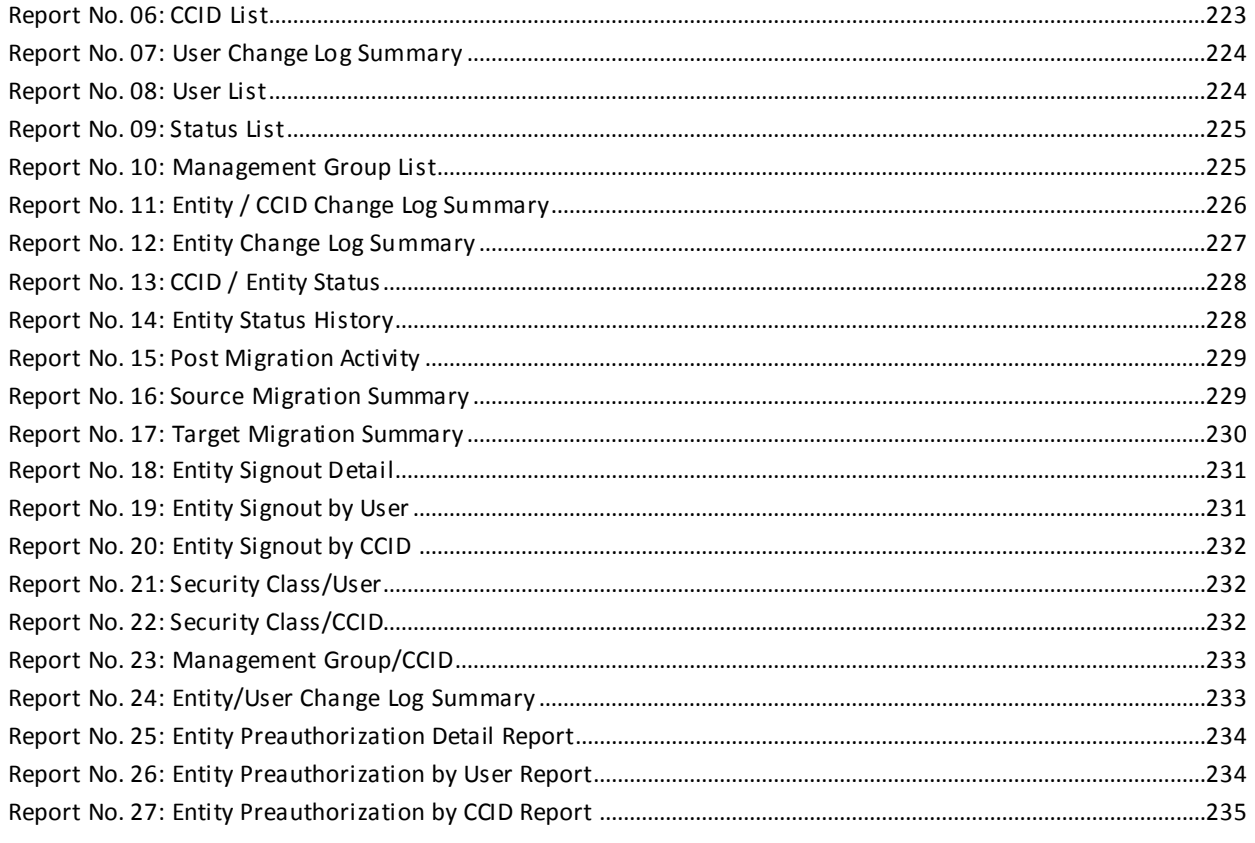

# **Appendix B: Record Layouts**

247

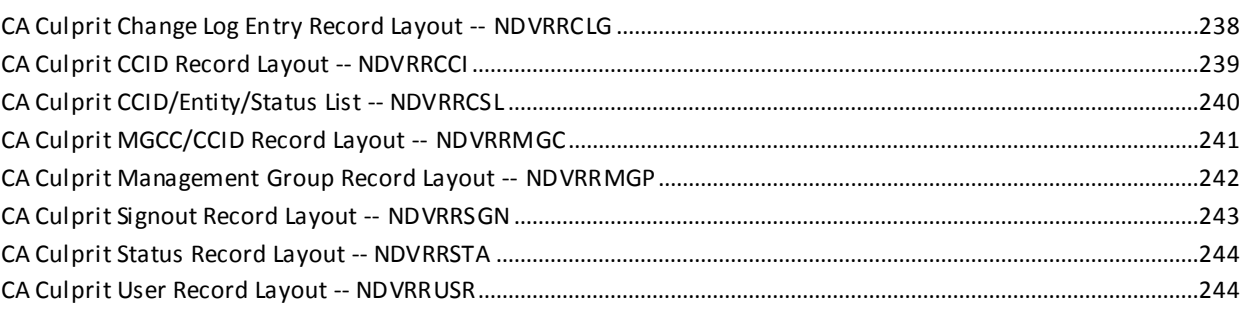

# **Appendix C: Online/Batch Counterparts**

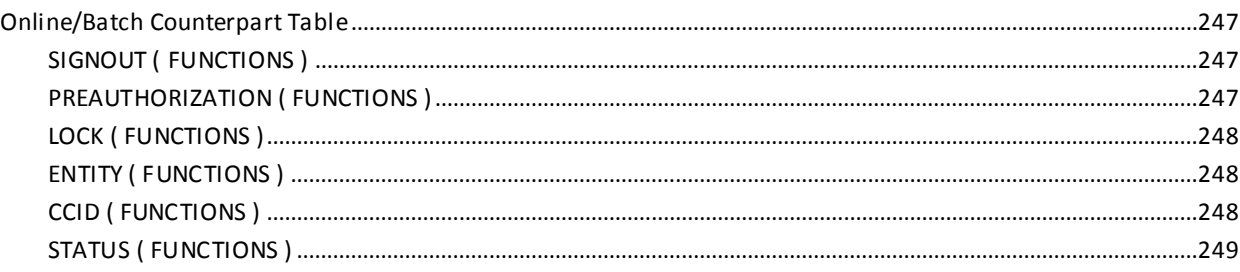

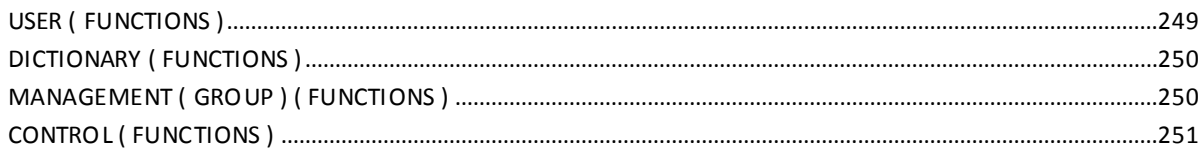

# <span id="page-12-0"></span>**Chapter 1: Introduction**

This section contains the following topics:

[Overview](#page-12-1) (see page 13) [The Change Control Database](#page-14-0) (see page 15) [System Components](#page-17-0) (see page 18)

## <span id="page-12-1"></span>**Overview**

CA Endevor/DB, the Environment for Development and Operations, is a management system that controls and monitors change processing within the CA IDMS environment. The use of CA Endevor/DB streamlines the administration of the CA IDMS environment and helps ensure a smooth migration from one stage of development (such as system testing) to the next.

CA Endevor/DB is fully integrated with CA IDMS and provides an interface between user requests against the CA IDMS Integrated Data Dictionary (IDD) and the IDD itself. CA Endevor/DB operates under z/OS and OS/390.

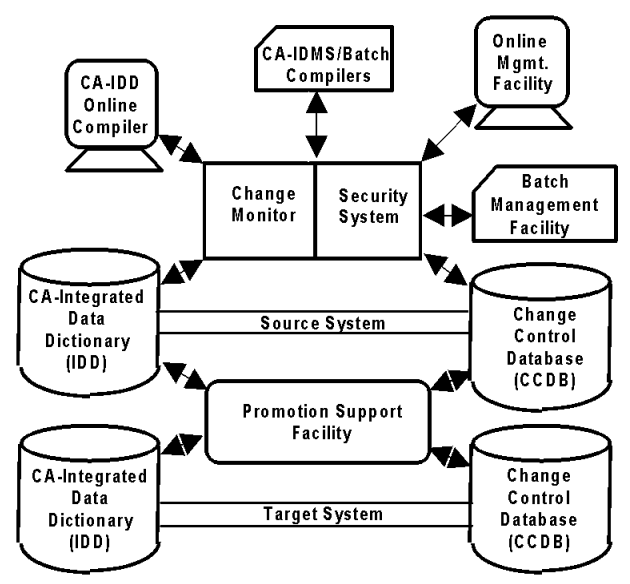

CA Endevor/DB:

- 1. Captures each update request made to the IDD (except for requests against entities for which update information is not being captured, as defined by the CA Endevor/DB Administrator).
- 2. Guarantees that the user making the request is authorized to do so (if a ccess-level security is in effect).
- 3. Documents the change in the CA Endevor/DB Change Control Database (CCDB), automatically associating it with the user, the entity being modified, and any CA Endevor/DB management information applicable to the change.
- 4. Passes the update request for processing to IDD.

Because CA Endevor/DB is fully integrated with CA IDMS, it monitors itself, as well as the IDD. Any changes to the CA Endevor/DB CCDB are monitored just as carefully as those made to the IDD.

#### <span id="page-14-0"></span>**The Change Control Database**

The controlling component of CA Endevor/DB is the Change Control Database (CCDB). The CCDB contains information as follows:

- **Dictionary information** identifies the CA IDMS Integrated Data Dictionary (IDD) that corresponds to the CCDB. There is a separate CCDB for each IDD.
- **Change Log Entries** (CLEs) document every change made to the IDD (or to the CCDB itself). Each CLE is associated in the CCDB with a "descriptor" for the entity that was changed, and the user responsible for the change. If a change was made under a particular Change Control Identifier (CCID), the CLE is associated with that CCID as well. CLEs are identified by the date and time of the change, and the type of action recorded by the change (ADD, MODIFY, or DELETE entity, for example).
- **Change Control Identifiers** (CCIDs) categorize CCDB information for control and reporting purposes. The use of CCIDs is optional. You might have one CCID for each project, for example, or within each project, a separate CCID for design activities, detailed specification activities, implementation activities, and so forth.

Typically, a project manager establishes CCIDs before work begins for a project so that CA Endevor/DB can relate each entity update to the appropriate CCID(s). This allows the system to assign the correct CCID(s) automatically, as necessary, and gives the project manager the ability to control user access to the system by CCID. However, it is not a system requirement that CCID(s) be predefined for a project. CCIDs can also be manually established for existing CLEs.

There are two methods by which CCIDs can automatically be assigned to a CLE.

- One method is to sign on to CA Endevor/DB under a CCID. Each user signs on to CA Endevor/DB under one or more CCIDs. All work performed during the session is logged to the Signon CCID(s). Optionally, individual entities can be Signed out to a particular CCID, so that modification against that entity can only occur within the context of the CCID.
- The second method is by Derived CCIDs. In some shops, it may be unfeasible to require that all users sign on to CA Endevor/DB each time they switch from one CCID to another. For example, if a unique CCID is established for every change for every DIALOG, programmers would be issuing CA Endevor/DB signons on a frequent basis. To circumvent this problem, the CCDB Administrator can predefine the relationships between CCIDs and dictionary entities, and the programmers can run in "DERIVED CCID" mode. When doing s o, they only signon to CA Endevor/DB to specify their userid. The CCID to which a given change is attributed will be determined by the presence of a PREAUTHORIZATION junction. This processing mode is specified through the SECURITY-CLASS record.
- **Management groups** classify CCIDs for reporting purposes. A single management group might include all CCIDs for a particular project, for example, or for several related projects.

**User information** describes individual users -- or user groups -- to the system. For each user, the system stores a name, password (optional), security restrictions, and descriptive comments. The name and password are used during Signon, to identify the user to the system and to verify that the user is authorized to use the system. The security class identifies the set of security restrictions in effect for the user (further described in the *CA Endevor/DB for CA IDMS Administrator Guide*.

If you are using Signon CCIDs, the system also stores a list of CCIDs under which each user is working (or under which the user last worked). These Signon CCID(s) stay in effect for a given dictionary until they are changed or until you signon with a different CCID(s). If you are using the Derived CCID option for the user, CCIDs are dynamically assigned and Signon CCIDs are not used.

If necessary, a particular user might be restricted from dictionary access altogether. This can effectively secure your database against tampering by persons no longer permitted access.

**Entity information** describes the entities for which CLEs have been written. A record, known as an "entity descriptor," is recorded in the CCDB automatically for each entity that is updated. For any given entity, the descriptor identification (entity name, type, and version) is identical to that for the entity itself.

If necessary, you can set up an entity descriptor for an entity for which CLEs have not yet been written, in anticipation of subsequent change or in preparation to preauthorize a user or CCID to access that entity.

Status identifiers may be associated with an entity or with an entity within the context of a particular CCID. Each entity or entity/CCID combination can have only one status associated with it at any given time. Status names are user-defined and might identify a system component as "Designed," "In Development," "Completed," "Programmed," "Tested," and so forth. Each status name is unique on the CCDB but may be associated with (assigned to) any number of entities or entity/CCID combinations.

For example, you might have a status named "Testing" that would be assigned to every entity in the testing phase of development, across all CCIDs and management groups in the CCDB.

- **Security classes** control whether each user, CCID, or dictionary is allowed access to various system facilities. Security classes might restrict a user from access to a particular subfunction option or a particular entity, for example, or might specify that the user can (or cannot) work without Signing on under a CCID. Refer to the *CA Endevor/DB for CA IDMS Administrator Guide* for more information about security classes and other security considerations.
- **Preauthorization** Users can be restricted from processing under a particular CCID(s). They can also be "preauthorized" to use a particular CCID, ensuring that the user -- and only the user -- can process under that CCID. Similarly, entities might be restricted from access under a particular CCID(s). An entity might also be preauthorized for use with a particular CCID(s) -- or only by a particular user signed on under a specific CCID.

Preauthorizations may be used in any or all of five places:

- For specific entities -to set restrictions so that only preauthorized users may change them.
- For specific users -to restrict which entities they are allowed to change.
- To control which users are allowed to signon to CA Endevor/DB or to make changes under given CCIDs.
- To control which users are allowed to establish entity-status relationships for certain statuses. These relationships are used to control the promotion process.
- To predefine the CCID to which changes will be attributed for certain entities.

The diagram below shows how the various types of CCDB information interrelate. The CCDB record in the upper left simply identifies the CCDB and is not described with the CCDB components above.

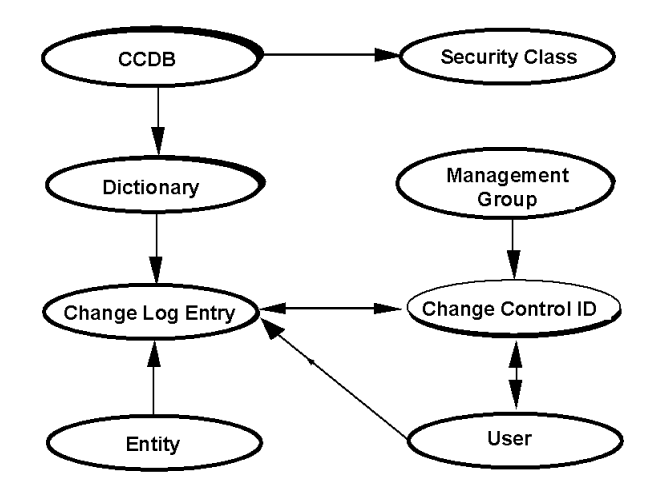

#### <span id="page-17-0"></span>**System Components**

The software components that make up the operational *CA Endevor/DB* system include:

- The Change Monitor
- The Security Access Subsystem
- The Management Facility (Online and Batch)
- The Promotion Support Utilities

The first two components -- the Change Monitor and the Security Access Subsystem - operate during IDD update processing, to control and record changes made to the IDD.

- **The Change Monitor** checks all changes made to IDD entities by programmers, validates all requests through the Security Access Subsystem, passes the validated requests on to the IDD, and writes a Change Log Entry to the CCDB that reflects each change made.
- **The Security Access Subsystem** enforces any access restrictions placed on the IDD.

The figure below illustrates how these components work:

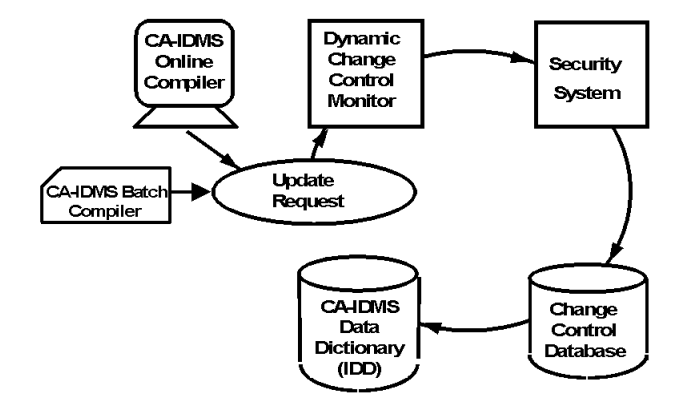

In addition to operating during IDD update processing, the Security Access Subsystem is used by project managers to define and view IDD access-control information (who can access what entities, and under which CCIDs, for example). These functions of the subsystem are discussed in the *CA Endevor/DB for CA IDMS Administrator Guide*.

The third CA Endevor/DB component, the **Management Facility**, is used by project managers to define and view information in the CCDB that is useful in monitoring project workflow and programmer productivity. The **Batch Management Facility** supports management of CCDB definitions through use of free-form, English-like commands. Refer to the *CA Endevor/DB for CA IDMS Batch Reference Guide* for information on the Batch Management Facility. The **Online Management Facility**, covered by this document, supports the management of CCDB definitions and provi des the ability to browse the history of changes made to the IDD. Appendix C, "Online/Batch Counterparts" contains a table describing the functions available in the Online Management Facility and their equivalent Batch Management Facility commands.

The final CA Endevor/DB component, the **Promotion Support Utilities**, in conjunction with the Dynamic Change Monitor and the CCDB, gives CA Endevor/DB the unique capability to assure accurate promotions while eliminating a majority of the time-consuming tasks normally associated with migration. CA Endevor/DB facilities can be used to perform all migration tasks or to interface with an existing migrator in use at an installation. For more information, refer to the *CA Endevor/DB for CA IDMS Administrator Guide*.

# <span id="page-20-0"></span>**Chapter 2: Getting Started**

This section contains the following topics:

[Introduction](#page-21-0) (see page 22) [SIGNON Procedures](#page-22-0) (see page 23) [Invoking CA Endevor/DB](#page-23-0) (see page 24) [Signon Function Screen](#page-24-0) (see page 25) [Main Function Menu](#page-27-0) (see page 28) [Exiting From CA Endevor/DB](#page-30-2) (see page 31) [Restarting CA Endevor/DB](#page-31-0) (see page 32)

#### <span id="page-21-0"></span>**Introduction**

This chapter describes how to get started with the Online Management Facility, including how to invoke and Signon to CA Endevor/DB, and how to process the Main Function Menu returned from a successful Signon. At the end of this chapter is a section on how to exit from CA Endevor/DB from any subfunction menu.

All CA IDMS, CA IDMS UCF and batch processing runs under an assigned CA IDMS/DC userid. In the case of :

- **CA IDMS logon,** the userid is taken from the VTAM login.
- **CA IDMS UCF and batch processing,** the userid is taken from the originating interactive session (TSO, CICS), or from the batch job (JOB card USER parameter).

The purpose of the CA IDMS/DC SIGNON task is to switch userids - all CA IDMS/DC processing is now done under a specific userid.

When CA Endevor/DB is used to monitor dictionary changes by any of these means, it will automatically determine the CA IDMS/DC userid, and attribute the dictionary changes to that userid. It determines your userid at the instant of your first dictionary update, and "remembers" it for as long as you are connected to CA IDMS. Thus, you can execute CA IDMS dictionary utilities (IDD, ADSC, etc.), and the dictionary updates will automatically be attributed to your CA IDMS/DC userid.

While the automatic usage of your CA IDMS/DC userid is often useful, there are several situations where it is not appropriate:

- If your site requires the use of CA Endevor/DB passwords.
- If you need to switch from working under one set of CCIDs to another.
- If you change CA IDMS/DC userids after making changes to a dictionary.

For the preceding cases, a utility program is supplied by the CA IDMS/DC task code "NDVR". The NDVR task is used to perform many functions, the first of which is an CA Endevor/DB Signon (complete with password and/or CCIDs).

## <span id="page-22-0"></span>**SIGNON Procedures**

When you sign onto CA IDMS/DC, you can do either of the following:

- Immediately update dictionaries
- First invoke NDVR and perform an explicit CA Endevor/DB Signon.

Your choices are illustrated below:

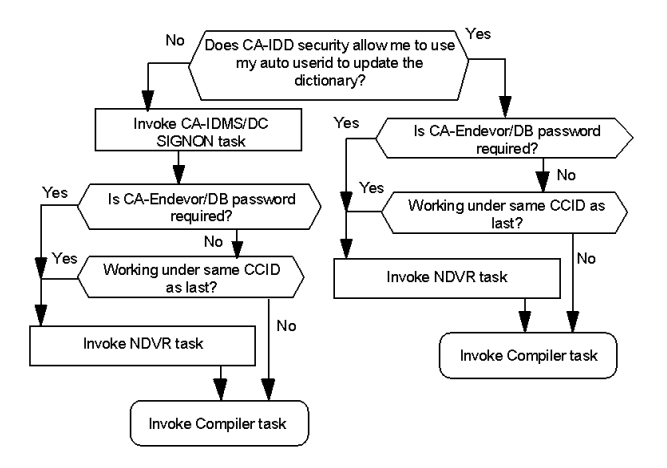

#### <span id="page-23-0"></span>**Invoking CA Endevor/DB**

To invoke CA Endevor/DB, use either of two CA IDMS/DC task codes: **NDVR** or **NDVRMIS.**

- Use **NDVR** to display the Signon Function screen.
- Use **NDVRMIS** to go directly to the Main Function Menu screen, bypassing the Signon Function screen.

**Note:** If CA Endevor/DB requires a password, using NDVRMIS will not bypass the Signon Function screen. The first time that you sign on to an CA IDMS/DC session, you must always enter your password on the Signon Functions screen.

In either case, when you invoke CA Endevor/DB, the system automatically tries to locate three pieces of information:

- Your user name (i.e., the user name in effect for the terminal session).
- The list of CCIDs for your user name (for Signon CCID processing).
- The dictionary being processed.

To do this, the system first looks to see if CA Endevor/DB has been invoked during this session. If so, it takes the user name and list of CCIDs used at that time (if any Signon CCIDs are used). If not, it constructs the user name using the CA IDMS/DC USERID for the session (if possible), and assumes a blank CCID list for the user. (If the Derived CCID option is in effect, CCIDs are dynamically assigned through the use of preauthorizations.) In either case, the system then finds the dictionary last used for the session (generally set by DCUF or a compiler).

If you invoked CA Endevor/DB using the NDVR task code, the system returns the Signon Function screen, filled in to the extent possible based on the processing described above. If you invoked CA Endevor/DB using the NDVRMIS task code, the system goes directly to the Main Function Menu, assuming adequate Signon information was obtained automatically (above). Otherwise, if the Signon information is not adequate, the system returns the Signon Function screen, again filled in to the extent possible.

Be aware that the following messages are common on the Signon Function screen:

#### ■ **NDVRSECY: E010 USER REQUIRED IN SIGNON**

No user-id was specified at the CA IDMS/DC SIGNON and no user-id was specified on the SIGNON FUNCTION screen. Enter a user-id in the USER NAME field on the SIGNON FUNCTION screen.

#### ■ **NDVRFLIO: E020 REQUESTED USER user-id RECORD NOT FOUND**

The system attempted to construct the CA Endevor/DB user information from the CA IDMS/DC USERID, but the indicated *user-id* does not correspond to a valid CA Endevor/DB user name. Overtype the name with a valid CA Endevor/DB user name.

■ **NDVRM000: W003 SPECIFY A CA-ENDEVOR/DB SUPPORTED DBNAME**

No dictname has been set for the session, typically using an CA IDMS/DC DCUF SET DICTNAME command. Enter the dbname of a dictionary operating under CA Endevor/DB in the DBNAME field.

■ **NDVRM000: E003 dname IS NOT A CA-ENDEVOR/DB SUPPORTED DBNAME**

CA Endevor/DB is not in use for the indicated *dbname.* Overtype the DBNAME field with the dbname of a dictionary operating under CA Endevor/DB.

### <span id="page-24-0"></span>**Signon Function Screen**

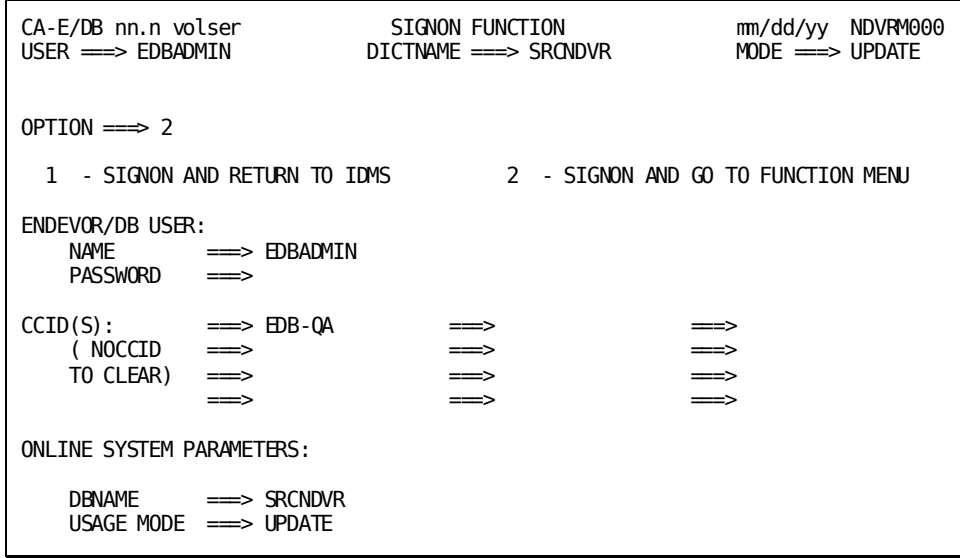

If the Signon information displayed is correct, simply select the option you want (**1** to return to IDMS after Signon; **2** to proceed to the CA Endevor/DB Main Function Menu) and press Enter.

If the information is not correct, fill in the screen fields as follows before pressing Enter.

### <span id="page-25-0"></span>**Signon Screen Fields**

#### **OPTION**

Number that defines where you want to go after Signon.

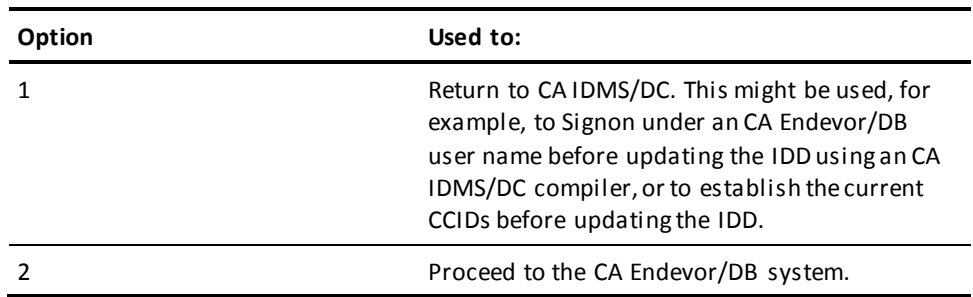

#### **ENDEVOR/DB USER**

Information used to identify the user.

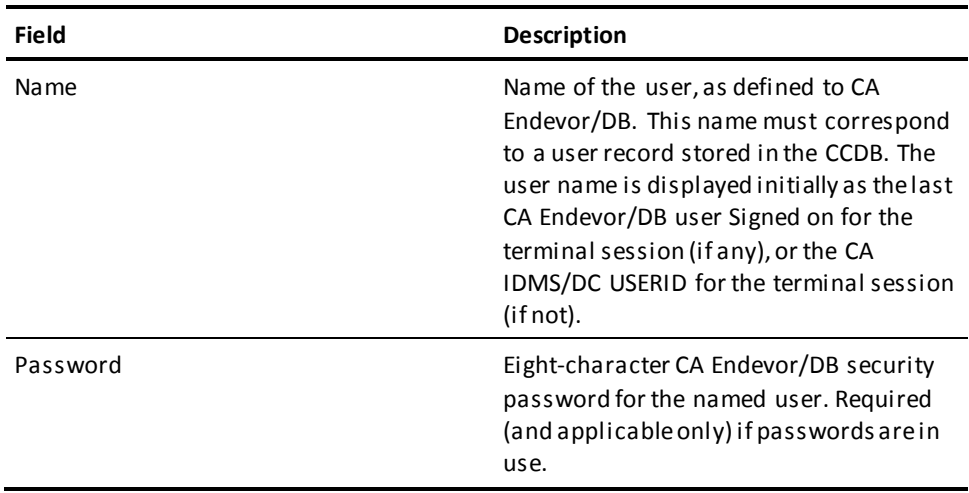

#### **CCIDs**

If Signon CCIDs are used, these are the CCIDs under which you are processing. Displayed initially as the CCIDs for the user shown above, as of the last successful CA Endevor/DB Signon (if any) for a given dictionary, or blanks (if not). If the CCIDs entered differ from those stored for the user in the CCDB, the CCDB is updated to reflect the new values.

The CCIDs specified stay in effect for a given dictionary until they are changed using the CA Endevor/DB User and User Change History Facility (described in Chapter 8), or until you Signon with a different CCID.

If the Derived CCID option is in effect for the user, CCIDs are dynamically assigned through the use of preauthorizations and these CCID fields are not used.

**Note:** If you specify NOCCID, it will clear the list of current CCIDs for the user.

In addition, Derived CCID processing enables users to switch from one CCID to another without having to sign on under the different CCIDs. Without Derived CCIDs, for example, if a unique CCID is established for every change for every DIALOG, programmers would be issuing CA Endevor/DB signons on a frequent basis. To circumvent this problem, the CA Endevor/DB administrator can predefine the relationships between CCIDs and dictionary entities, and the programmers can run in "DERIVED CCID" mode. When doing so, they only signon to CA Endevor/DB to specify their userid. The CCID to which a given change is attributed will be determined by the presence of a PREAUTHORIZATION junction.

#### **ONLINE SYSTEM PARAMETERS**

Used to identify the dictionary and usage mode under which to process. The DBNAME set in this screen does not take effect outside of the CA Endevor/DB session in progress (i.e., it does not function like a DCUF SET DICTNAME command). Setting the DBNAME under CA Endevor/DB controls the dictionary processed by the online display and update system. During IDD and dictionary update compiler execution, the dictionary being modified will determine the CCDB in which Change Log Entries are recorded.

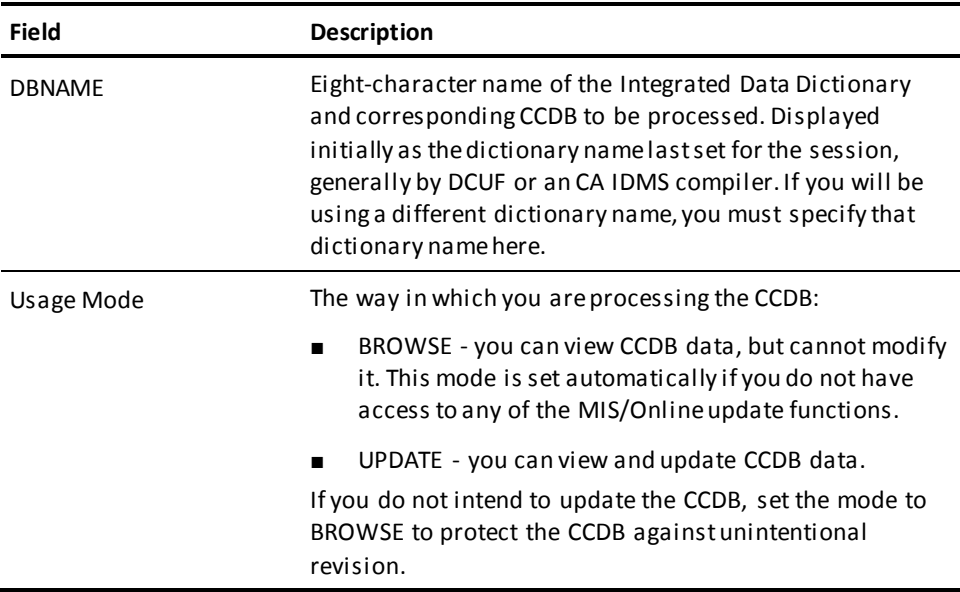

### <span id="page-27-0"></span>**Main Function Menu**

If you choose OPTION 2 from the Signon Function screen (or use the NDVRMIS task code to invoke CA Endevor/DB, as described above), CA Endevor/DB returns the Main Function Menu, shown below.

**Note:** If security is in effect for your user name(as defined during installation), the menu displayed may not include all of the options shown below.

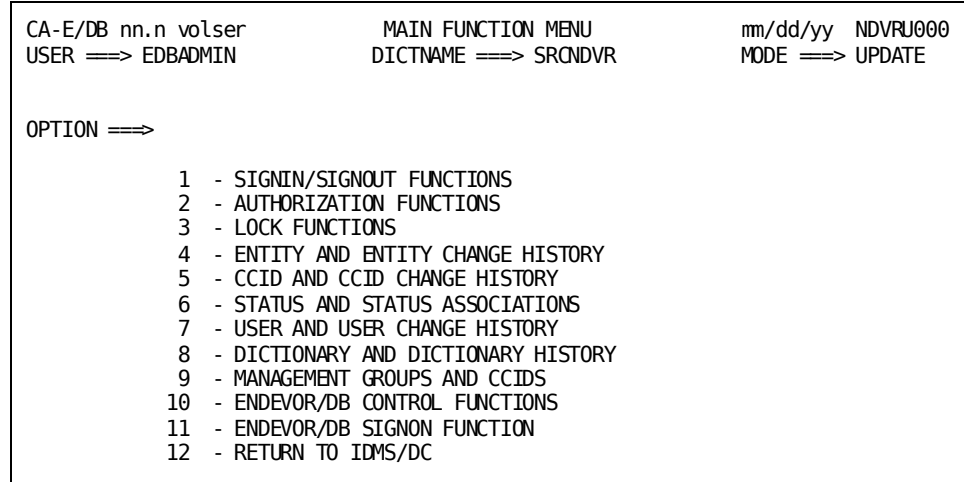

Options **1-3** are used to perform database administration functions and are further documented in the *CA Endevor/DB for CA IDMS Administrator Guide*.

Options **4-9** on this menu are used for the Online Management Facility, and are discussed in this manual. (For Option **8** only some of the functions are discussed in this manual. Other functions are a part of the Security Access Subsystem and are described in the *CA Endevor/DB for CA IDMS Administrator Guide*.

Options **10-11** are used in conjunction with the Security Access Subsystem, and are further documented in the *CA Endevor/DB for CA IDMS Administrator Guide*.

Options 1, 2 and 4-11 have corresponding Batch Management Facility commands. These Batch commands eliminate interactive screen navigation and may be desirable when processing large numbers of commands. A table providing information about the different options and Batch counterparts is located in Appendix C.

The list below describes menu options **4-9**.

#### <span id="page-28-0"></span>**OPTION 4: ENTITY AND ENTITY CHANGE HISTORY**

#### **Used to:**

- View and maintain CCDB information for one or more entity descriptors.
- Review the history of changes for one or more entities.
- Review the status history for one or more entities.

This option corresponds to the ENTITY command of the Batch Management Facility. Refer to Appendix C for more information.

#### <span id="page-29-0"></span>**OPTION 5: CCID AND CCID CHANGE HISTORY**

#### **Used to:**

- View and maintain CCDB information for one or more CCIDs.
- View the changes made within the context of one or more CCIDs.
- Review/revise the associations between CCIDs and Change Log Entries, which document the changes made under a particular CCID.
- For a particular CCID, review the current status of every entity modified under that CCID.

This option corresponds to the CCID command of the Batch Management Facility. Refer to Appendix C for more information.

#### <span id="page-29-1"></span>**OPTION 6: STATUS AND STATUS ASSOCIATIONS**

#### **Used to:**

- View and maintain status definitions in the CCDB.
- Review, set, change, or delete the status setting for an entity (optionally within the context of a particular CCID).

This option corresponds to the STATUS command of the Batch Management Facility. Refer to Appendix C for more information.

#### <span id="page-29-2"></span>**OPTION 7: USER AND USER CHANGE HISTORY**

**Used to:**

- View and maintain CCDB information for one or more users.
- Review/revise the associations that exist between users and Change Log Entries, which document the changes made by a particular user.

This option corresponds to the USER command of the Batch Management Facility. Refer to Appendix C for more information.

#### <span id="page-30-0"></span>**OPTION 8: DICTIONARY AND DICTIONARY HISTORY**

#### **Used to:**

- Review the history of changes made to one or more entities stored in the dictionary.
- Modify the comments associated with a change to an entity.

This option corresponds to the DICTIONARY command of the Batch Management Facility. Refer to Appendix C for more information.

#### <span id="page-30-1"></span>**OPTION 9: MANAGEMENT GROUPS AND CCIDs**

#### **Used to:**

- View and maintain management group definitions.
- Review/revise the CCIDs assigned to a particular management group.

This option corresponds to the MANAGEMENT GROUP command of the Batch Management Facility. Refer to Appendix C for more information.

To request an option from the Main Function Menu, fill in the OPTION field as appropriate (for example, **5** for CCID processing), then press Enter. Processing continues with the subfunction menu for the option requested. Refer to the appropriate chapter of this manual for instruction related to the requested option.

Read Chapter 3 before proceeding further. All subsequent chapters assume familiarity with the information in that chapter.

## <span id="page-30-2"></span>**Exiting From CA Endevor/DB**

When you are through processing, you can return to CA IDMS/DC in either way described below:

- Return to the Main Function Menu and select option 12 (Return to CA IDMS/DC) or press PF3 or CLEAR.
- Fill in an option of **=12** or **=x** and press Enter from any subfunction menu screen, or fill in an action of **=12** or **=x** and press Enter from any other screen. You must enter a space after the action.

If you want to return to the Signon Function submenu (to change dictionaries, for example), fill in an option of **=11** and press Enter from any subfunction menu screen, or fill in an action of **=11** and press Enter from any other screen.

# <span id="page-31-0"></span>**Restarting CA Endevor/DB**

To allow for shutting down and/or restarting CA Endevor/DB, two task codes are available:

- NDVRINIT is a task code that will start CA Endevor/DB. This task code can be used in an AUTOTASK statement if CA Endevor/DB is to be initiated at CV startup. If the task code is entered after CA Endevor/DB is active, no action will result.
- NDVRRSET is a task code that will terminate CA Endevor/DB. CA Endevor/DB normally terminates at CV shutdown.

# <span id="page-32-0"></span>**Chapter 3: Background Information About Screen Processing**

This chapter describes processing considerations that are general to all CA Endevor/DB processing, including:

- A description of screen header lines.
- Instructions to use the two types of processing screens:
- List screens and Detail screens.
- Instructions to use the OPTION and ACTION fields.
- Standard keyboard functionality.
- A description of the CCDB entities.

This section contains the following topics:

[Screen Header Lines](#page-33-0) (see page 34) [List and Detail Screen Processing](#page-34-0) (see page 35) [Using the OPTION and ACTION Fields](#page-35-0) (see page 36) [Standard Keyboard Functions](#page-36-0) (see page 37) [CCDB Entity Names](#page-36-1) (see page 37)

#### <span id="page-33-0"></span>**Screen Header Lines**

Each CA Endevor/DB screen contains standard information in the first two lines. The Main Function Menu screen, below, illustrates this:

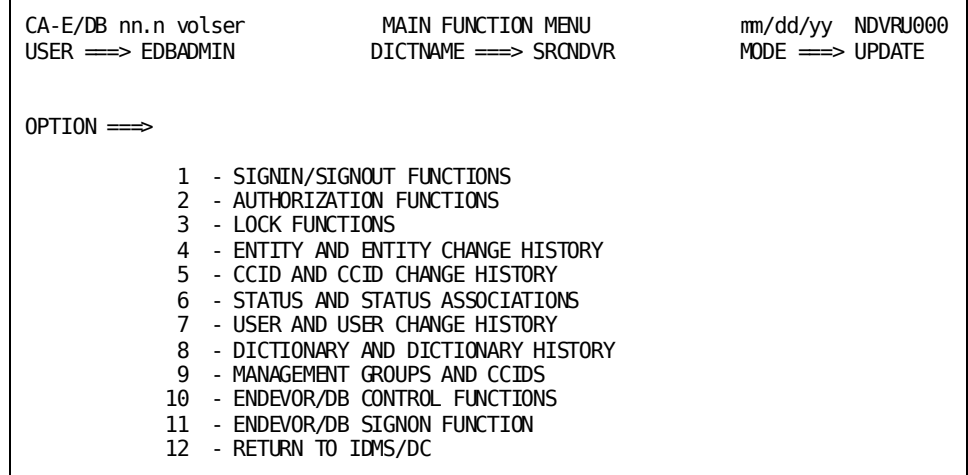

The first line includes information as follows:

- Product name and release.
- Volume serial number of the release tape.
- Screen title.
- Current date (mm/dd/yy format).
- Screen number. Each CA Endevor/DB screen number takes the form NDVRxynn, where:
	- **x** is "M" for a Detail screen; "U" for a menu or List screen. (Detail and List screens are defined below.)
	- **y** identifies the area of processing: "1-9" for Main Function Menu Options 1-9, "0" for Signon and main menu processing, and "A" for administrative processing (covered in the *CA Endevor/DB for CA IDMS Administrator Guide*).
	- **nn** is a sequential number that identifies the screen uniquely: "10," "20," "30," and so forth.

The second line lists the user name, dictionary, and mode under which you are processing (BROWSE or UPDATE), as defined at Signon.

## <span id="page-34-0"></span>**List and Detail Screen Processing**

Each option from the Main Function Menu returns a subfunction menu screen which, in turn, provides the facilities available for that option. To request one of these facilities, fill in the option item on the subfunction menu, as well as any other items pertinent to the request, then press Enter. CA Endevor/DB returns either a List or a Detail screen.

A List screen displays all items appropriate to the request so that you can select one or more items for detailed processing. The instructions for each List screen tell you how to proceed for that screen.

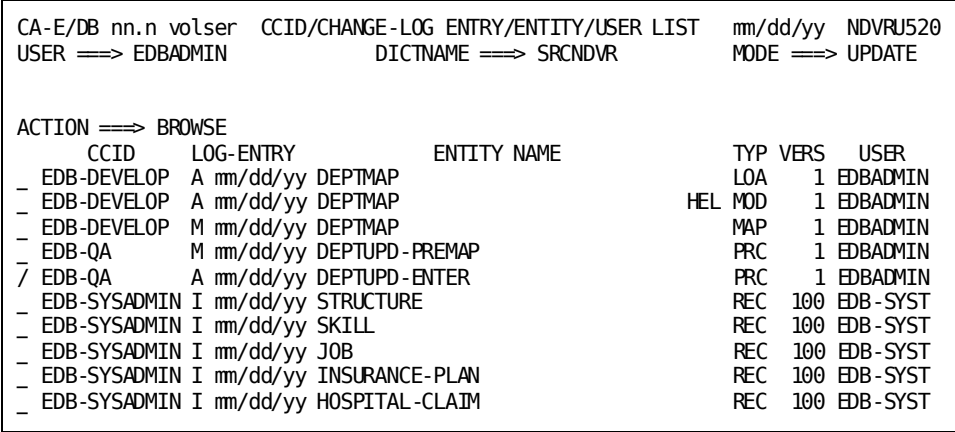

The Entity List screen above lists the entity descriptors recorded in the CCDB. To select one or more entity descriptors from the list for further processing, place any non-blank character to the left of each descriptor you want, then press Enter. The resulting display shows the detail for the first descriptor selected.

The end of each list is marked by the message, **\* END \*** (or **\* END OF DATA \***, space providing). If the list exceeds one page, use the PF8 key to scroll through the list (PF7 to scroll back up to the **\* START OF DATA \*** message).

A Detail screen shows detailed information from the CCDB, for a particular item or combination of items. Depending on the request being processed (and assuming you are in Update Usage Mode), a Detail screen may allow for update of the CCDB information.

The Detail screen below was returned when the user selected (placed any character next to) the fifth entity descriptor displayed on the List screen above.

```
CA-E/DB nn.n volser CCID/CHANGE-LOG ENTRY/ENTITY/USER DETAIL mm/dd/yy NDVRM520
USER \implies EDBADMINDICTNAME ===> SRCNDVR
                                                     MODE \implies UPDATEACTION === BROWSENAME \implies EDB-OASEQURITY CLASS = > QA
                                                        10CKFD \implies NCOMMENT \equiv\Rightarrow E/DB nn, n OA
DATF
          \implies mm/dd/yy
                         TIME \implies 08:03:09ACTTON ===> M
COMMENT
         \RightarrowPROGRAM ===> IDMSDDDL
**************************** ENTITY INFORMATION ******************************
NAMF
      \equiv DEPTUPD-PREMAP
                                                     VERSION ==>
                                                                  \mathbf{1}TYPE
      \equiv PROCESS
COMMENT ==>
******************************** USER INFORMATION ******************************
NAMF
          ==> EDBADMIN
                                                     LOCKED ===> N
SECURITY (LS \implies NDVR - GLOBAL)CURRENT CCID =\equivCOMMENT ===>
```
## <span id="page-35-0"></span>Using the OPTION and ACTION Fields

Every menu and submenu screen in the CA Endevor/DB system has an Option field on the first detail (non-header) line, which displays initially as blanks. Every List and Detail screen has an ACTION field, which displays initially as a literal describing the type of processing requested from the previous submenu screen (generally ADD, MODIFY, DELETE, or BROWSE). These fields can be used at any time and from any screen, to jump to another subfunction menu or to exit the system, as follows:

- To jump to another submenu, fill in an option/action value of =n and press Enter, п where "n" is the number of the option used to request the submenu from the Main Functions Menu (4 for the Entity Functions submenu, 5 for the CCID Functions submenu, and so forth).
- To exit from the CA Endevor/DB system (and return to CA IDMS/DC), fill in an  $\blacksquare$ option/action value of =12 or =x and press Enter.

For Detail screens, you can also use the ACTION field to skip processing for the current screen and continue on with the next screen. For example, you might do this when you have selected multiple items from a previous List screen for detailed processing, and the Detail screen for one of the selected items is displayed. To skip processing for that item and continue with the next item selected, you would clear the ACTION field and press Enter.
# **Standard Keyboard Functions**

For each CA Endevor/DB screen, the control key functions are identical, as described below.

**Note:** For each PF key listed below, you can use the "shadow" key instead. For example, PF1 and PF13 have identical functions; PF2 and PF14 have identical functions, and so forth.

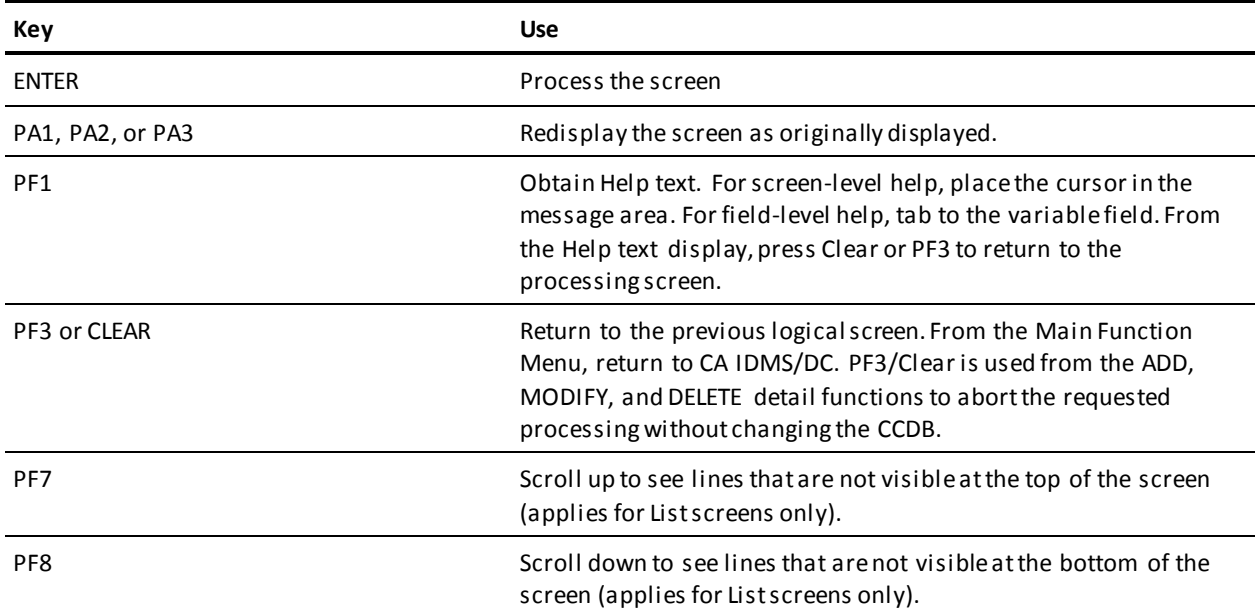

# **CCDB Entity Names**

CA Endevor/DB maintains a record of changes against its own CCDB, as well as against the Integrated Data Dictionary (IDD). CCDB entity types are referenced in the same way as IDD entity types. The list below describes the types of entities in the CCDB:

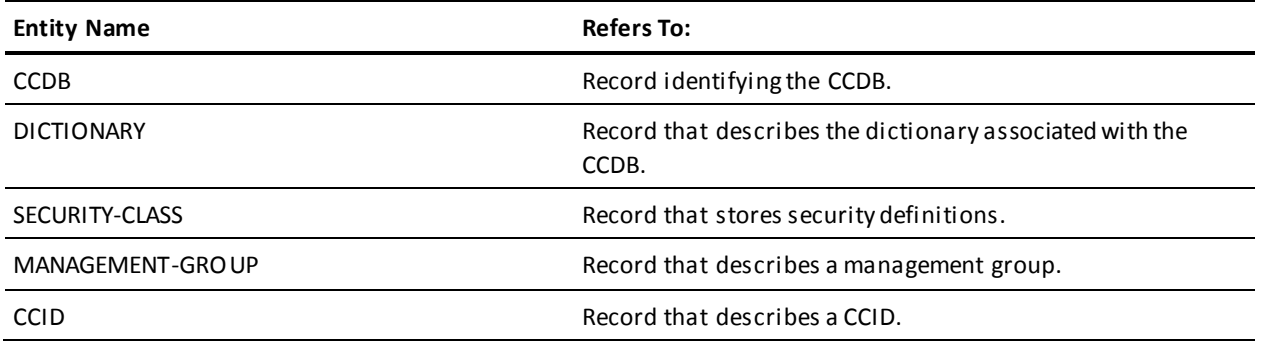

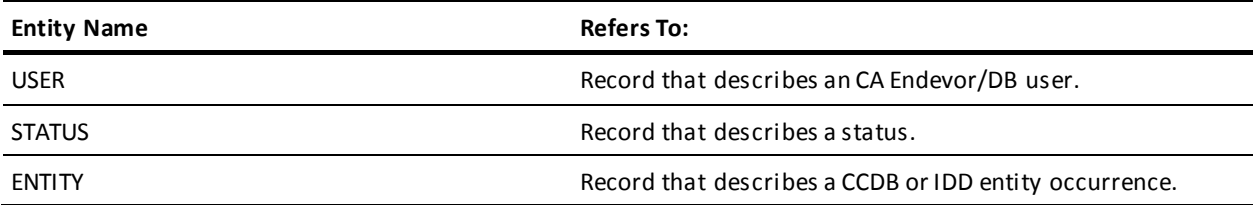

# **Chapter 4: Signin/Signout Functions**

This section contains the following topics:

[Introduction](#page-38-0) (see page 39) [Signin/Signout Functions Submenu](#page-39-0) (see page 40) [Processing Options Summary](#page-39-1) (see page 40) [Processing Screen Descriptions](#page-42-0) (see page 43)

# <span id="page-38-0"></span>**Introduction**

Signin and Signout processing (option **1** on the Main Function Menu) allows you to explicitly reserve entities for the exclusive use of a CCID or a user. The Auto-Signout capability can also be employed to automatically Signout an entity on first modification implicitly. (See the *CA Endevor/DB for CA IDMS Administrator Guide* for more information.) Regardless of whether the entity was Signed out implicitly or explicitly, you can view all the entities Signed out to a user or CCID and Signin those entities using the screens described below. To request this facility, fill in an option value of **1** and press Enter from the Main Function Menu.

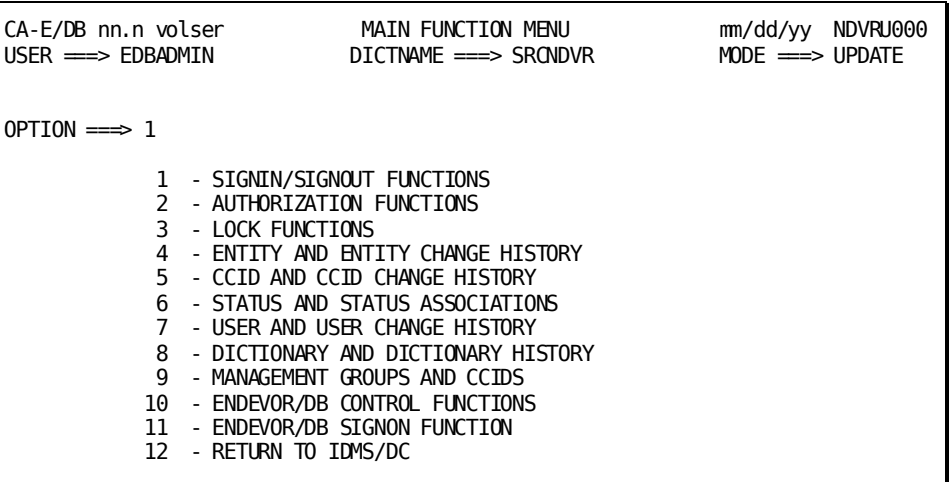

CA Endevor/DB returns the Signin/Signout Functions submenu, shown at the top of the next page. Remember that the subfunction menu displayed for any given user may differ from that shown here, depending on whether menu items have been masked from use.

Before reading further, you should be familiar with the screen-handling information in Chapters 1 through 3.

# <span id="page-39-0"></span>**Signin/Signout Functions Submenu**

The options available from the Signin/Signout Functions submenu are described below. For each option, the description includes its use and instructions to process. The detailed screens used for Signin/Signout processing are described individually, following the option summary.

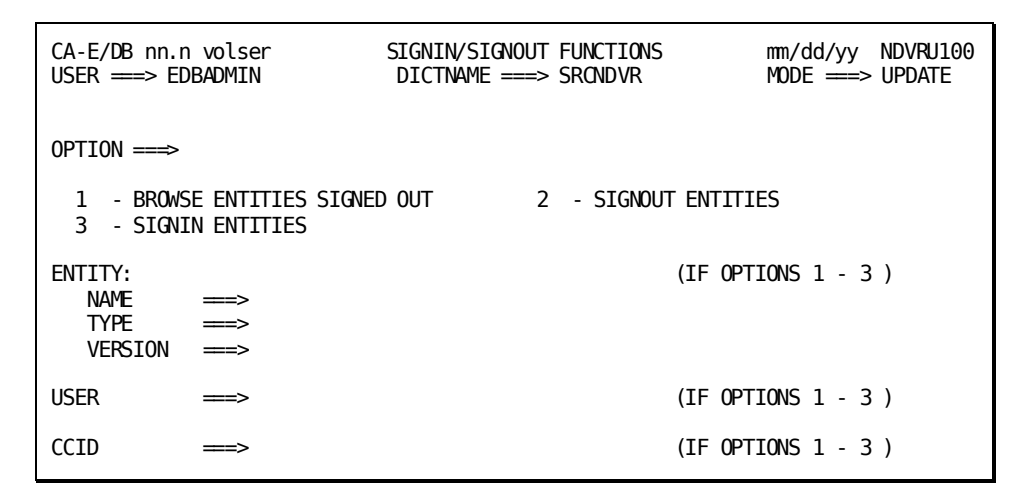

# <span id="page-39-1"></span>**Processing Options Summary**

This section describes the following options:

- Option 1: Browse Entities Signed Out
- Option 2: Signout Entities
- Option 3: Signin Entities

### **Browse Entities Signed Out**

Use this option to browse entities signed out to a user or CCID. Optionally, select one or more entity descriptors and display detailed CCDB information for those descriptors.

To use this option, follow these steps:

1. Specify option **1** on the Signin/Signout Functions submenu (NDVRU100). Identify the entity descriptors, the user or the CCID for which the information is desired. You can identify a specific descriptor by filling in the entity name, type, and version. Alternatively, leave these fields blank or supply partial information (entity name, type, and/or version), to obtain a list of all entity descriptors (if blank), or all descriptors that match the partial identification given.

Press Enter.

- 2. If you did not qualify the entity descriptor uniquely, CA Endevor/DB returns the Status Entity List screen (NDVRU110). View the list and select the entity descriptors for which you want more detailed Signout information.
- 3. CA Endevor/DB returns the Signout Detail screen (NDVRM110), showing the current CCDB Signout data for the first entity selected. If you made multiple selections above (Step 2), press Enter to see the detail for the next descriptor selected, and so on until all Signout descriptors have been viewed.

# **Signout Entities**

Use this option to signout an entity to a user or CCID explicitly. When an entity is signed out to a user or a CCID, only that user or a user working under the CCID (if signed out to a CCID) can update that entity.

To use this option, follow these steps:

1. Specify option **2** on the Signin/Signout Functions submenu (NDVRU100). Optionally, identify the entity descriptor to be Signed out and the user or CCID to be Signed out to. You can define the entity descriptor uniquely by filling in the name, type, and version of the corresponding entity. Alternatively, leave any or all of these fields blank (and pick an entity or entities from the resulting List screen). Only entities not previously Signed out (and therefore eligible) will be listed. The user or CCID can be filled in on the Detail screen as well.

Press Enter.

- 2. When CA Endevor/DB obtains the entity name (from the List sc reen) it returns the Signin/Signout Detail screen (NDVRM110) for each item selected from the List screen.
- 3. When CA Endevor/DB obtains the entity name from the List screen or direct specification on the submenu), it returns the Signin/Signout Detail screen (NDVRM110), filled in with as much identifying information as you supplied on the Signin/Signout Functions submenu.

Fill in (or overtype) the entity name, type, and version; CCID; or user as necessary. Add any comments desired, then press Enter to Signout the entity. If the entity does not exist in the CCDB, the request will be rejected.

# **Signin Entities**

Use this option to signin entities previously signed out to a user or CCID. Once an entity is signed in, it can be modified and/or signed out to other users or CCIDs.

To use this option, follow these steps:

1. Specify option **3** on the Signin/Signout Functions submenu (NDVRU100). Optionally, identify the entity descriptor to be Signed in, the user or the CCID to be Signed in, **but not both**. You can define the entity descriptor uniquely by filling in the name, type, and version of the corresponding entity. Alternatively, leave any or all of these fields blank (and pick an entity or entities from the resulting List screen). If the user or CCID is be filled in, the list will be specific to that user or CCID. Only entities currently Signed out are listed.

Press Enter.

- 2. When CA Endevor/DB obtains the entity name from the List screen, it returns the Signin/Signout Detail screen (NDVRM110) for each item selected from the List screen.
- 3. When CA Endevor/DB obtains the entity name (from the List screen or direct specification on the submenu), it returns the Signin/Signout Detail screen (NDVRM110) filled in with as much identifying information as you supplied on the Signin/Signout Functions submenu.

Fill in (or overtype) the entity name, type, and version; CCID; or user as necessary. Add any comments desired, then press Enter to Signin the entity. If the entity does not exist in the CCDB, the request will be rejected.

# <span id="page-42-0"></span>**Processing Screen Descriptions**

The rest of this chapter describes the detailed screens used for Signin/Signout Processing. They are presented by Screen ID, in the order shown below:

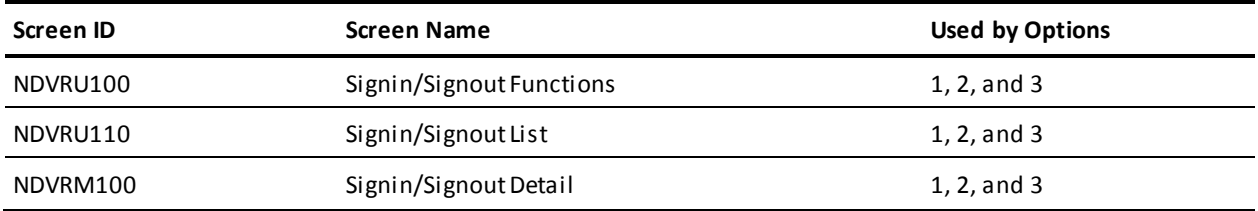

# **Signin/Signout Functions Screen**

Use the Signin/Signout functions screen to view and Signout/in entities to users or CCIDs. Fill in the screen for the option desired at the beginning of this chapter. Press Enter when you are finished.

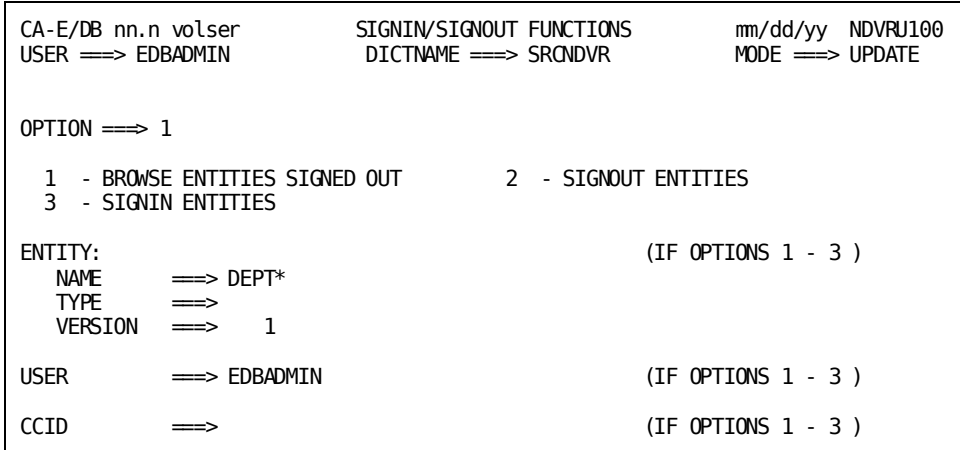

### **NDVRU100 Field Descriptions**

The fields on the NDVRU100 screen are described below.

#### **OPTION**

Number that specifies the subfunction desired.

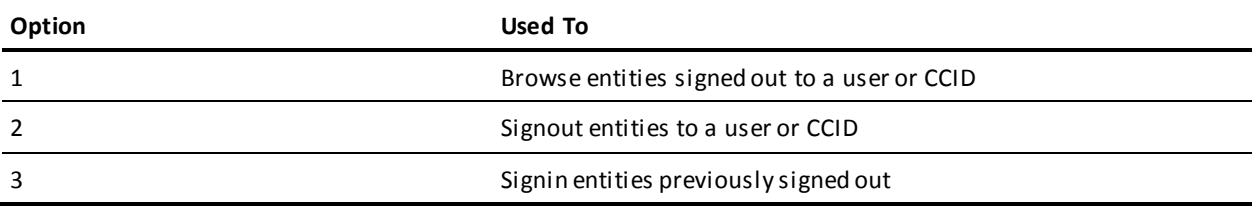

#### **ENTITY**

Information to define the entity to be processed. Used by all options to display detailed Signin/out information. Specify all qualifiers to obtain information on a specific entity. If any field is left blank, a list will be produced for the options specified.

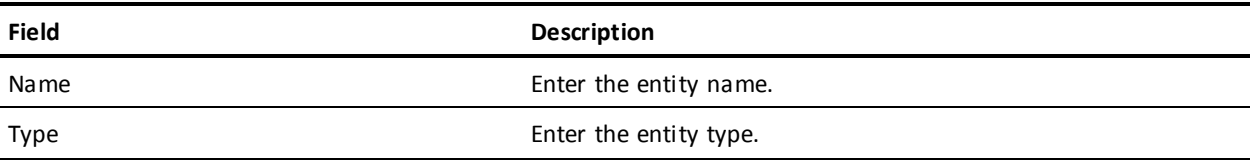

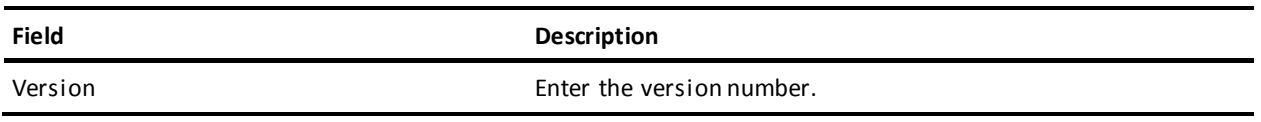

#### **CCID**

Enter the name of the CCID to be processed. If the CCID is filled in for Options **1** and **2**, it will be prefilled on the Detail screen (NDVRM110). If the CCID is filled in, only the entities Signed out to that CCID will be displayed in a List screen produced for option **3**. Leave blank to obtain a list of all entities Signed out to any CCID.

#### **USER**

Enter the name of the user to be processed. If the user is filled in for options **1** and **2**, it will be prefilled on the Detail screen (NDVRM110). If the user is filled in, only the entities Signed out to that user will be displayed in a List screen produced for option **3**. Leave blank to obtain a list of all entities Signed out to any user.

# **Signin/Signout List Screen**

The Signin/Signout List screen is returned for options **1**, **2**, and **3** when insufficient information is supplied from the submenu to produce a Detail screen. It displays all entities that conform to the selection criteria specified on the submenu.

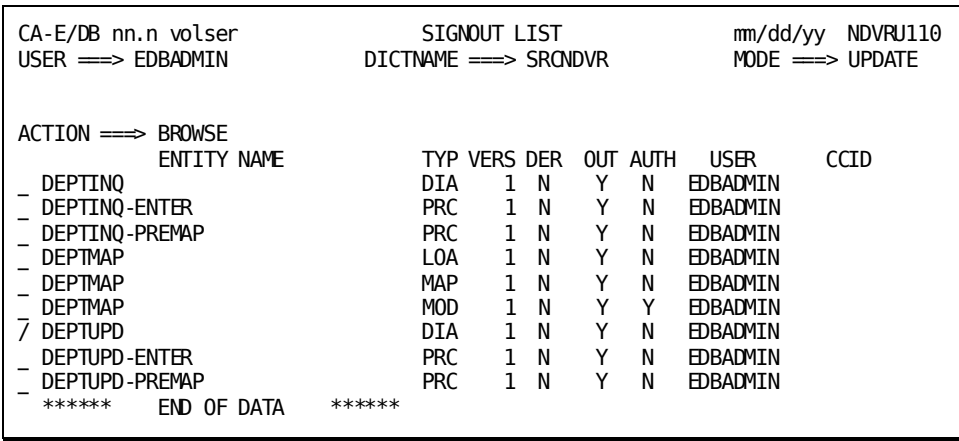

Use this screen to select the entities to be processed. Place an any character in the left-most column next to each desired entity, then press Enter.

#### **NDVRU110 Field Descriptions**

The fields on the NDVRU110 screen are described below.

#### **ACTION**

Contains a description of the current processing function: BROWSE, SIGNIN, or SIGNOUT.

#### **ENTITY NAME**

Entity name.

#### **TYPE**

Entity type.

#### **VERS**

Version number.

#### **DER**

Current Derived CCID status:

- **Y --** Indicates that the entity is preauthorized to the corresponding CCID (if shown), and that if a user modifies this entity while in Derived CCID mode, the change will be attributed to the CCID.
- **N** -- Indicates that the above condition is not true.

#### **OUT**

Signout status of the entity:

- **Y --** Currently signed out.
- **N --** Not currently Signed out.

When browsing the Signout List screen, the signout status will always be **Y**.

#### **AUTH**

Pre-authorization status of the entity:

**Y --** Currently pre-authorized to user or CCID on the line.

**N --** Not currently preauthorized.

#### **USER**

The user to which the entity is signed out or pre-authorized.

#### **CCID**

The CCID to which the entity is signed out or pre-authorized.

# **Signin/Signout Detail Screen**

The Signin/Signout Detail screen is returned for options **1-3**. In all cases, it is returned directly from the Functions screen (NDVRU100) when sufficient information is specified to exactly identify the entity being processed or from the List screen (NDVRU110) when a line is selected.

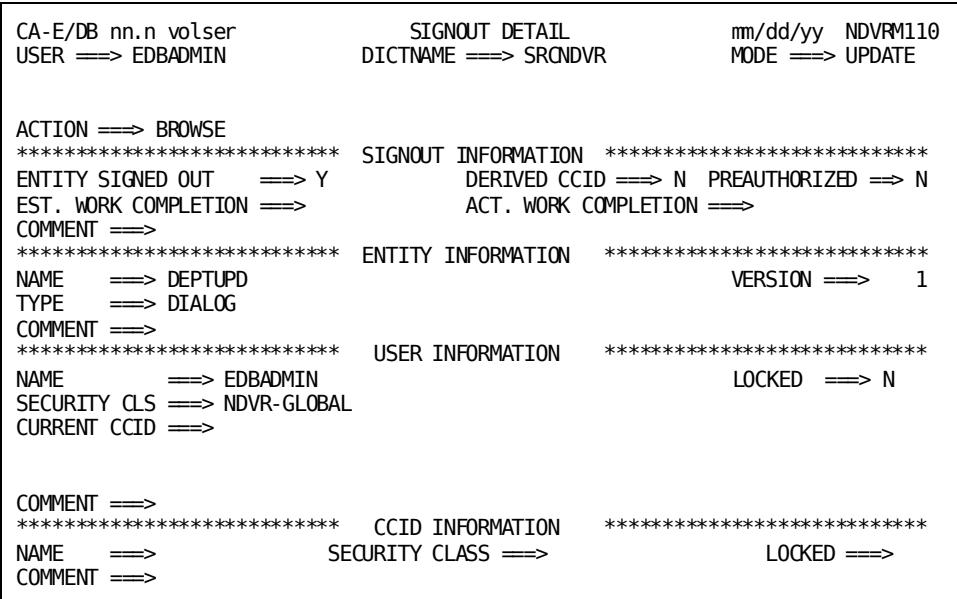

The use of this screen varies depending on the option specified on the Functions screen:

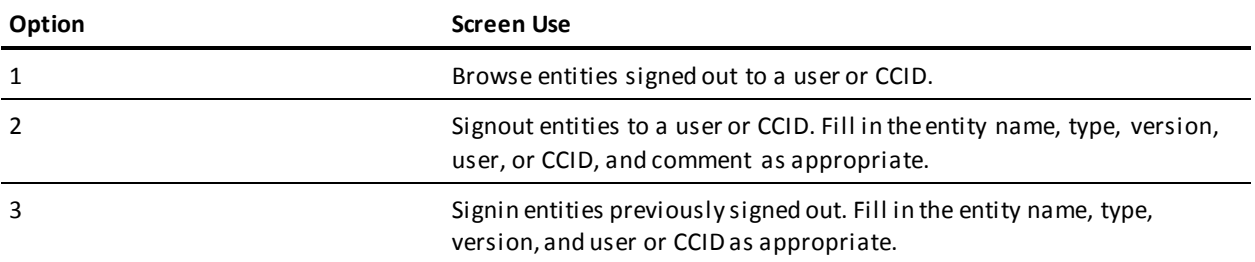

For options **2-3**, press Enter to Signin/Signout the entity to the user or CCID filled in. (Press PF3, press CLEAR, clear the ACTION field, or replace the ACTION field with **=n** to abort the action.) You cannot use this screen to signin/out entities to other users or to CCIDs you are not currently working under unless authorized.

# **NDVRM110 Field Descriptions**

The fields on the NDVRM110 screen are described below.

#### **ACTION**

Describes the current processing function: BROWSE, SIGNIN, or SIGNOUT.

#### **SIGNOUT INFORMATION**

Information contained in the CCDB about the signout.

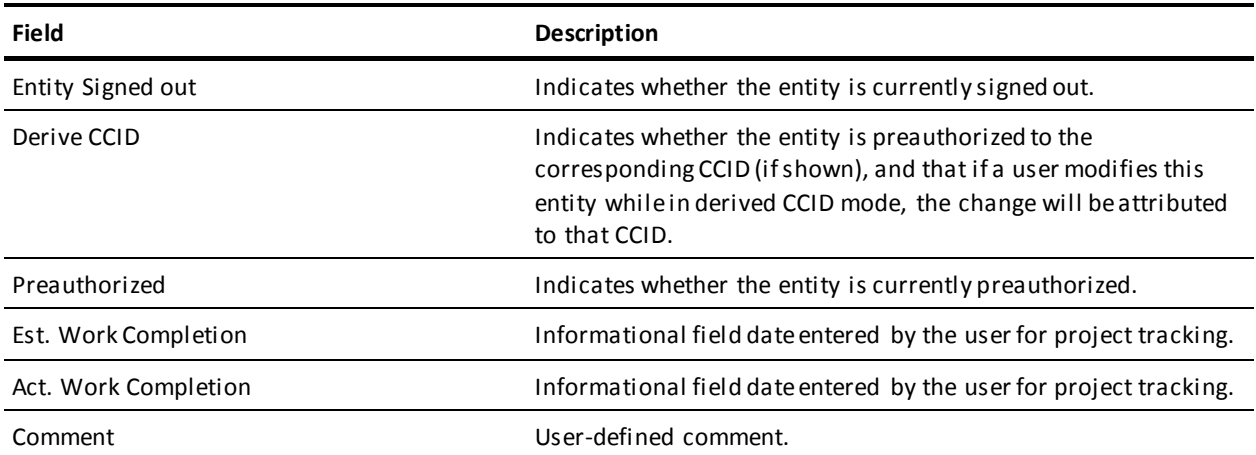

#### **ENTITY INFORMATION**

Detailed information about the entity.

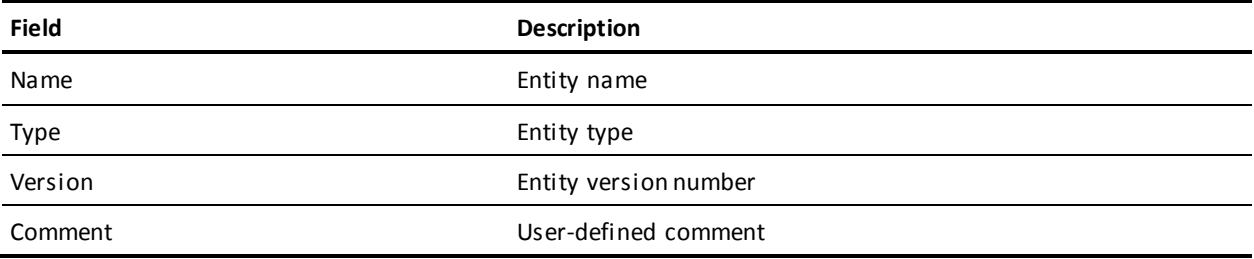

#### **USER INFORMATION**

Detailed user information contained in the CCDB.

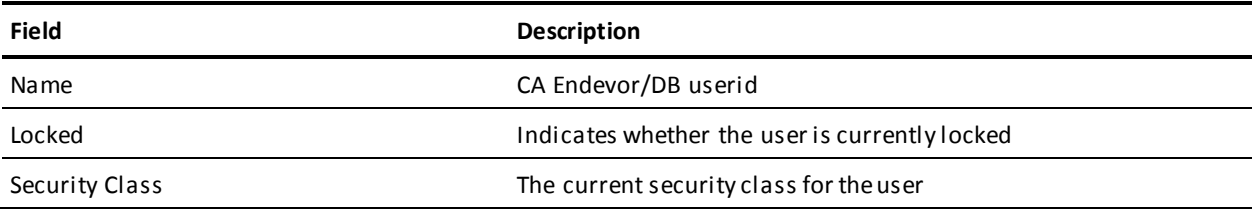

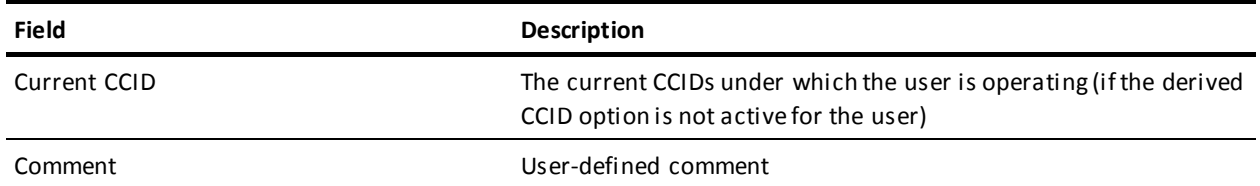

#### **CCID INFORMATION**

Detailed CCID information contained in the CCDB.

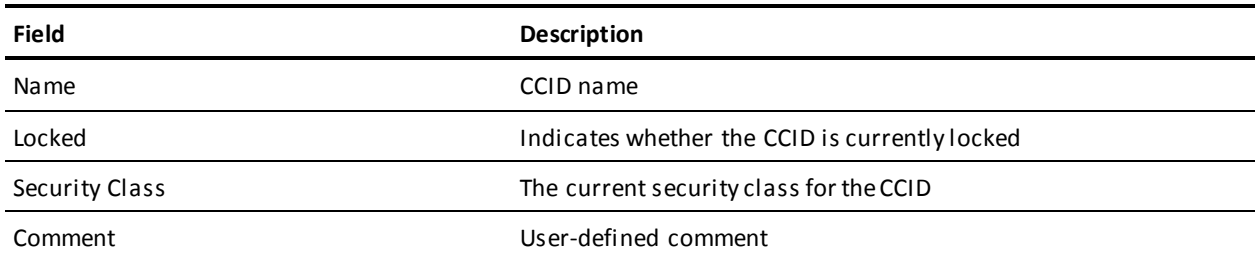

# **Chapter 5: Authorization Functions**

This section contains the following topics:

[Introduction](#page-51-0) (see page 52) [Processing Options Summary](#page-52-0) (see page 53) [Processing Screen Descriptions](#page-53-0) (see page 54)

# <span id="page-51-0"></span>**Introduction**

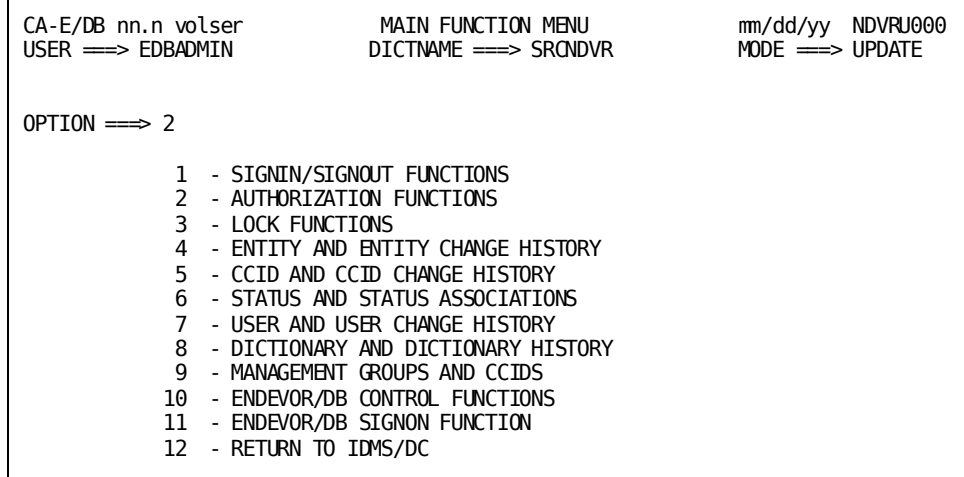

AUTHORIZATION FUNCTIONS (option **2** on the Main Menu) enables the user to browse Pre-Authorizations. By default, all CA Endevor/DB users can modify all dictionary entities. There are situations, however, which warrant special consideration and control over exactly who has access to what. For this reason, Pre-Authorization is assigned by the Security Administrator when:

- Restricting certain user populations to modifying specific dictionary entities.
- Protecting critical or sensitive entities from being modified by the general user population.
- Restricting user access to a project group (CCID).
- Assigning status setting privileges to specific users.

There are three types of Pre-Authorization:

- **No Pre-Authorization** -- Users are not restricted on an entity basis when performing dictionary modifications.
- **Limited Pre-Authorization** -- Users are restricted to entities to which they are pre-authorized and may also modify entities that are not pre-authorized to any others users.
- **Full Pre-Authorization** -- Users can only modify entities that have been pre-authorized to them.

To browse the established pre-authorizations, fill in an option value of **2** on the Main Function Menu and press Enter. (If, at this point, you are unfamiliar with CA Endevor/DB screen-handling, refer to Chapters 1 through 3 before reading further.)

When you press Enter, CA Endevor/DB returns the Pre-Authorization Functions submenu:

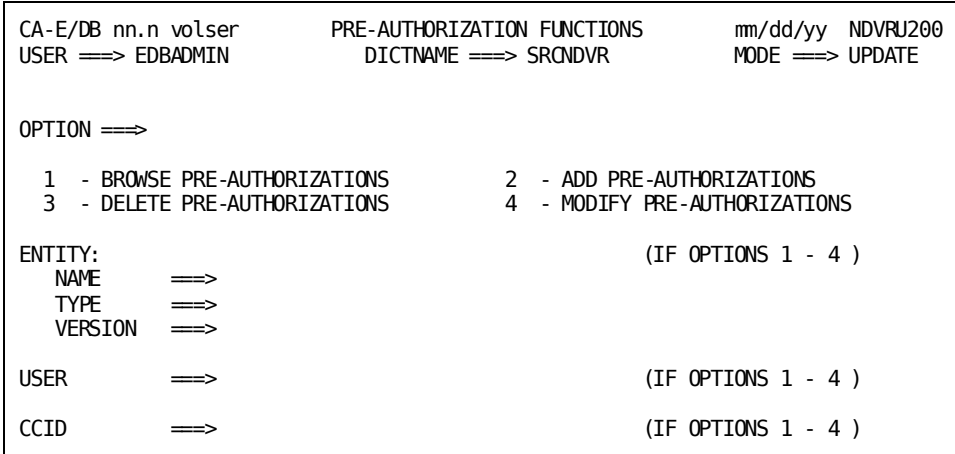

As the screen indicates, there are four operational options available through authorization processing: BROWSE, ADD, DELETE, and MODIFY preauthorization. As an CA Endevor/DB user, you are allowed only to browse pre-authorized entities, users, or CCIDs. For more information about updating pre-authorizations, refer to the *CA Endevor/DB for CA IDMS Administrator Guide*.

# <span id="page-52-0"></span>**Processing Options Summary**

This section describes the following options:

■ Option 1: Browse Preauthorizations

Refer to the *CA Endevor/DB for CA IDMS Administrator Guide* for information on options 2, 3, and 4.

# **Browse Preauthorizations**

Use this option to browse those entities, users, or CCIDs that are currently pre-authorized.

To use this option, follow these steps:

- 1. Specify option **1** on the Pre-Authorization Functions submenu (NDVRU200).
- 2. If you want to view pre-authorization by entity, fill in the name of the entity in the ENTITY NAME field. If you want to view pre-authorization by user, fill in a userid in the USER field. If you want to view pre-authorization by CCID, fill in the CCID name in the CCID field

Press Enter.

CA Endevor/DB returns the Pre-Authorization List screen (NDVRU210) which provides a preauthorization listing for the entity, user, or CCID you specified.

3. Review the list and select the entries for which you want more deta iled information by entering any character to the left of those desired entries.

Press Enter.

4. CA Endevor/DB returns a Pre-Authorization Detail screen (NDVRM210) for each entry you selected.

# <span id="page-53-0"></span>**Processing Screen Descriptions**

This section describes the screens used for preauthorization processing. The screens are presented by screen ID, in the order shown below:

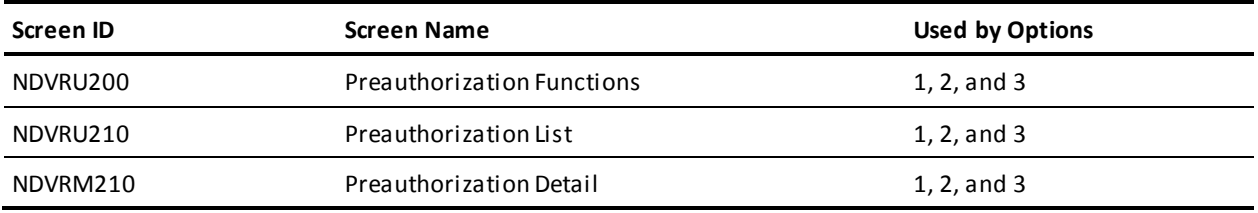

**Note:** The ability to add, modify, or delete preauthorizations should be restricted to the CCDB Administrator. Therefore, the following screen descriptions are explained in reference to the browse option only.

# **Preauthorization Functions Screen**

Use the Pre-Authorization Functions screen to review information pertaining to pre-authorized entities, users, and/or CCIDs. Enter the appropriate option number and related information, as explained at the beginning of this chapter. Press Enter when you are through.

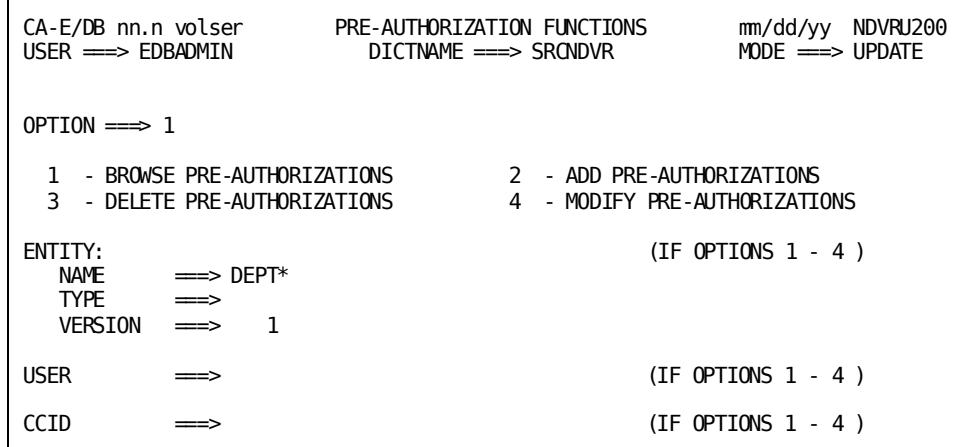

# **NDVRU200 Field Descriptions**

The fields on the NDVRU200 screen are described below.

#### **OPTION**

Number that specifies the subfunction desired.

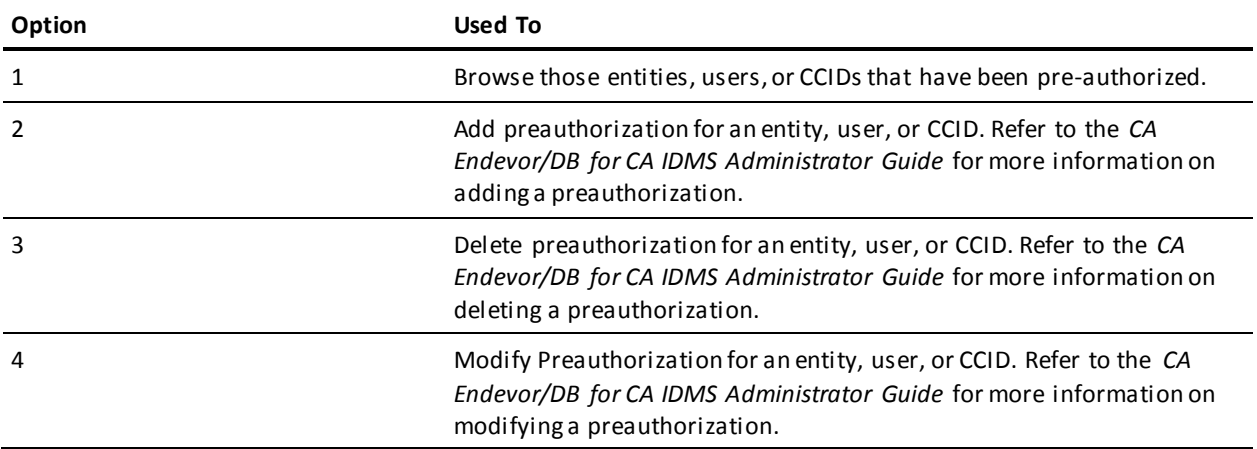

#### **ENTITY**

The entity you want to review. Leave this field blank to request all pre-authorized entities. To focus in on a specific entity, fill in the appropriate fields below:

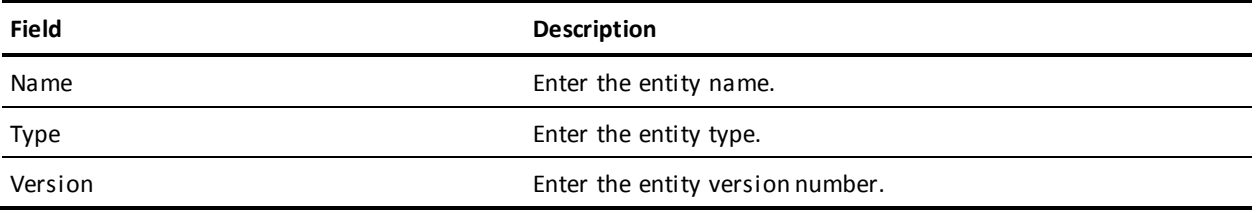

#### **USER**

The CA Endevor/DB userid you want to review. Leave this field blank to request all pre-authorized users.

#### **CCID**

The CCID you want to review. Leave this field blank to request all pre-authorized CCIDs.

# **Preauthorization List Screen**

The Preauthorization List screen is returned when you select option **1** on the Authorizations Functions submenu. If you do not specify a particular entity, user, or CCID, it displays a general listing of all pre-authorized entities, users, and CCIDs.

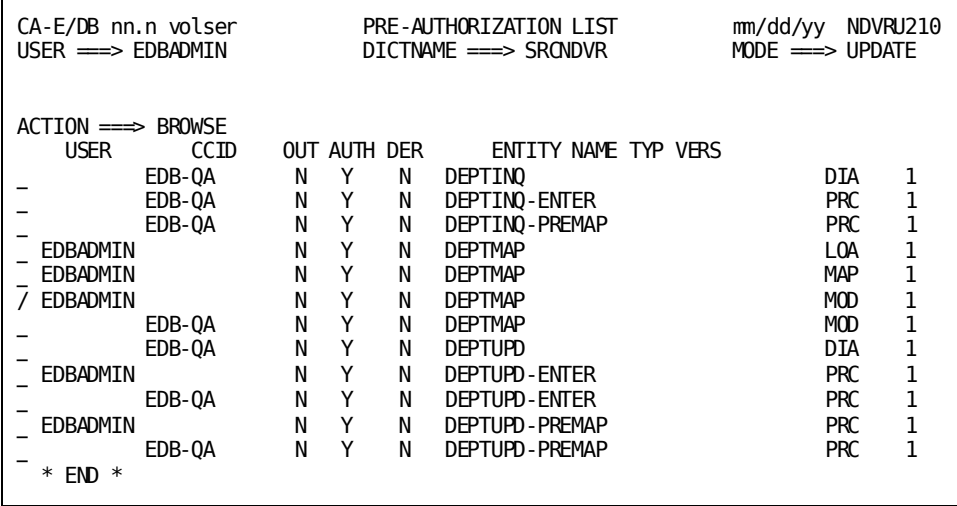

To view more detailed information from this list, type any character in the column to the left of all desired entries. Press Enter.

#### **NDVRU210 Field Descriptions**

The fields on the NDVRU210 screen are described below.

#### **ACTION**

Description of the current processing function: BROWSE, ADD, DELETE, or MODIFY.

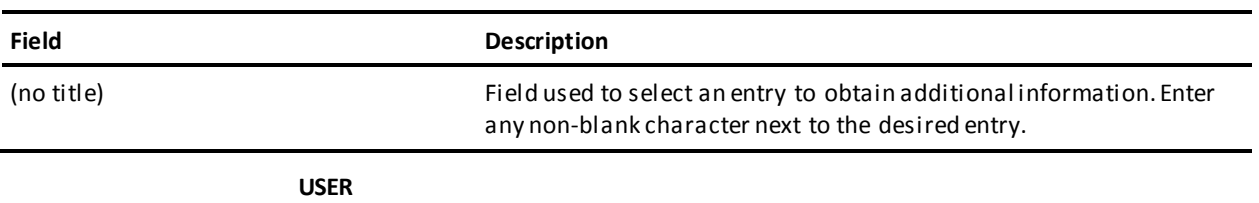

The CA Endevor/DB userid pre-authorized to modify the entity. If blank, the authorization pertains to the CCID named in the next field.

#### **CCID**

The CCID pre-authorized to modify the entity. If blank, the authorization pertains to the user named in the previous field.

#### **OUT**

The signout flag.

- **Y --** Indicates that the entity is signed out to the user or CCID listed on this line.
- **N --** Indicates that the entity is not signed out.

#### **AUTH**

Indicates whether the entity is preauthorized.

#### **DER**

The current Derived CCID status.

- **Y** -- Indicates that the entity is preauthorized to the corresponding CCID (if shown), and that if a user modifies this entity while in Derived CCID mode, the change will be attributed to that CCID.
- **N** -- Indicates that the above condition is not true.

#### **ENTITY NAME**

Name of the entity.

#### **TYP**

Entity type.

#### **VERS**

Entity version number.

# **Preauthorization Detail Screen**

The Pre-Authorization Detail screen is returned directly from the Functions screen (NDVRU200) when sufficient information is specified to exactly identify the preauthorization being processed or from the List screen (NDVRU210) when an entry is selected.

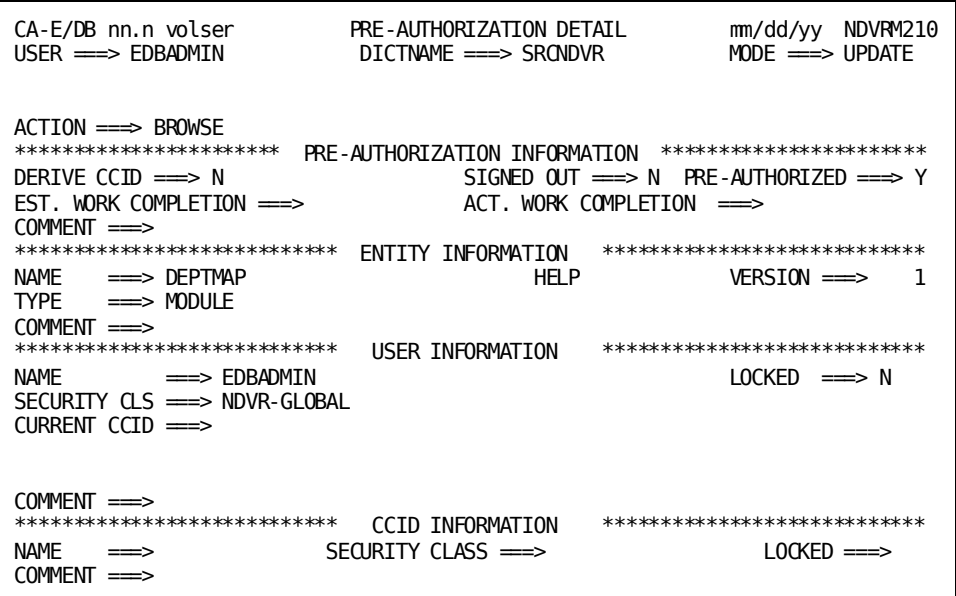

### **NDVRM210 Field Descriptions**

The fields on the NDVRM210 screen are described below.

#### **ACTION**

Description of the current processing function: BROWSE, ADD, DELETE, or MODIFY.

#### **PRE-AUTHORIZATION INFORMATION**

Detailed information about authorization functions.

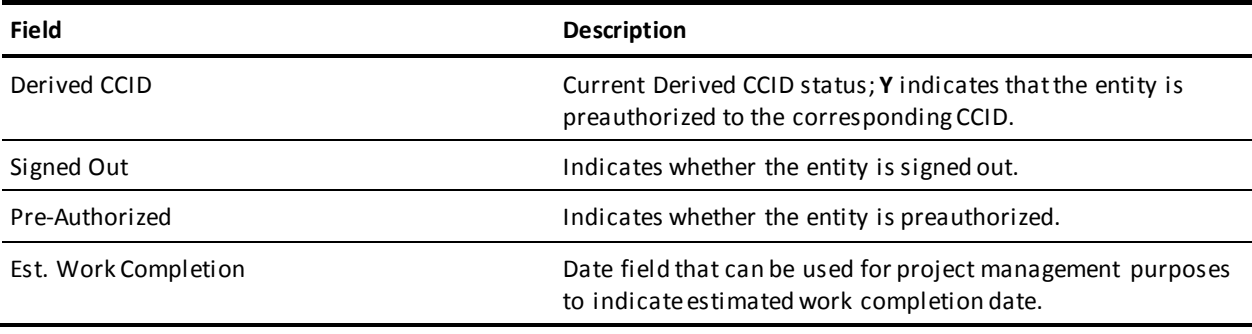

:p

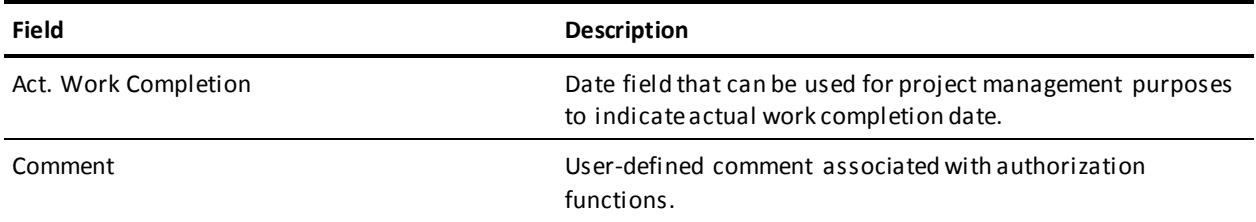

#### **ENTITY INFORMATION**

Detailed information about the entity.

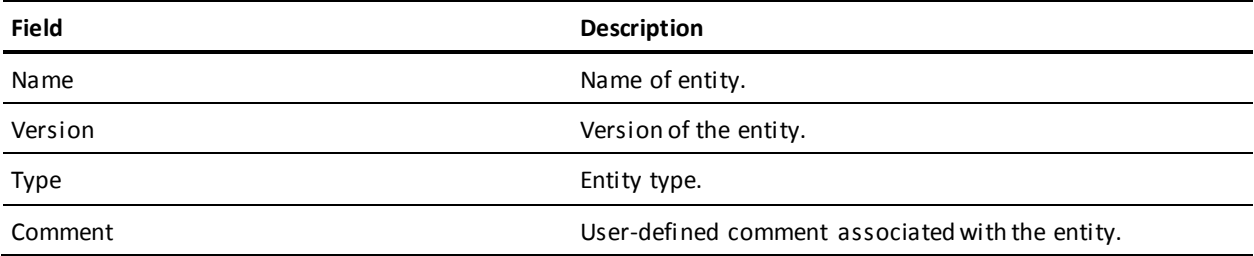

#### **USER INFORMATION**

Detailed information about the user.

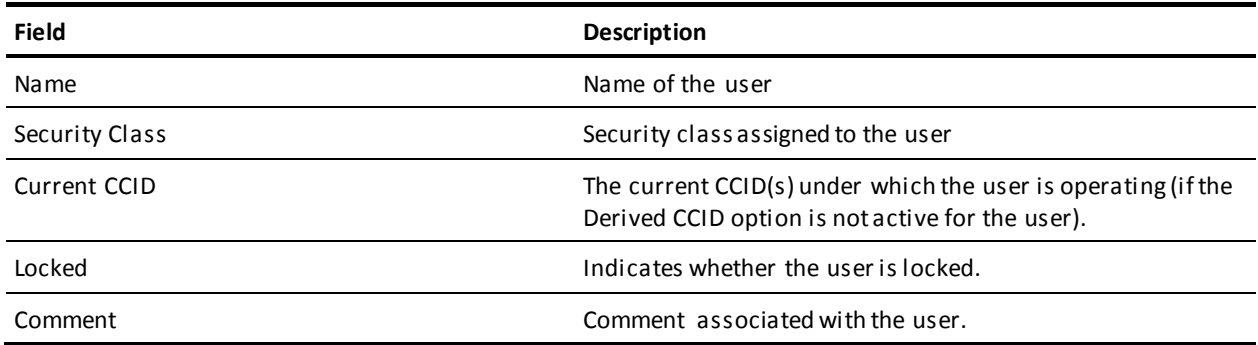

#### **CCID INFORMATION**

Detailed information about the CCID.

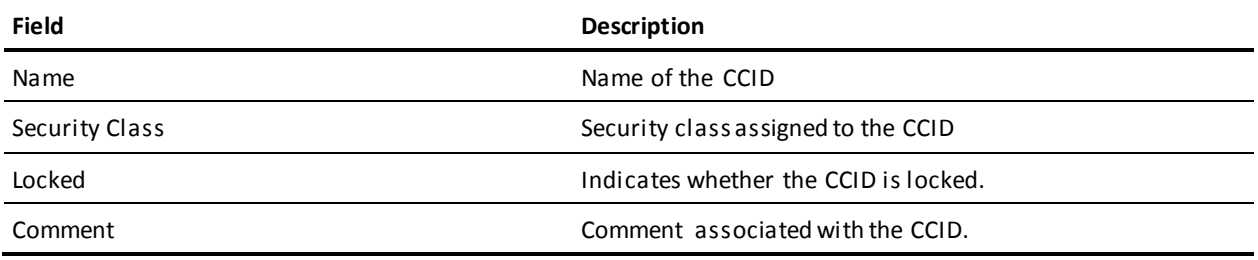

# **Chapter 6: Lock Functions**

This section contains the following topics:

[Introduction](#page-61-0) (see page 62) [Processing Options Summary](#page-62-0) (see page 63) [Processing Screen Descriptions](#page-64-0) (see page 65)

# <span id="page-61-0"></span>**Introduction**

The dates shown are in mm/dd/yy format for documentation purposes. Actual dates will appear on your screen.

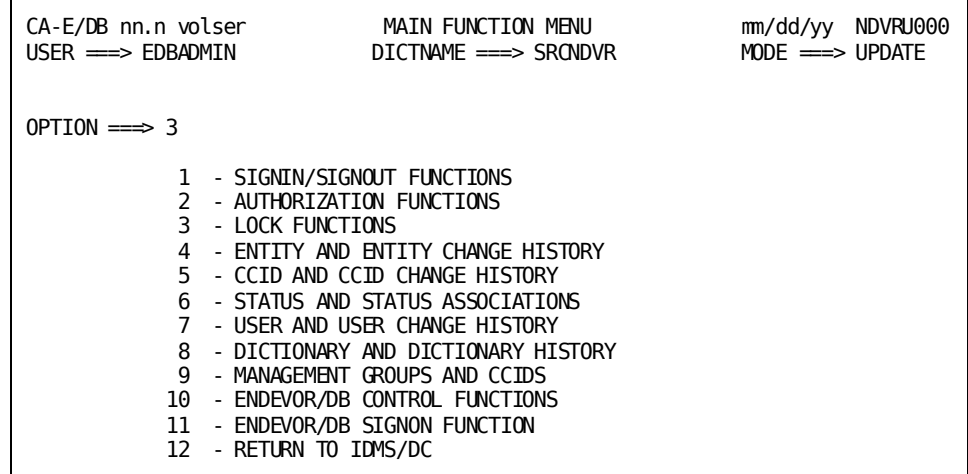

The LOCK function (option **3** on the Main Function Menu) provides a level of security control one step beyond pre-authorization. Lock processing is designed to prevent use of an CA Endevor/DB userid or CCID, and/or to prevent a dictionary from being updated. LOCK is a temporary condition; when it is determined that access can be allowed again, the locked entity is simply unlocked.

You can lock the following entities:

- **An CA Endevor/DB User (userid)** which prevents signon by that userid. All other user functions remain unaffected.
- **CCID** which prevents signon under that CCID. All other CCID functions remain unaffected.
- **Dictionary** which prevents any modifications from being done in the dictionary. The dictionary is still available for display and the corresponding CCDB is available for normal processing.

To request this facility, fill in an option value of **3** and press Enter from the Main Function Menu.

Before reading further, you should be familiar with the screen-handling information in Chapters 1 through 3.

When you press Enter, CA Endevor/DB returns the Lock/Unlock Functions screen. The subfunction menu displayed for any given user may differ from that shown here, depending on whether menu items have been masked from use by security.

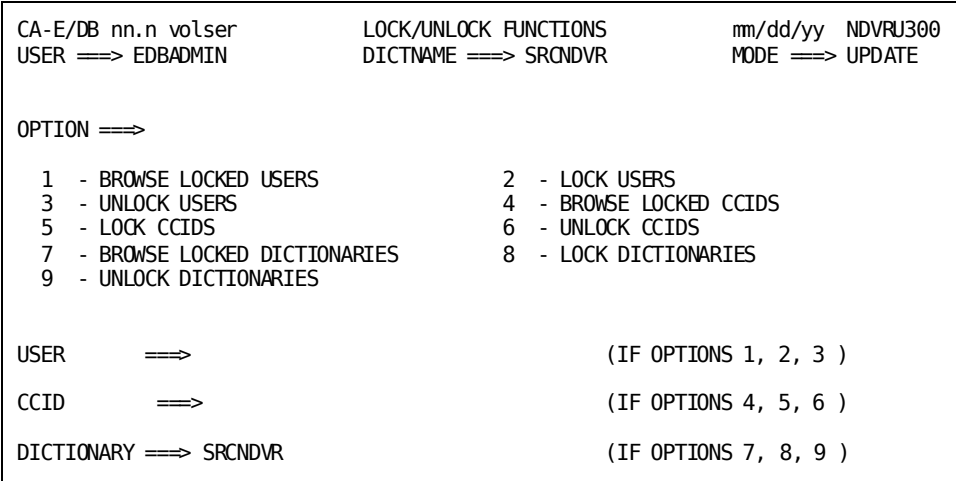

Three types of options are available with lock processing: BROWSE, LOCK, and UNLOCK. The actual lock and unlock functions (options **2** and **3** - Lock/Unlock Users, **5** and **6** - Lock/Unlock CCIDS, and **8** and **9** - Lock/Unlock Dictionaries) are administrative in nature and will normally be performed by an authorized user in your organization. Should you need information about either of these options, talk to the appropriate person or refer to the *CA Endevor/DB for CA IDMS Administrator Guide*.

The BROWSE option for users, CCIDs, and dictionaries is described below. For each option, the description includes its use and instructions to process. The detailed screens for user processing are described individually, following the option summary.

# <span id="page-62-0"></span>**Processing Options Summary**

This section describes the following options:

- Option 1: Browse Locked Users
- Option 4: Browse Locked CCIDs
- Option 7: Browse Locked Dictionaries

# **Browse Locked Users**

Use this option to browse userids that have been previously locked. You can indicate a particular user and receive a detailed information screen.

To use this option, follow these steps:

- 1. Specify option 1 on the Lock/Unlock Functions screen (NDVRU300).
- 2. Identify the locked users you want to process by doing one of the following:
	- You can identify a specific user by entering the userid in the user field. When you press Enter, CA Endevor/DB returns the User Lock Detail screen (NDVRM310).
	- Select from a list of locked users by leaving the user field blank. When you press Enter, CA Endevor/DB returns the User Lock List screen (NDVRU310), which contains a list of all locked users. Select the users for which you want detailed information; when you press Enter, CA Endevor/DB returns the User Lock Detail Screen (NDVRM310) for the first selected user. Each time you press Enter, CA Endevor/DB returns detailed information for the next selected user, until all users have been displayed.

If you indicated a userid that was locked, CA Endevor/DB returns the User Lock Detail screen (NDVRM310) for that user. If you selected a userid that was not locked, you will receive a message to that effect.

### **Browse Locked CCIDs**

Use this option to browse CCIDs that have been previously locked. You can indicate a specific CCID and receive a detailed information screen.

To use this option, follow these steps:

- 1. Specify option 4 on the Lock/Unlock Functions screen (NDVRU300).
- 2. Leave the CCID field blank to obtain a list of all locked CCIDs. If you want to review a particular CCID, enter that CCID in the CCID field.
- 3. Press Enter.
	- If you did not enter a specific CCID, CA Endevor/DB returns the CCID Lock List screen (NDVRU320). Review this list and select the CCIDs for which you want detailed information.
	- If you indicated a CCID that was locked, CA Endevor/DB returns the CCID Lock Detail screen (NDVRM320) for that CCID. If you selected a CCID that was not locked, you will receive a message to that effect.

# **Browse Locked Dictionaries**

Use this option to browse dictionaries that have been previously locked.

To use this option, follow these steps:

1. Specify option 7 on the Lock/Unlock Functions screen (NDVRU300).

The name of the dictionary to which you are signed on will usually appear in the dictionary field (for the default dictionary, this will be blank).

2. Press Enter.

If you leave the field blank, CA Endevor/DB returns the Dictionary Lock List screen (NDVRU330). Review the list and select the dictionaries for which you want more information.

For the specified or selected dictionary, CA Endevor/DB returns the Dictionary Lock Detail screen (NDVRM330).

# <span id="page-64-0"></span>**Processing Screen Descriptions**

This section describes the screens used for lock processing. The screens are presented by screen ID, in the order shown below:

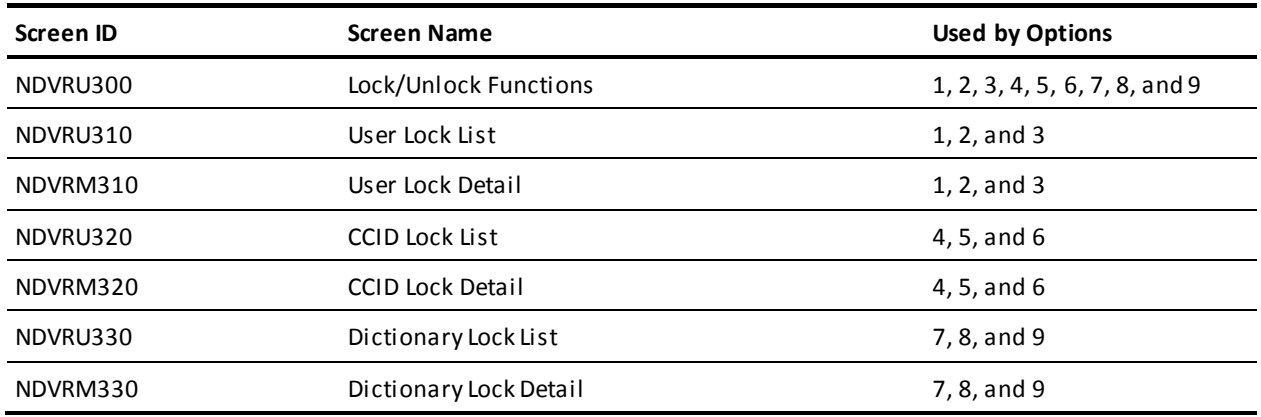

**Note:** The lock and unlock options are administrative functions. Therefore, the following screen descriptions are explained in reference to the browse option only.

# **Lock/Unlock Functions Screen**

Use the Lock/Unlock Functions screen to review information pertaining to locked CA Endevor/DB users, CCIDs, and/or dictionaries. Enter the appropriate option number and related information, as explained at the beginning of this chapter. Press Enter when you are through.

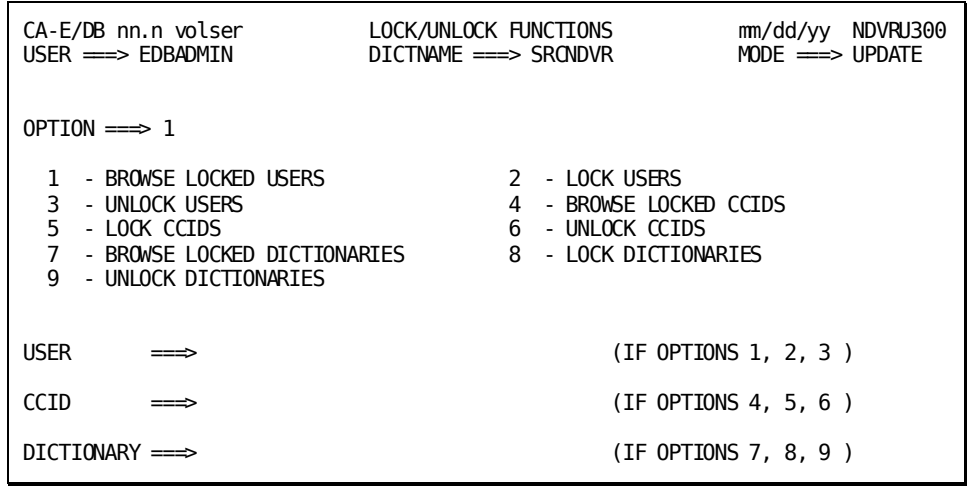

#### **NDVRU300 Field Descriptions**

The fields on the NDVRU300 screen are described below.

#### **OPTION**

Number that specifies the subfunction desired.

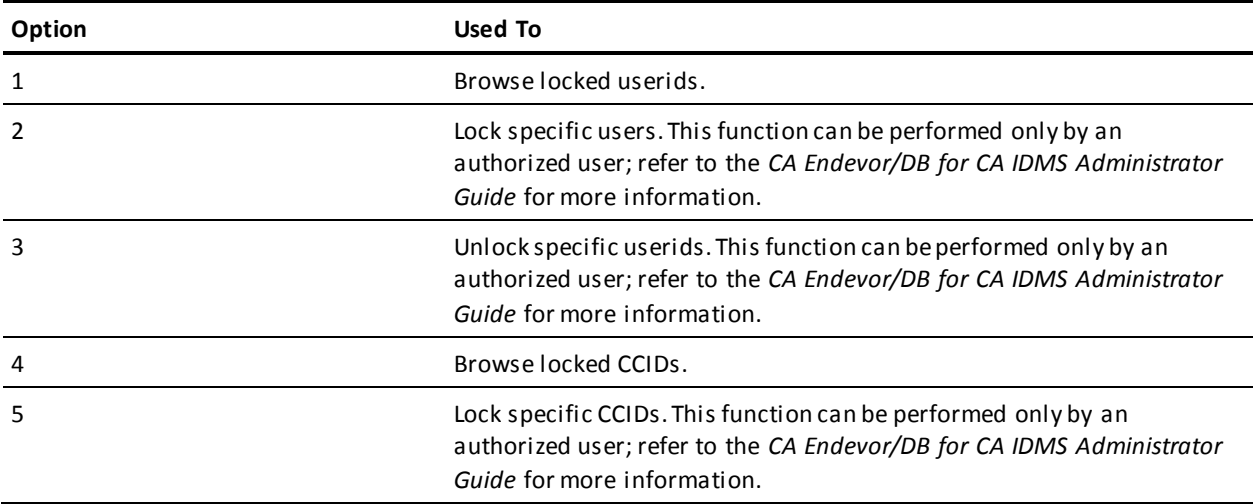

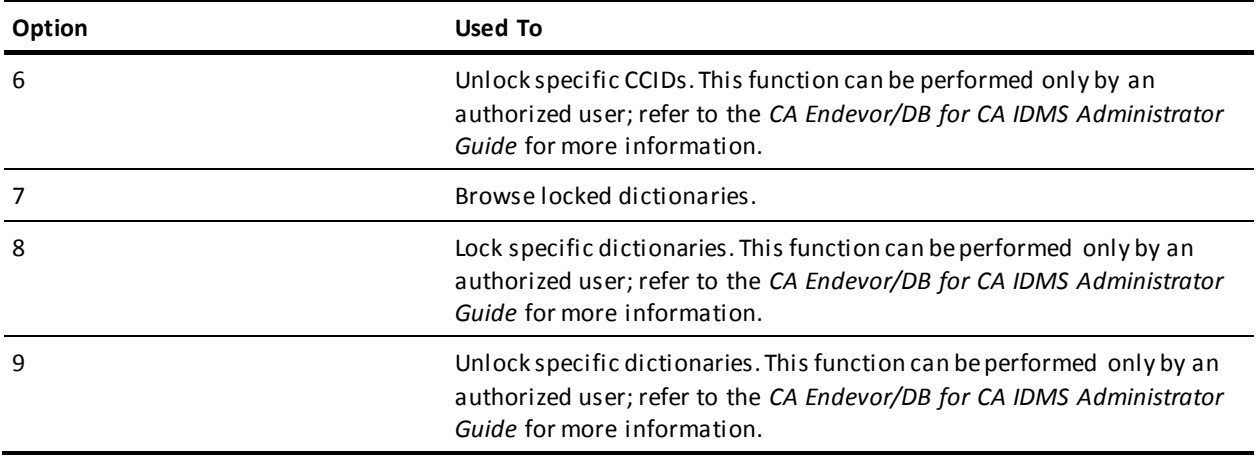

#### **USER**

The CA Endevor/DB userid you want to review. If you want to review all locked users, leave this field blank.

#### **CCID**

The CCID you want to review. If you want to review all locked CCIDs, leave this field blank.

#### **DICTIONARY**

The dictionary you want to review. This field usually contains the name of the dictionary to which you are signed on. To review all locked dictionaries, blank out the field.

### **User Lock List**

The User Lock List is returned when you select option **1** on the Lock/Unlock Functions screen, if you do not specify a particular userid. It displays all userids that have previously been locked.

To view more detailed information about a particular user, type any non-blank character in the column to the left of the desired entries. Press Enter.

**Note:** The remaining fields on the User Lock List are for display purposes only*.*

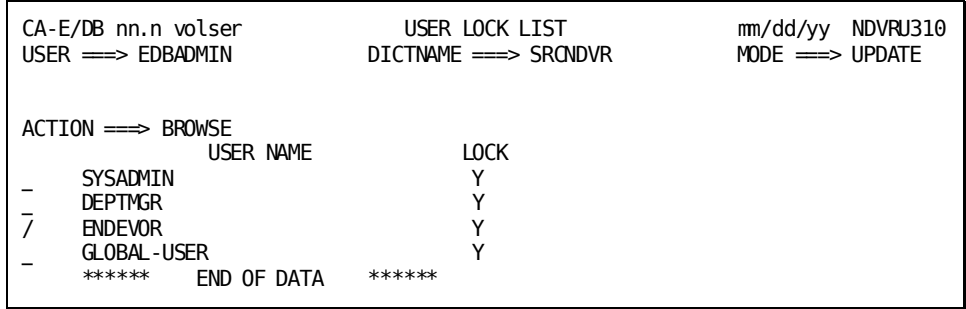

#### **NDVRU310 Field Descriptions**

The fields on the NDVRU310 screen are described below.

#### **ACTION**

Description of the current processing function: BROWSE, LOCK, or UNLOCK.

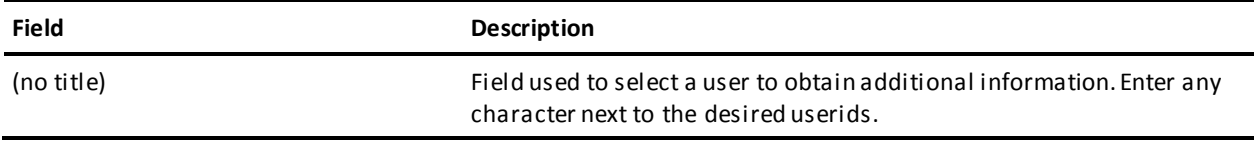

#### **USER NAME**

The user name (userid).

#### **LOCK**

A **Y** indicates that this userid is locked.

### **User Lock Detail Screen**

The User Lock Detail screen appears when you select option **1** on the Lock/Unlock Functions screen and enter a userid, or when you select a user from the User Lock List. The User Lock Detail screen provides additional information pertaining to the user specified.

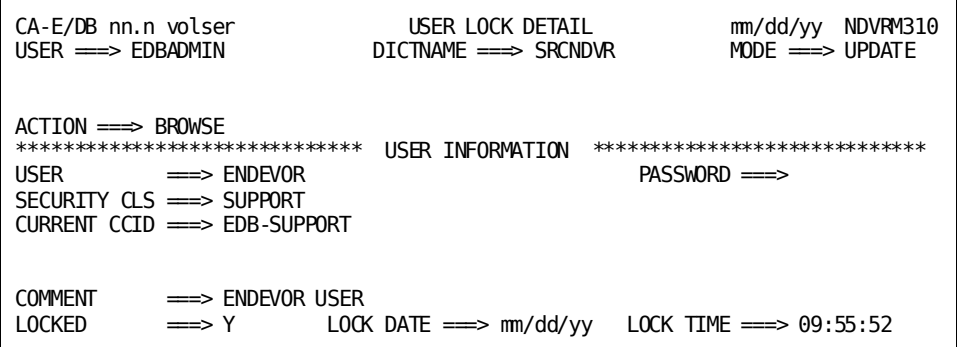

### **NDVRM310 Field Descriptions**

The fields on the NDVRM310 screen are described below.

#### **ACTION**

Description of the current processing function: BROWSE, LOCK, or UNLOCK.

#### **USER INFORMATION**

Detailed information about the user displayed on the screen.

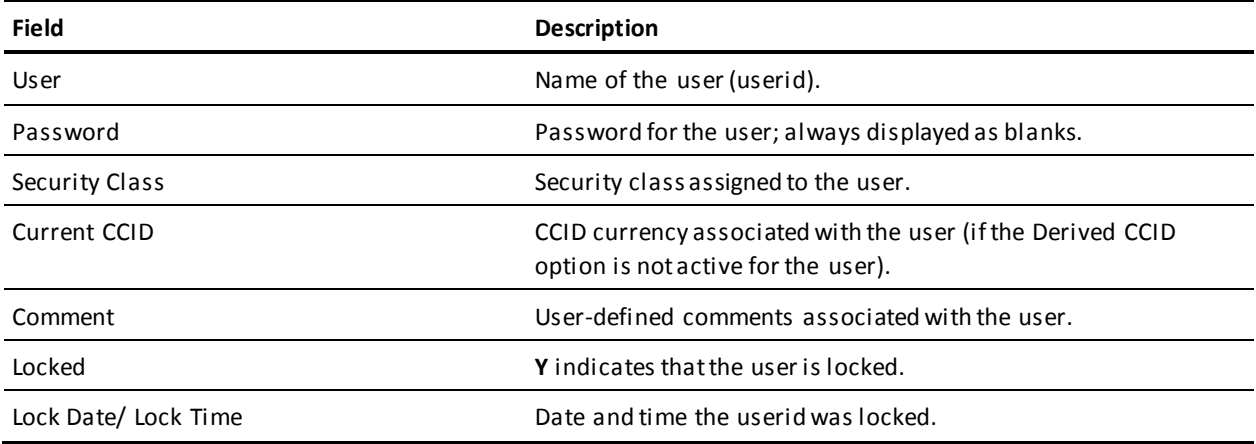

#### **USER NAME**

The user name.

# **CCID Lock List**

The CCID Lock List is returned when you select option **4** from the Lock/Unlock Functions screen, if you do not specify a particular CCID. The screen displays all CCIDs that have previously been locked.

To view more detailed information about a particular CCID, type any non-blank character in the column next to the desired entry. Press Enter.

**Note:** The remaining fields on the CCID Lock List are for display purposes only*.*

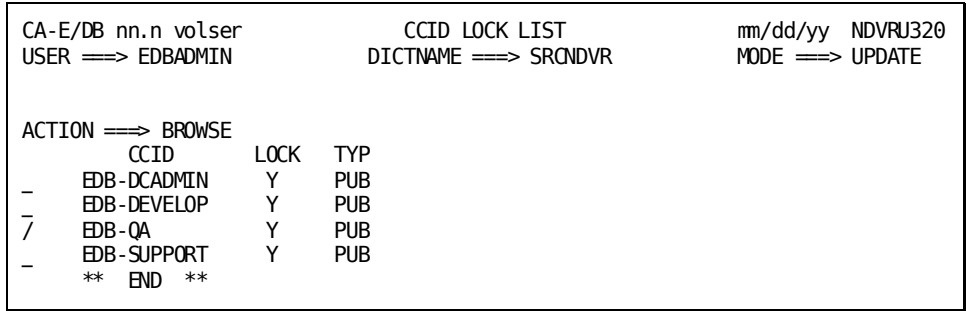

### **NDVRU320 Field Descriptions**

The fields on the NDVRU320 screen are described below.

#### **ACTION**

Description of the current processing function: BROWSE, LOCK, or UNLOCK.

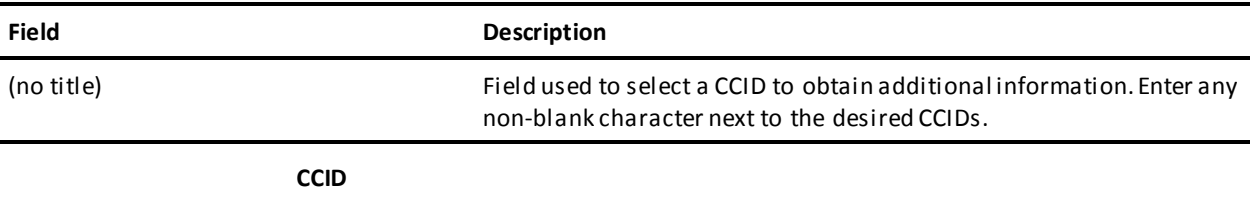

The CCID name.

#### **LOCK**

A **Y** indicates that this CCID is locked.

#### **TYP**

Type of CCID:

- PUBlic -- Any person can sign on under this CCID
- PRIvate -- Only authorized users can sign on under this CCID

# **CCID Lock Detail Screen**

The CCID Lock Detail screen appears when you select option **4** on the Lock/Unlock Functions screen and enter a specific CCID, or when you select a CCID from the CCID Lock List. The CCID Lock Detail screen provides additional information pertaining to the CCID specified.

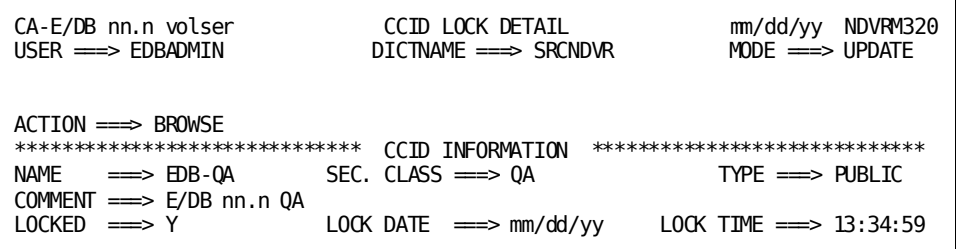

### **NDVRM320 Field Descriptions**

The fields on the NDVRM320 screen are described below.

#### **ACTION**

Description of the current processing function: BROWSE, LOCK, or UNLOCK.

#### **CCID INFORMATION**

Detailed information about the CCID displayed on the screen.

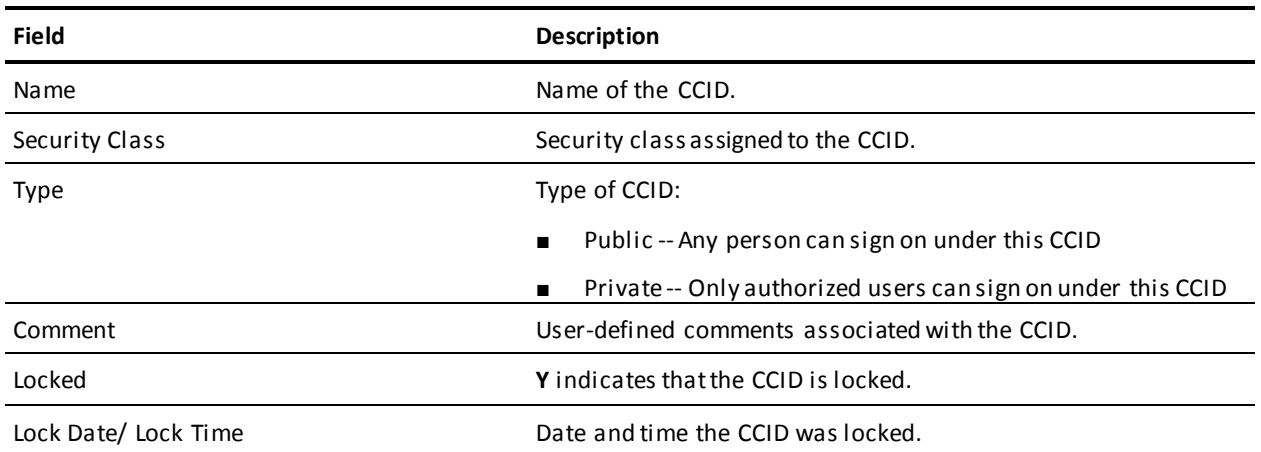

# **Dictionary Lock List**

The Dictionary Lock List is returned when you select option **7** on the Lock/Unlock Functions screen, if you do not specify a particular dictionary. It displays all dictionaries that have previously been locked.

To view more detailed information about a particular dictionary, type any character in the column to the left of the desired entry. Press Enter.

**Note:** The remaining fields on the Di ctionary Lock List are for display purposes only*.*

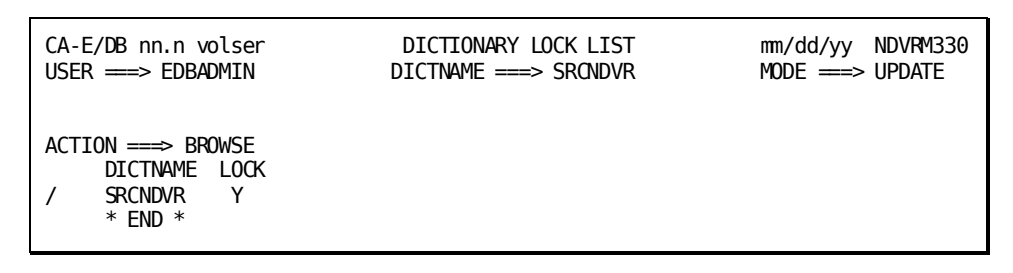

### **NDVRU330 Field Descriptions**

The fields on the NDVRU330 screen are described below.

#### **ACTION**

Description of the current processing function: BROWSE, LOCK, or UNLOCK.

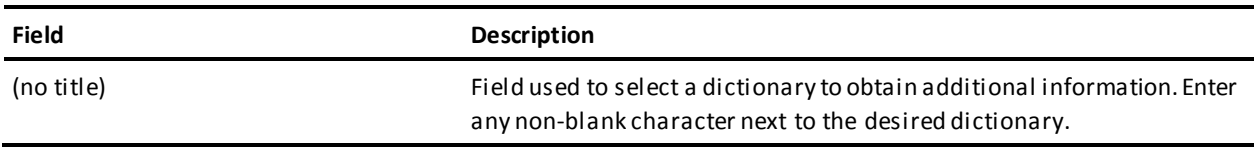

#### **DICTNAME**

The dictionary name.

#### **LOCK**

A **Y** indicates that this dictionary is locked.
## **Dictionary Lock Detail Screen**

The Dictionary Lock Detail screen appears when you select option **7** on the Lock/Unlock Functions screen and enter a dictionary name, or when you select a dictionary from the Dictionary Lock List. The Dictionary Lock Detail screen provides additional information pertaining to the dictionary specified.

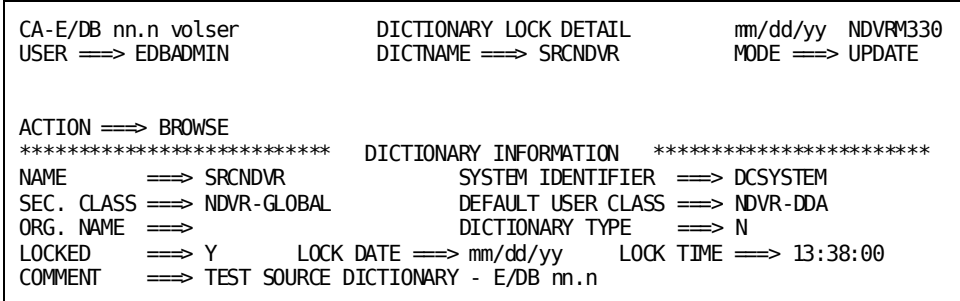

## **NDVRM330 Field Descriptions**

The fields on the NDVRM330 screen are described below.

#### **ACTION**

Description of the current processing function: BROWSE, LOCK, or UNLOCK.

#### **DICTIONARY INFORMATION**

Detailed information about the dictionary shown.

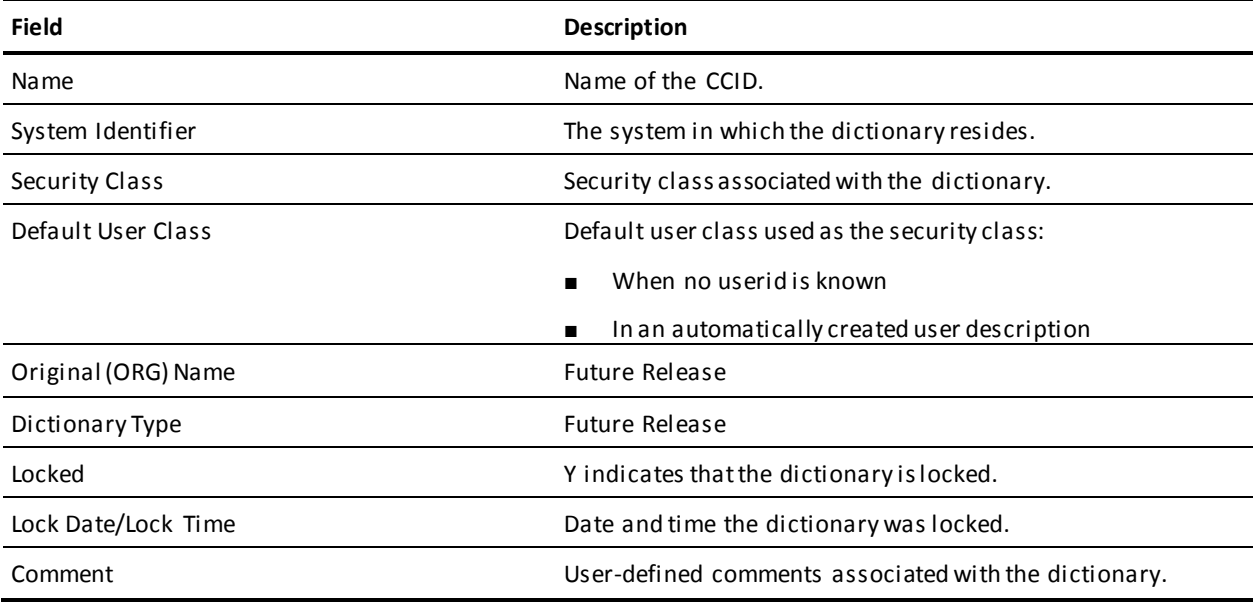

# **Chapter 7: Entity Descriptor Processing**

This section contains the following topics:

[Introduction](#page-75-0) (see page 76) [Processing Options Summary](#page-76-0) (see page 77) [Processing Screen Descriptions](#page-81-0) (see page 82)

# <span id="page-75-0"></span>**Introduction**

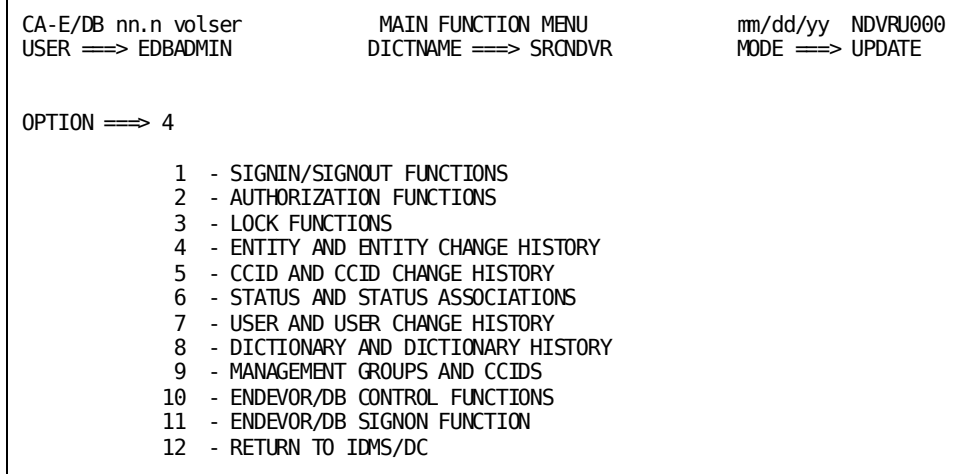

Entity and Entity Change History processing (option **4** from the Main Function Menu) allows you to view and maintain Change Control Database (CCDB) entity descriptor information. It also allows you to review the history of changes made to one or more entities, or to review the status history for one or more entities.

To request this facility, fill in an option value of **4** and press Enter from the Main Function Menu.

Before reading further, you should be familiar with the screen handling information in Chapters 1 through 3.

CA Endevor/DB returns the Entity Functions submenu. The menu displayed for any given user may differ from that shown here, depending on whether menu items have been masked from use.

The options available from the Entity Functions submenu are described below. For each option, the description includes its use and instructions to process.

The detailed screens used for entity processing are described individually, following the option summary.

```
CA-E/DB nn.n volser ENTITY FUNCTIONS mm/dd/yy NDVRU400
                           DICTNAME ===> SRCNDVR
OPTION ===>
 1 - BROWSE ENTITY DESCRIPTORS 2 - ADD A NEW ENTITY DESCRIPTOR
 3 - MODIFY ENTITY DESCRIPTORS 4 - DELETE ENTITY DESCRIPTORS
 5 - BROWSE ENTITY CHANGE HISTORY 6 - BROWSE ENTITY STATUS HISTORY
ENTITY: (IF OPTIONS 1, 2, 3, 4, 5, 6 )
  NAME ==\Rightarrow<br>TYPE ==\RightarrowTYPE
   VERSION ===>
CHANGE-LOG SELECTION CRITERIA: (IF \t{OPTIONS } 5, 6)<br>START DATE \implies END DATE \implies mm/dd/yy
                                 END DATE ==> mm/dd/yy<br>END TIME ==>START TIME ==ACTION CODE \n\impliesDICTIONARY ===> SRCNDVR (IF OPTION 5 )
```
# <span id="page-76-0"></span>**Processing Options Summary**

This section describes the following options:

- Option 1: Browse Entity Descriptors
- Option 2: Add a New Entity Descriptor
- Option 3: Modify Entity Descriptors
- Option 4: Delete Entity Descriptor
- Option 5: Browse Entity Change History
- Option 6: Browse Entity Status History

## **Browse Entity Descriptors**

Use this option to browse Entity Descriptor information stored in the CCDB. You can select one or more entity descriptors and display detailed CCDB information for those descriptors.

To use this option, follow these steps:

- 1. Specify option 1 on the Entity Functions screen (NDVRU400).
- 2. Identify all the entity descriptors for which you want CCDB information by doing one of the following:
	- You can identify a specific descriptor by entering the entity name, type, and version. When you press Enter, CA Endevor/DB returns the Entity Detail screen (NDVRM410).
	- Select from a list of descriptors by leaving the entity name, type, and/or version blank or supplying partial information. When you press Enter, CA Endevor/DB returns the Entity List screen (NDVRU410), which contains a list of all entity descriptors (if blank) or all descriptors that match the partial identification given.. Select the entity descriptors for which you want detailed information; when you press Enter, CA Endevor/DB returns the Entity Detail Screen (NDVRM410) for the first selected descriptor. Each time you press Enter, CA Endevor/DB returns detailed information for the next selected descriptor, until all entity descriptors have displayed.

CA Endevor/DB returns the Entity Detail screen (NDVRM410), which shows the current CCDB data for a specific descriptor.

## **Add a New Entity Descriptor**

Use this option to add a new entity descriptor to the CCDB, in preparation to preauthorize a user to access the corresponding entity.

To use this option, follow these steps:

- 1. Specify option 2 on the Entity Functions screen (NDVRU400).
- 2. Identify the entity descriptor to be added. You can define the descriptor uniquely, by filling in the name, type, and version of the corresponding entity. Alternatively, leave any or all of these fields blank (and supply them on the Detail screen).
- 3. Press Enter. CA Endevor/DB returns the Entity Detail screen (NDVRM410), filled in with as much of the descriptor identifying information as you supplied on the Entity Functions screen.
- 4. Enter the entity name, type, and version, as necessary. Add any comments and then press Enter to update the CCDB.

## **Modify Entity Descriptor**

Use this option to change the comments or identification (name, type, and version) for one or more entity descriptors (with the restriction that you can only change the identification for entities that have no Change Log Entries.

To use this option, follow these steps:

- 1. Specify option 3 on the Entity Functions screen (NDVRU400).
- 2. Identify all the entity descriptors to be modified. You can identify a specific descriptor by filling in the entity name, type, and version. Alternatively, leave these fields blank or supply partial information (entity name, type, and/or version), to obtain a list of all entity descriptors (if blank), or all descriptors that match the partial identification given.
- 3. Press Enter.

If you did not uniquely qualify the entity descriptor, CA Endevor/DB returns the Entity List screen (NDVRU410), which contains a list of all entities. Select the entity descriptors you want to process.

4. Press Enter. CA Endevor/DB returns the Entity Detail screen (NDVRM410) for the first selected entity. Each time you press Enter, CA Endevor/DB returns detailed information for the next selected entity, until all entities have displayed.

The Entity Detail screen (NDVRM410) shows the current CCDB data for a specific entity.

**Note:** You cannot change the descriptor identification if Change Log Entries are recorded for the related entity.

## **Delete Entity Descriptors**

Use this option to delete one ore more entity descriptors from the CCDB (applicable for entities for which there are no Change Log Entries).

To use this option, follow these steps:

- 1. Specify option 4 on the Entity Functions screen (NDVRU400).
- 2. Identify all the entity descriptors to be deleted from the CCDB. You can identify a specific descriptor, by filling in the entity name, type, and version. Alternatively, leave these fields blank or supply partial information (entity name, type, and/or version), to obtain a list of all entity descriptors (if blank), or all descriptors that match the partial identification given.
- 3. Press Enter.

If you did not uniquely qualify the entity descriptor, CA Endevor/DB returns the Entity List screen (NDVRU410), which contains a list of all entities. Select the entity descriptors you want to delete.

4. Press Enter. CA Endevor/DB returns the Entity Detail screen (NDVRM410) for the first selected entity. Press Enter to delete the descriptor. Each time you press Enter, CA Endevor/DB returns detailed information for the next selected entity, until all entities have displayed.

## **Browse Entity Change History**

Use this option to browse the Change Log Entries for one or more entities to view the history of change for those entities. You can specify a start/end date and time for the browse, or restrict the browse to only those Change Log Entries recorded for a specific type of update. Select one or more Change Log Entries and display detailed CCDB information related to those entries.

To use this option, follow these steps:

- 1. Specify option 5 on the Entity Functions screen (NDVRU400).
- 2. Identify all the entities for which you want to review Change Log information. You can identify a specific entity, by filling in the entity name, type, and version. Alternatively, leave these fields blank or supply partial information (entity name, type, and/or version), to obtain a list of Change Log Entries for all entities (if blank), or all entities that match the partial identification given.

You can define the range of time for which you want to display Change Log Entries by entering the start date/time and the end date/time. Enter the action code to restrict the browse to only those Change Log Entries recorded for a specific type of update.

3. Press Enter.

CA Endevor/DB returns the Entity/Change Log Entry/User/CCID List screen (NDVRU420), which shows the Change Log Entries for the requested entities, range of time, and action code.

4. You can select one or more Change Log Entries for which you want more detailed CCDB information. CA Endevor/DB returns the Entity/Change Log Entry/User/CCID Detail screen (NDVRM420) for each selected Change Log Entry. This screen shows the Change Log Entry detail, as well as current CCDB data for the entity (entity descriptor), user, and CCID that correspond to the Change Log Entry. Each time you press Enter, CA Endevor/DB returns detailed information for the next selected Change Log Entry, until all selected entries have displayed.

## **Browse Entity Status History**

Use this option to browse the status history for one or more entities. You can specify a start/end history date and time for the browse. Select one or more status changes for which you want to view detailed CCDB information.

To use this option, follow these steps:

- 1. Specify option 6 on the Entity Functions screen (NDVRU400).
- 2. Identify the entities for which you want to review status change information. You can identify a specific entity, by filling in the entity name, type, and version. Alternatively, leave these fields blank or supply partial information (entity name, type, and/or version), to display the status history for all entities that have ever had a status assigned (if blank) or all entities that match the partial identification given.

You can define the range of time for which you want to display status changes by entering the start date/time and the end date/time.

3. Press Enter.

CA Endevor/DB returns the Entity/Status History List screen (NDVRU430), which shows the status history for the requested entities and range of time.

4. You can select one or more status changes for which you want more detailed CCDB information. CA Endevor/DB returns the Entity/Status History Detail screen (NDVRM430) for each selected status change. This screen shows the current CCDB data for the entity (entity descriptor) whose status was changed, and the definition of the status setting assigned at the time of the change. If the status was assigned within the context of a CCID, the CCID is referenced here.

Each time you press Enter, CA Endevor/DB returns detailed information for the next selected status change, until all selected entries have displayed.

# <span id="page-81-0"></span>**Processing Screen Descriptions**

This section describes the screens used for entity processing. The screens are presented by screen ID, in the order shown below:

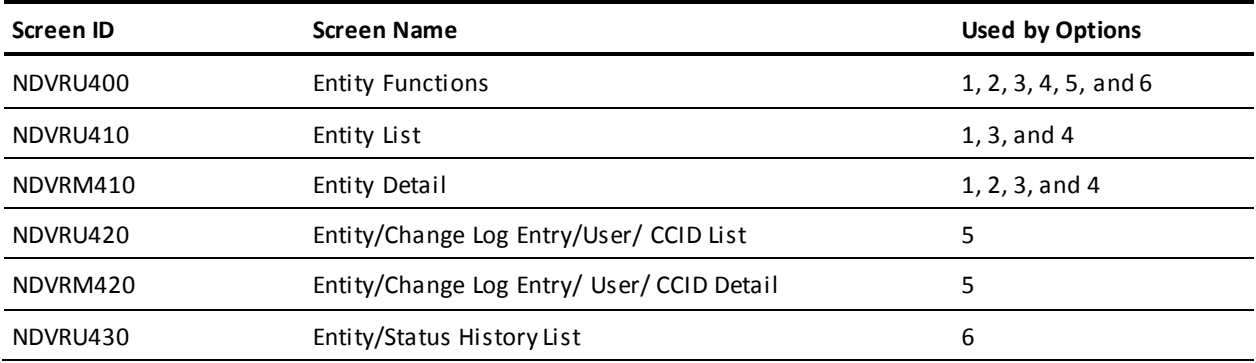

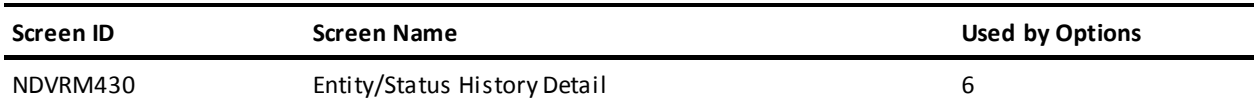

## **Entity Functions Screen**

Use the Entity Functions screen to view and maintain entity descriptor information in the CCDB, to browse the history of changes made to one or more entities, or to browse the status history for one or more entities. Fill in the screen with the option desired, as described at the beginning of this chapter. Press ENTER when you are through.

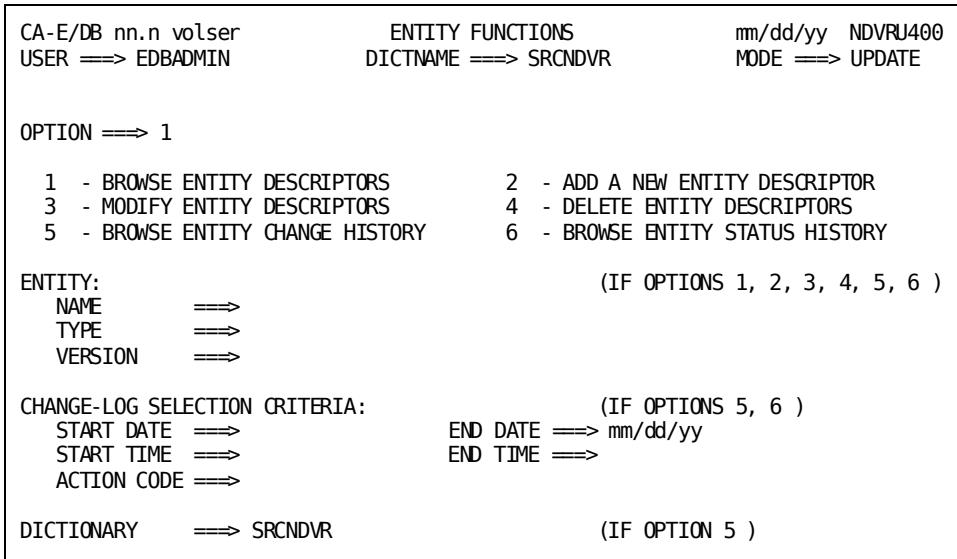

## **NDVRU400 Field Descriptions**

The fields on the NDVRU400 screen are described below.

#### **OPTION**

Number that specifies the subfunction desired.

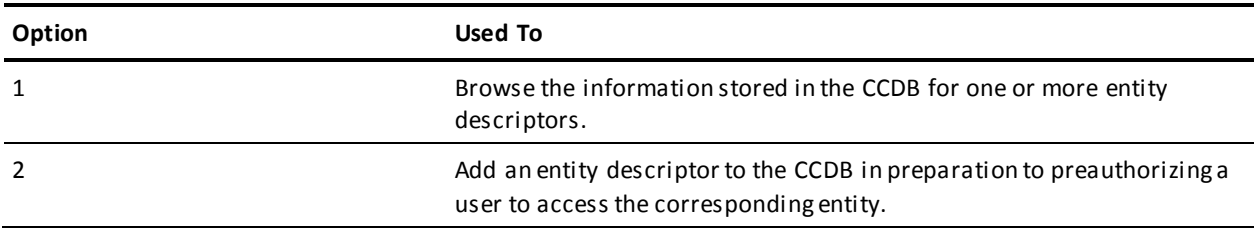

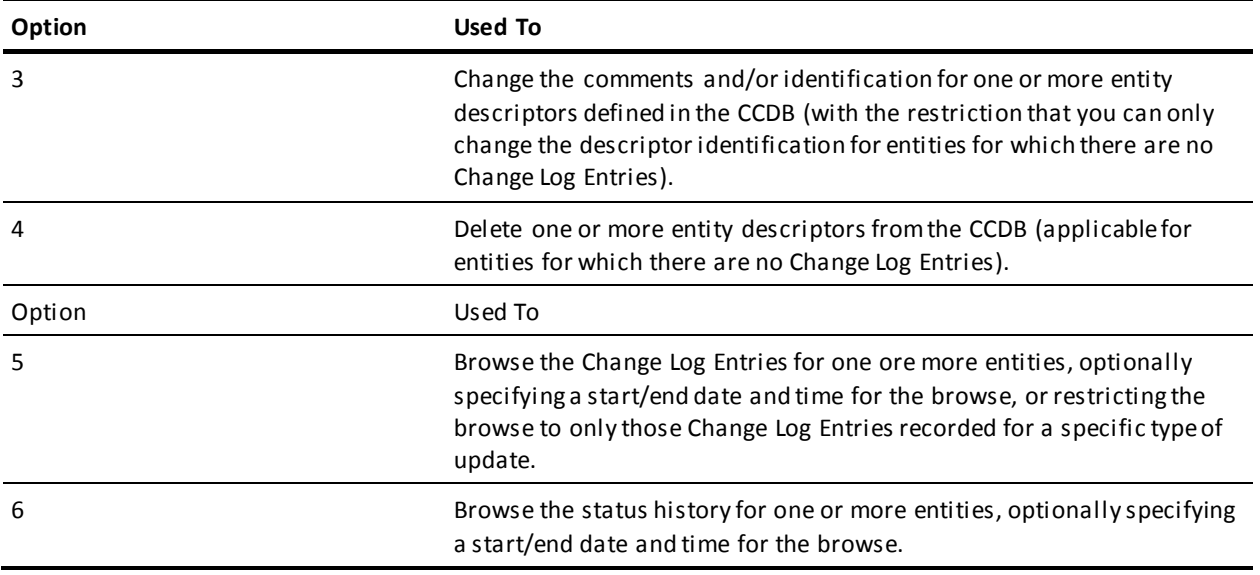

#### **ENTITY**

Information to define the entity (or entity descriptor) being processed. Used by the add option (**2**) to prefill the Detail screen returned.

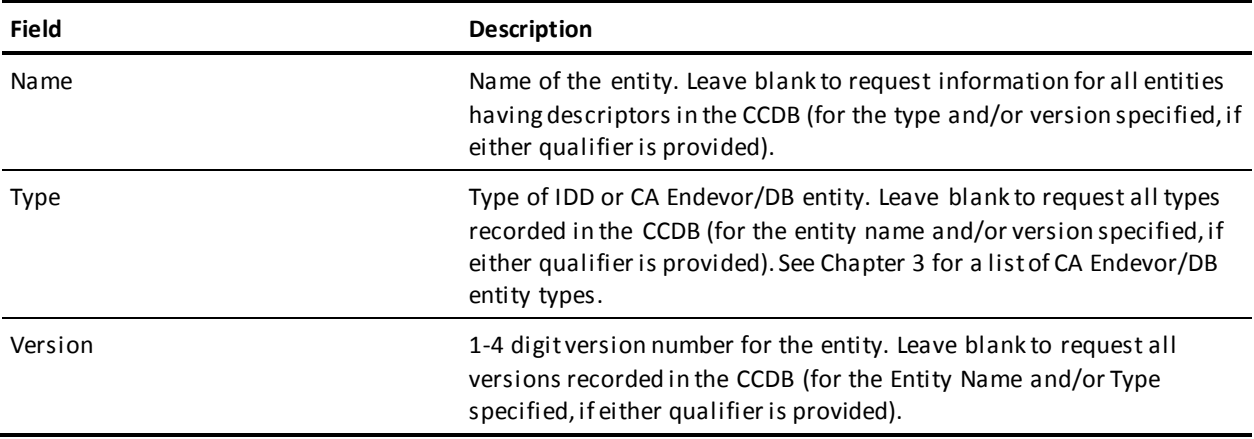

#### **CHANGE-LOG SELECTION CRITERIA**

Optional qualifiers, used for options **5** and **6**, to define the starting and/or ending date and time for which you want to browse CCDB information, or by option **5** to restrict the display to only those changes recorded for a specific type of update.

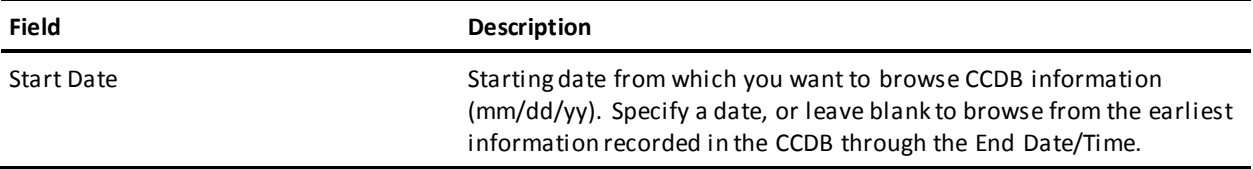

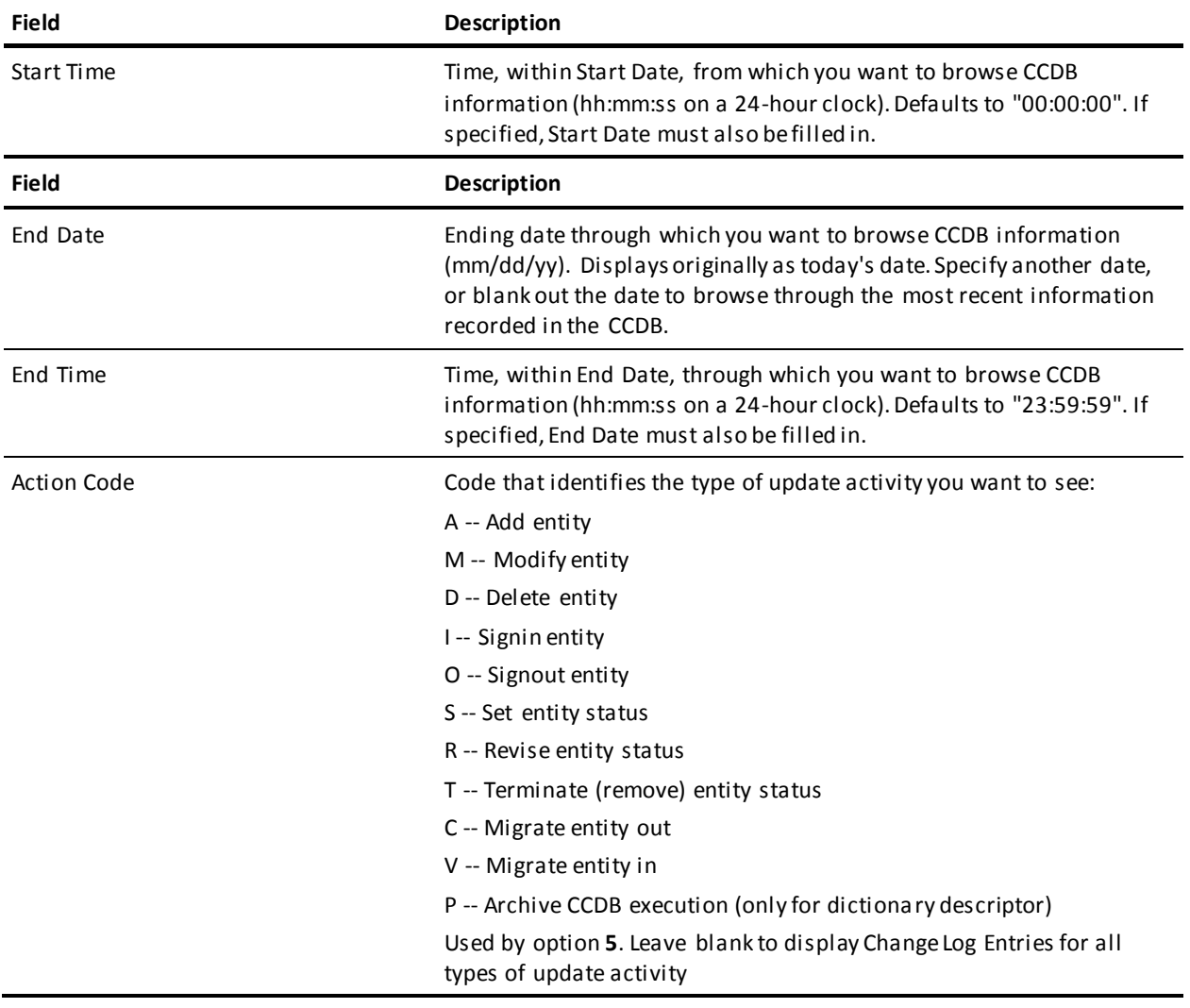

#### **DICTIONARY**

Display only. Name of the Integrated Data Dictionary (IDD) that corresponds to the CCDB being processed.

## **Entity List Screen**

The Entity List screen is returned for options **1**, **3**, and **4** from the Entity Functions submenu, when you do not fully qualify the entity descriptor being processed. It displays all entity descriptors that match the partial identification provided on that submenu.

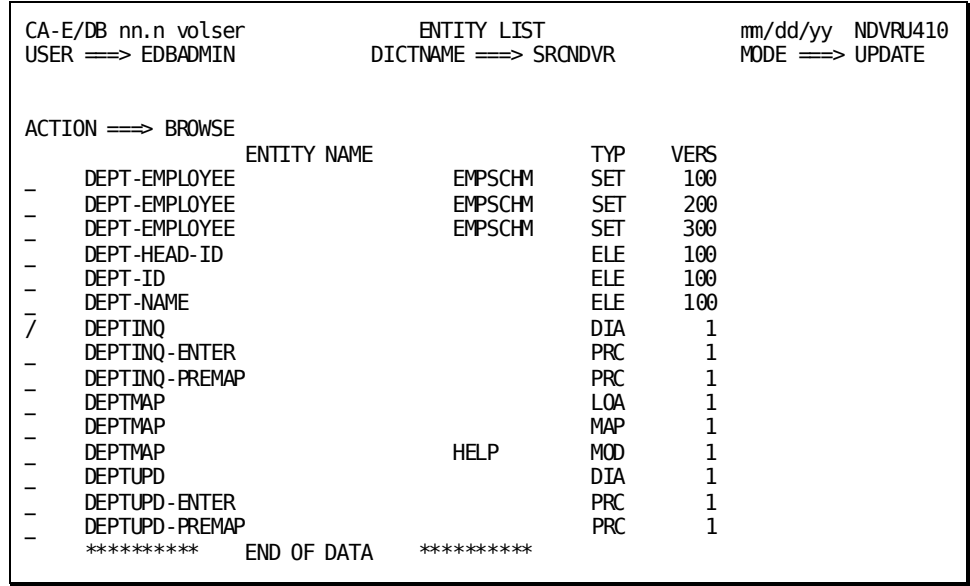

Use this screen to select the entity descriptors to be processed. Enter any non-blank character in the left-most column next to each desired descriptor, then press Enter.

### **NDVRU410 Field Descriptions**

The fields on the NDVRU410 screen are described below.

#### **ACTION**

Description of the current processing function: BROWSE, MODIFY, or DELETE.

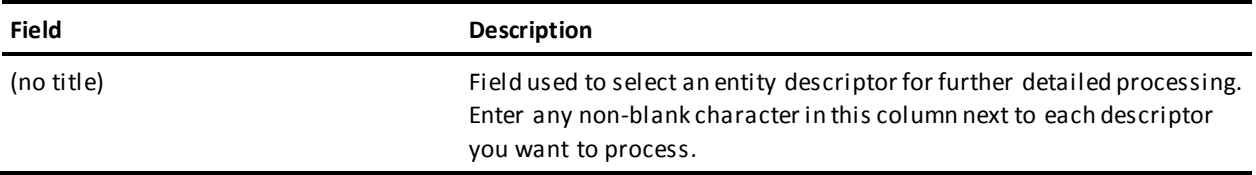

#### **ENTITY NAME**

Display only. Name of the entity represented by the descriptor.

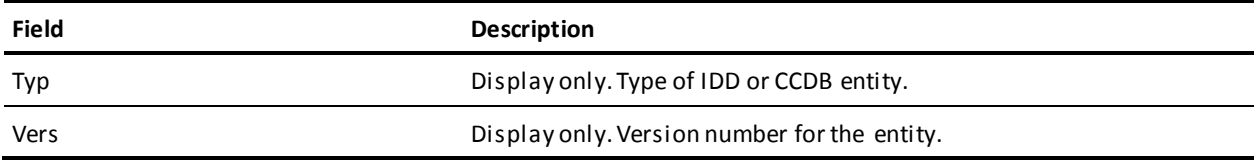

## **Entity Detail Screen**

The Entity Detail screen is returned for options **1-4**.

For options **1**, **3**, and **4**, it is returned directly from the Entity Functions submenu, if you filled in the fully qualified entity (entity descriptor) identification on that submenu. It is also returned from the Entity List screen (NDVRU410), once you select a descriptor for detailed processing. In this case, it displays detailed CCDB information for the requested descriptor.

For option **2** (add), the Entity Detail screen is returned directly from the Entity Functions submenu, and is prefilled with as much of the entity identification as was supplied on that submenu.

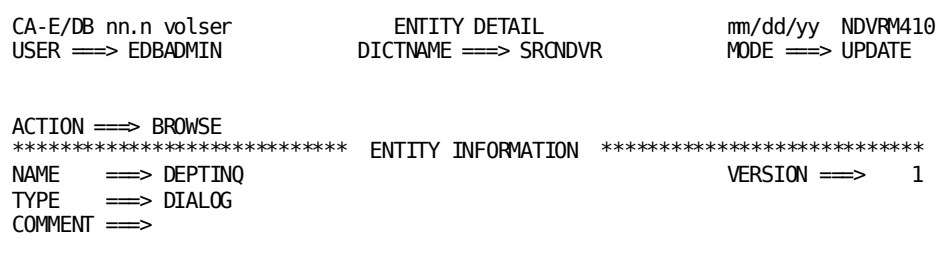

The use of this screen varies by option:

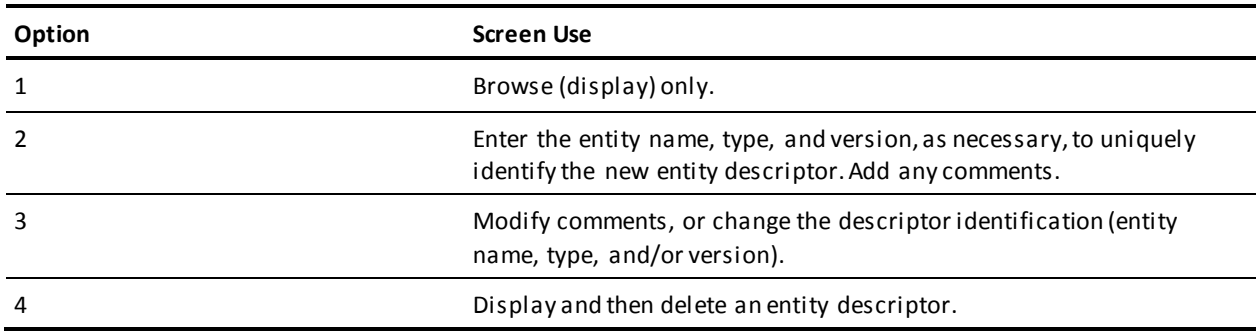

For options **2-3**, press Enter to add/modify the entity descriptor data in the CCDB. For option **4**, press Enter to delete the entity descriptor. (Press PF3, press CLEAR, clear the ACTION field, or replace the ACTION field with **=n** to abort the delete request.)

## **NDVRM410 Field Descriptions**

The fields on the NDVRM410 screen are described below.

#### **ACTION**

Description of the current processing function: BROWSE, ADD, MODIFY, or DELETE.

#### **ENTITY INFORMATION**

Detailed information about the displayed entity descriptor.

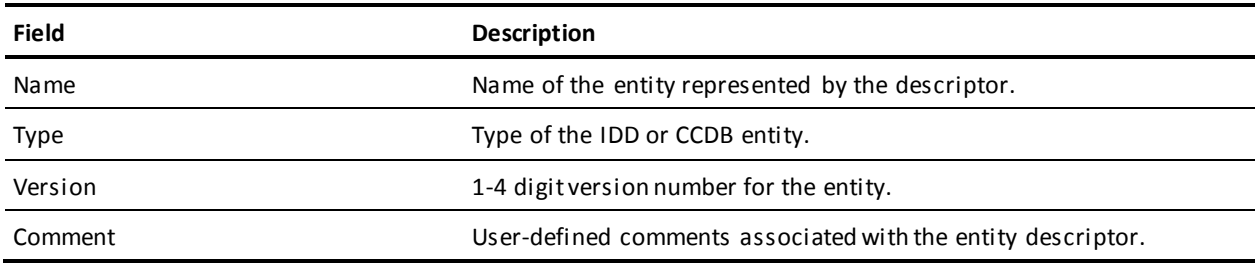

## **Entity/Change-Log Entry/User/CCID List Screen**

The Entity/Change-Log Entry/User/CCID List screen is returned for option **5** from the Entity Functions submenu, and displays all entities requested from that submenu. For each entity, it lists the Change Log Entries recorded in the CCDB for the entity, for the range of dates/times, and for the action code (if any) indicated on the Entity Functions submenu.

Use this screen to review the history of change to the requested entities and, optionally, to request the Entity/Change-Log Entry/User/CCID Detail screen (NDVRM420) for a particular Change Log Entry. To request the Detail screen, enter any non-blank character in the left-most column next to each entry for which detail is desired, then press Enter.

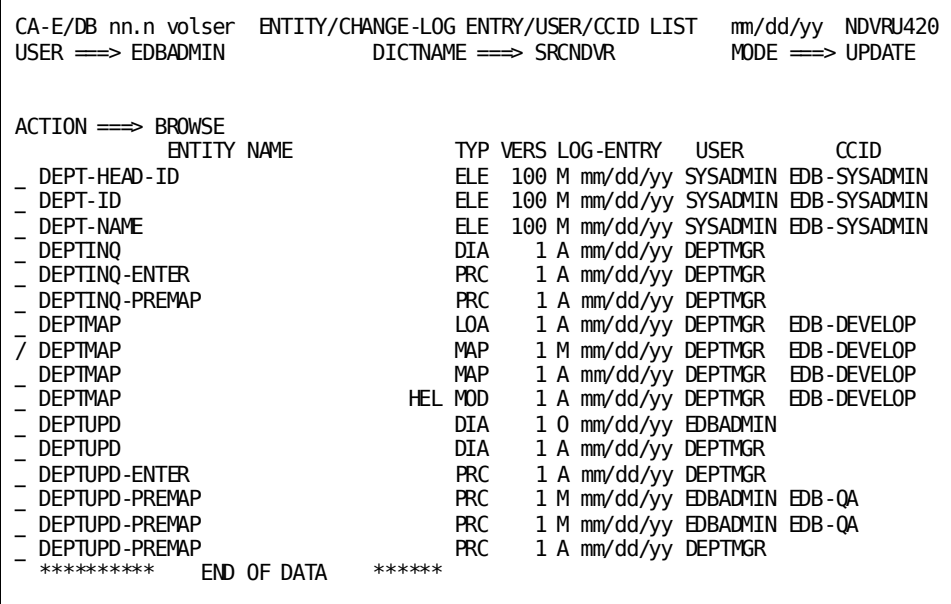

## **NDVRU420 Field Descriptions**

The fields on the NDVRU420 screen are described below.

#### **ACTION**

Always BROWSE, reflecting the choice of option 5 from the Entity Functions screen.

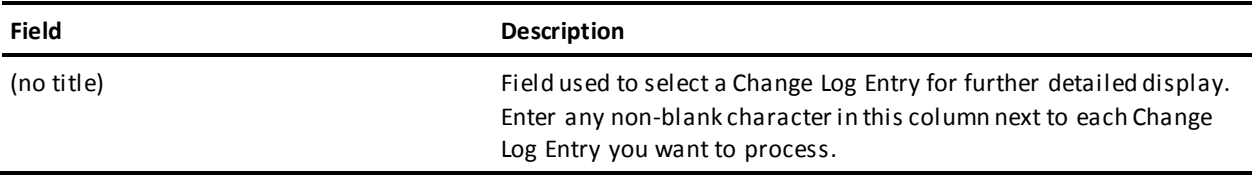

#### **ENTITY NAME**

Display only. Name of the entity for which change log information is displayed.

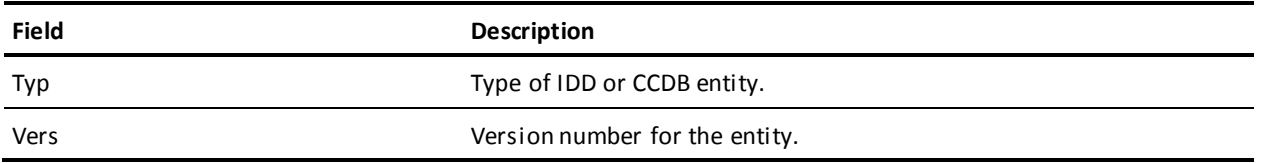

#### **LOG ENTRY**

Display only. One character describing the type of activity that resulted in the Change Log Entry, followed by the date (mm/dd/yy) that the Change Log Entry was recorded. The one character codes are described below:

- A -- Add entity
- M -- Modify entity
- D -- Delete entity
- I -- Signin entity
- O -- Signout entity
- S -- Set entity status
- R -- Revise entity status
- T -- Terminate (remove) entity status
- C -- Migrate entity out
- V -- Migrate entity in
- P -- Archive CCDB execution (only for dictionary descriptor)

#### **USER**

Display only. Name that identifies the CA Endevor/DB user responsible for the Change Log Entry.

#### **CCID**

Display only. CCID under which the Change Log Entry was made. Blank if there is no CCID associated with the entry.

## **Entity/Change-Log Entry/User/CCID Detail Screen**

This screen is returned for option **5** from the Entity/Change-Log Entry/User/CCID List screen (NDVRU420), once you select a specific Change Log Entry for detailed display. It shows detailed information for the selected Change Log Entry, and current CCDB information for: the descriptor for the changed entity, the user responsible for the change, and the CCID under which the change was made (if any).

**Note:** The entity descriptor, user, and CCID information is current, and may not be the same as the information stored (for the descriptor, user, or CCID) at the time the Change Log Entry was recorded.

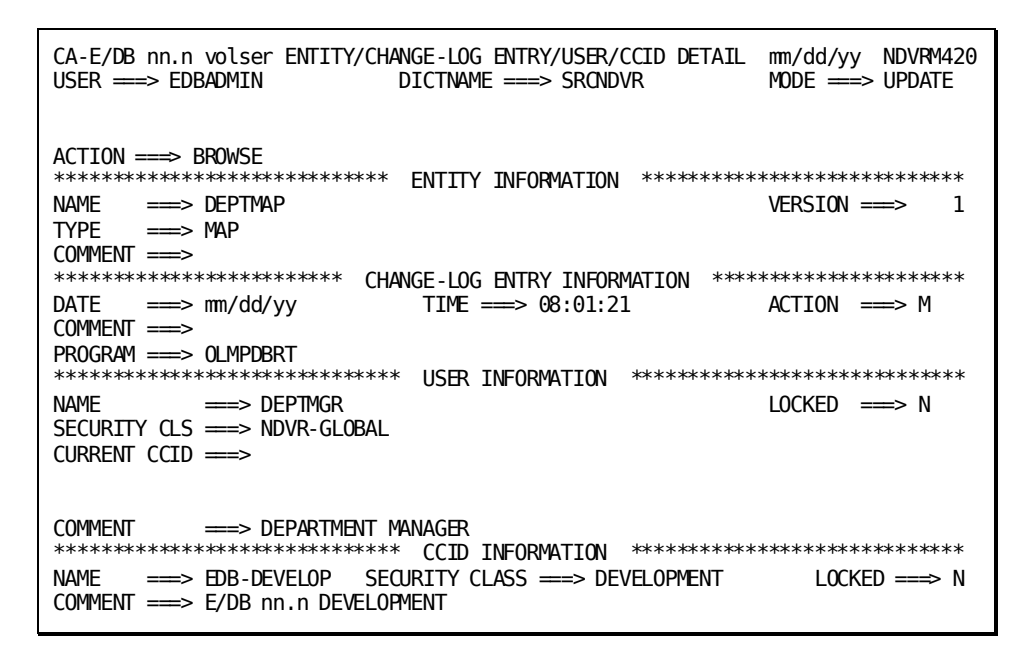

#### **NDVRM420 Field Descriptions**

The fields on the NDVRM420 screen are described below.

#### **ACTION**

Always BROWSE, reflecting the choice of option 5 from the Entity Functions screen.

#### **ENTITY INFORMATION**

Display only. Detailed descriptor information corresponding to the entity that was changed. This reflects the CCDB data for the entity descriptor as it currently exists.

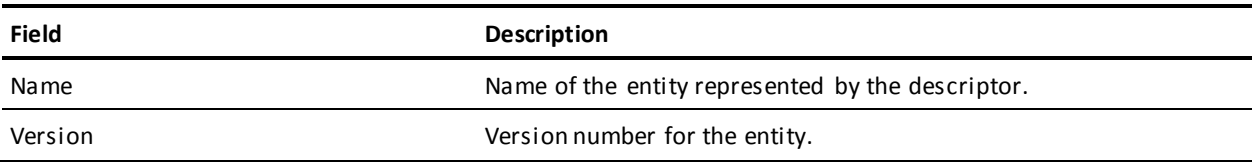

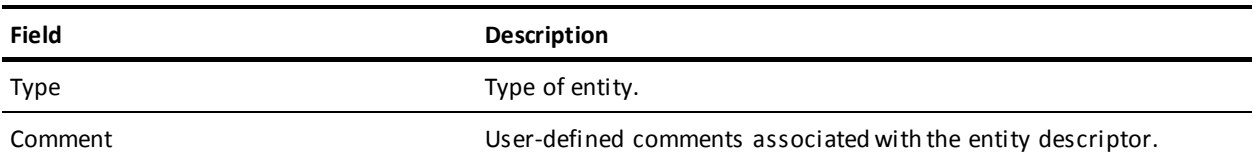

#### **CHANGE LOG ENTRY INFORMATION**

Display only. Detailed information stored in the Change Log Entry.

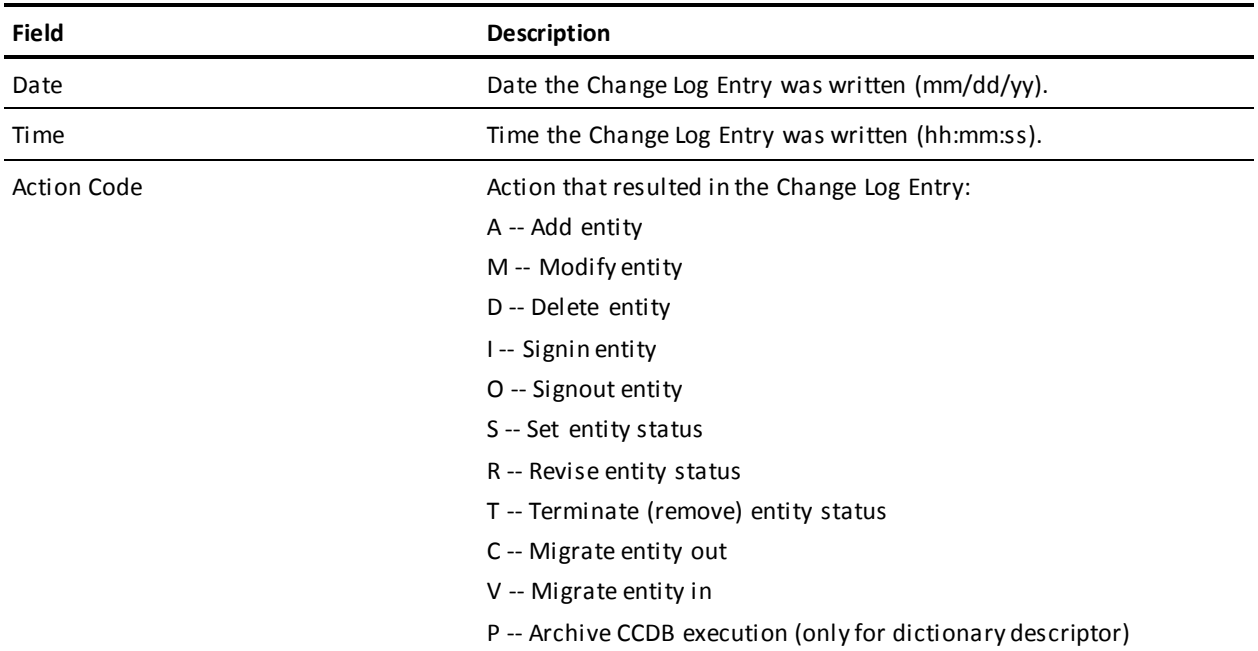

The following descriptive fields vary by action code. Displayed information is listed below each action code:

#### **For action codes of A, M, or D (Add, Modify, or Delete entity):**

Program -- Name of the program that caused the update. This is usually the compiler program name or CA Endevor/DB.

#### **For action codes of A, M, or D (Add, Modify, or Delete entity) - after compression:**

If several Change Log Entries have been combined due to CCDB compression or archive (after utility NDVRARCO is run) the date and time of the Change Log Entry will reflect the latest update to the entity. The descriptive portion of the Change Log Entry will contain the following fields in lieu of the updating program:

- Archived/Compressed Entities-- Number of Change Log Entries that have been combined.
- Start Date -- Date of the first Change Log Entry included in the combined group.
- Time -- Time of the first Change Log Entry included in the combined group.

#### **For action code of I (Signin):**

Signed In For -- The user or CCID to which the entity was Signed out when the Signin occurred.

#### **For action code of O (Signout):**

Signed Out To -- The user or CCID to which the entity was Signed out.

#### **For action codes of S, R, or T (Status Set, Reset, or Terminate):**

- Status -- Status that was set, reset, or terminated.
- CCID -- CCID context with which the status was set, reset, or terminated. Base status is displayed with this field set to blank.

#### **For action code of C (Migrate out):**

- System -- System name of the target or destination system.
- DBName -- Dictionary name of the target dictionary.
- Date -- Date the entity was received on the target dictionary.
- Time -- Time the entity was received on the target dictionary.

#### **For action code of V (Migrate in):**

- System -- System name of the source or sending system.
- DBName -- Dictionary name of the source dictionary.
- Date -- Date the entity was selected for migration on the source dictionary.
- Time -- Time the entity was selected for migration on the source dictionary.

■ Comment -- User-defined comments associated with the Change Log Entry.

#### **USER INFORMATION**

Display only. Detailed information about the user responsible for the change. This reflects the CCDB data for the user as it exists currently.

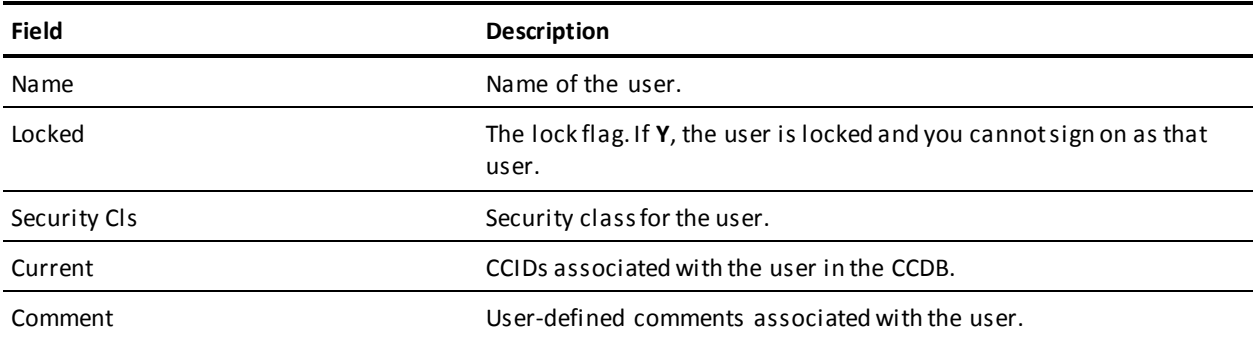

#### **CCID INFORMATION**

Display only. Detailed information about the CCID under which the change was recorded (if any). This reflects the CCDB data for the CCID as it exists currently.

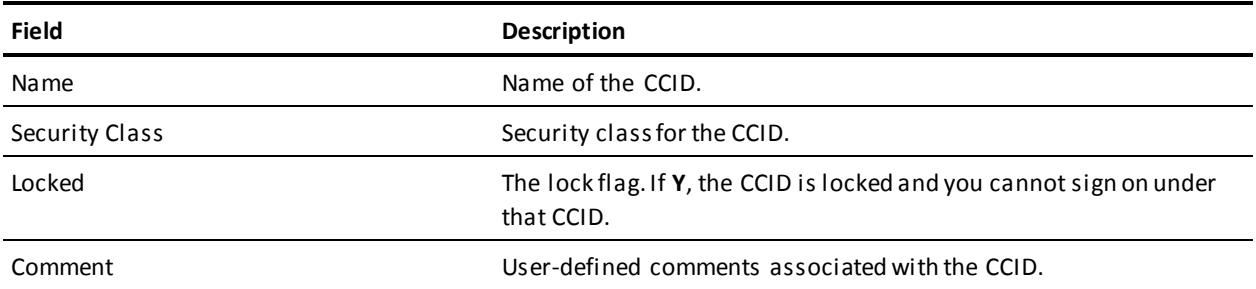

## **Entity/Status History List Screen**

The Entity/Status History List screen is returned for option **6** from the Entity Functions submenu, and displays all entities requested from that submenu. For each entity, it lists the Change Log Entries recorded in the CCDB for status changes made to the entity, the status assigned at the time of the change, and, if applicable, the CCID within whose context the status was assigned. The Change Log Entries listed are restricted to those for the range of dates/times indicated on the Entity Functions submenu, if any.

Use this screen to view the information displayed and, optionally to request the Entity/Status History Detail screen (NDVRM430) for a particular status change. To request the Detail screen, enter any non-blank character in the left-most column next to each status change for which detail is desired, then press ENTER.

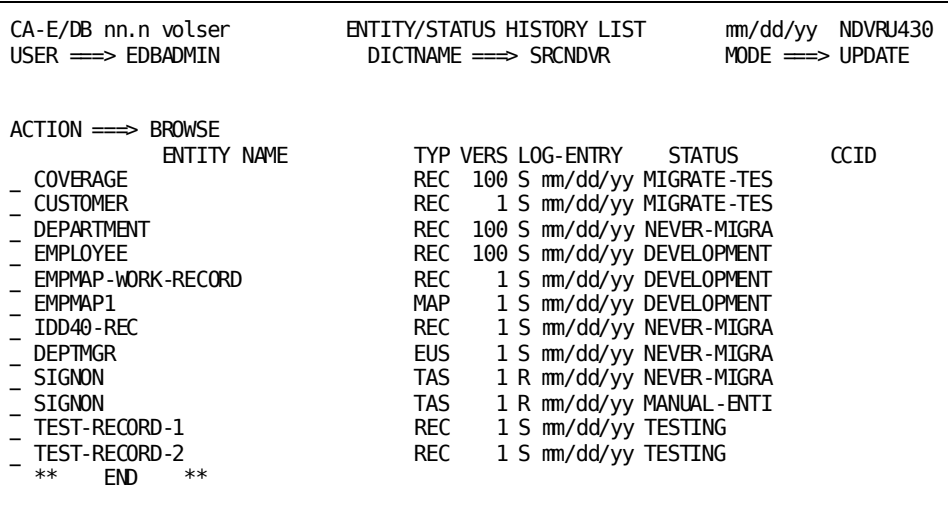

### **NDVRU430 Field Descriptions**

The fields on the NDVRU430 screen are described below.

#### **ACTION**

Always BROWSE, reflecting the choice of option 6 from the Entity Functions screen.

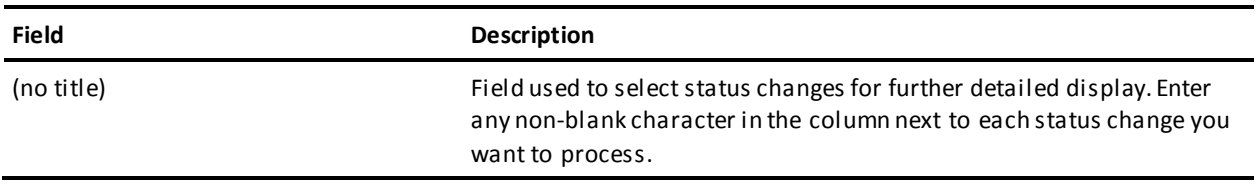

#### **ENTITY NAME**

Display only. Name of the entity for which status change information is displayed.

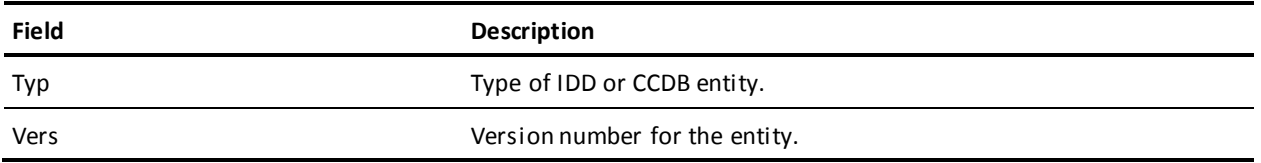

#### **LOG ENTRY**

Display only. One character describing the type of activity that resulted in the Change Log Entry (that is, the type of status change made), followed by the date (mm/dd/yy) that the Change Log Entry was recorded. The one character codes are described below:

- S -- Set entity status
- R -- Revise entity status
- T -- Terminate (remove) entity status

#### **STATUS**

Display only. Value to which the status was changed, as recorded in the CCDB.

#### **CCID**

Display only. CCID in whose context the status change was made. Blank if the change was not made within the context of a particular CCID.

## **Entity/Status History Detail Screen**

This screen is returned for option **6** from the Entity/Status History List screen (NDVRU430), once you select a specific status change for further detailed display. It shows current CCDB information for the descriptor for the entity whose status was changed, and for the status assigned to the entity at the time of the change. If the change was made within the context of a particular CCID, that CCID is referenced here.

**Note:** The entity descriptor information and status name are current, and may not be the same as the information stored (for the entity and status) at the time the status change was recorded.

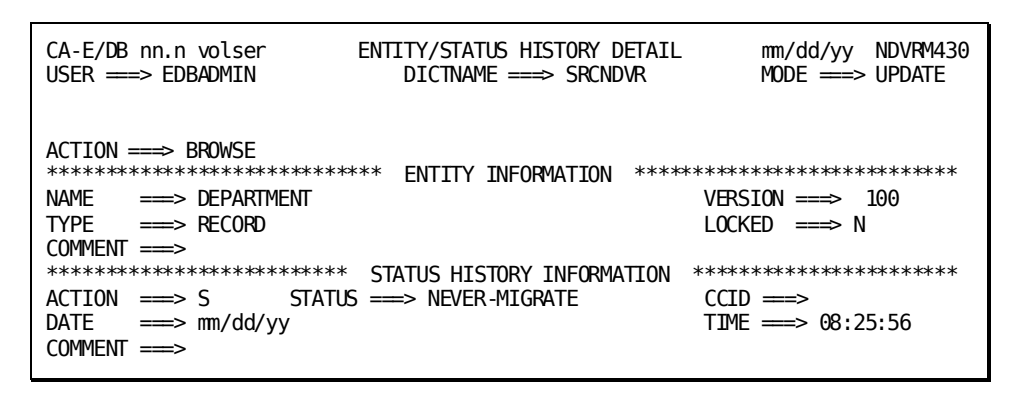

## **NDVRM430 Field Descriptions**

The fields on the NDVRM430 screen are described below.

#### **ACTION**

Always BROWSE, reflecting the choice of option 6 from the Entity Functions screen.

#### **ENTITY INFORMATION**

Display only. Detailed descriptor information corresponding to the entity whose status was changed. This reflects the CCDB data for the entity descriptor as it currently exists.

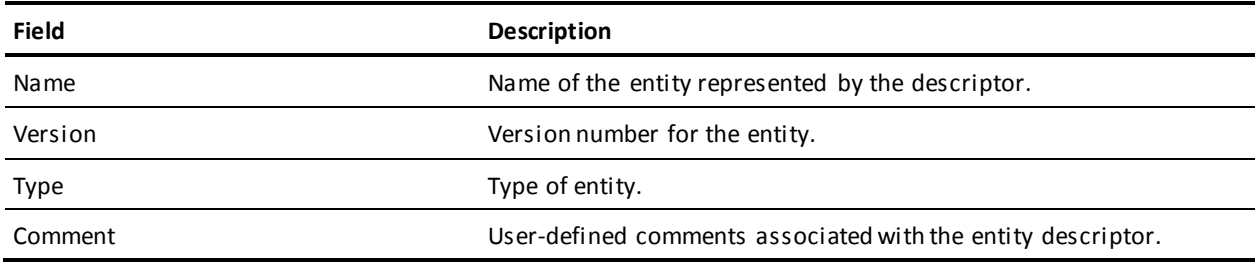

#### **STATUS INFORMATION**

Display only. Detailed information about the status change.

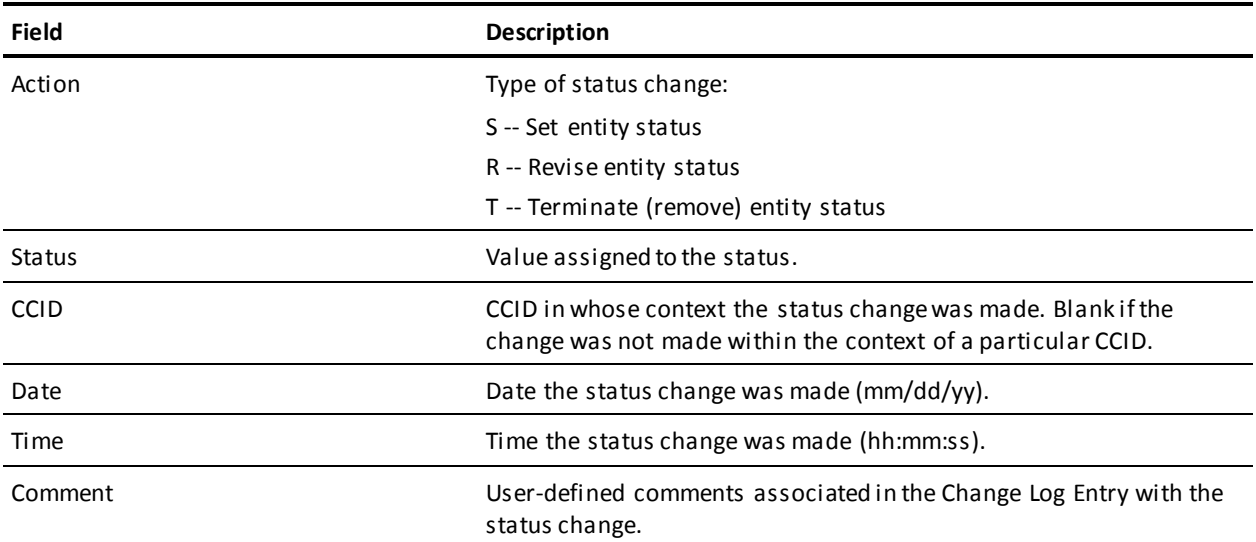

# **Chapter 8: CCID Processing**

This section contains the following topics:

[Introduction](#page-99-0) (see page 100) [Processing Options Summary](#page-100-0) (see page 101) [Processing Screen Descriptions](#page-107-0) (see page 108)

# <span id="page-99-0"></span>**Introduction**

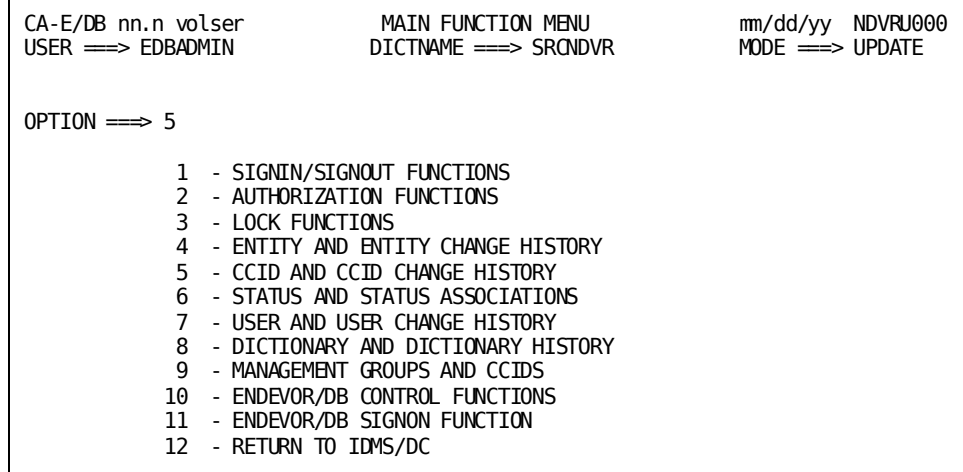

CCID and CCID Change History processing (option **5** from the Main Function Menu) allows you to:

- View and maintain CCID information in the CCDB.
- View changes made within the context of one or more CCIDs.
- Review/revise the associations between CCIDs and Change Log Entries, which document the changes made under a particular CCID.
- For a particular CCID, review the current status of every entity modified under that CCID.

To request this facility, fill in an option value of **5** and press Enter from the Main Function Menu.

CA Endevor/DB returns the CCID Functions s creen. The menu displayed for any given user may differ from that shown here, depending on whether menu items have been masked from use.

The options available from the CCID Functions screen are described below. For each option, the description includes its use and instructions to process.

```
CA-E/DB nn.n volser CCID FUNCTIONS mm/dd/yy NDVRU500
                          DICTNAME ===> SRONDVR
OPTION ==\Rightarrow 1 - BROWSE CCID DESCRIPTORS 2 - ADD A CCID DESCRIPTOR
 3 - MODIFY CCID DESCRIPTORS 4 - DELETE CCID DESCRIPTORS
  5 - BROWSE CCID/CHANGE ASSOCIATIONS 6 - ADD A CCID/CHANGE ASSOCIATION
  7 - MODIFY CCID/CHANGE ASSOCIATIONS 8 - DELETE CCID/CHANGE ASSOCIATION
    9 - BROWSE ENTITY STATUS FOR CCID
\text{CCID} \qquad \qquad \text{---} (IF OPTIONS 1 - 9 )
ENTITY: (IF OPTIONS 5 - 9 )
  NAMF =\equivTYPE
  VERSION
CHANGE-LOG SELECTION CRITERIA: (IF \t{OPTIONS} 5 - 8)<br>START DATE ==> \sum END DATE ===> \text{mm/dd}/\text{v}END DATE == mm/dd/yy
  START TIME \implies END TIME \impliesACTION CODE \implies
```
The detailed screens used for CCID processing are described indivi dually, following the option summary.

Before reading further, you should be familiar with the screen-handling information in Chapters 1 through 3.

# <span id="page-100-0"></span>**Processing Options Summary**

This section describes the following options:

- Option 1: Browse CCID Descriptors
- Option 2: Add a CCID Descriptor
- Option 3: Modify CCID Descriptors
- Option 4: Delete CCID Descriptors
- Option 5: Browse CCID/Change Associations
- Option 6: Add a CCID/Change Association
- Option 7: Modify CCID/Change Associations
- Option 8: Delete CCID/Change Associations
- Option 9: Browse Entity Status for CCID

## **Browse CCID Descriptors**

Use this option to browse information stored in the CCDB for one or more CCIDs. You can select one or more CCIDs and display detailed CCDB information for those CCIDs.

To use this option, follow these steps:

- 1. Specify option 1 on the CCID Functions screen (NDVRU500).
- 2. Identify the CCID(s) for which you want CCDB information. When you press Enter, CA Endevor/DB returns the CCID Detail screen (NDVRM510), which shows the current CCDB data for a specific CCID.

## **Add a CCID Descriptor**

Use this option to add a new CCID to the CCDB.

To use this option, follow these steps:

- 1. Specify option 2 on the CCID Functions screen (NDVRU500).
- 2. Identify the CCID to be added. When you press Enter, CA Endevor/DB returns the CCID Detail screen (NDVRM510), filled in with the CCID name (if entered on the CCID Functions screen).
- 3. Enter or overtype the CCID name as necessary. Add the security class and/or any comments, then press Enter to update the CCDB.

## **Modify CCID Descriptors**

Use this option to change the security class, comments, and/or name for one or more CCIDs defined in the CCDB (with the restriction that you can change only the name for CCIDs for which there are no Change Log Entry associations).

To use this option, follow these steps:

- 1. Specify option 3 on the CCID Functions screen (NDVRU500).
- 2. Identify the CCID to be modified. You can leave the CCID name blank to obtain a list of all CCIDs defined to the CCDB.
- 3. Press Enter.

If you did not enter the CCID name, CA Endevor/DB returns the CCID List screen (NDVRU510), which contains a list of all CCIDs. Select the CCID you want to modify.

- 4. Press Enter. CA Endevor/DB returns the CCID Detail screen (NDVRM510) for the first selected CCID.
- 5. Update the CCID name, security class, and/or comment. Press Enter. Each time you press Enter, CA Endevor/DB returns detailed information for the next selected CCID, until all selected CCIDs have been processed.

**Note:** You cannot change the CCID name if there are any associated Change Log Entries.

## **Delete Entity Descriptors**

Use this option to delete one ore more CCIDs from the CCDB (applicable for users who are authorized to delete CCIDs and for CCIDs for which there are no Change Log Entry associations).

To use this option, follow these steps:

- 1. Specify option 4 on the CCID Functions screen (NDVRU500).
- 2. Identify the CCID you want to delete from the CCDB. You can leave the CCID name blank to obtain a list of all CCIDs defined to the CCDB.
- 3. Press Enter.

If you did not enter the CCID name, CA Endevor/DB returns the CCID List screen (NDVRU510), which contains a list of all CCIDs. Select the CCID you want to delete and press Enter. (To abort the request, press PF3, press CLEAR, clear the ACTION field, or replace the ACTION field with **=n**.)

4. CA Endevor/DB returns the CCID Detail screen (NDVRM510) for the first selected CCID. Press Enter to delete the CCID from the CCDB.

If you selected more than one CCID, each time you press Enter, CA Endevor/DB returns detailed information for the next selected CCID, until all CCIDs have been processed.

## **Browse CCID/ Change Associations**

Use this option to browse the Change Log Entries for one or more CCIDs to view the history of change for those CCIDs. You can specify a start/end date and time for the browse, or restrict the browse to only those Change Log Entries recorded for a specific type of update. Select one or more Change Log Entries and display detailed CCDB information related to those entries. This option lets you review changes made within the context of a particular CCID.

To use this option, follow these steps:

- 1. Specify option 5 on the CCID Functions screen (NDVRU500).
- 2. Identify the CCID for which you want to review Change Log Entries. If you want to list Change Log Entries for all CCIDs defined to the CCDB, leave the CCID name blank.

You can identify a specific entity by entering the entity name, type, and version. Alternatively, leave these fields blank or supply partial information (entity name, type, and/or version), to obtain a list of Change Log Entries for all entities (if blank), or all entities that match the partial identification given.

You can define the range of time for which you want to display Change Log Entries by entering the start date/time and the end date/time. Enter the action code to restrict the browse to only those Change Log Entries recorded for a specific type of update.

3. Press Enter.

CA Endevor/DB returns the CCID/Change Log Entry/Entity/User List screen (NDVRM520), which shows the Change Log Entries for the requested CCID(s), range of time, and action code.

4. You can select one or more Change Log Entries for which you want more detailed CCDB information. If you do, CA Endevor/DB returns the Entity/Change Log Entry/Entity/User Detail screen (NDVRM520) for the first selected Change Log Entry. This screen shows the Change Log Entry detail, as well as current CCDB data for the CCID, entity descriptor, and user that correspond to the Change Log Entry. Each time you press Enter, CA Endevor/DB returns detailed information for the next selected Change Log Entry, until all selected entries have displayed.

## **Add a CCID/Change Association**

Use this option to associate a CCID with an existing Change Log Entry. This does not change the data stored for either the CCID or the Change Log Entry, but rather creates a junction between the two in the CCDB.

You might use this function, for example, if an entity was changed by a user who was not signed on to CA Endevor/DB, to relate the change to the appropriate CCID.

To use this option, follow these steps:

- 1. Specify option 6 on the CCID Functions screen (NDVRU500).
- 2. Identify the CCID you want to associate with an existing Change Log Entry, and the entity for which the Change Log Entry was recorded. You can provide full CCID and entity identification, or you can leave any or all of the identifier fields blank (and supply them in the Detail screen).

You can further identify the specific Change Log Entry by providing the start date, start time, and action code.

3. Press Enter.

CA Endevor/DB returns the CCID/Change Log Entry/Entity/User Detail screen (NDVRU520), which contains the information for the CCID, entity (entity descriptor), and any change log selection criteria supplied on the CCID Functions screen.

- 4. To identify the CCID and Change Log Entry being associated, enter the CCID name; Change Log date, time, and action code; and entity name, type, and version.
- 5. Press Enter to join the CCID and Change Log Entry.

Note that the User Information at the bottom of the screen is for display only and is only filled in if the Change Log Entry is uniquely defined.

## **Modify CCID/Change Associations**

Use this option to modify the comments describing the association between one or more pairs of CCIDs and Change Log Entries, or to change the CCID with which one or more Change Log Entries are associated.

This function is useful when a change was logged under the wrong CCID, to correct the CCID associated with the change.

To use this option, follow these steps:

- 1. Specify option 7 on the CCID Functions screen (NDVRU500).
- 2. Identify the CCID and entity that define the CCID/Change Log association you want to modify. Leave the CCID name blank to list associations for all CCIDs defined to the CCDB (for the entity/entities, range of time, and/or action code specified). Leave any or all of the entity identification fields blank to list the associations for all entities that match the partial identification.

You can further identify the specific Change Log Entry by providing the start date, start time, and action code; or you can enter the start date/time and end date/time range to define a group of Change Log Entries.

3. Press Enter.

CA Endevor/DB returns the CCID/Change Log Entry/Entity/User List screen (NDVRU520), which contains all CCID/Change Log associations that meet the specified criteria.

- 4. Select all the Change Log Entries you want to modify.
- 5. Press Enter. CA Endevor/DB returns the CCID/Change Log Entry/Entity/User Detail screen (NDVRM520), which shows the Change Log Entry detail for the first selected entry.

Modify the comment information for the Change Log Entry (to describe the association with the CCID) or change the CCID name to associate the Change Log Entry with a different CCID).

6. Press Enter. If you selected more than one Change Log Entry, CA Endevor/DB returns the Detail screen for the next selected Change Log Entry each time you press Enter until each entry has been processed.

## **Delete CCID/Change Associations**

Use this option to delete the association between one or more pairs of CCIDs and Change Log Entries. This does not change the data stored for the associated CCID and Change Log Entry, but rather deletes the junction between the two.

You might use this function if a user was logged on under too many CCIDs at the time a change was made, to remove the associations between the Change Log Entry and the extra (incorrect) CCIDs.

To use this option, follow these steps:

- 1. Specify option 8 on the CCID Functions screen (NDVRU500).
- 2. Identify the CCID and entity that define the CCID/Change Log association you want to delete. Leave the CCID name blank to list associations for all CCIDs defined to the CCDB (for the entity/entities, range of time, and/or action code specified). Leave any or all of the entity identification fields blank to list the associations for all entities that match the partial identification.

You can further identify the specific Change Log Entry by providing the start date, start time, and action code; or you can enter the start date/time and end date/time range to define a group of Change Log Entries.

3. Press Enter.

CA Endevor/DB returns the CCID/Change Log Entry/Entity/User List screen (NDVRU520), which contains all CCID/Change Log associations that meet the specified criteria.

- 4. Select all the Change Log Entries for which you want to delete an association.
- 5. Press Enter. CA Endevor/DB returns the CCID/Change Log Entry/Entity/User Detail screen (NDVRM520), which shows the Change Log Entry detail for the first selected entry.
- 6. Press Enter to delete the association between the Change Log Entry and the CCID.

If you selected more than one Change Log Entry, CA Endevor/DB returns the Detail screen for the next selected Change Log Entry each time you press Enter until each entry has been processed.

## **Browse Entity Status for CCID**

Use this option to browse the current status for a specific CCID, for one or more entities modified under that CCID. You can select one or more lines from the browse list and display detailed CCDB information related to those entities.

This option is useful if, for example, the work done under a particular CCID reaches a target deadline and the project manager wants to verify/monitor all entities that have been modified under the CCID.

To use this option, follow these steps:

- 1. Specify option 9 on the CCID Functions screen (NDVRU500).
- 2. Identify the CCID for which you want to see the current status of every entity ever modified under the CCID.
- 3. Press Enter. CA Endevor/DB returns the Entity/Status for CCID List screen (NDVRU530), which shows the requested CCID, every entity ever changed under that CCID, and the current status for each entity.

For each displayed entity, there may be a second line showing the status assigned to the entity as a whole (that is, outside the context of any CCID). This *base status* is provided for easy reference and can be identified by a blank CCID.

You can select the entity/status combination(s) for which you want more detailed CCDB information.

4. Press Enter. If you requested further detail, CA Endevor/DB returns the Entity/Status for CCID Detail screen (NDVRM530) for the first selected entity/status combination. This screen shows the current CCDB data for the CCID in whose context the entity was changed; it also shows the current CCDB data for the entity whose current status setting is displayed, any comments defined at the time the status was set, and the status definition.

If you selected more than one entity/status combination, CA Endevor/DB displays the details for the next selected combination each time you press Enter, until all selections have displayed.

# <span id="page-107-0"></span>**Processing Screen Descriptions**

This section describes the screens used for CCID processing. The screens are presented by screen ID, in the order shown below:

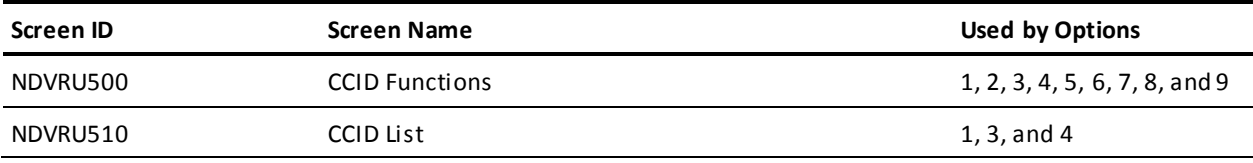
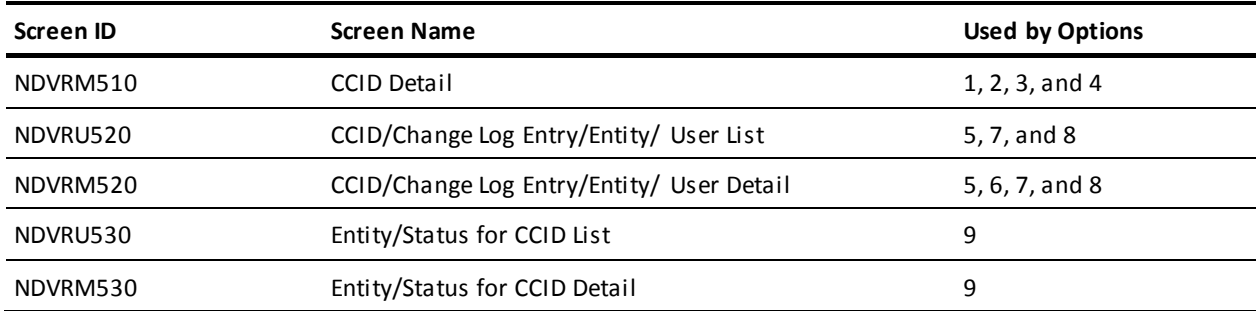

## **CCID Functions Screen**

Use the CCID Functions screen to view and maintain information and Change Log relationships stored in the CCDB for a Change Control ID (CCID). Fill in the screen for the option desired, as described at the beginning of this chapter. Press Enter when you ar e through.

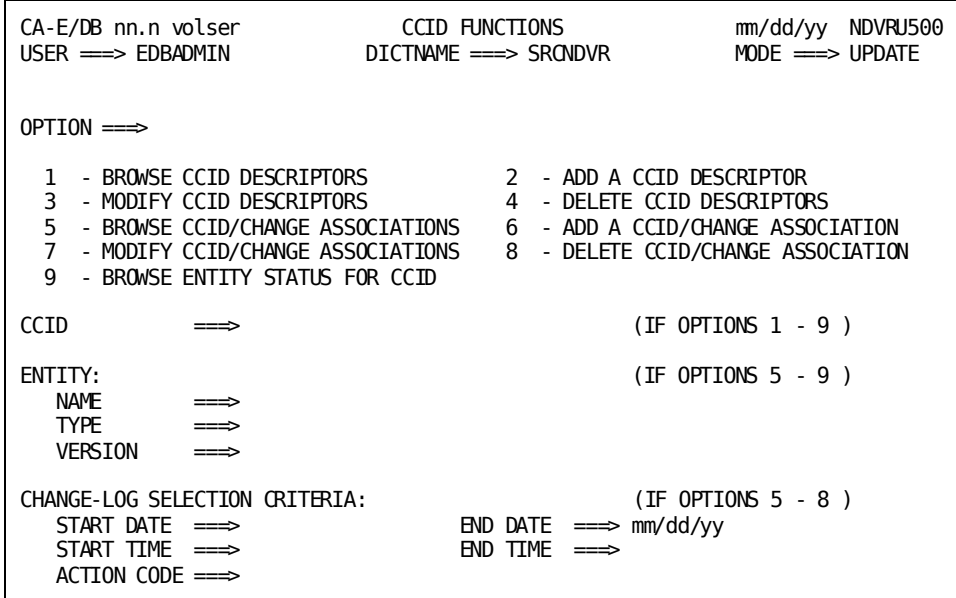

## **NDVRU500 Field Descriptions**

The fields on the NDVRU500 screen are described below.

#### **OPTION**

Number that specifies the subfunction desired.

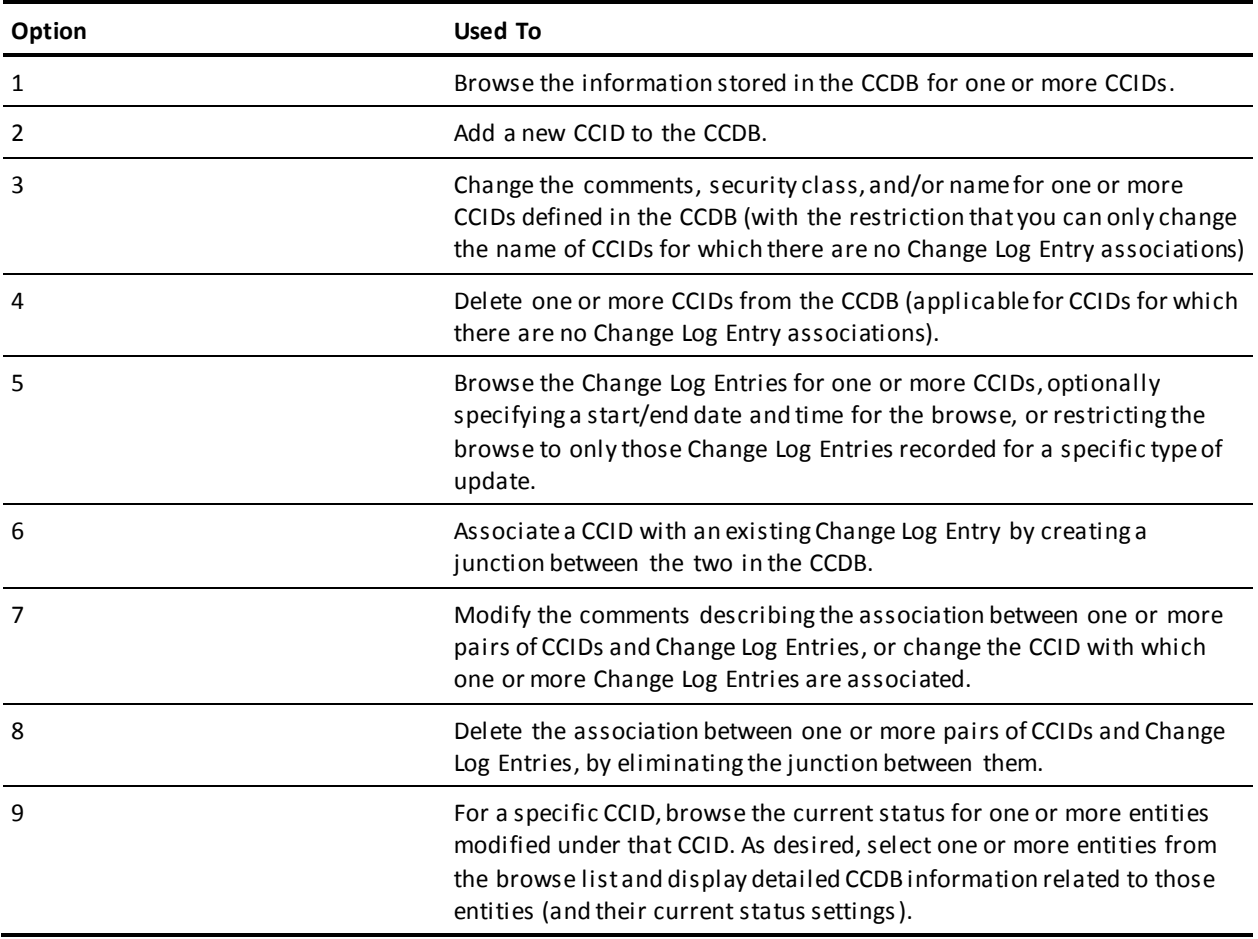

#### **CCID**

Name of the CCID being processed. Required for option **9**. If specified, this must be the full CCID name. Leave blank to request all CCIDs in the CCDB. Used by option **2** (ADD A CCID DESCRIPTOR) and option **6** (ADD A CCID/CHANGE ASSOCIATION) to prefill the Detail screen returned.

#### **ENTITY**

Information to define the entity being processed, used for options **5-9**. Used by option **6** (ADD A CCID/CHANGE ASSOCIATION) to prefill the Detail screen returned.

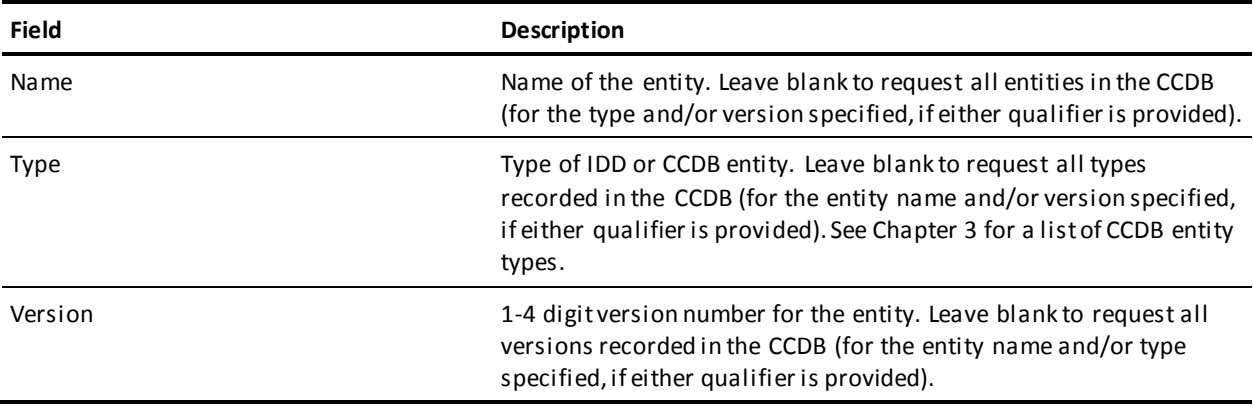

#### **CHANGE-LOG SELECTION CRITERIA**

Optional qualifiers used for options **5-8**. Used by options **5**, **7**, and **8** to define the starting and/or ending date and time for which you want to display CCDB information, or to restrict the display to only those changes recorded for a specific type of update. Used for option **6** (ADD A CCID/CHANGE ASSOCIATION) to prefill the Detail screen returned. (Only Start Date, Start Time, and Action Code are used for option **6**.)

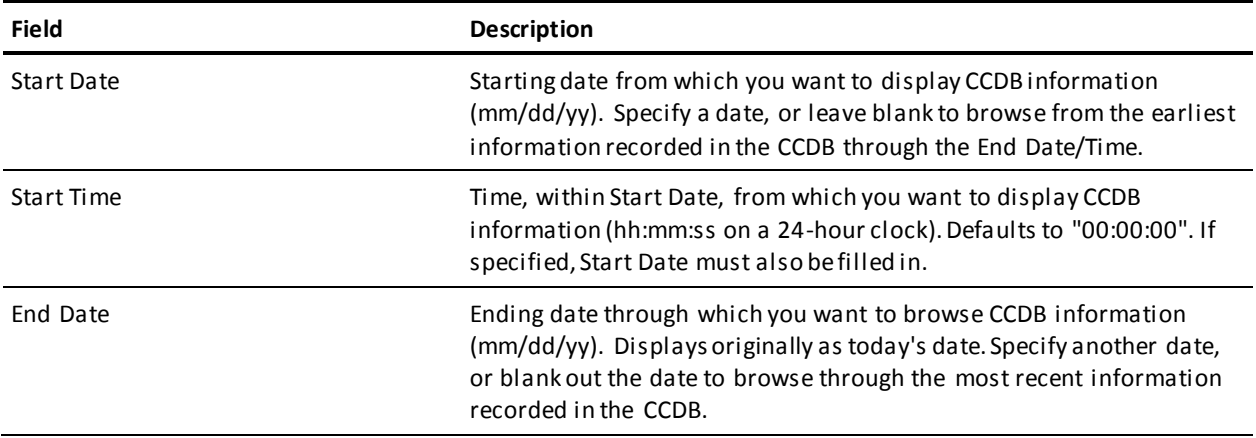

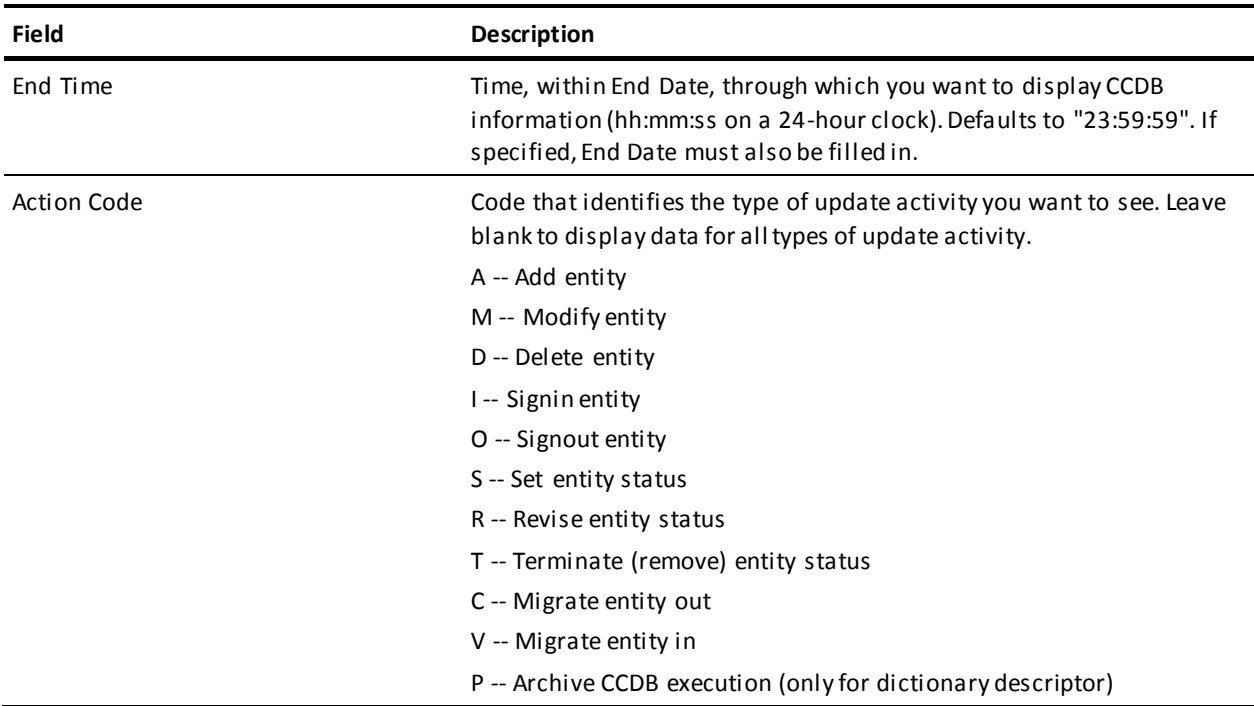

## **CCID List Screen**

The CCID List screen is returned for options **1**, **3**, and **4** from the CCID Functions screen, when you do not specify the CCID name being processed. It displays all CCIDs defined to the CCDB.

Use this screen to select the CCID(s) to be processed. Place any character in the left-most column next to each desired CCID, then press Enter.

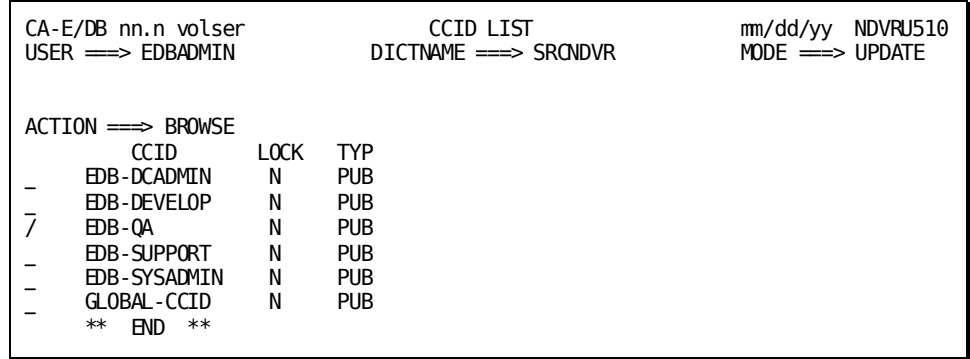

## **NDVRU510 Field Descriptions**

The fields on the NDVRU510 screen are described below.

#### **ACTION**

Description of the current processing function: BROWSE, MODIFY, or DELETE.

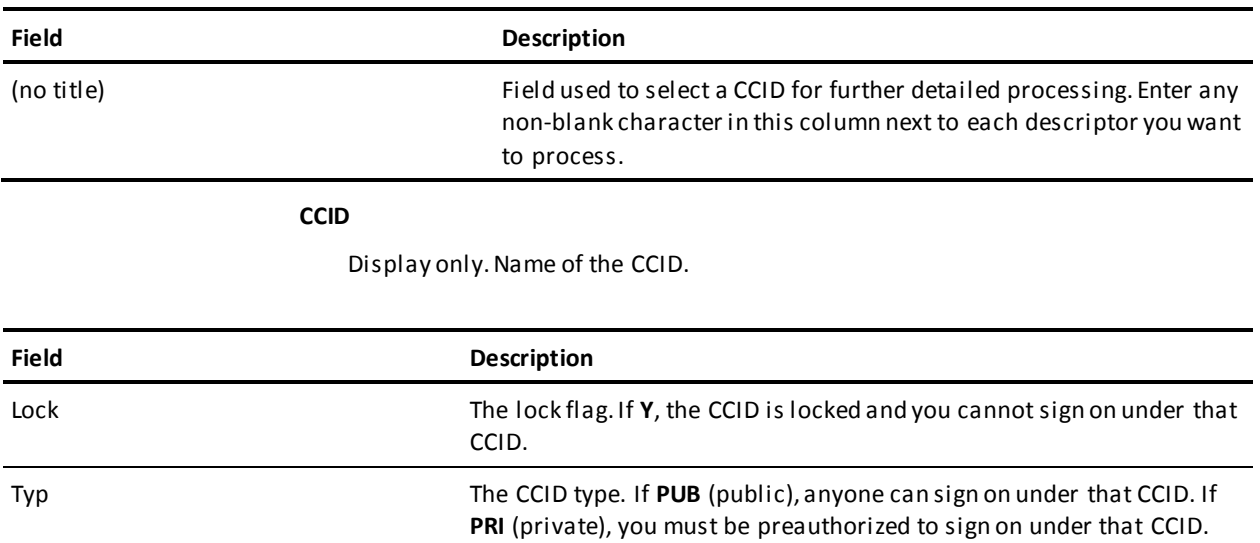

### **CCID Detail Screen**

The CCID Detail screen is returned for options **1-4**. For options **1**, **3**, and **4**, it is returned directly from the CCID Functions screen, if you filled in the CCID on that screen; or from the CCID List screen (NDVRU510), once you select a CCID for detailed processing. In this case, it displays detailed CCDB information for the CCID. For option **2** (add), the CCID Detail screen is returned directly from the CCID Functions screen, and is prefilled with the CCID name, if that name was supplied on the screen.

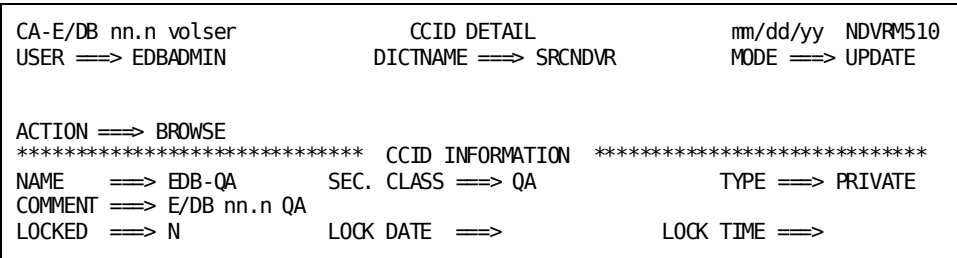

The use of this screen varies by option:

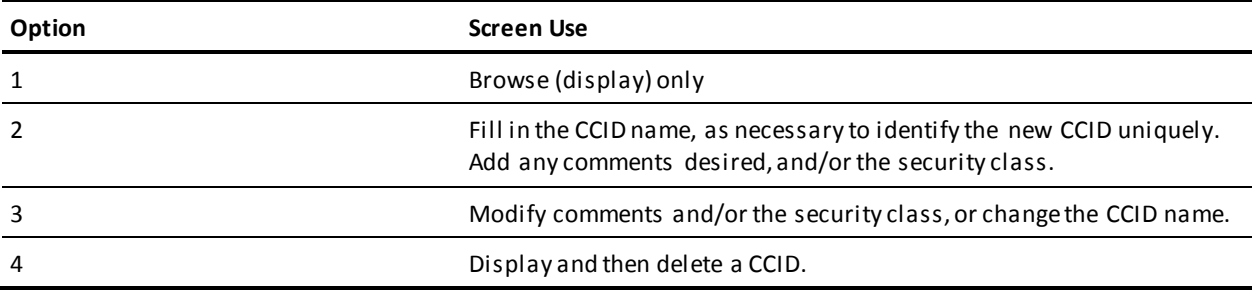

For options **2-3**, press Enter to add/modify the CCID information. For option **4**, press Enter to delete the CCID. (Press PF3, press CLEAR, clear the ACTION field, or replace the ACTION field with **=n** to abort the delete request.)

#### **NDVRM510 Field Descriptions**

The fields on the NDVRM510 screen are described below.

#### **ACTION**

Description of the current processing function: BROWSE, ADD, MODIFY, or DELETE.

#### **CCID INFORMATION**

Detailed information about the displayed CCID.

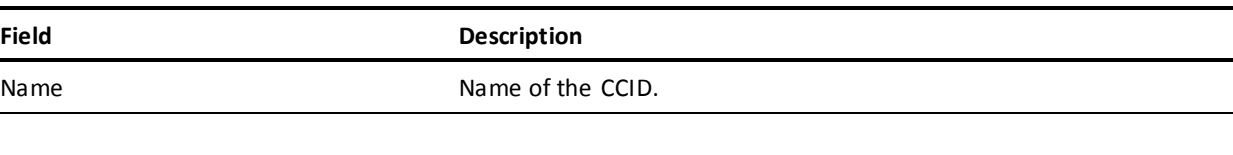

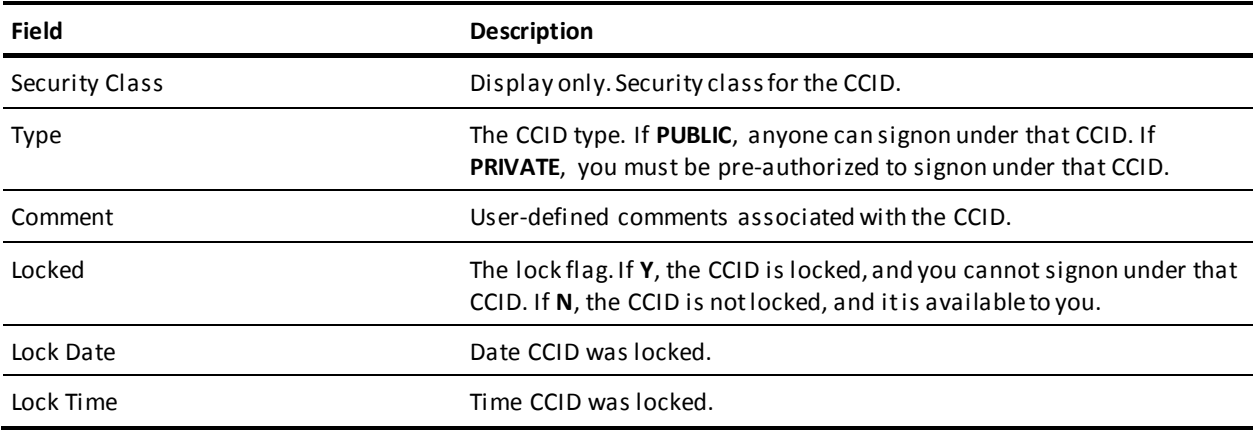

## **CCID/Change-Log Entry/Entity/User List Screen**

The CCID/Change-Log Entry/Entity/User List screen is returned for options **5**, **7**, and **8** from the CCID Functions screen, and displays all Change Log Entries for the CCIDs, entities, time range, and action code requested.

Use this screen to view the information displayed and, optionally, to request the CCID/Change-Log Entry/Entity/User Detail screen (NDVRM520) for a particular Change Log Entry. To request the Detail screen, place any character in the left-most column next to each entry for which detail is desired, then press Enter.

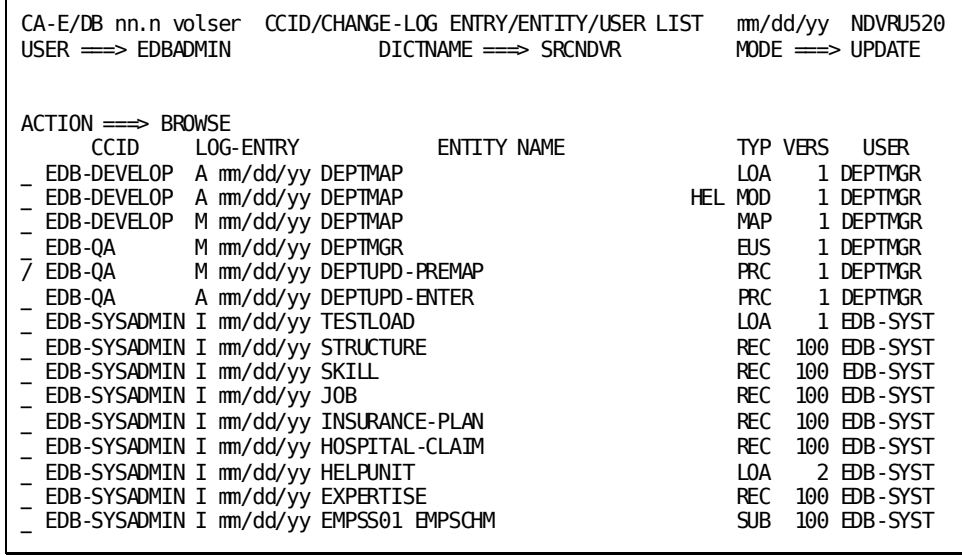

#### **NDVRU520 Field Descriptions**

The fields on the NDVRU520 screen are described below.

#### **ACTION**

Description of the current processing function: BROWSE, MODIFY, or DELETE.

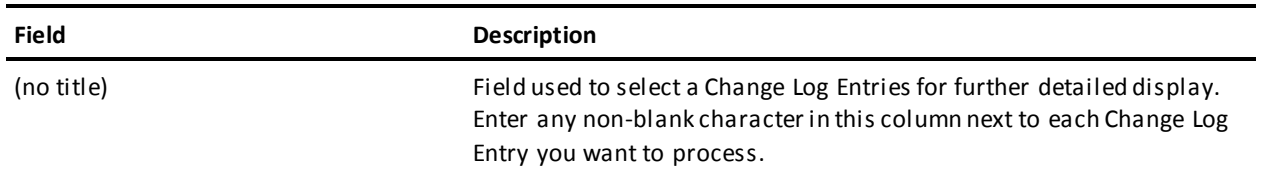

#### **CCID**

Display only. CCID under which the Change Log Entry was made. Blank if there is no CCID associated with the entry.

#### **LOG ENTRY**

Display only. One character describing the type of activity that resulted in the Change Log Entry, followed by the date (mm/dd/yy) that the Change Log Entry was recorded. The one character codes are described below:

- A -- Add entity
- M -- Modify entity
- D -- Delete entity
- I -- Signin entity
- O -- Signout entity
- S -- Set entity status
- R -- Revise entity status
- T -- Terminate (remove) entity status
- C -- Migrate entity out
- V -- Migrate entity in
- P -- Archive CCDB execution (only for dictionary descriptor)

#### **ENTITY NAME**

Display only. Name of the entity for which the Change Log Entry was recorded.

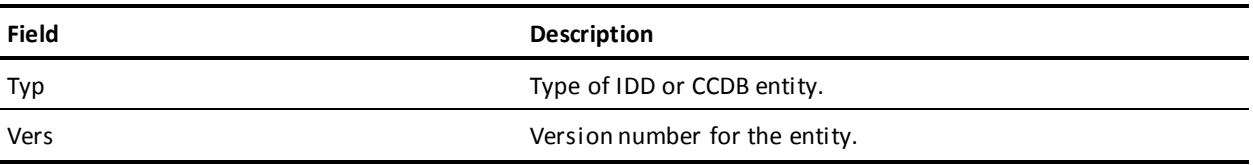

#### **USER**

Display only. The CA Endevor/DB user responsible for the Change Log Entry.

## **CCID/Change-Log Entry/Entity/User Detail Screen**

This screen is returned for options **5-8**.

For options **5**, **7**, and **8**, it is returned from the CCID/Change-Log Entry/Entity/User List screen (NDVRU520), once you select a Change Log Entry for detailed processing. In this case, it displays detailed information for the requested Change Log Entry, and current CCDB information for: the CCID under which the change was recorded (if any), the descriptor for the changed entity, and the user responsible for the change.

**Note:** The CCID, entity descriptor, and user information is current, and may not be the same as the information stored (for the CCID, descriptor, or user) at the time the Change Log Entry was recorded.

For option **6** (ADD A CCID/CHANGE ASSOCIATION), this screen is returned directly from the CCID Functions screen, and is prefilled with as much information as possible based on the CCID, entity identification, and Change Log selection criteria supplied on that screen.

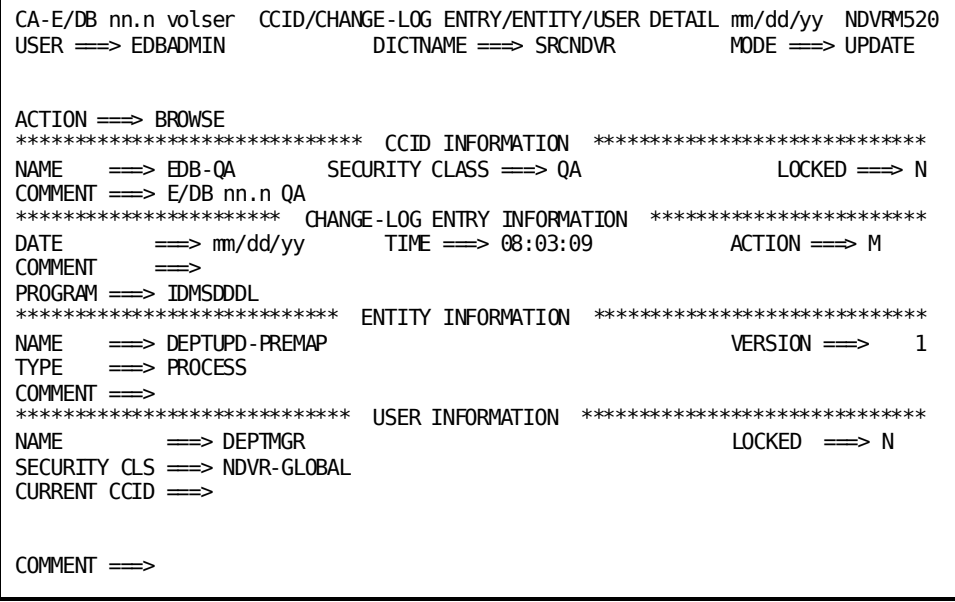

The use of this screen varies by option:

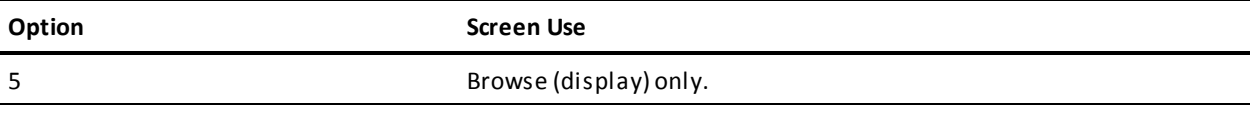

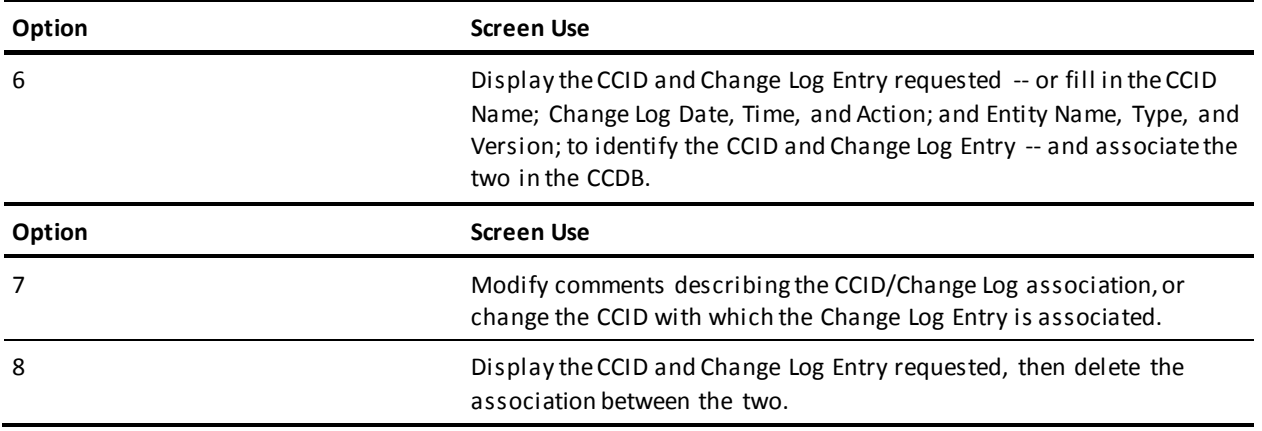

For option **7**, press Enter to update the CCDB. For options **6** and **8**, press Enter to add/delete the CCID/change log association. To abort the delete-association request, press PF3, press CLEAR, clear the ACTION field, or replace the ACTION field with **=n**.

### **NDVRM520 Field Descriptions**

The fields on the NDVRM520 screen are described below.

#### **ACTION**

Description of the current processing function: BROWSE, ADD, MODIFY, or DELETE.

#### **CCID INFORMATION**

Detailed information about the CCID under which the change was (or will be) recorded.

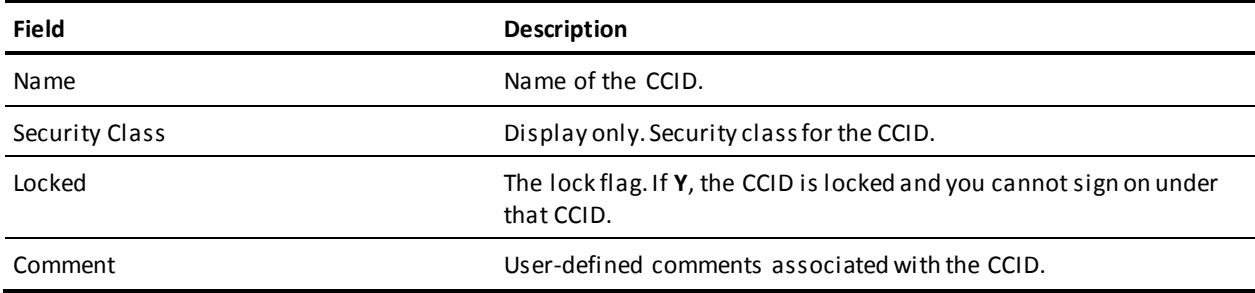

#### **CHANGE LOG INFORMATION**

Detailed information stored in the Change Log Entry.

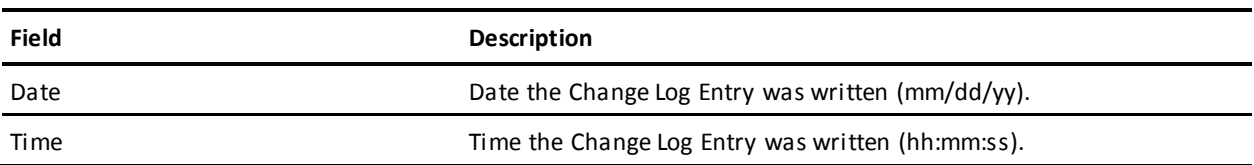

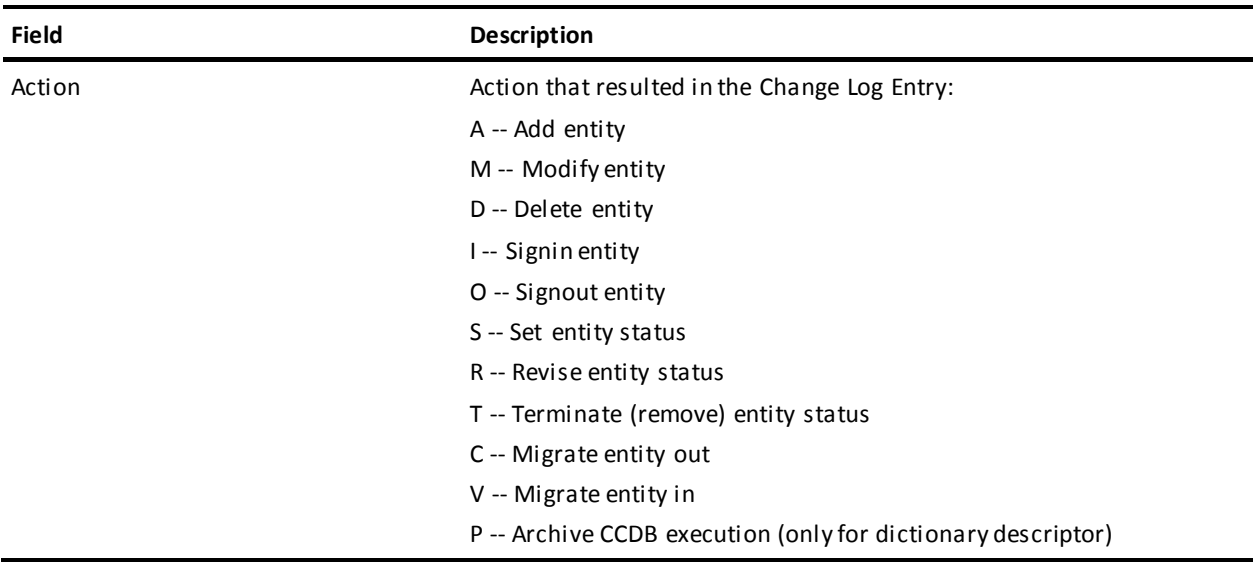

The following descriptive fields vary by action code. Displ ayed information is listed below each action code:

#### **For action codes of A, M, or D (Add, Modify, or Delete entity):**

Program -- Name of the program that caused the update. This is usually the compiler program name or CA Endevor/DB.

#### **For action codes of A, M, or D (Add, Modify, or Delete entity) - after compression:**

If several Change Log Entries have been combined due to CCDB compression or archive (after utility NDVRARCO is run) the date and time of the Change Log Entry will reflect the latest update to the entity. The descriptive portion of the Change Log Entry will contain the following fields in lieu of the updating program:

- Archived/Compressed Entities-- Number of Change Log Entries that have been combined.
- Start Date -- Date of the first Change Log Entry included in the combined group.
- Time -- Time of the first Change Log Entry included in the combined group.

#### **For action code of I (Signin):**

Signed In For -- The user or CCID to which the entity was Signed out when the Signin occurred.

#### **For action code of O (Signout):**

Signed Out To -- The user or CCID to which the entity was Signed out.

#### **For action codes of S, R, or T (Status Set, Reset, or Terminate):**

- Status -- Status that was set, reset, or terminated.
- CCID -- CCID context with which the status was set, reset, or terminated. Base status is displayed with this field set to blank.

#### **For action code of C (Migrate out):**

- System -- System name of the target or destination system.
- DBName -- Dictionary name of the target dictionary.
- Date -- Date the entity was received on the target dictionary.
- Time -- Time the entity was received on the target dictionary.

#### **For action code of V (Migrate in):**

- System -- System name of the source or sending system.
- DBName -- Dictionary name of the source dictionary.
- Date -- Date the entity was selected for migration on the source dictionary.
- Time -- Time the entity was selected for migration on the source dictionary.

■ Comment -- User-defined comments associated with the Change Log Entry.

#### **ENTITY INFORMATION**

Detailed descriptor information corresponding to the entity that was changed.

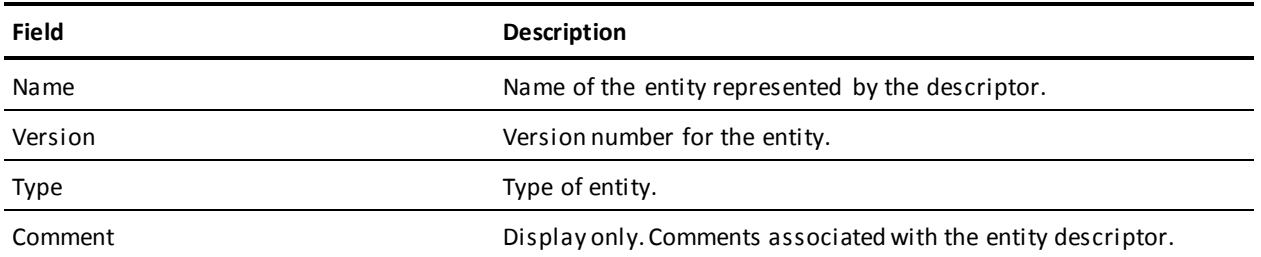

#### **USER INFORMATION**

Detailed information about the user responsible for the change. This reflects the CCDB data for the user as it exists currently.

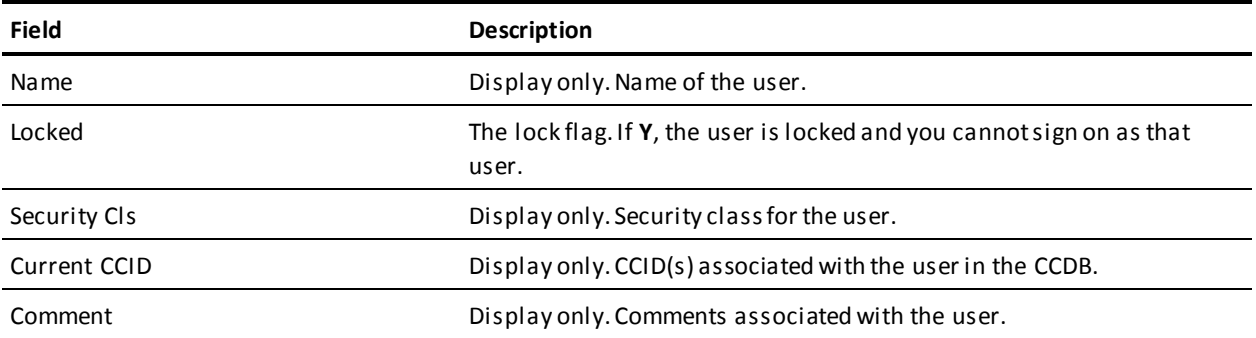

## **Entity/Status For CCID List Screen**

The Entity/Status For CCID List screen is returned for option **9** from the CCID Functions screen. For the CCID requested from that screen, this screen displays every entity ever modified under that CCID, and the current status setting for that entity. For each entity displayed, there may be a second line showing the status assigned to the entity as a whole (that is, outside of the context of any CCID). This status, known as the "base status" for the entity, can be identified by a blank CCID.

Use this screen to view the information displayed and, optionally, to request the Entity/Status For CCID Detail screen (NDVRM530) for a particular entity/status combination(s). To request the Detail screen, place any character in the left-most column next to each entity/status combination for which detail is desired, then press Enter.

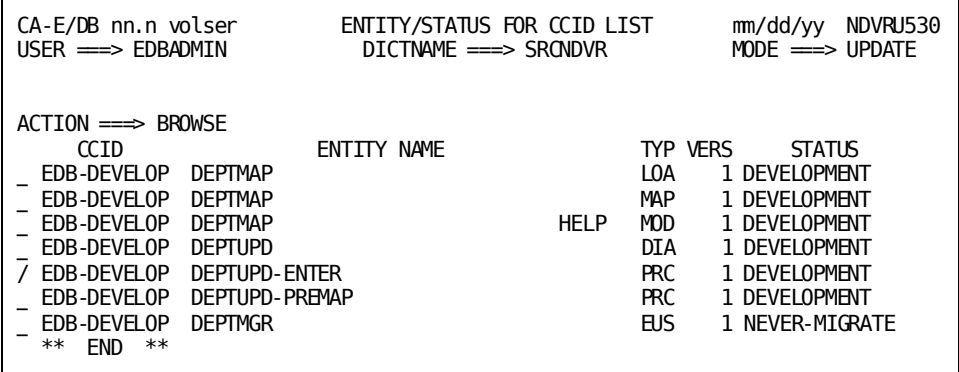

#### **NDVRU530 Field Descriptions**

The fields on the NDVRU530 screen are described below.

#### **ACTION**

Always BROWSE, reflecting the choice of option 9 from the CCID Functions screen.

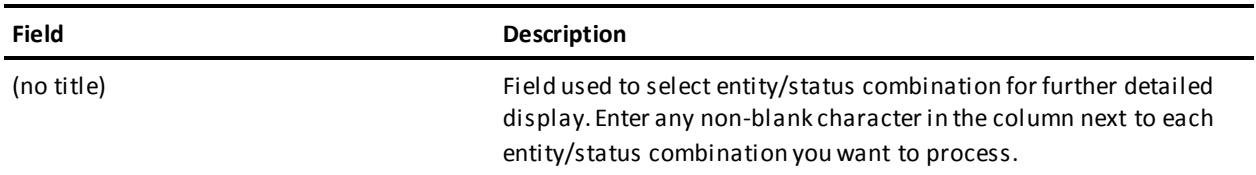

#### **CCID**

Display only. Name of the CCID under which the entity was modified. Blank if the line displays the base status for the entity.

#### **ENTITY NAME**

Display only. Name of the entity (modified within the context of the CCID requested) for which the current status is shown.

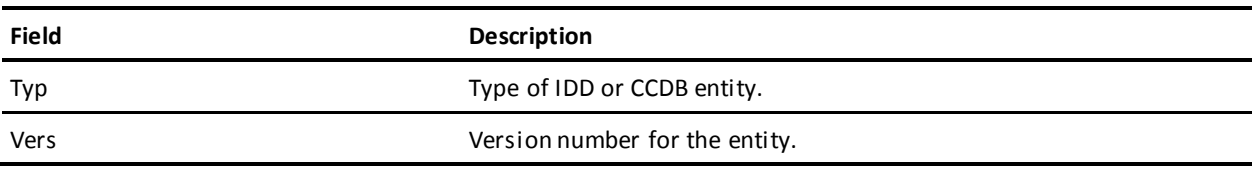

**STATUS**

Display only. Current status setting for the entity.

## **Entity/Status for CCID Detail Screen**

This screen is returned for option **9** from the Entity/Status For CCID List screen (NDVRU530), once you select a specific entity/status combination for further detailed display. It shows the current CCDB data for the CCID in whose context the entity was changed (as specified on the subfunction menu). This CCID data is blank if the selected line represents a base status.

The screen also shows the current CCDB data for the entity (entity descriptor) whose current status setting is displayed, any comments defined at the time that status was set, and the status definition itself.

**Note:** The information displayed is current, and may not be the same as the information stored in the CCDB at the time the status was set.

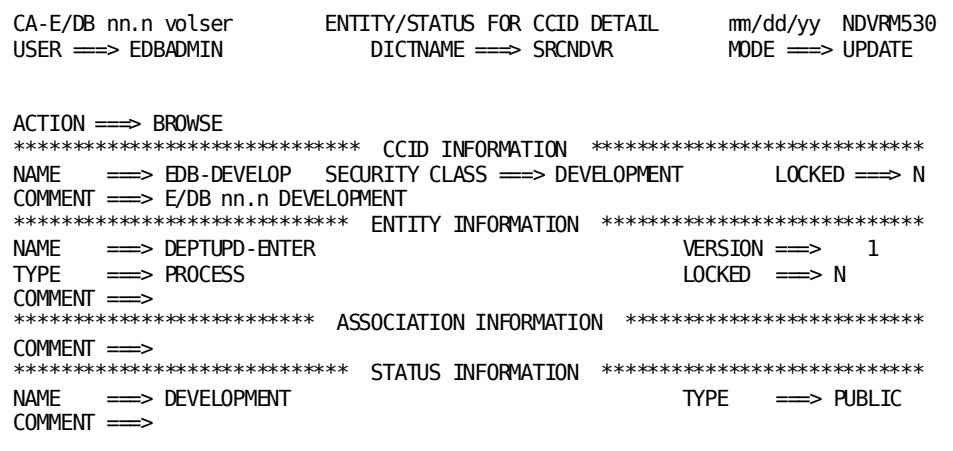

## **NDVRM530 Field Descriptions**

The fields on the NDVRM530 screen are described below.

#### **ACTION**

Always BROWSE, reflecting the choice of option 9 from the CCID Functions screen.

#### **CCID INFORMATION**

Display only. Detailed information about the CCID under which the entity was modified; blank if the screen shows the base status information for an entity. This reflects the CCID data as it currently exists in the CCDB.

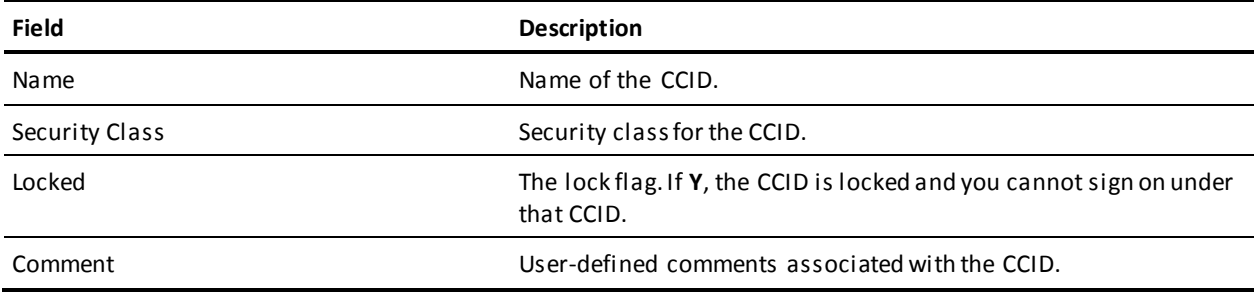

#### **ENTITY INFORMATION**

Display only. Detailed descriptor information corresponding to the entity changed within the context of the CCID shown. This reflects the CCDB data for the entity descriptor as it exists currently.

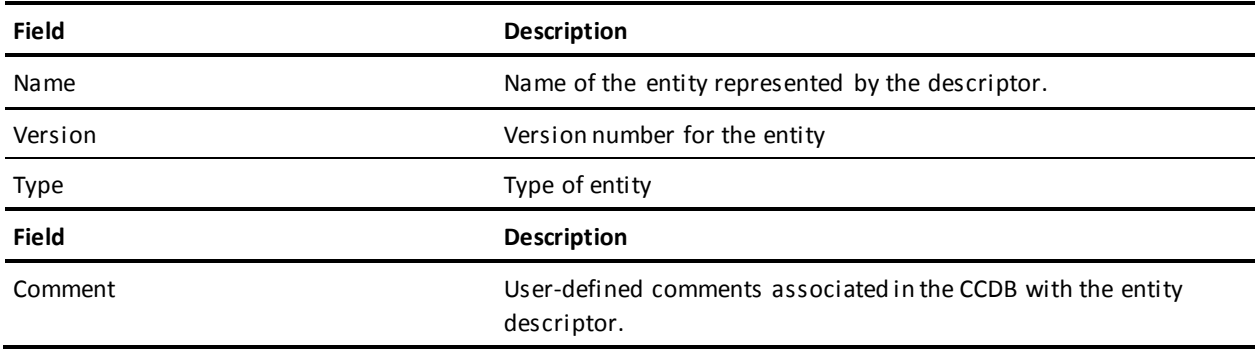

#### **ASSOCIATION INFORMATION**

Display only. User-defined comments associated with the current status setting.

#### **STATUS INFORMATION**

Display only. Detailed information stored in the CCDB for the status currently set for the entity. This reflects the CCDB data for the status definition as it exists currently.

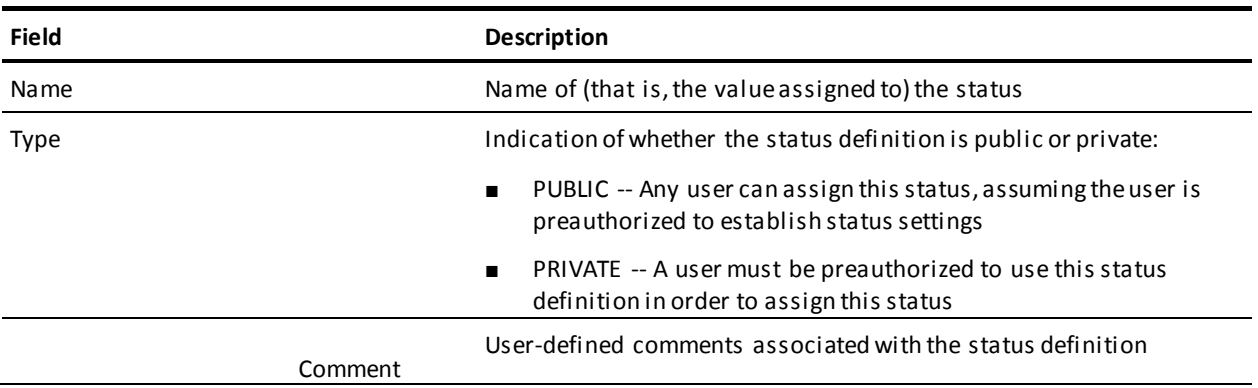

# **Chapter 9: Status Processing**

This section contains the following topics:

[Introduction](#page-127-0) (see page 128) [Processing Options Summary](#page-128-0) (see page 129) [Processing Screen Descriptions](#page-134-0) (see page 135)

## <span id="page-127-0"></span>**Introduction**

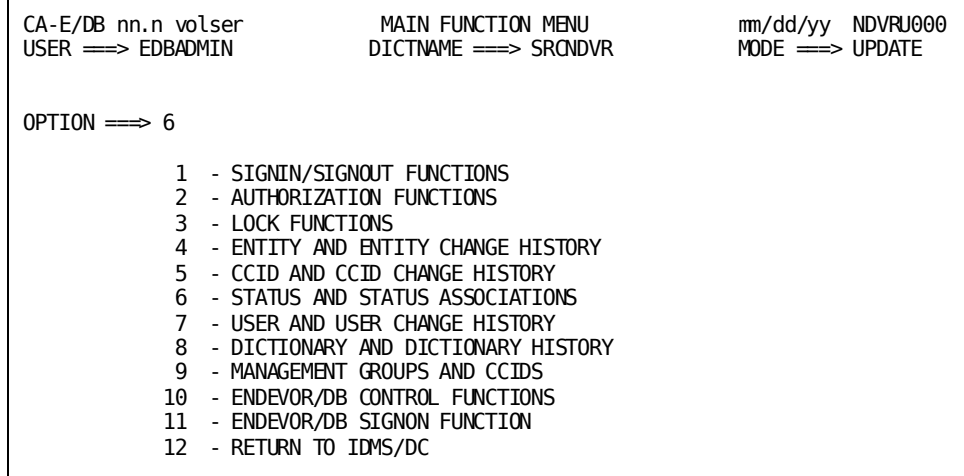

Status and Status Associations processing (option **6** from the Main Function Menu) allows you to view and maintain status definitions in the CCDB, and to browse and maintain the status settings for one or more entities. The status for an entity can be defined either within the context of a particular CCID, or stand-alone (outside of the context of a CCID). A stand-alone status is known as the "base status" for the entity.

To request this facility, fill in an option value of **6** and press ENTER from the Main Function Menu.

CA Endevor/DB returns the Status Functions screen. Remember that the screen displayed for any given user may differ from that shown here, depending on whether menu items have been masked from use.

The options available from the Status Functions screen are described below the screen. For each option, the description includes its use and instructions to process.

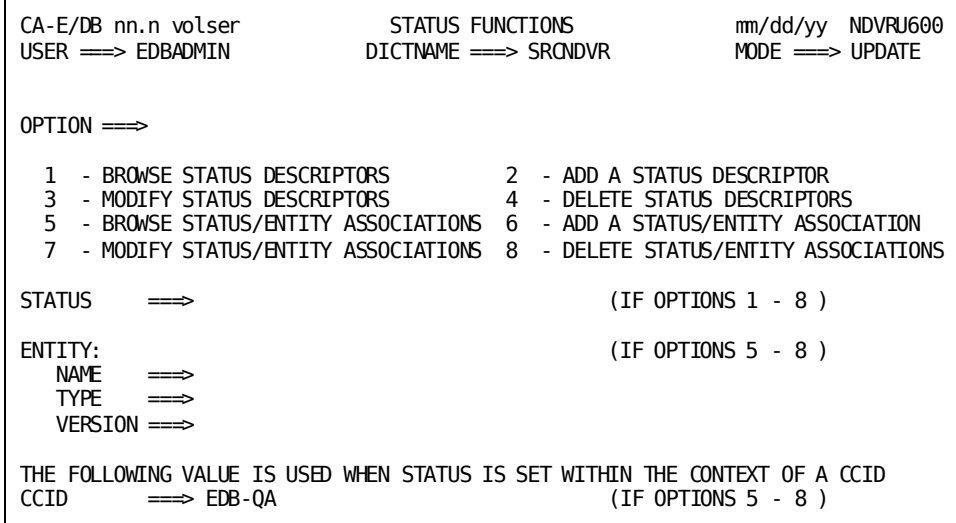

The detailed screens used for status processing are described individually, following the option summary.

Before reading further, you should be familiar with the screen-handling information in Chapters 1through 3.

## <span id="page-128-0"></span>**Processing Options Summary**

This section describes the following options:

- Option 1: Browse Status Descriptors
- Option 2: Add a Status Descriptor
- Option 3: Modify Status Descriptors
- Option 4: Delete Status Descriptors
- Option 5: Browse Status/Entity Associations
- Option 6: Add a Status/Entity Association
- Option 7: Modify Status/Entity Associations
- Option 8: Delete Status/Entity Associations

## **Browse Status Descriptors**

Use this option to browse information stored in the CCDB for one or more status definitions. You can select one or more status definitions and display detailed CCDB information for those definitions.

To use this option, follow these steps:

- 1. Specify option 1 on the Status Functions screen (NDVRU600).
- 2. Identify the status definition for which you want CCDB information. Leave the status name blank to obtain a list of all status definitions in the CCDB. When you press Enter, CA Endevor/DB returns the Status List screen (NDVRU610). View the list and select the status definitions for which you want more detailed information.
- 3. CA Endevor/DB returns the Status Detail screen (NDVRM610), showing the current CCDB data for the first status definition selected. If you made multiple selections above (Step 2), press Enter to see the detail for the next status definition selected, and so on until all status definitions have been viewed.

## **Add a Status Descriptor**

Use this option to add a new status definition to the CCDB.

To use this option, follow these steps:

1. Specify option 2 on the Status Functions screen (NDVRU600).

You can identify the status definition to be added by filling in the status name on the screen or you can leave the name blank (and supply the name on the Detail screen, in Step 2).

Press ENTER.

2. CA Endevor/DB returns the Status Detail screen (NDVRM610), filled in with the status name (if entered on the Status Functions screen).

Enter (or overtype) the status name, as necessary. The status name must be unique in the CCDB. Add the type code and any comments desired, then press ENTER to update the CCDB.

## **Modify Status Descriptors**

Use this option to change the comments, type code, or name for one or more status definitions in the CCDB.

To use this option, follow these steps:

- 1. Specify option 3 on the Status Functions screen (NDVRU600).
- 2. Identify the status definition to be modified. Leave the status name blank to obtain a list of all status definitions defined to the CCDB.
- 3. Press ENTER.

If you did not fill in the status name, CA Endevor/DB returns the Status List screen (NDVRU610), which contains a list of all status definitions. Select the status definitions you want to modify.

- 4. CA Endevor/DB returns the Status Detail s creen (NDVRM610), which contains the current CCDB data for the first selected status definition.
- 5. Update the name, type code, and/or comment information, and then press ENTER.

If you made multiple selections above (Step 2), each time you press Enter, CA Endevor/DB returns the Status Detail screen for the next status definition selected until all selections have been processed.

### **Delete Status Descriptors**

Use this option to delete one or more status definitions from the CCDB.

To use this option, follow these steps:

- 1. Specify option 4 on the Status Functions screen (NDVRU600).
- 2. Identify the status definition you want to delete. You can leave the status name blank to obtain a list of all status definitions in the CCDB.
- 3. Press ENTER.

If you did not enter the status name, CA Endevor/DB returns the Status List screen (NDVRU610), which contains a list of all status definitions. Select the status definitions you want to delete and press Enter.

4. CA Endevor/DB returns the Status Detail screen (NDVRM610) for the first selected status definition. Press Enter to delete the status definition from the CCDB. (To abort the request, press PF3, press CLEAR, clear the ACTION field, or replace the ACTION field with **=n**.)

If you selected more than one status definition, each time you press Enter, CA Endevor/DB returns detailed information for the next selected status definition, until all selections have been processed.

## **Browse Status/Entity Associations**

Use this option to browse the entities that have been assigned a particular status (either as a base status or within the context of a CCID). Optionally, restrict the browse to only those status assignments for a particular entity or CCID.

You can select one or more lines (status assignments) from the browse list, and display further CCDB detail for those assignments.

To use this option, follow these steps:

- 1. Specify option 5 on the Status Functions screen (NDVRU600).
- 2. Identify the status for which you want to browse the entities assigned that status. If you want to list all entities assigned a status, leave the status name blank.

You can identify a specific entity by entering the entity name, type, and version. Alternatively, leave these fields blank or supply partial information (entity name, type, and/or version), to display the status settings for all entities (if blank) or for all entities that match the partial identification given. In either case, the display is limited to the status name and CCID specified (below), if these qualifiers are filled in.

Identify the CCID within whose context you want to browse the status settings. Leave the CCID blank to browse the base status and status settings made within the context of all CCIDs in the CCDB (for the status and entities specified, if these qualifiers are filled in). If you specify a CCID, the browse is limited to the settings established within the context of the CCID named (and the base status).

3. Press Enter.

CA Endevor/DB returns the Status/Entity List screen (NDVRU620), which shows each status requested from the screen. For each status, the screen shows the entities assigned that status.

You can select one or more status assignments for which you want to see further CCDB detail. If you do, CA Endevor/DB returns the Status/Entity Detail screen (NDVRM620) for the first selected status assignment. This screen shows the status detail, as well as current CCBD data for the entity assigned the status, the CCID within whose context the status assignment was made (as applicable), and any comments documenting the status assignment.

Each time you press Enter, CA Endevor/DB returns detailed information for the next selected status assignment, until all selected entries have displayed.

### **Add a Status/Entity Association**

Use this option to assign a particular status to an existing entity, either as a base status or within the context of a CCID. This does not change the data stored for either the status definition or the entity descriptor (or the CCID, if applicable), but rather creates a junction between these items in the CCDB.

Each entity can have at most one base status assigned to it. Each entity can also have one status assigned to it within the context of any given CCID.

To use this option, follow these steps:

- 1. Specify option 6 on the Status Functions screen (NDVRU600).
- 2. Identify the status you want to associate with the entity or leave the status name blank (and supply them in the Detail screen).

If the status is being defined within the context of a CCID, you can identify that CCID at the bottom of the screen or leave this field blank and, if appropriate, supply it on the Detail screen in Step 2.

3. Press Enter.

CA Endevor/DB returns the Status/Entity Detail screen (NDVRM620), which contains information for the status, entity (entity descriptor), and CCID specified on the Status Functions screen.

If necessary, enter the status name and the entity name, type, and version, to identify the status and entity being associated. If the status is being assigned within the context of a CCID, make sure the CCID is identified correctly. Also specify any comments you want associated with the setting of the status.

4. Press Enter to join the status definition, the entity descriptor, and (as appropriate) the CCID.

## **Modify Status/Entity Associations**

Use this option to modify the status name assigned to one or more entities, or the comments describing one or more entity status assignments (either the base assignment or a status assignment made within the context of a particular CCID).

**Note:** You cannot use this option to convert a base status to a status within the context of a CCID, nor the reverse. To convert in this way, you would use option **8** to delete the old status setting and option **6** to add the new setting.

To use this option, follow these steps:

- 1. Specify option 7 on the Status Functions screen (NDVRU600).
- 2. Identify the status whose entity association information you want to modify. Leave the status name blank to display all status settings (for the entities and CCID specified, if these qualifiers are filled in). Leave any or all of the entity identification fields blank to list associations for all entities that match the partial identification.

Identify the CCID within whose context the status setting being modified was established. Leave the CCID blank to display the base status as well as the status setting made within the context of all CCIDs in the CCDB (for the status and entities specified, if these qualifiers are filled in).

3. Press Enter.

CA Endevor/DB returns the Status/Entity List screen (NDVRU620), which contains all status assignments for the status, entities, and CCID specified on the screen.

- 4. Select the status assignments you want to modify.
- 5. Press Enter. CA Endevor/DB returns the Status/Entity Detail screen (NDVRM620), which shows the detail for the first selected status assignment.

Modify the status name to change the status associated with the entity, or update the Association Information comments to change the comments describing the status assignment.

6. Press Enter. If you selected more than one status assignment, CA Endevor/DB returns the Detail screen for the next selected status assignment each time you press Enter, until each selection has been processed.

## **Delete Status/Entity Associations**

Use this option to delete, for one or more entities, the current status assignment (either the base status assignment or a status assignment made within the context of a particular CCID). This does not change the data stored for either the status definition or the entity descriptor (or the CCID, if applicable) but, rather, creates a junction between these items in the CCDB.

To use this option, follow these steps:

- 1. Specify option 8 on the Status Functions screen (NDVRU600).
- 2. Identify the entity for which you want to delete a status assignment. You can identify a specific entity by entering the entity name, type, and version; or you can leave the entity fields blank or supply partial information, to list assignments for all entities that match the partial identification.

Identify the CCID within whose context the status was assigned. Leave the CCID blank to display the base status as well as the status setting made within the context of all CCIDs in the CCDB (for the status and entities spec ified, if these qualifiers are filled in).

- 3. Press ENTER. CA Endevor/DB returns the Status/Entity List screen (NDVRU620), which shows all status assignments that meet the criteria.
- 4. Select the assignments to be deleted.
- 5. Press Enter. CA Endevor/DB returns the Status/Entity Detail screen (NDVRM620), which shows the detail for the first selected status assignment.
- 6. Press Enter to delete the assignment. (To abort the request, press PF3, press CLEAR, clear the ACTION field, or replace the ACTION field with **=n**.)

If you selected more than one assignment, CA Endevor/DB returns the Detail screen for the next selected assignment each time you press Enter, until each selection has been processed.

## <span id="page-134-0"></span>**Processing Screen Descriptions**

This section describes the screens used for Status processing. The screens are presented by screen ID, in the order shown below:

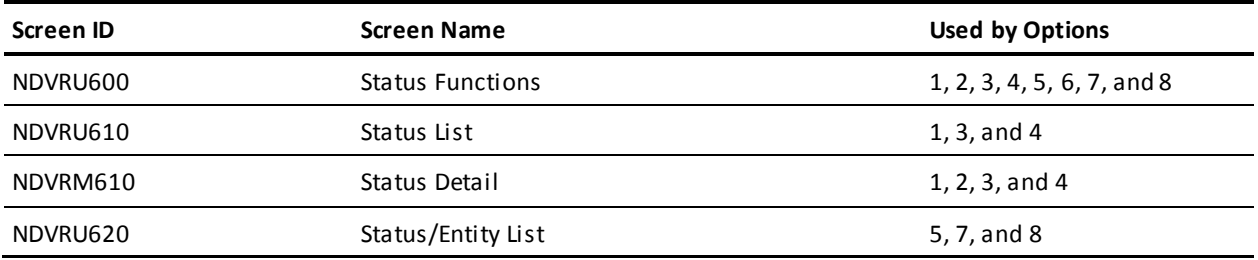

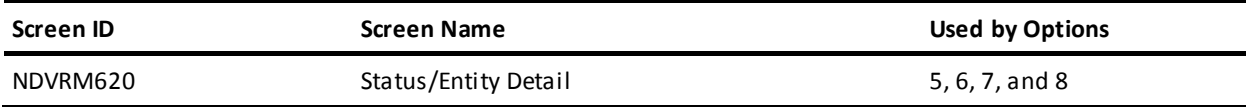

## **Status Functions Screen**

Use the Status Functions screen to view and maintain information stored in the CCDB for a status definition; or to view or maintain status settings for entities. Fill in the screen for the option desired, as described at the beginning of this chapter. Press ENTER when you are through.

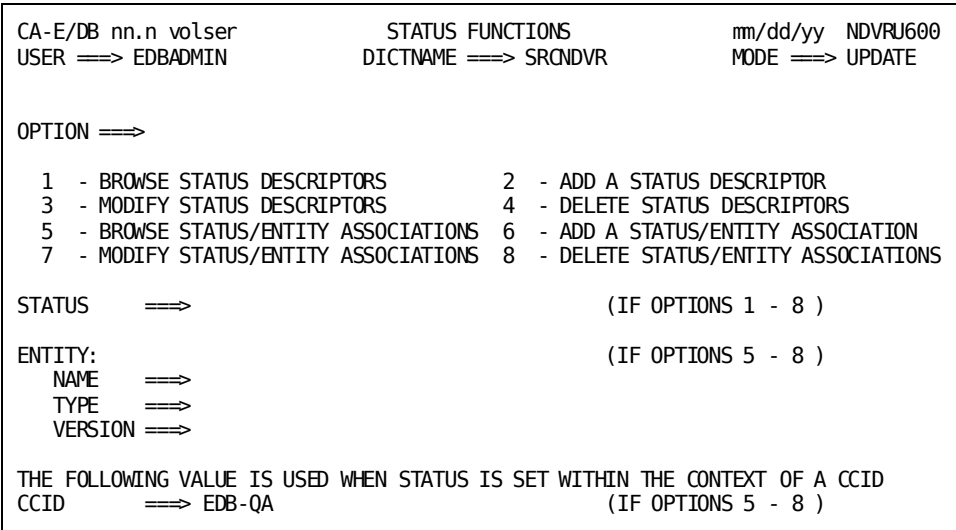

## **NDVRU600 Field Descriptions**

**OPTION**

Number that specifies the subfunction desired:

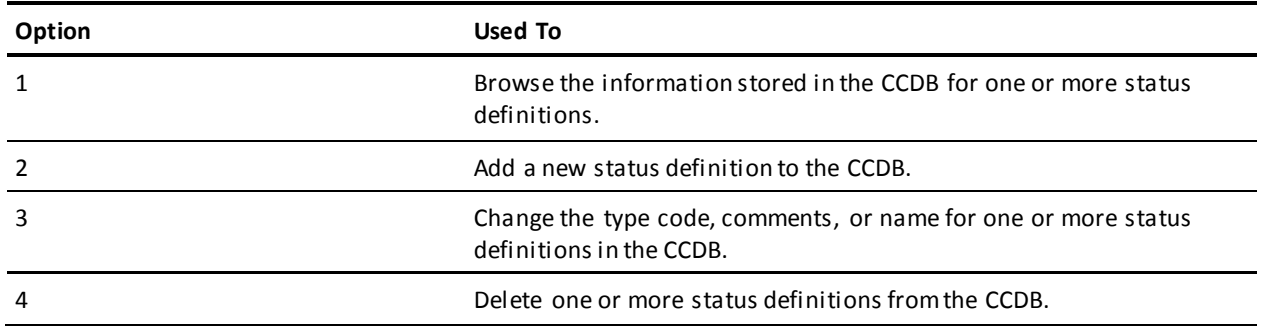

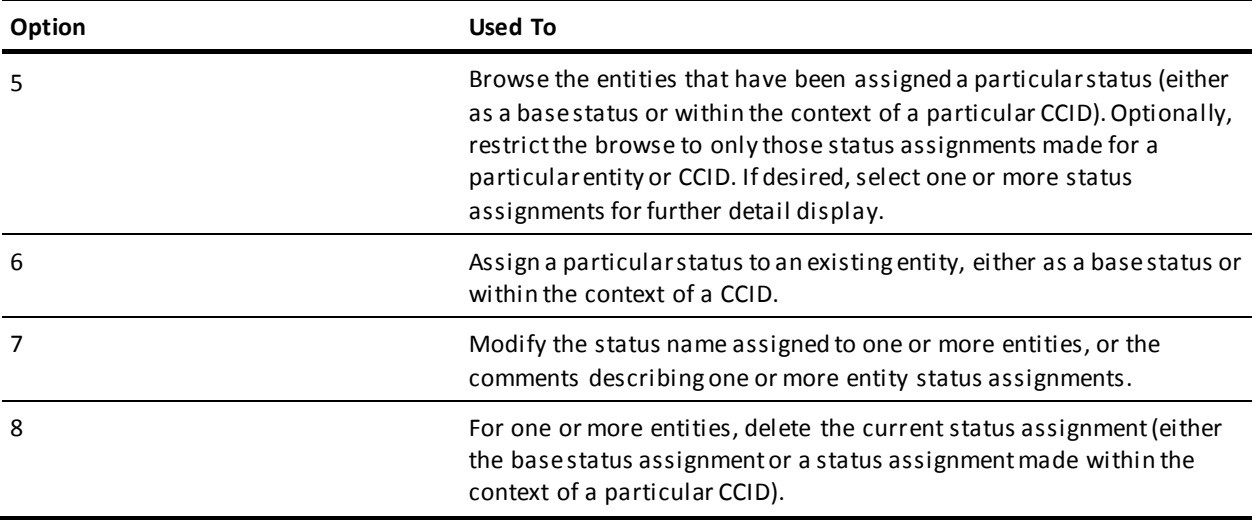

#### **STATUS**

Name of the status definition being processed. If specified, this must be the full status name. Leave blank to request all status definitions in the CCDB. This is used by the add and add-association options (**2** and **6**) to prefill the Detail screen returned.

#### **ENTITY**

Information to define the entity being processed; that is, the entity assigned (or to be assigned) a status. Used for options **5-8**. Used by the add-association option (**6**) to prefill the Detail screen returned.

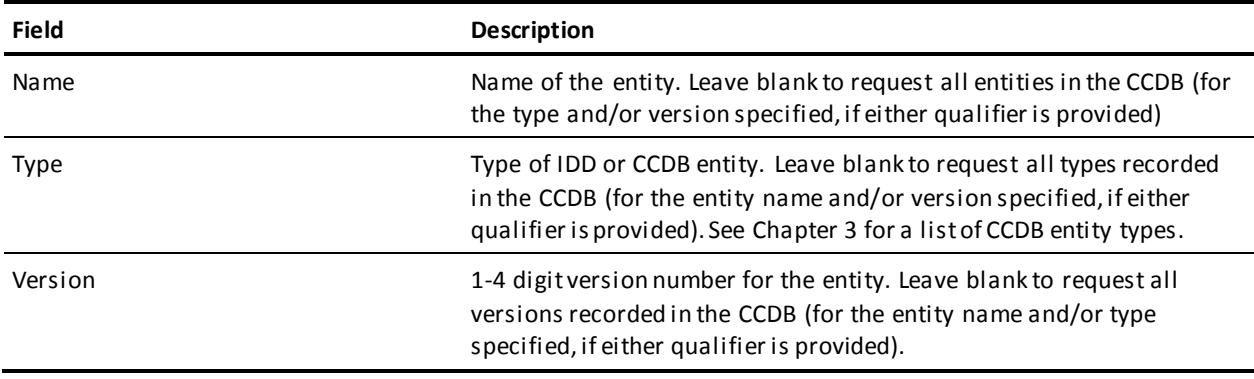

**CCID**

Name of the CCID within whose context the status assignments are defined. This is used for options **5**, **7**, and **8** to restrict processing to the base status for each entity, as well as the status set within the context of the CCID named. It is also used by the add-association option (**6**) to prefill the Detail screen returned.

## **Status List Screen**

The Status List screen is returned for options **1**, **3**, and **4** from the Status Functions screen, when you do not specify the status name. It displays all status definitions defined to the CCDB.

Use this screen to select the status definition to be processed. Place any character in the left-most column next to each desired status, then press ENTER.

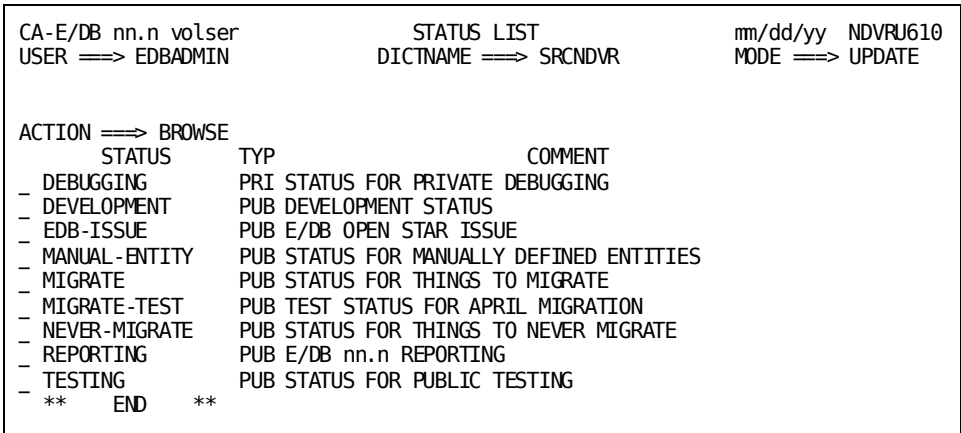

## **NDVRU610 Field Descriptions**

#### **ACTION**

Description of the current processing function: BROWSE, MODIFY, or DELETE.

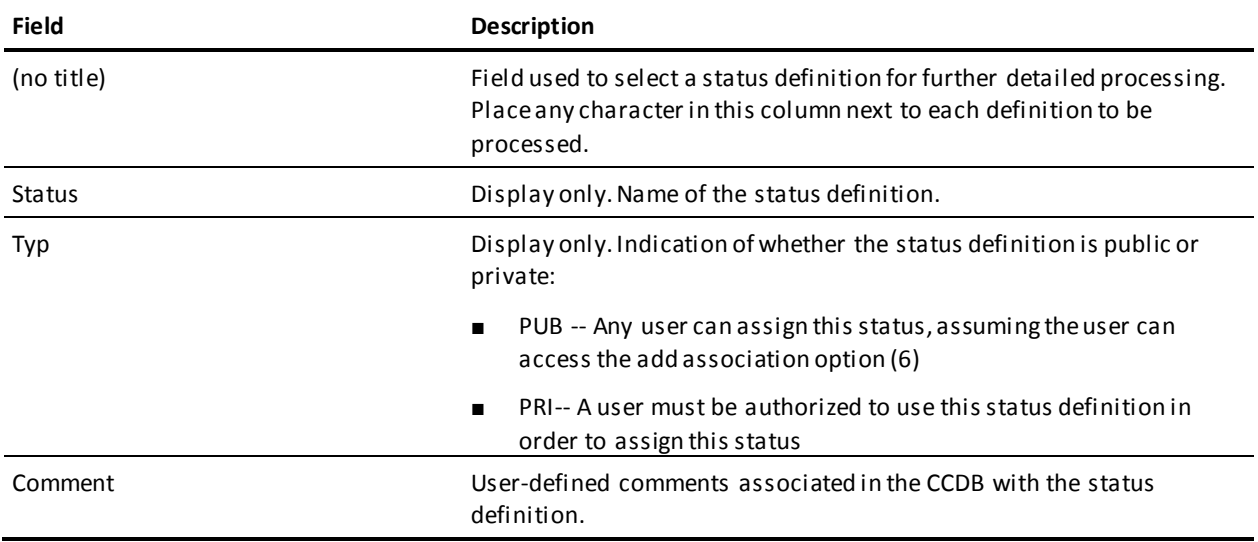

## **Status Detail Screen**

The Status Detail screen is returned for options **1-4**. For options **1**, **3**, and **4**, it is returned directly from the Status Functions screen if you filled in the status name on that screen; or from the Status List screen (NDVRU610) once you select a status defi nition for detailed processing. In this case, it displays detailed CCDB information for the requested status definition. For option **2** (add), the Status Detail screen is returned directly from the Status Functions screen and is prefilled with the status name, if that name was supplied on the screen.

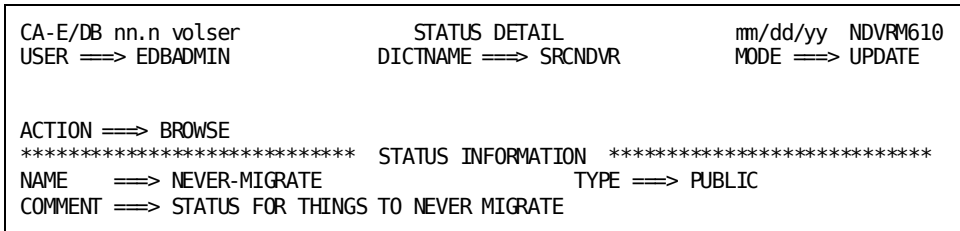

The use of this screen varies by option:

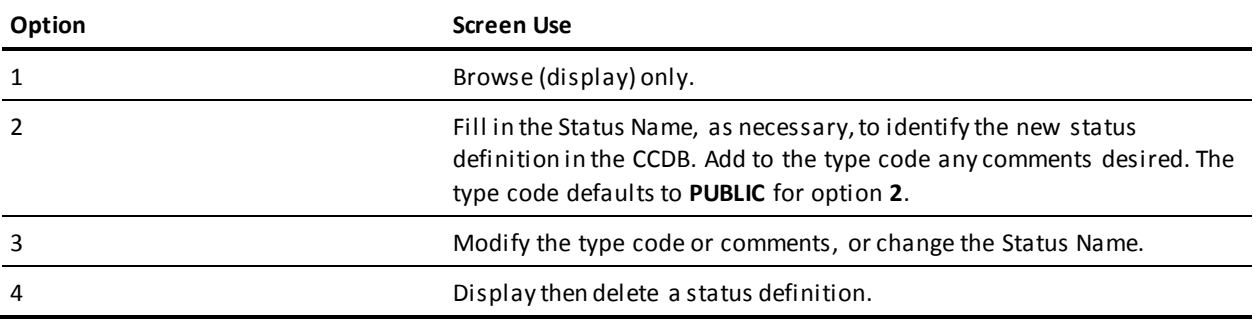

For options **2-3**, press Enter to add/modify the status information in the CCDB. For option **4**, press Enter to delete the status definition. (Press PF3, press CLEAR, clear the ACTION field, or replace the ACTION field with **=n** to abort the delete request.)

#### **NDVRM610 Field Descriptions**

#### **ACTION**

Description of the current processing function: BROWSE, ADD, MODIFY, or DELETE.

#### **STATUS INFORMATION**

Detailed information about the status definition.

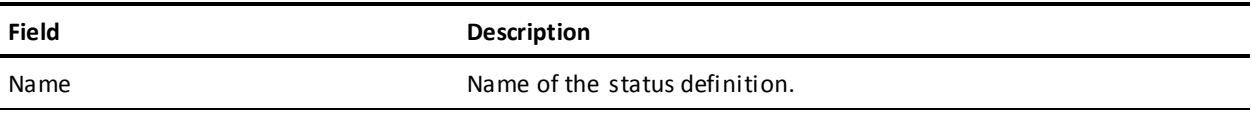

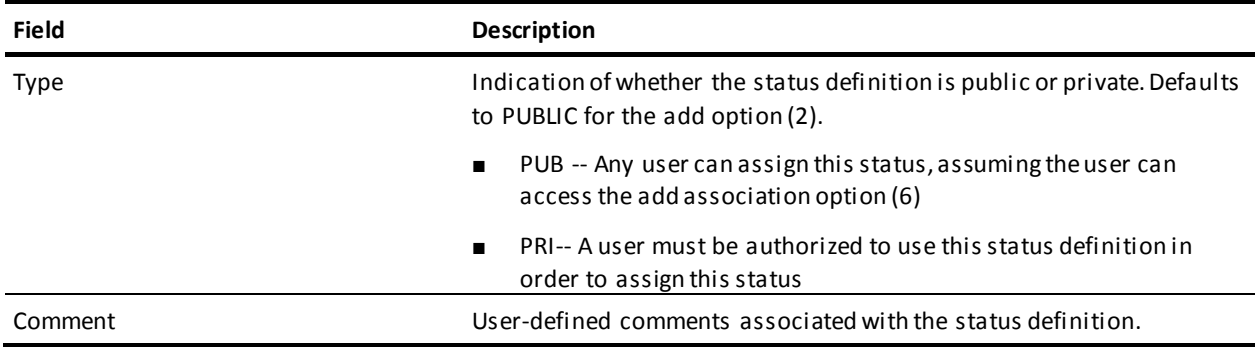

## **Status/Entity List Screen**

The Status/Entity List screen is returned for options **5**, **7**, and **8** from the Status Functions screen and displays the status names requested from that screen. For each status shown, it lists each entity assigned the status, either as a base status or within the context of a particular CCID (if the CCID was specified on the Status Functions screen). The information displayed is limited to the entities indicated on the screen, if any.

Use this screen to view the information displayed and, optionally, to request a Detail screen appropriate to one or more specific status assignments (associations). To request further detail, place any non-blank character in the left-most column next to each association for which the detail is desired, then press ENTER.

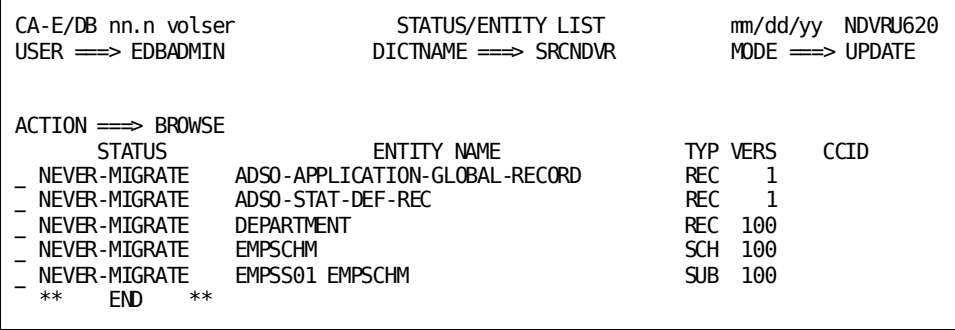

#### **NDVRU620 Field Descriptions**

#### **ACTION**

Description of the current processing function: BROWSE, MODIFY, or DELETE.

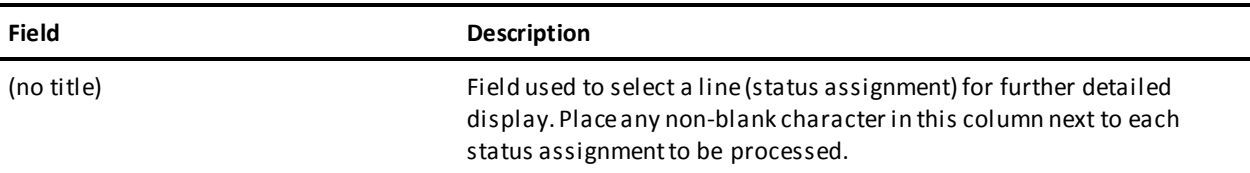

#### **STATUS**

Display only. Status associated with the entity name shown on the same line. If a CCID is also displayed on the line, the status is assigned to the entity within the context of the CCID. Otherwise, the status is the base status for the entity.

#### **ENTITY NAME**

Display only. Name of the entity associated with the status (and CCID, if any) shown on the same line.

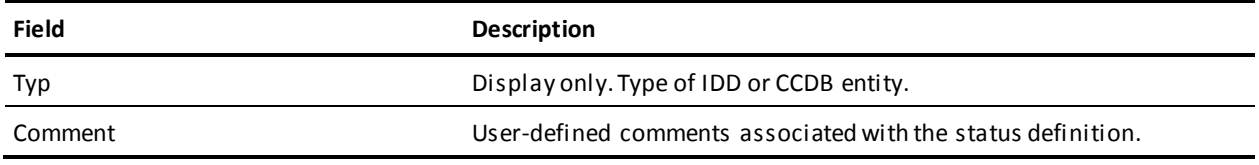

**CCID**

Display only. CCID in whose context the status was assigned to the entity. Blank if the status is the base status for the entity.

## **Status/Entity Detail Screen**

This screen is returned for options **5-8**.

For options **5**, **7**, and **8**, it is returned from the Status/Entity List screen (NDVRU620), once you select a status assignment for detailed processing. In this case, it displays detailed CCDB information for the requested status definition and current CCDB information for: the entity (entity descriptor) assigned the status, the CCID within whose context the status assignment was made (if appropriate), and the comments describing the status assignment.

**Note:** All the CCDB information is current and may not be the same as the information stored (for the status, entity, CCID, or comments) at the time the status assignment was made.

For option **6** (add-association), the Status/Entity Detail screen is returned directly from the Status Functions screen and is prefilled with as much information as possible based on the status, entity, and CCID identification supplied on the screen (if any).

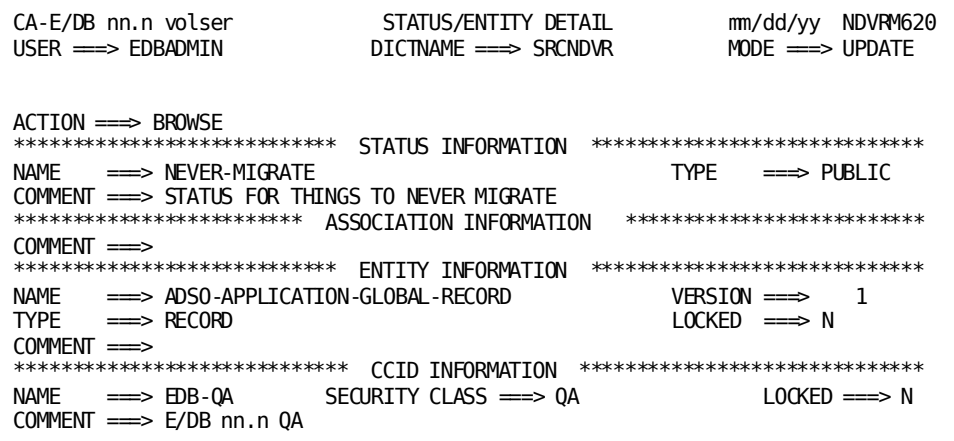

The use of this screen varies by option:

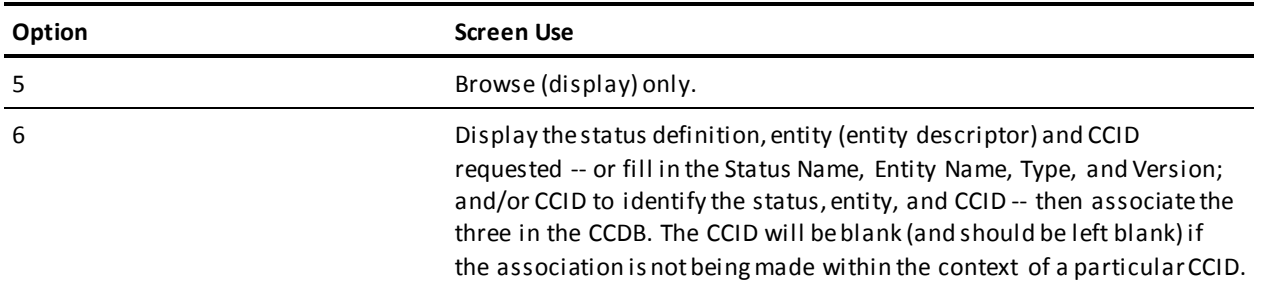

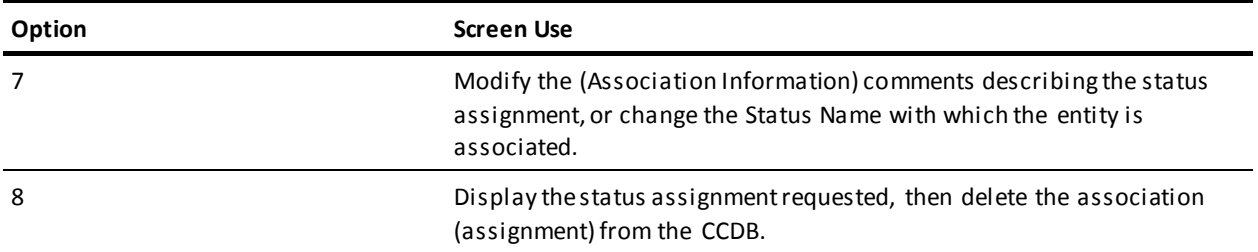

For options **6-7**, press Enter to add/modify the information in the CCDB. For option **8**, press Enter to delete the status assignment. (Press PF3, press CLEAR, clear the ACTION field, or replace the ACTION field with **=n** to abort the delete request.)

#### **NDVRM620 Field Descriptions**

#### **ACTION**

Description of the current processing function: BROWSE, ADD, MODIFY, or DELETE.

#### **STATUS INFORMATION**

Display only. Detailed information about the status assigned (or to be assigned) to the entity; optionally within the context of the CCID shown.

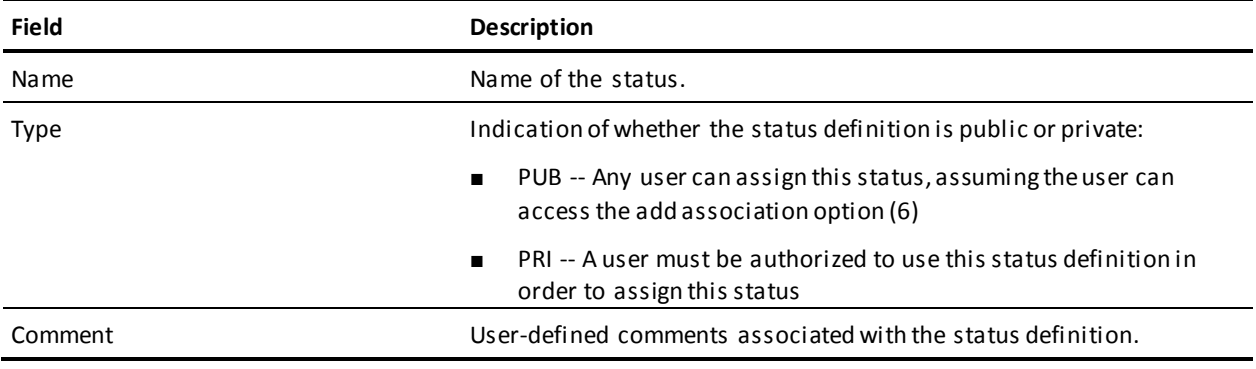

#### **ASSOCIATION INFORMATION**

User-defined comments associated with the status setting.

#### **ENTITY INFORMATION**

Detailed descriptor information corresponding to the entity assigned (or to be assigned) the status shown.

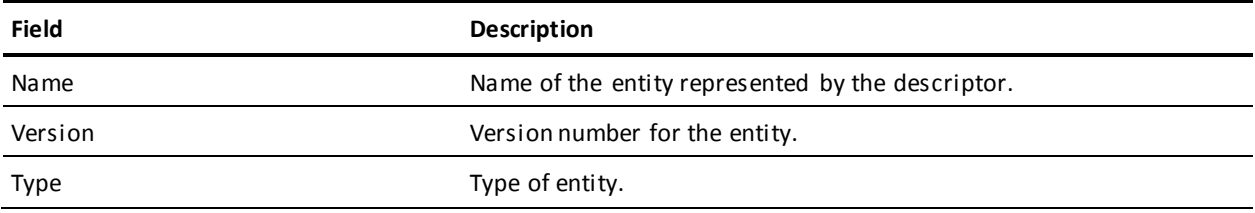

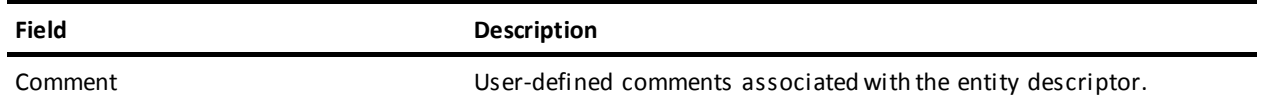

#### **CCID INFORMATION**

Detailed information about the CCID within whose context the entity status was (or will be) assigned. Blank if the status is the base status assignment for the entity.

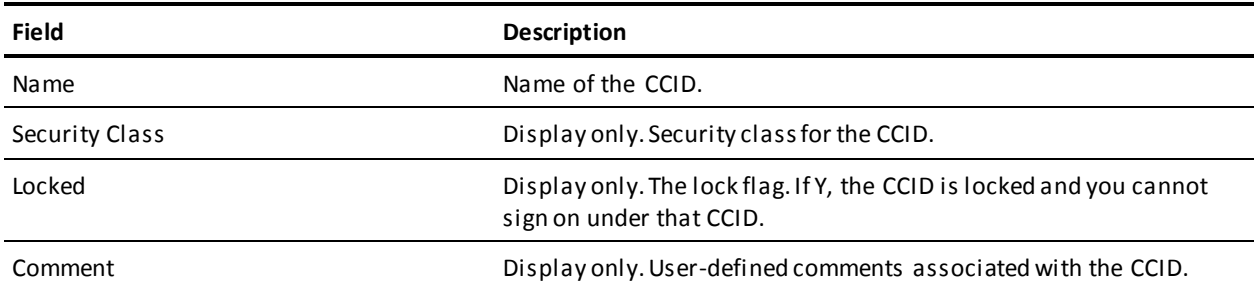
# **Chapter 10: User Processing**

This section contains the following topics:

[Introduction](#page-145-0) (see page 146) [Processing Options Summary](#page-146-0) (see page 147) [Processing Screen Descriptions](#page-153-0) (see page 154)

# <span id="page-145-0"></span>**Introduction**

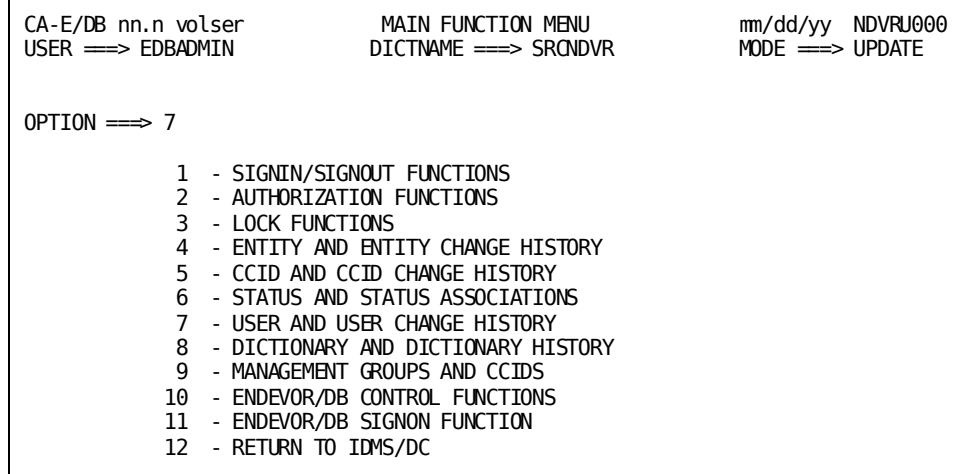

User and User Change History Processing (option 7 from the Main Function menu) allows you to view and maintain CA Endevor/DB user defi nitions in the CCDB and to review or revise the associations stored in the CCDB between users and Change Log Entries.

To request this facility, fill in an option value of 7 and press Enter from the Main Function Menu.

CA Endevor/DB returns the User Functions screen. The screen displayed for any given user may differ from that shown here, depending on whether menu items have been masked from use.

The options available from the User Functions screen are described below. For each option, the description includes its use and instructions to process.

```
CA-E/DB nn.n volser USER FUNCTIONS mm/dd/yy NDVRU700
                          DICTNAME ===> SRCNDVR
OPTION ==\Rightarrow 1 - BROWSE USER DESCRIPTORS 2 - ADD A USER DESCRIPTOR
 3 - MODIFY USER DESCRIPTORS 4 - DELETE USER DESCRIPTORS
 5 - BROWSE USER/CHANGE ASSOCIATIONS 6 - ADD A USER/CHANGE ASSOCIATION
  7 - MODIFY USER/CHANGE ASSOCIATIONS 8 - DELETE USER/CHANGE ASSOCIATIONS
USER \qquad \qquad \implies (IF OPTIONS 1-8 )
ENTITY: (IF OPTIONS 5, 6, 7, 8 )
  NAME =TYPE \impliesVERSION
CHANGE-LOG SELECTION CRITERIA: \begin{array}{cc} \text{CHANGE-LOG SELECTION} & \text{CHITERIA:} \\ \text{START DATA} & \text{EM DATA} & \text{SATE} \end{array}END DATE ===> mm/dd/yy<br>END TIME ===>
  STATE \impliesACTION CODE ===>
```
The detailed screens used for status processing are described individually, following the option summary.

Before reading further, you should be familiar with the screen-handling information in Chapters 1 through 3.

# <span id="page-146-0"></span>**Processing Options Summary**

This section describes the following options:

- Option 1: Browse User
- Option 2: Add a User Descriptor
- Option 3: Modify User Descriptors
- Option 4: Delete User Descriptors
- Option 5: Browse User/Change Associations
- Option 6: Add a User/Change Association
- Option 7: Modify User/Change Associations
- Option 8: Delete User/Change Associations

## **Browse User**

Use this option to browse user information stored in the CCDB. You can select one or more users and display detailed CCDB information for those definitions.

To use this option, follow these steps:

- 1. http://www.woolandgray.com/Specify option 1 on the User Functions screen (NDVRU700).
- 2. Identify the user for which you want CCDB information. Leave the user name blank to obtain a list of all users defined to in the CCDB.
- 3. Press Enter. CA Endevor/DB returns the User List screen (NDVRU710). View the list and select the users for which you want more detailed information.

CA Endevor/DB returns the User Detail screen (NDVRM710), showing the current CCDB data for the first user selected. If you made multiple s elections above (Step 2), press Enter to see the detail for the next user selected, and so on until all users have been viewed.

## **Add a User Descriptor**

Use this option to add a new user to the CCDB.

To use this option, follow these steps:

- 1. Specify option 2 on the User Functions screen (NDVRU700).
- 2. You can identify the user to be added by filling in the user name on the screen or you can leave the name blank (and supply the name on the Detail screen).
- 3. Press ENTER.

CA Endevor/DB returns the User Detail screen (NDVRM710), filled in with the user name (if entered on the Status Functions screen).

Enter (or overtype) the user name, as necessary. Add the security class, password, current CCIDs, and/or any comments, then press Enter to update the CCDB.

## **Modify User Descriptors**

Use this option to change the name, security class, password, current CCIDs, and/or comments for one or more users defined in the CCDB.

You can change the user name only if there are no Change Log Entries associated with the user.

To use this option, follow these steps:

- 1. Specify option 3 on the User Functions screen (NDVRU700).
- 2. Identify the user to be modified. Leave the user name blank to obtain a list of all users defined to the CCDB.
- 3. Press ENTER.

If you did not fill in the user name, CA Endevor/DB returns the User List screen (NDVRU710), which contains a list of all users. Select the users you want to modify.

- 4. CA Endevor/DB returns the User Detail screen (NDVRM710), which contains the current CCDB data for the first selected user.
- 5. Update the user name, security class, password, current CCIDs, and/or comment information, and then press Enter.

If you made multiple selections above, each time you press Enter, CA Endevor/DB returns the User Detail screen for the next selected user until all selections have been processed.

## **Delete User Descriptors**

Use this option to delete one or more users from the CCDB. This is applicable only if you are authorized to delete users. In addition, the users must have no associated change log entries.

To use this option, follow these steps:

- 1. Specify option 4 on the User Functions screen (NDVRU700).
- 2. Identify the user you want to delete. You can leave the user name blank to obtain a list of all users defined to the CCDB.
- 3. Press ENTER.

If you did not enter the user name, CA Endevor/DB returns the User List screen (NDVRU710), which contains a list of all users. Select the users you want to delete and press Enter.

4. CA Endevor/DB returns the User Detail screen (NDVRM710) for the first selected user. Press Enter to delete the user from the CCDB. (To abort the request, press PF3, press CLEAR, clear the ACTION field, or replace the ACTION field with **=n**.)

If you selected more than one user, each time you press Enter, CA Endevor/DB returns detailed information for the next selected user, until all selections have been processed.

## **Browse User/Change Associations**

Use this option to browse the Change Log Entries for one or more users to view the history of change for those users. You can specify a start/end date and time for the browse, or restrict the browse to only those Change Log Entries recorded for a specific type of update. Select one or more Change Log Entries and display detailed CCDB information related to those entries.

This function is useful to review all changes made to the dictionary by a particular user or user group.

To use this option, follow these steps:

- 1. Specify option 5 on the User Functions screen (NDVRU700).
- 2. Identify the user for which you want to review Change Log information. You can identify a specific user, by filling in the user name, type, and version. Alternatively, leave these fields blank or supply partial information (user name, type, and/or version), to obtain a list of Change Log Entries for all users (if blank), or all users that match the partial identification given.

You can define the range of time for which you want to display Change Log Entries by entering the start date/time and the end date/time. Enter the action code to restrict the browse to only those Change Log Entries recorded for a specific type of update.

3. Press Enter.

CA Endevor/DB returns the User/Change Log Entry/Entity/CCID List screen (NDVRU720), which shows the Change Log Entri es for the requested users, entities, range of time, and action code.

4. You can select one or more Change Log Entries for which you want more detailed CCDB information. If you do, CA Endevor/DB returns the User/Change Log Entry/Entity/CCID Detail screen (NDVRM720) for the first selected Change Log Entry. This screen shows the Change Log Entry detail, as well as current CCDB data for the user, entity descriptor, and CCID that correspond to the Change Log Entry. Each time you press Enter, CA Endevor/DB returns detailed information for the next selected Change Log Entry, until all selected entries have displayed.

## **Add a Status/Entity Association**

Use this option to associate a user with an existing Change Log Entry. This does not change the data stored for either the user or the Change Log Entry; instead, it creates a junction between the two.

This function might be useful, for example, if an entity was changed by a user who was not signed on to CA Endevor/DB, to relate the change to the appropriate user within the CCDB.

To use this option, follow these steps:

- 1. Specify option 6 on the User Functions screen (NDVRU700).
- 2. Identify the user you want to associate with an existing Change Log Entry, and the entity for which the Change Log Entry was recorded. You can provide full user and entity identification, or you can leave any or all of the identifier fields blank (and supply them in the Detail screen).

You can further identify the specific Change Log Entry by providing the start date, start time, and action code.

3. Press Enter.

CA Endevor/DB returns the User/Change Log Entry/Entity/CCID Detail screen (NDVRM720), which contains the information for the user, entity (entity descriptor), and any change log selection criteria supplied on the User Functions screen.

- 4. To identify the user and Change Log Entry being associated, enter the user name; Change Log date, time, and action code; and entity name, type, and version.
- 5. Press Enter to join the user and Change Log Entry.

Note that the CCID Information at the bottom of the screen is for display only and is only filled in if the Change Log Entry is uniquely defined (and is associated with a CCID).

## **Modify User/Change Associations**

Use this option to modify the comments describing the association between one or more pairs of users and Change Log Entries, or to change the user with which one or more Change Log Entries are associated.

This function is useful when a change was logged under the wrong USERID, to correct the user associated with the change.

To use this option, follow these steps:

- 1. Specify option 7 on the User Functions screen (NDVRU700).
- 2. Identify the user and entity that define the user/Change Log association you want to modify. Leave the user name blank to list associations for all users defined to the CCDB (for the entity/entities, range of time, and/or action code specified). Leave any or all of the entity identification fields blank to list the associations for all entities that match the partial identification.

You can further identify the specific Change Log Entry by providing the start date, start time, and action code; or you can enter the start date/time and end date/time range to define a group of Change Log Entries.

3. Press Enter.

CA Endevor/DB returns the User/Change Log Entry/Entity/CCID List screen (NDVRU720), which contains all user/change log associations that meet the specified criteria.

- 4. Select the Change Log Entry you want to modify.
- 5. Press Enter. CA Endevor/DB returns the User/Change Log Entry/Entity/CCID Detail screen (NDVRM720), which shows the Change Log Entry detail for the first selected entry.

Modify the comment information for the Change Log Entry (to describe the association with the user) or change the user name to associate the Change Log Entry with a different user.

6. Press Enter. If you selected more than one Change Log Entry, CA Endevor/DB returns the Detail screen for the next selected Change Log Entry each time you press Enter until each entry has been processed.

## **Delete Status/Entity Associations**

Use this option to delete the association between one or more pairs of users and Change Log Entries. This does not change the data stored for the associated user and Change Log Entry, but rather deletes the junction between the two.

To use this option, follow these steps:

- 1. Specify option 8 on the User Functions screen (NDVRU700).
- 2. Identify the user and entity that define the user/change log association you want to delete. Leave the user name blank to list associations for all users defined to the CCDB (for the entity/entities, range of time, and/or action code specified). Leave any or all of the entity identification fields blank to list the associations for all entities that match the partial identification.

You can further identify the specific Change Log Entry by providing the start date, start time, and action code; or you can enter the start date/time and end date/time range to define a group of Change Log Entries.

3. Press Enter.

CA Endevor/DB returns the User/Change Log Entry/Entity/CCID List screen (NDVRU720), which contains all user/change log associations that meet the specified criteria.

- 4. Select all Change Log Entries for which you want to delete an association.
- 5. Press Enter. CA Endevor/DB returns the User/Change Log Entry/Entity/CCID Detail screen (NDVRM720), which shows the Change Log Entry detail for the first selected entry.
- 6. Press Enter to delete the association between the Change Log Entry and the user. (To abort the request, press PF3, press CLEAR, clear the ACTION field, or replace the ACTION field with **=n**.)

If you selected more than one Change Log Entry, CA Endevor/DB returns the Detail screen for the next selected Change Log Entry each time you press Enter until each entry has been processed.

# <span id="page-153-0"></span>**Processing Screen Descriptions**

This section describes the screens used for user processing. The screens are presented by screen ID, in the order shown below:

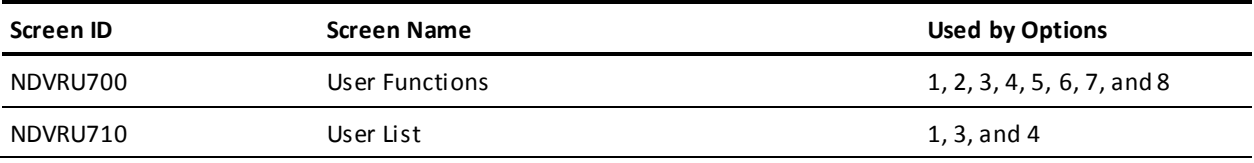

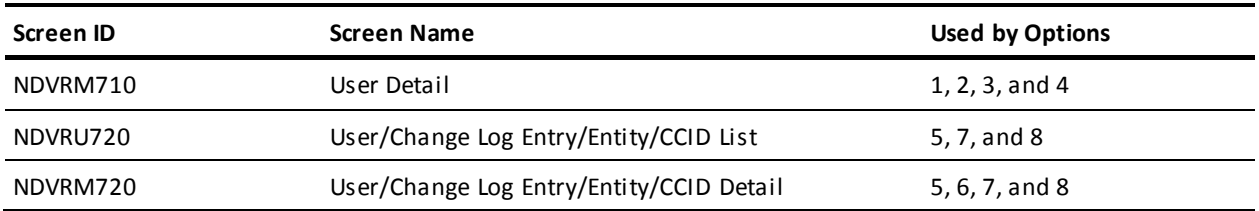

## **User Functions Screen**

Use the User Functions screen to review and maintain information and Change Log relationships stored in the CCDB for a user. Fill in the screen for the option desired, as described at the beginning of the chapter. Press Enter when you are through.

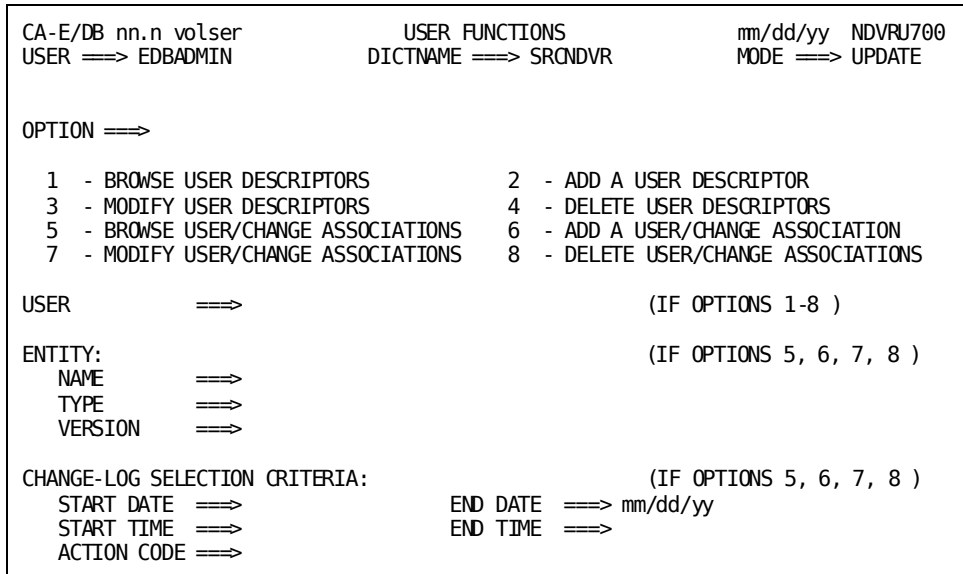

## **NDVRU700 Field Descriptions**

#### **OPTION**

Number that specifies the subfunction desired:

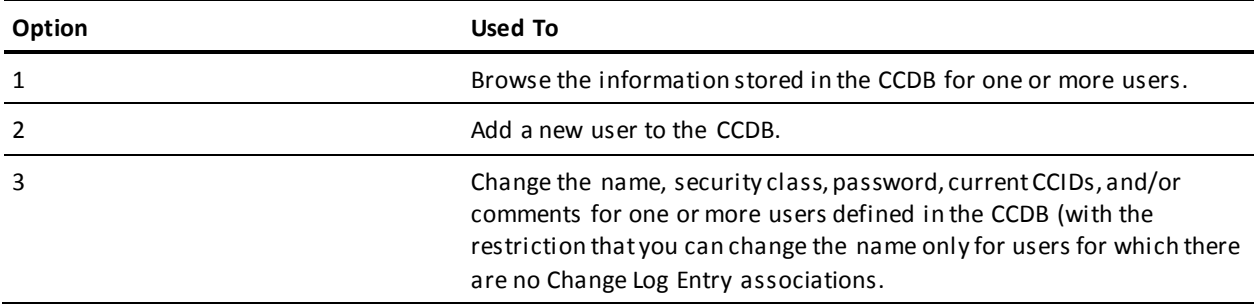

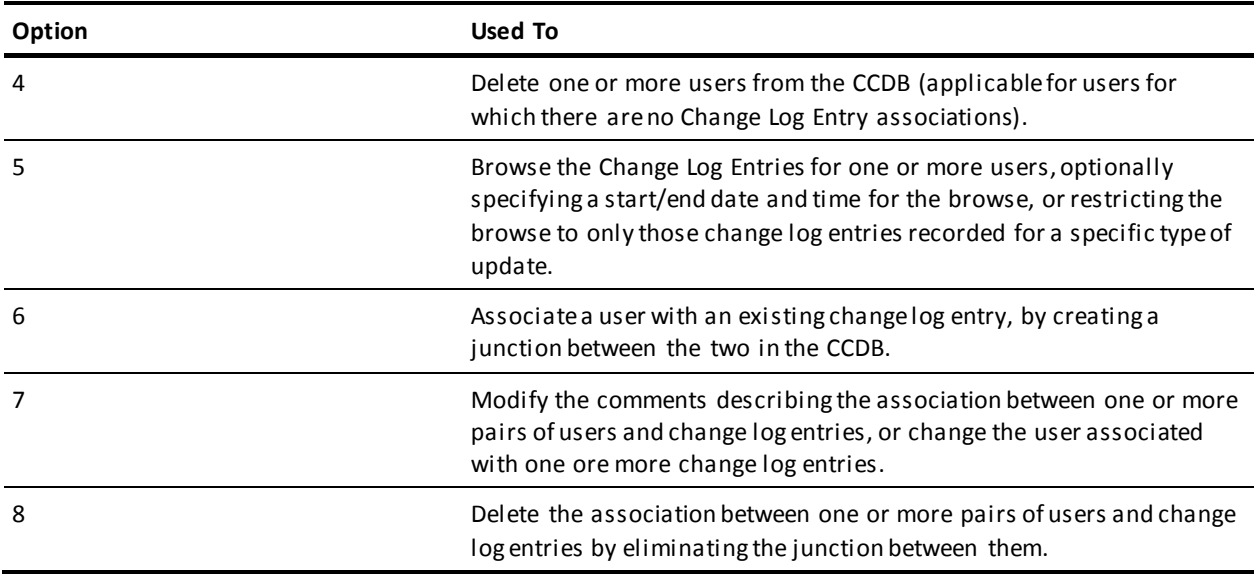

#### **USER**

Name of the user being processed. If specified, this must be the full userid. Leave blank to request all users in the CCDB. Used by the add and add-association options (2 and 6) to prefill the Detail screen returned.

#### **ENTITY**

Information to define the entity being processed. Used for options **5-8**. Used by the add-association option (**6**) to prefill the Detail screen returned.

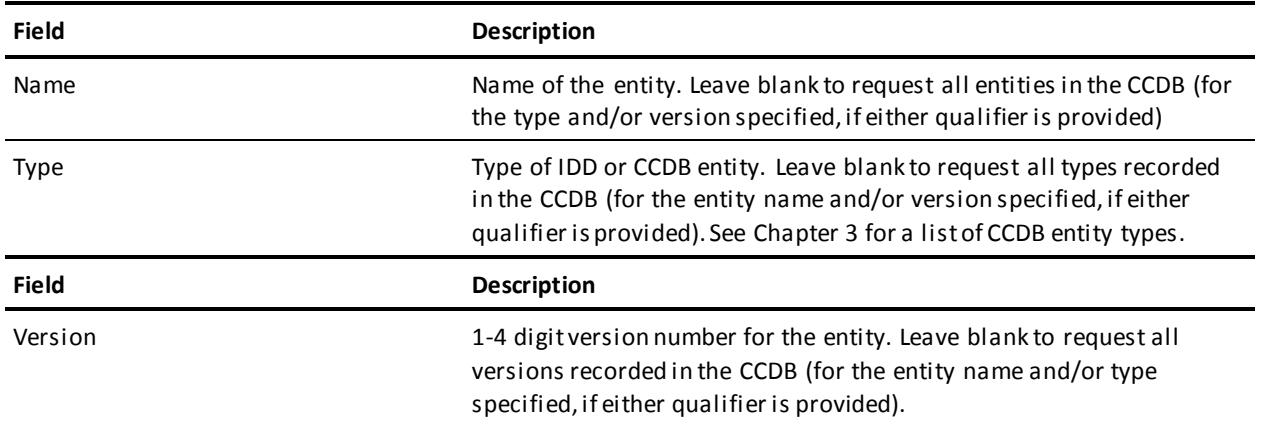

#### **CHANGE-LOG SELECTION CRITERIA**

Optional qualifiers used for options **5-8**. Used by options **5**, **7**, and **8** to define the starting and/or ending date and time for which you want to display CCDB information, or to restrict the display to only those changes recorded for a specific type of update. Used for option **6** (add-association) to prefill the Detail screen returned. (Only Start Date, Start Time, and Action Code are used for option **6**.)

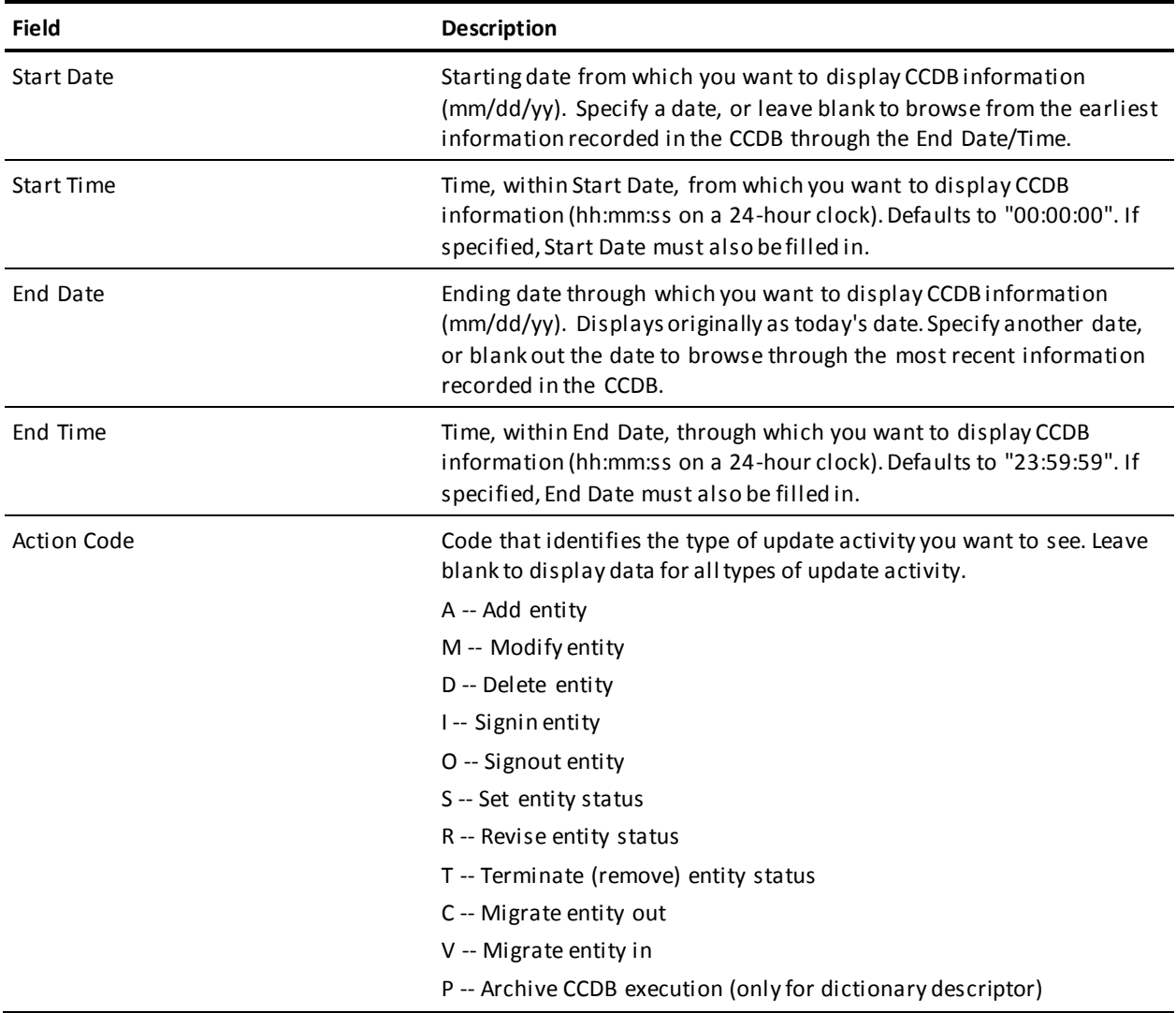

## **User List Screen**

The User List screen is returned for options **1**, **3**, and **4** from the User Functions screen, when you do not specify the user name. It displays all users defined to the CCDB.

Use this screen to select the users to be processed. Enter any non-blank character in the left-most column next to each desired user, then press Enter.

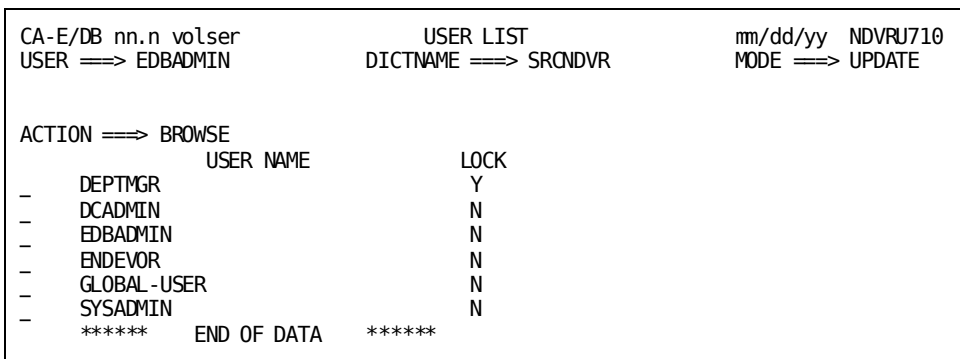

### **NDVRU710 Field Descriptions**

#### **ACTION**

Description of the current processing function: BROWSE, MODIFY, or DELETE.

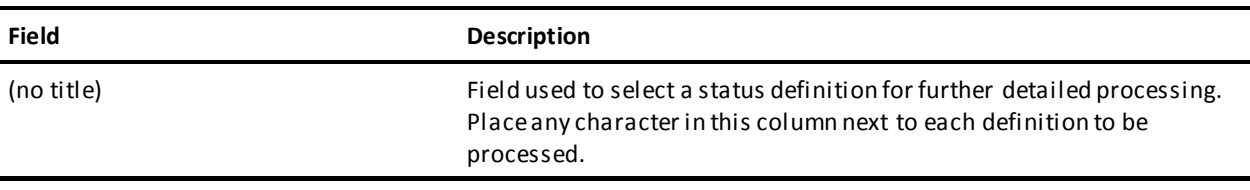

#### **USER NAME**

Display only. The name of the user.

#### **LOCK**

Display only. The lock flag. If **Y**, the user is locked and you cannot sign on as that user.

## **User Detail Screen**

The User Detail screen is returned for options **1-4**. For options **1**, **3**, and **4**, it is returned directly from the User Functions screen if you filled in the user name on that screen; or from the User List screen (NDVRU710) once you select a user for detailed processing. In this case, it displays detailed CCDB information for the user. For option **2** (add), the User Detail screen is returned directly from the User Functions screen and is prefilled with the user name, if that name was supplied on the screen.

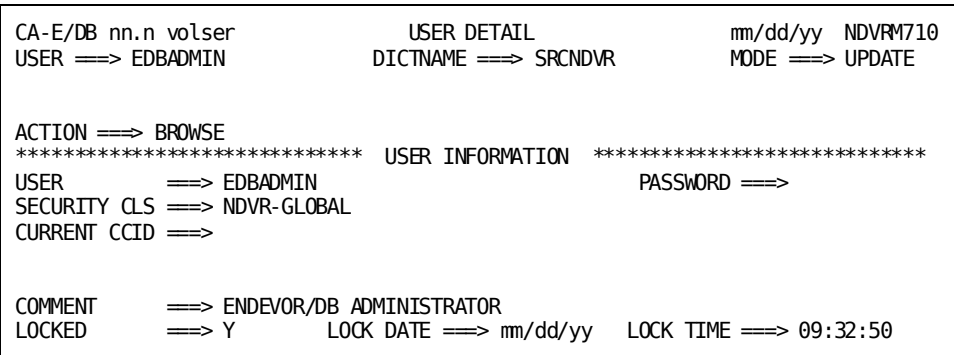

The use of this screen varies by option:

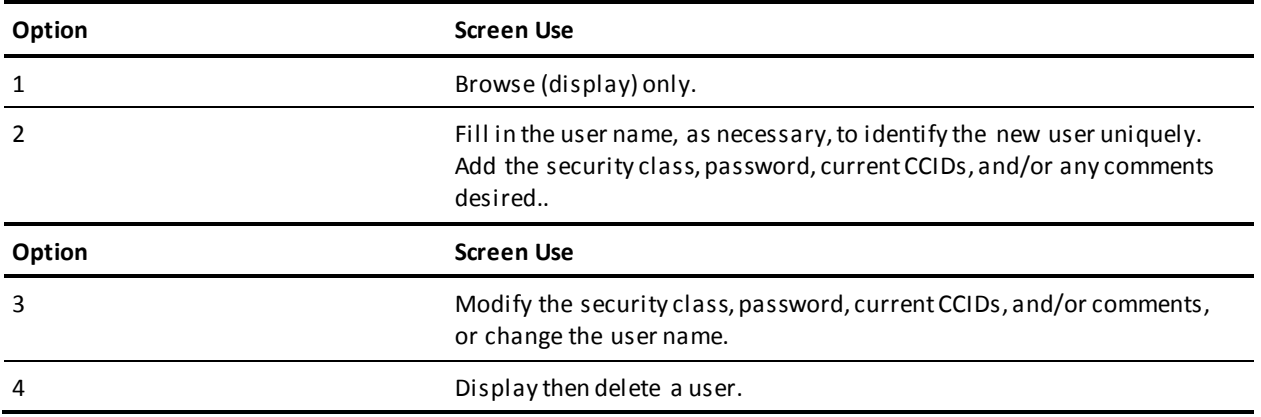

For options **2-3**, press Enter to add/modify the user information. For option **4**, press Enter to delete the user. (Press PF3, press CLEAR, clear the ACTION field, or replace the ACTION field with **=n** to abort the delete request.)

## **NDVRM710 Field Descriptions**

#### **ACTION**

Description of the current processing function: BROWSE, ADD, MODIFY, or DELETE.

#### **USER INFORMATION**

Detailed information about the displayed user.

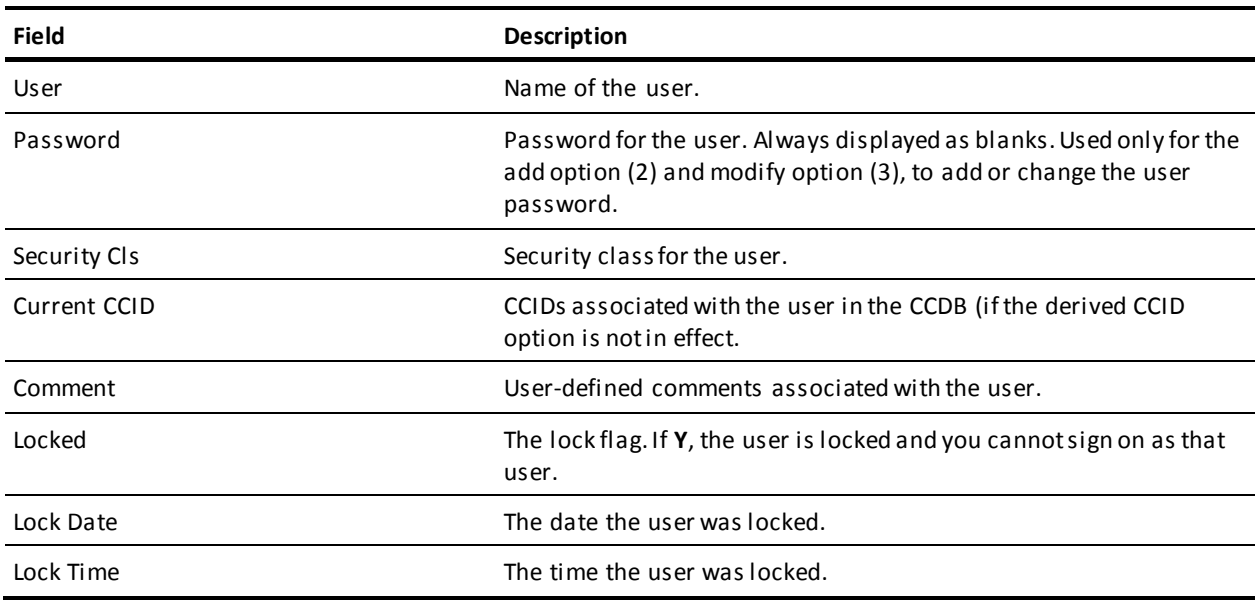

## **User/Change Log Entry/Entity/CCID List Screen**

The User/Change-Log Entry/Entity/CCID List screen is returned for options **5**, **7**, and **8** from the User Functions screen, and displays all Change Log Entries for the users, entities, time range, and action code requested.

Use this screen to view the information displayed and, optionally, to request the User/Change-Log Entry/Entity/CCID Detail screen (NDVRM720) for a particular Change Log Entries. To request the Detail screen, place any character in the left-most column next to each entry for which detail is desired, then press Enter.

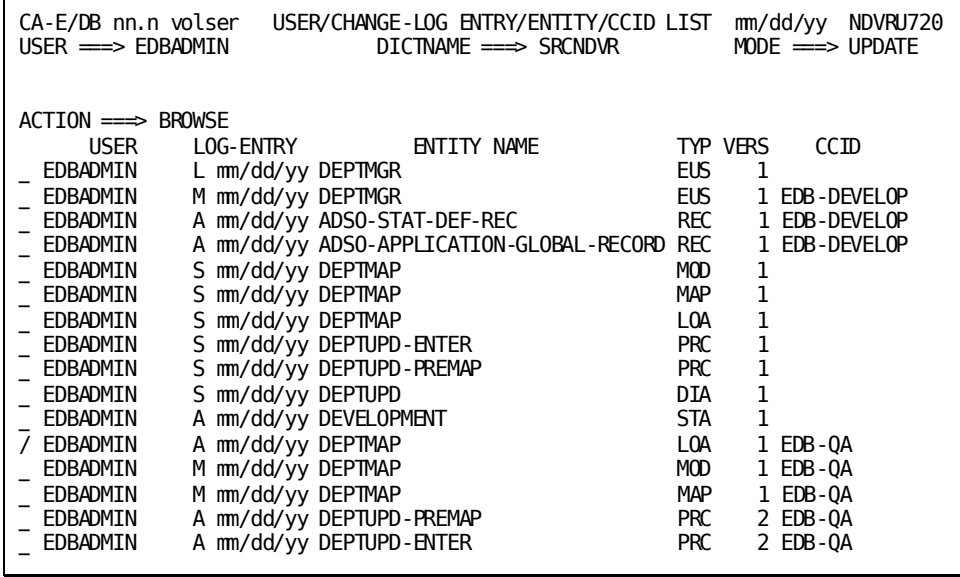

## **NDVRU720 Field Descriptions**

#### **ACTION**

Description of the current processing function: BROWSE, MODIFY, or DELETE.

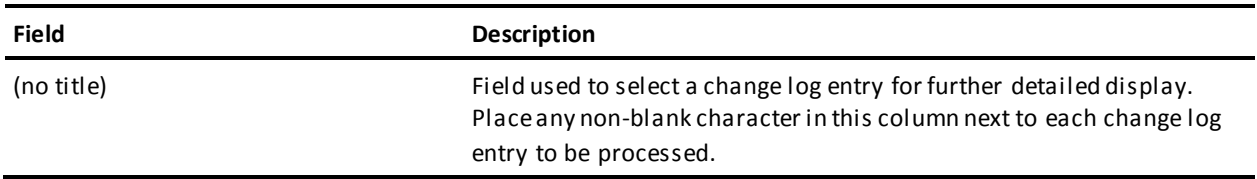

#### **USER**

Display only. User responsible for the change recorded in the Change Log Entry. Blank if there is no user associated with the entry.

#### **LOG ENTRY**

Display only. One character describing the type of activity that resulted in the Change Log Entry, followed by the date (mm/dd/yy) that the Change Log Entry was recorded. The one character codes are described below:

- A -- Add entity
- M -- Modify entity
- D -- Delete entity
- I -- Signin entity
- O -- Signout entity
- S -- Set entity status
- R -- Revise entity status
- T -- Terminate (remove) entity status
- C -- Migrate entity out
- V -- Migrate entity in
- P -- Archive CCDB execution (only for dictionary descriptor)

#### **ENTITY NAME**

Display only. Name of the entity for which the Change Log Entry was recorded.

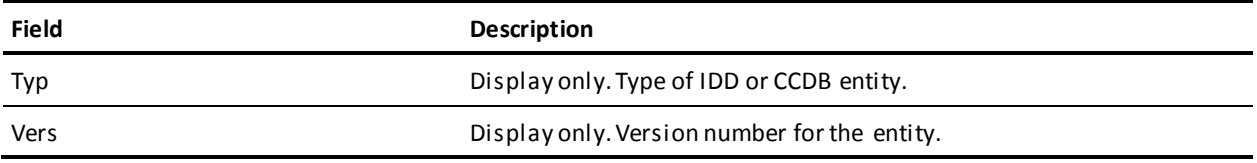

#### **CCID**

Display only. CCID under which the Change Log Entry was made. Blank if there is no CCID associated with the entry.

## **User/Change Log Entry/Entity/CCID Detail Screen**

This screen is returned for options **5-8**.

For options **5**, **7**, and **8**, it is returned from the User/Change-Log Entry/Entity/CCID List screen (NDVRU720), once you select a Change Log Entry for detailed processing. In this case, it displays detailed information for the requested Change Log Entry, and current CCDB information for: the user responsible for the change, the descriptor, the changed entity, and the CCID under which the change was made (if any).

**Note:** The user, entity descriptor, and CCID information is current, and may not be the same as the information stored (for the user, descriptor, or CCID) at the time the Change Log Entry was recorded.

For option **6** (ADD ASSOCIATION), this screen is returned directly from the User Functions screen, and is prefilled with as much information as possible based on the the user, entity identification, and change log selection criteria supplied on that screen.

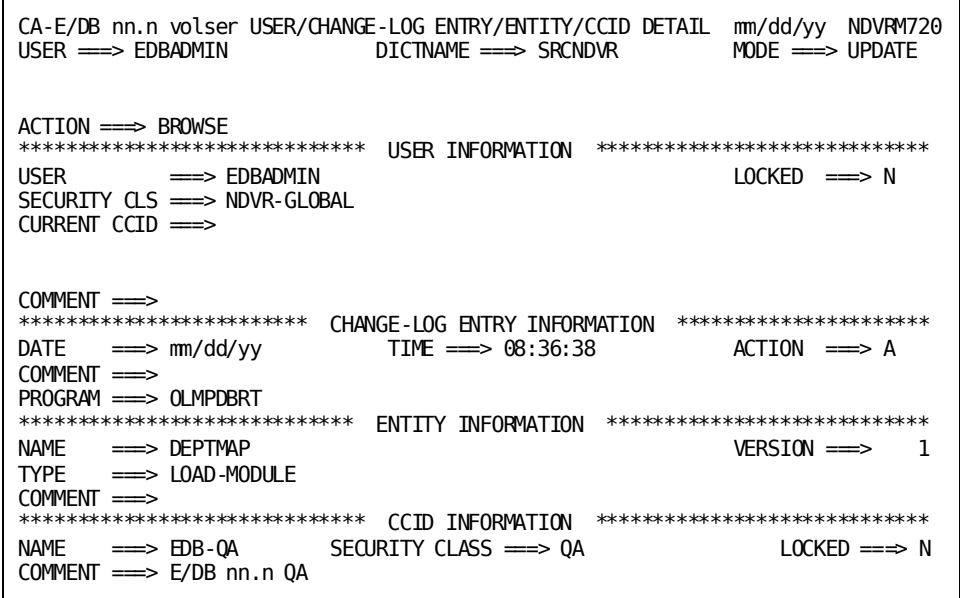

The use of this screen varies by option:

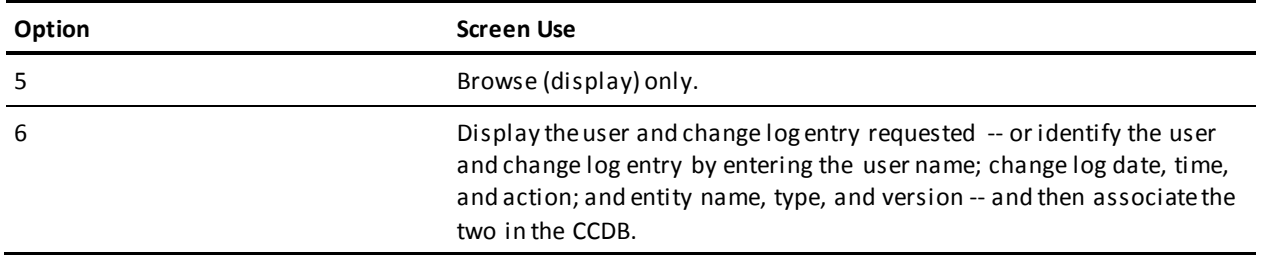

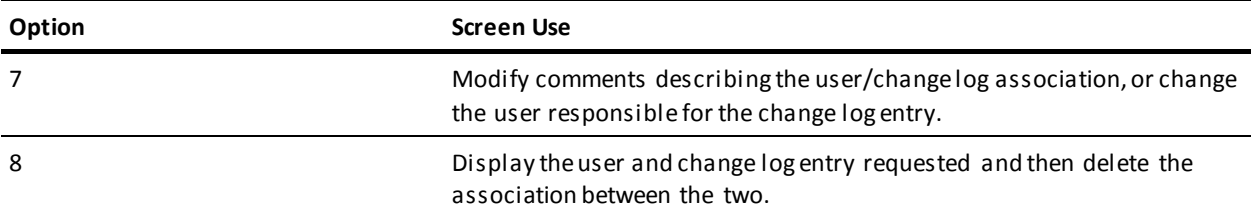

For options **7**, press Enter to update the CCDB. For options **6** and **8**, press Enter to add/delete the user/change log association. (To abort the request, press PF3, press CLEAR, clear the ACTION field, or replace the ACTION field with **=n**.)

#### **NDVRM720 Field Descriptions**

#### **ACTION**

Description of the current processing function: BROWSE, ADD, MODIFY, or DELETE.

#### **USER INFORMATION**

Detailed information about the user responsible for (or to be associated with) the change.

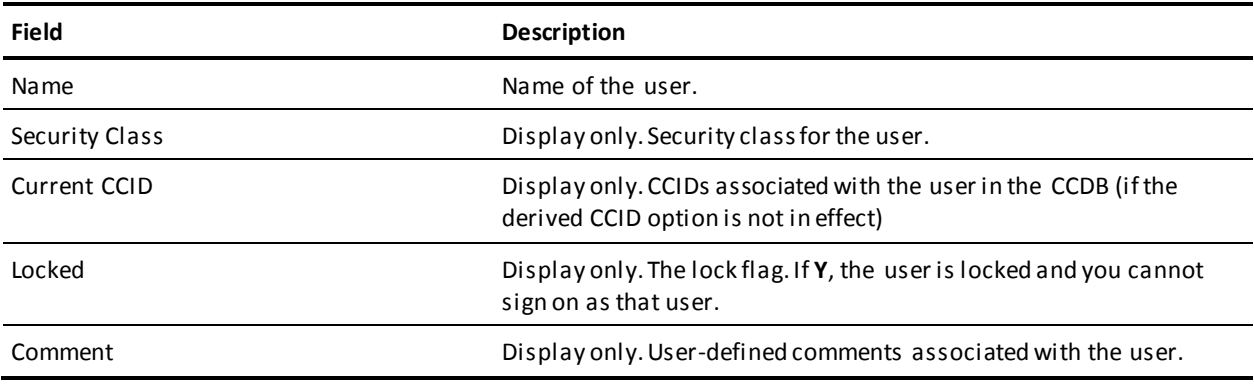

#### **CHANGE LOG ENTRY INFORMATION**

Detailed information stored in the Change Log Entry.

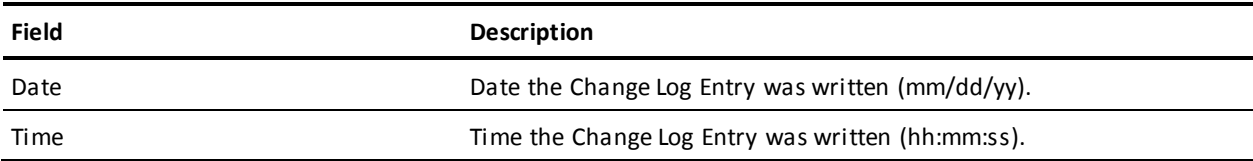

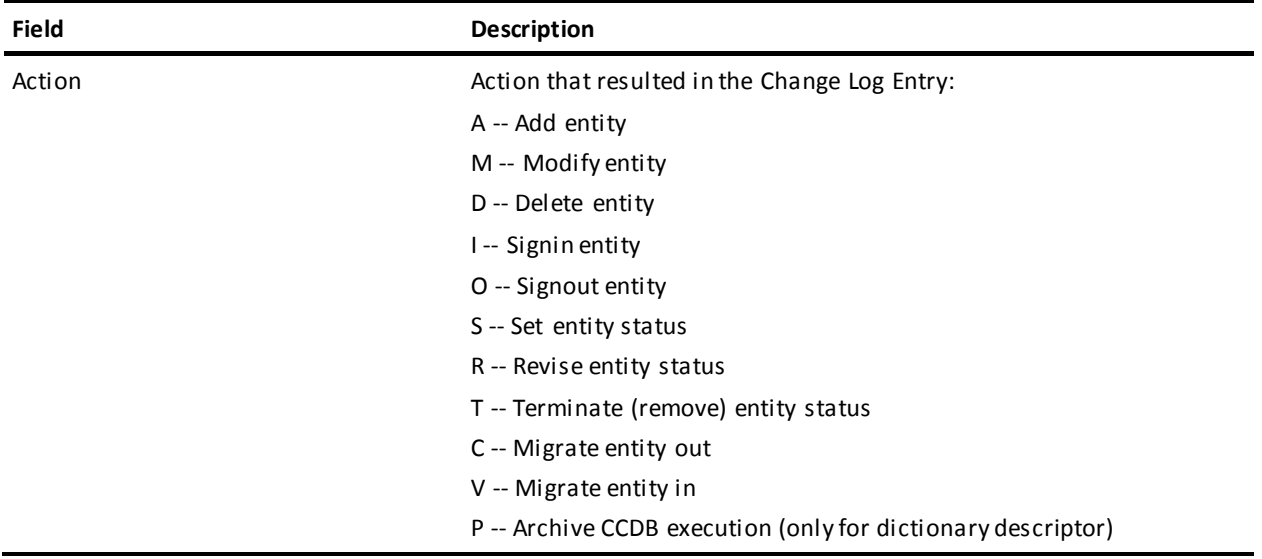

The following descriptive fields vary by action code. Displayed information is listed below each action code:

#### **For action codes of A, M, or D (Add, Modify, or Delete entity):**

Program -- Name of the program that caused the update. This is usually the compiler program name or CA Endevor/DB.

#### **For action codes of A, M, or D (Add, Modify, or Delete entity) - after compression:**

If several Change Log Entries have been combined due to CCDB compression or archive (after utility NDVRARCO is run) the date and time of the Change Log Entry will reflect the latest update to the entity. The descriptive portion of the Change Log Entry will contain the following fields in lieu of the updating program:

- Archived/Compressed Entities-- Number of Change Log Entries that have been combined.
- Start Date -- Date of the first Change Log Entry included in the combined group.
- Time -- Time of the first Change Log Entry included in the combined group.

#### **For action code of I (Signin):**

Signed In For -- The user or CCID to which the entity was signed out when the signin occurred.

#### **For action code of O (Signout):**

Signed Out To -- The user or CCID to which the entity was signed out.

#### **For action codes of S, R, or T (Status Set, Reset, or Terminate):**

- Status -- Status that was set, reset, or terminated.
- CCID -- CCID context with which the status was set, reset, or terminated. Base status is displayed with this field set to blank.

#### **For action code of C (Migrate out):**

- System -- System name of the target or destination system.
- DBName -- Dictionary name of the target dictionary.
- Date -- Date the entity was received on the target dictionary.
- Time -- Time the entity was received on the target dictionary.

#### **For action code of V (Migrate in):**

- System -- System name of the source or sending system.
- DBName -- Dictionary name of the source dictionary.
- Date -- Date the entity was selected for migration on the source dictionary.
- Time -- Time the entity was selected for migration on the source dictionary.

■ Comment -- User-defined comments associated with the Change Log Entry.

#### **ENTITY INFORMATION**

Detailed descriptor information corresponding to the entity that was changed.

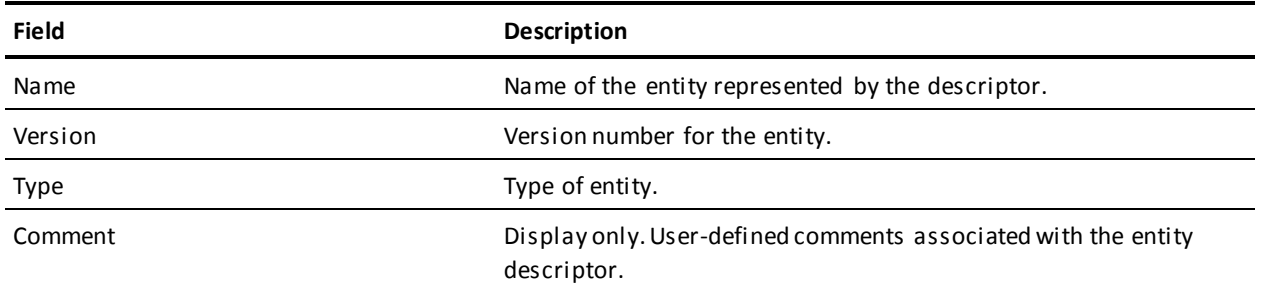

#### **CCID INFORMATION**

Display only. Detailed information about the CCID within whose context the entity status was recorded (if any). This reflects the CCDB data for the CCID as it exists currently.

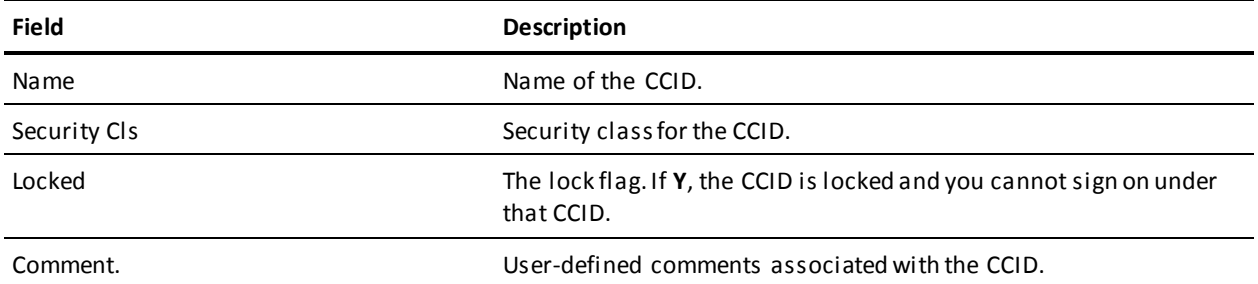

# **Chapter 11: Dictionary Descriptor Processing**

This section contains the following topics:

[Introduction](#page-169-0) (see page 170) [Processing Options Summary](#page-170-0) (see page 171) [Processing Screen Descriptions](#page-172-0) (see page 173)

## <span id="page-169-0"></span>**Introduction**

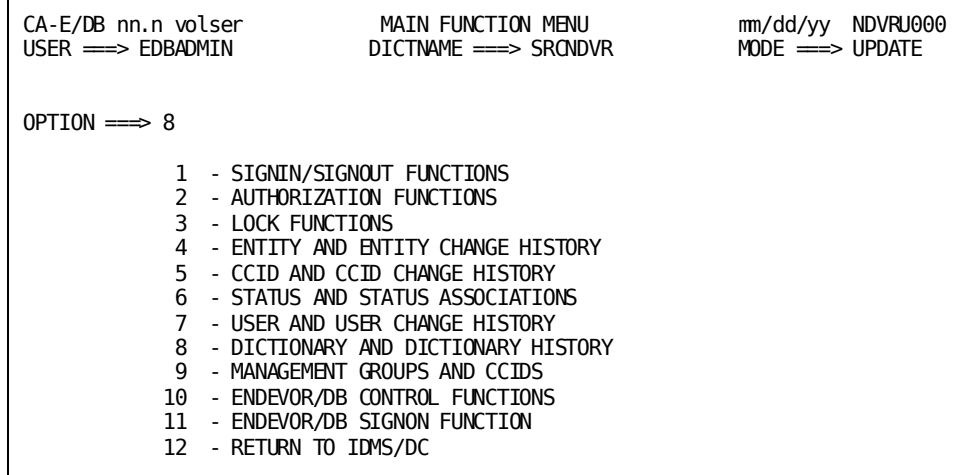

Dictionary and Dictionary History processing (option **8** from the Main Function Menu) allows you to view, change, or delete CCDB dictionary descriptor information. It also allows you to review the history of changes made to one or more entities stored in the dictionary, to modify the comments associated with such a change, or to delete a change log entry for a change recorded against the dicti onary. This chapter describes two of these functions:

- Review the history of changes made to one or more entities (option **4**)
- Modify comments associated with a change (option **5**)

The other options are described in the *CA Endevor/DB for CA IDMS Administrator Guide*.

To request the Dictionary and Dictionary History function, enter an option value of **8** and press Enter from the Main Function menu.

CA Endevor/DB returns the Dictionary Functions screen. The menu displayed for any given user may differ from that shown here, depending on whether menu items have been masked from use.

```
CA-E/DB nn.n volser DICTIONARY FUNCTIONS mm/dd/yy NDVRU800
                          DICTNAME ===> SRCNDVR
OPTION ==\Rightarrow 1 - BROWSE DICTIONARY DESCRIPTORS 2 - MODIFY DICTIONARY DESCRIPTORS
 3 - DELETE DICTIONARY DESCRIPTORS 4 - BROWSE CHANGE-LOG ENTRIES
 5 - MODIFY CHANGE-LOG ENTRIES 6 - DELETE CHANGE-LOG ENTRIES
DICTIONARY NAME ===> SRCNDVR (IF OPTIONS 1-6 )
ENTITY: (IF OPTIONS 4, 5, 6 )
  NAME =TYPE
  VERSION ==>
CHANGE-LOG SELECTION CRITERIA: (IF \t{OPTIONS} 4, 5, 6)<br>START DATE \implies END DATE \implies mm/dd/yy
  START DATE ===> START DATE ===> mm/dd/yy<br>START TIME ===> START TIME ===>
                                  END TIME =\equivACTION CODE ===>
```
The two dictionary options discussed in this chapter (options **4** and **5**) are described in the next section followed by the detailed screens used for processing.

# <span id="page-170-0"></span>**Processing Options Summary**

This section describes the following options:

- Option 4: Browse Change Log Entries
- Option 5: Modify Change Log Entries

Refer to the *CA Endevor/DB for CA IDMS Administrator Guide* for details about options 1,2, 3, and 6.

## **Browse Change Log Entries**

Use this option to browse the Change Log Entries recorded in the dictionary for one or more entities to view the history of change for those entities. You can specify a start/end date and time for the browse, or restrict the browse to only those Change Log Entries recorded for a specific type of update. Select one or more Change Log Entries and display detailed CCDB information related to those entries.

To use this option, follow these steps:

- 1. Specify option **4** on the Dictionary Functions screen (NDVRU800).
- 2. Identify all entities for which you want to review Change Log information. You can identify a specific entity by filling in the entity name, type, and version. Alternatively, leave these fields blank or supply partial information (entity name, type, and/or version), to obtain a list of Change Log Entries for all entities (if blank), or all entities that match the partial identification given.

You can define the range of time for which you want to display Change Log Entries by entering the start date/time and the end date/time. Enter an action code to restrict the browse to only those Change Log Entries recorded for a specific type of update.

3. Press Enter.

CA Endevor/DB returns the Dict/Change Log/Entity/User/CCID List screen (NDVRU820), which shows the Change Log Entries for the requested entities, range of time, and action code. The change log entries are listed in date/time sequence.

4. You can select one or more Change Log Entries for which you want more detailed CCDB information. If you do, CA Endevor/DB returns the Dict/Change Log/Entity/User/CCID Detail screen (NDVRM820) for the first selected Change Log Entry. This screen shows the Change Log Entry detail, as well as current CCDB data for the entity (entity descriptor), user, and CCID that correspond to the Change Log Entry. Each time you press Enter, CA Endevor/DB returns detailed information for the next selected Change Log Entry, until all selected entries have displayed.

## **Modify Change Log Entries**

Use this option to change the comments for one or more change log entries recorded in the dictionary.

To use this option, follow these steps:

- 1. Specify option **5** on the Dictionary Functions screen (NDVRU800).
- 2. Identify all entities for which you want to modify change log entries. You can identify a specific entity by filling in the entity name, type, and version. Alternatively, leave these fields blank or supply partial information (entity name, type, and/or version), to obtain a list of Change Log Entries for all entities (if blank), or all entities that match the partial identification given.

You can define the range of time for which you want to display Change Log Entries by entering the start date/time and the end date/time. Enter an action code to restrict the browse to only those Change Log Entries recorded for a specific type of update.

3. Press Enter.

CA Endevor/DB returns the Dict/Change Log/Entity/User/CCID List screen (NDVRU820), which shows the Change Log Entries for the requested dictionary, entities, range of time, and action code. The change log entries are listed in date/time sequence.

4. Select the change log entries you want to modify.

Press Enter. CA Endevor/DB returns the Dict/Change Log/Entity/User/CCID Detail screen (NDVRM820), which shows the Change Log Entry detail for the first selected entry.

Modify the comment information for the Change Log Entry; press Enter when you are through. If you selected more than one Change Log Entry, CA Endevor/DB returns the Detail screen for the next selected Change Log Entry each time you press Enter until each entry has been processed.

# <span id="page-172-0"></span>**Processing Screen Descriptions**

This section describes the screens used for dictionary processing. The screens are presented by screen ID, in the order shown below:

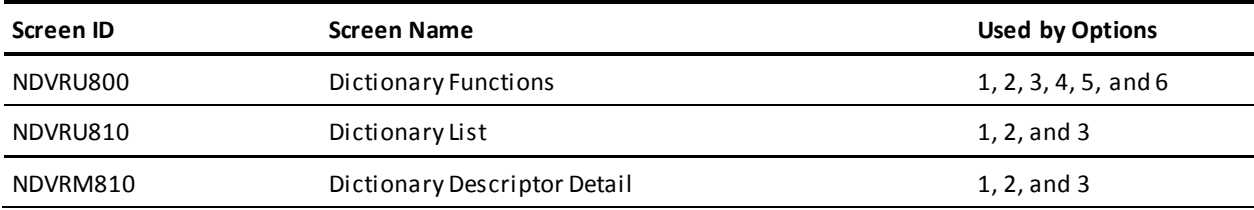

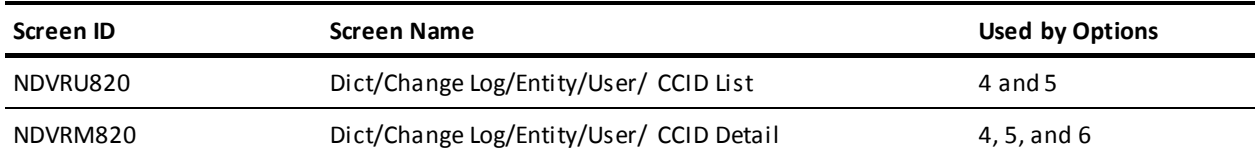

## **Dictionary Functions Screen**

Use the Dictionary Functions screen to browse the history of changes made to one or more entities recorded in the dictionary, or to change the comments for one or more such changes. Fill in the screen for the option desired (4 or 5) and press Enter.

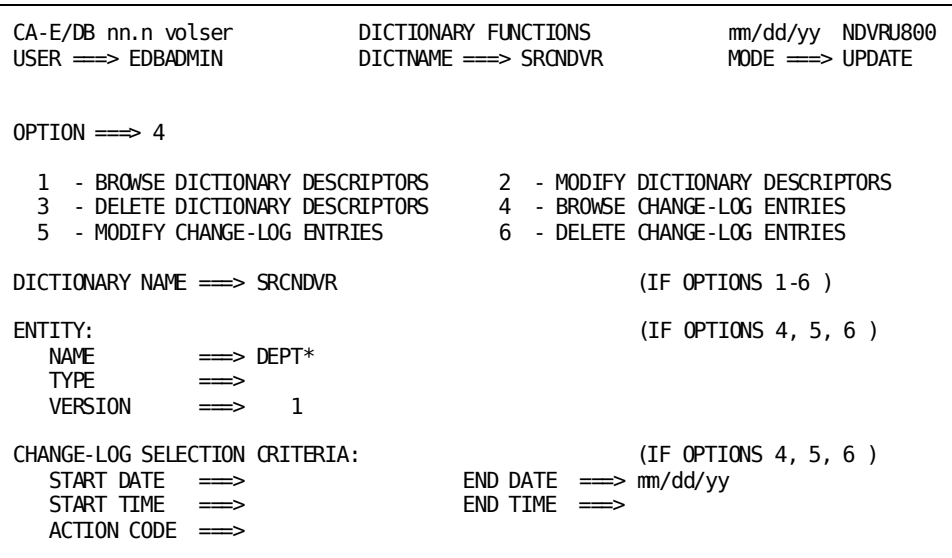

## **NDVRU800 Field Descriptions**

The fields on the NDVRU800 screen are described below.

#### **OPTION**

Number that specifies the subfunction desired.

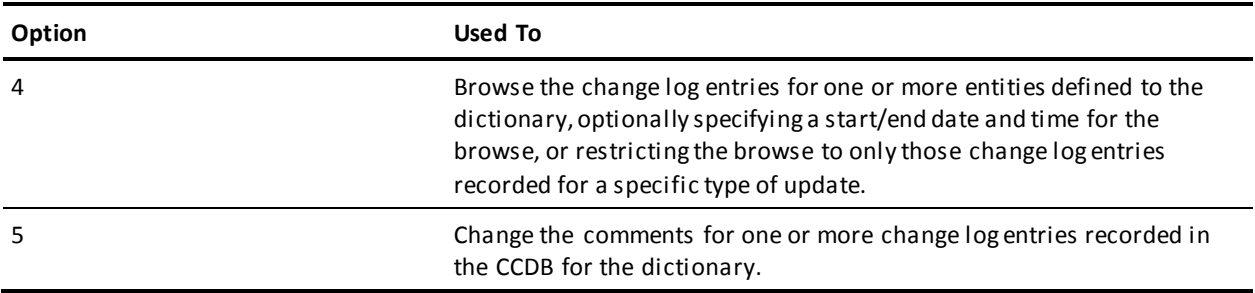

#### **DICTIONARY NAME**

Name of the Integrated Data Dictionary (IDD) that corresponds to the CCDB being processed. Leave this field as originally displayed.

#### **ENTITY**

Information to define the entities for which you want to browse or modify change log entries.

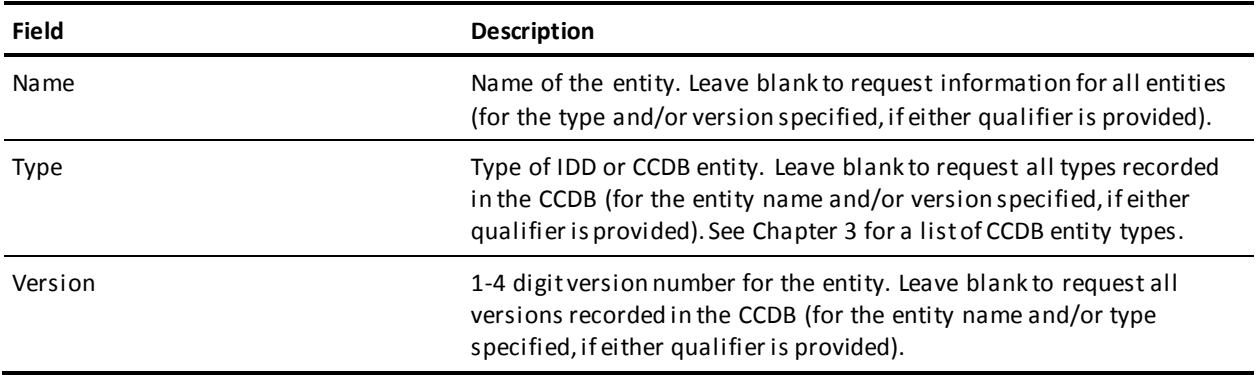

#### **CHANGE-LOG SELECTION CRITERIA**

Optional qualifiers used to define the starting and/or ending date and time for which you want to display CCDB information, or to restrict the display to only those changes recorded for a specific type of update.

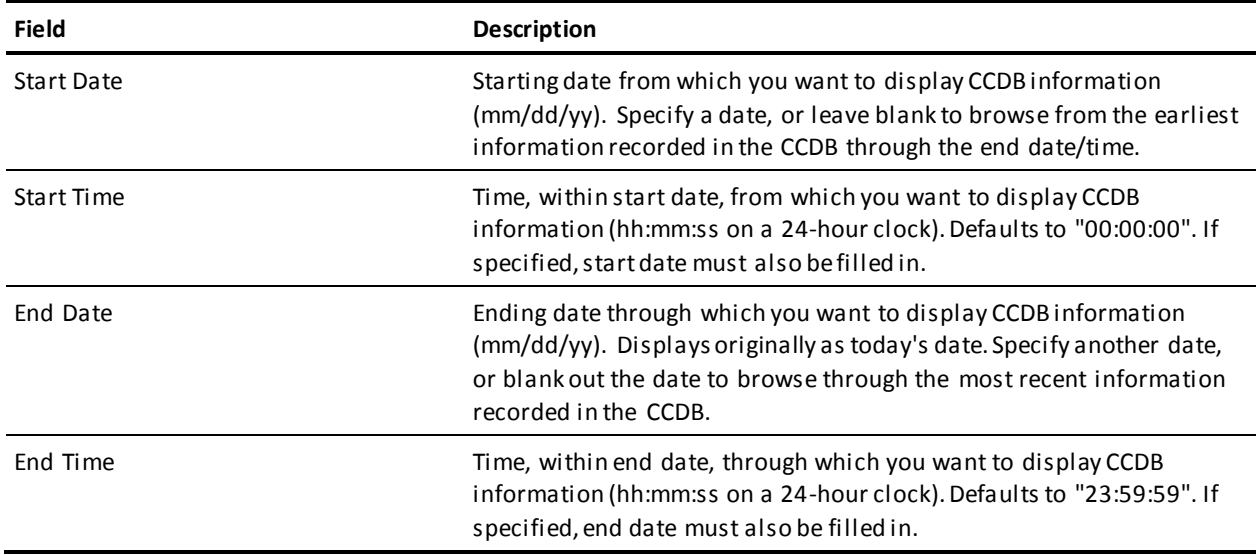

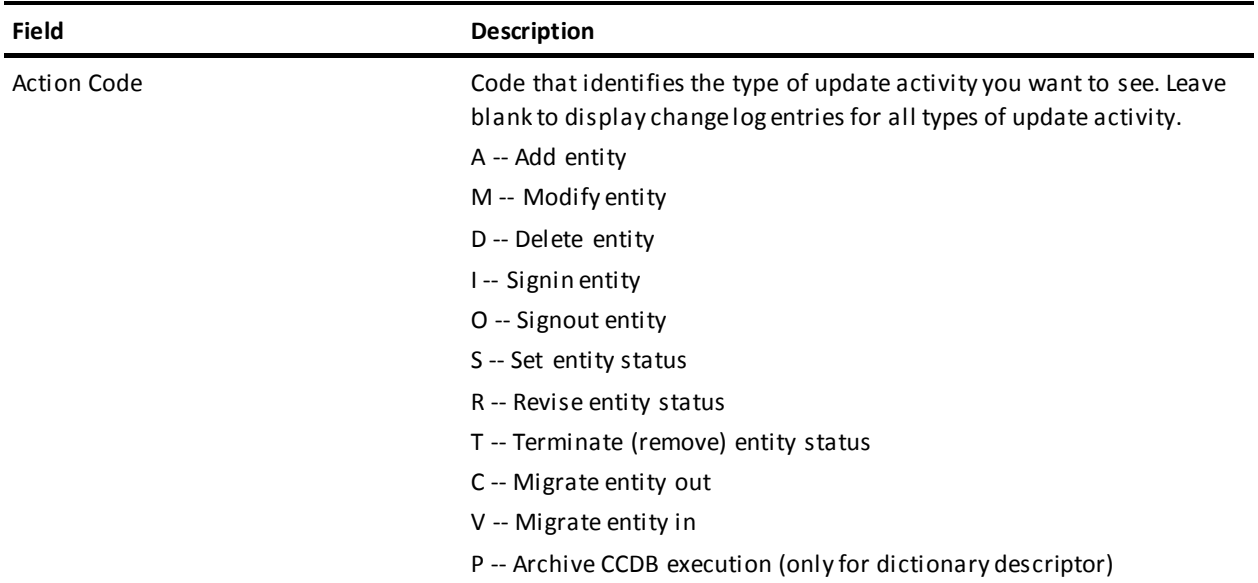

## **Dictionary List Screen**

The Dictionary List screen is returned for options **1**, **2**, and **3** from the Dictionary Functions screen.

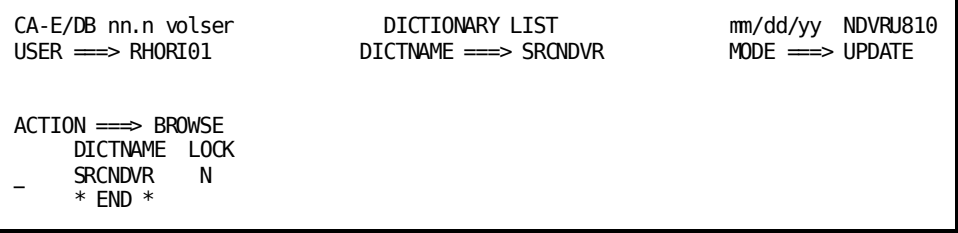

Use this screen to select the dictionary to be processed. Enter any non-blank character in the left-most column next to the dictionary, then press Enter. Refer to the *CA Endevor/DB for CA IDMS Administrator* Guide for details.

## **Dictionary Descriptor Detail Screen**

The Dictionary Descriptor Detail screen is returned for options **1-3** directly from the Dictionary Functions screen if you filled in the dictionary name; or from the Dictionary List screen once you select a descriptor for detailed processing.

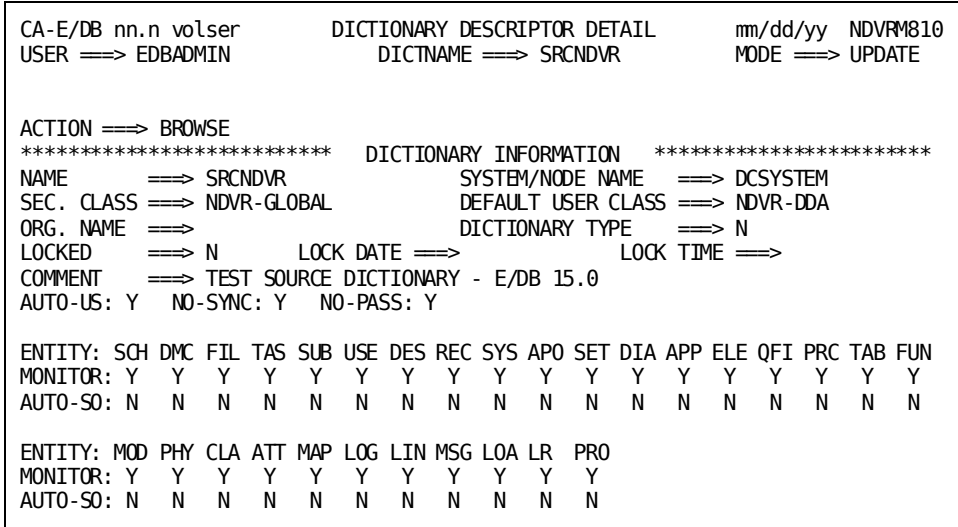

Refer to the *CA Endevor/DB for CA IDMS Administrator Guide* for details.

## **Dict/Change Log/Entity/User/CCID List Screen**

The Dict/Change Log/Entity/User/CCID List screen is returned for option **4** and **5** from the Dictionary Functions submenu. For each requested entity, it lists the change log entries recorded in the CCDB for the range of dates/times and the action code (if any) indicated. Note that change log entries are listed in date/time sequence rather than by entity name.

Use this screen to review the history of changes made and to request the Dict/Change Log/Entity/User/CCID Detail screen for a particular change log entry. To request the Detail screen, enter any non-blank character in the left-most column next to each entry for which detail is desired, then press Enter.

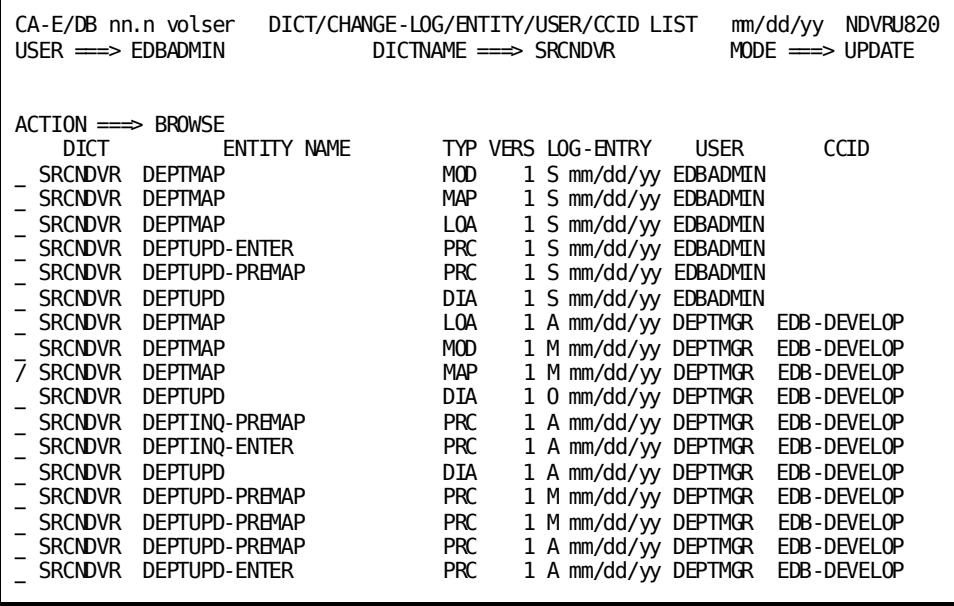

## **NDVRU820 Field Descriptions**

The fields on the NDVRU820 screen are described below.

#### **ACTION**

Description of the current processing function: BROWSE or MODIFY.

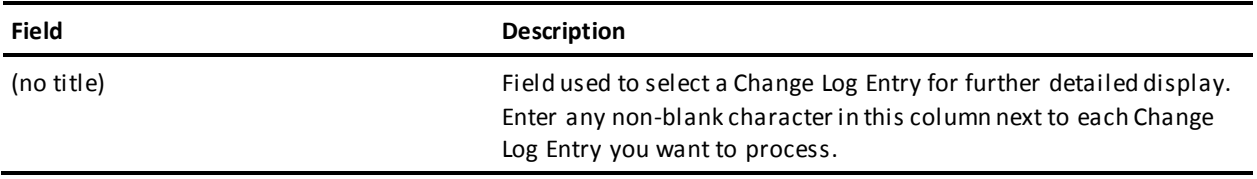

#### **DICT**

Display only. Name of the dictionary being processed.

#### **ENTITY NAME**

Display only. Name of the entity for which change log information is displayed.

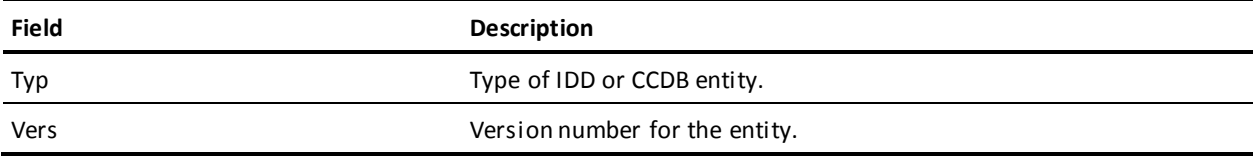

#### **LOG ENTRY**

Display only. One character describing the type of activity that resulted in the Change Log Entry, followed by the date (mm/dd/yy) that the Change Log Entry was recorded. The one character codes are described below:

- A -- Add entity
- M -- Modify entity
- D -- Delete entity
- I -- Signin entity
- O -- Signout entity
- S -- Set entity status
- R -- Revise entity status
- T -- Terminate (remove) entity status
- C -- Migrate entity out
- V -- Migrate entity in
- P -- Archive CCDB execution (only for dictionary descriptor)

#### **USER**

Display only. Name that identifies the CA Endevor/DB user responsible for the Change Log Entry.

#### **CCID**

Display only. CCID under which the Change Log Entry was made. Blank if there is no CCID associated with the entry.

## **Dict/Change-Log/Entity/User/CCID Detail Screen**

This screen is returned from the Dict/Change-Log/Entity/User/CCID List screen (NDVRU820), once you select a specific Change Log Entry for detailed display. It shows detailed information for the dictionary being processed and the selected Change Log Entry, and current CCDB information for: the descriptor for the changed entity, the user responsible for the change, and the CCID under which the change was made (if any).

**Note:** The dictionary, entity descriptor, user, and CCID information is current, and may not be the same as the information stored (for the descriptor, user, or CCID) at the time the Change Log Entry was recorded.

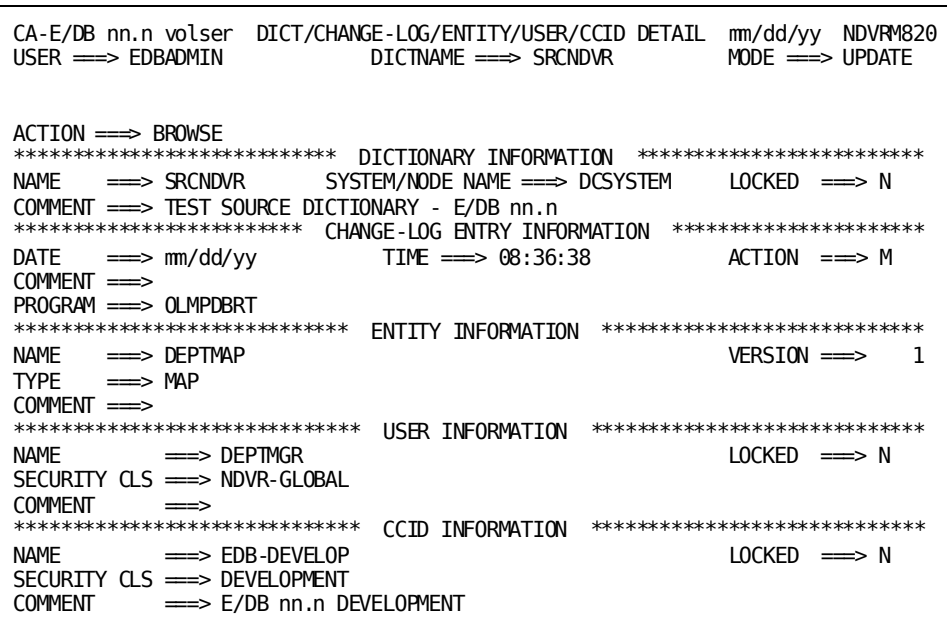

The use of this screen varies by option:

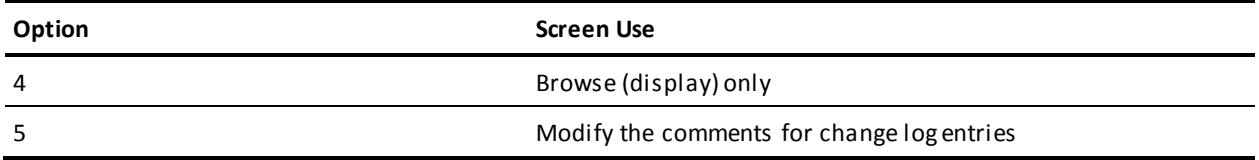
### **NDVRM820 Field Descriptions**

The fields on the NDVRM820 screen are described below.

#### **ACTION**

Description of the current processing function: BROWSE or MODIFY.

#### **DICTIONARY INFORMATION**

Display only. Information describing the dictionary being processed.

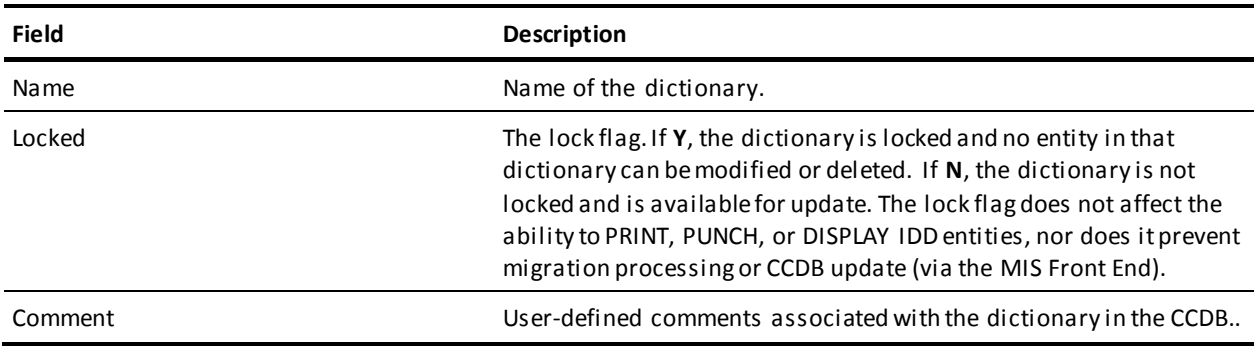

#### **CHANGE LOG ENTRY INFORMATION**

Display only. Detailed information stored in the Change Log Entry.

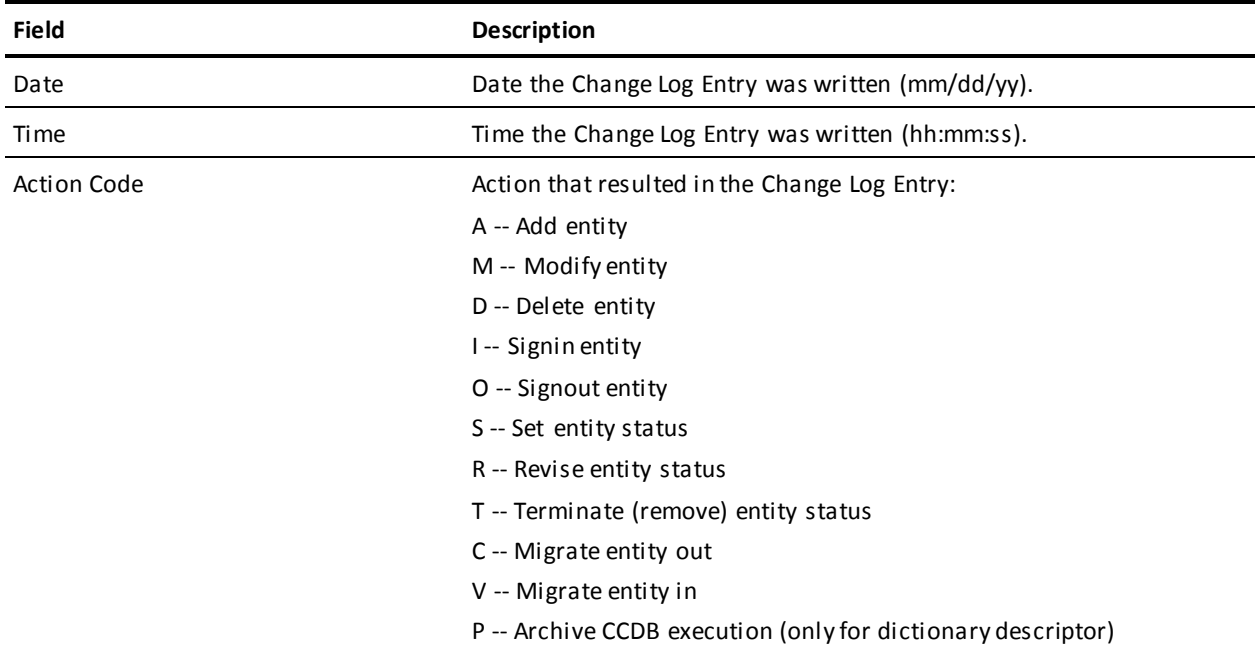

The following descriptive fields vary by action code. Displayed information is listed below each action code:

#### **For action codes of A, M, or D (Add, Modify, or Delete entity):**

Program -- Name of the program that caused the update. This is usually the compiler program name or CA Endevor/DB.

#### **For action codes of A, M, or D (Add, Modify, or Delete entity) - after compression:**

If several Change Log Entries have been combined due to CCDB compression or archive (after utility NDVRARCO is run) the date and time of the Change Log Entry will reflect the latest update to the entity. The descriptive portion of the Change Log Entry will contain the following fields in lieu of the updating program:

- Archived/Compressed Entities-- Number of Change Log Entries that have been combined.
- Start Date -- Date of the first Change Log Entry included in the combined group.
- Time -- Time of the first Change Log Entry included in the combined group.

#### **For action code of I (Signin):**

Signed In For -- The user or CCID to which the entity was signed out when the signin occurred.

#### **For action code of O (Signout):**

Signed Out To -- The user or CCID to which the entity was signed out.

#### **For action codes of S, R, or T (Status Set, Reset, or Terminate):**

- Status -- Status that was set, reset, or terminated.
- CCID -- CCID context with which the status was set, reset, or terminated. Base status is displayed with this field set to blank.

#### **For action code of C (Migrate out):**

- System -- System name of the target or destination system.
- DBName -- Dictionary name of the target dictionary.
- Date -- Date the entity was received on the target dictionary.
- Time -- Time the entity was received on the target dictionary.

#### **For action code of V (Migrate in):**

- System -- System name of the source or sending system.
- DBName -- Dictionary name of the source dictionary.
- Date -- Date the entity was selected for migration on the source dictionary.
- Time -- Time the entity was selected for migration on the source dictionary.

■ Comment -- User-defined comments associated with the Change Log Entry.

#### **ENTITY INFORMATION**

Display only. Detailed descriptor information corresponding to the entity that was changed. This reflects the CCDB data for the entity descriptor as it currently exists.

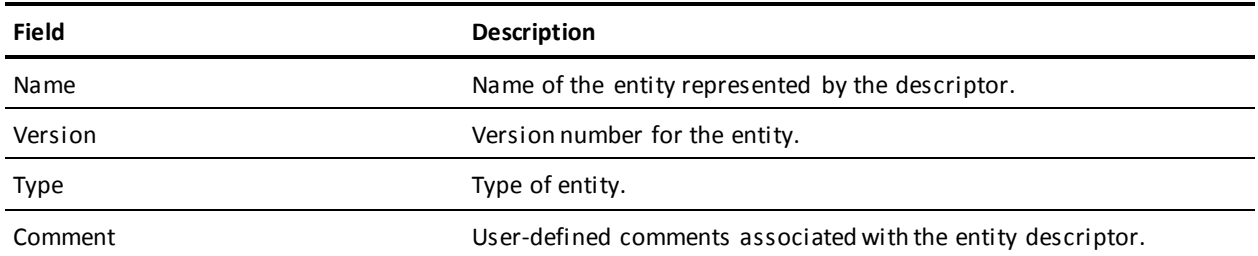

#### **USER INFORMATION**

Display only. Detailed information about the user responsible for the change. This reflects the CCDB data for the user as it exists currently.

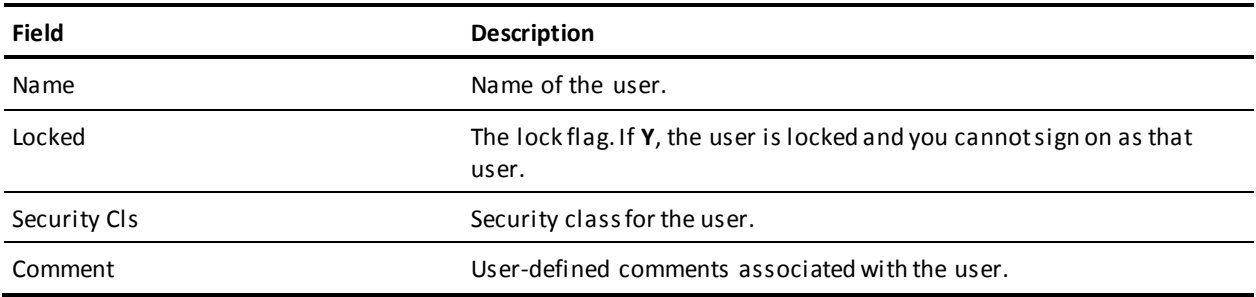

#### **CCID INFORMATION**

Display only. Detailed information about the CCID under which the change was recorded (if any). Blank if the change was not recorded under a CCID. This reflects the CCDB data for the CCID as it exists currently.

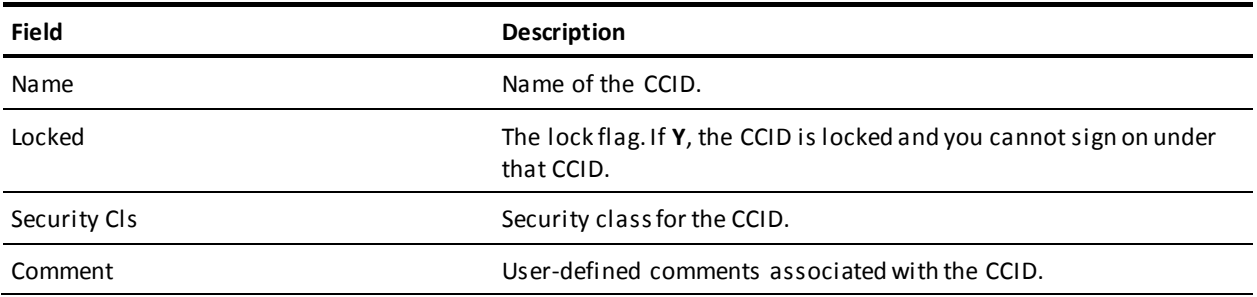

# **Chapter 12: Management Group Processing**

This section contains the following topics:

[Introduction](#page-185-0) (see page 186) [Processing Options Summary](#page-186-0) (see page 187) [Processing Screen Descriptions](#page-192-0) (see page 193)

# <span id="page-185-0"></span>**Introduction**

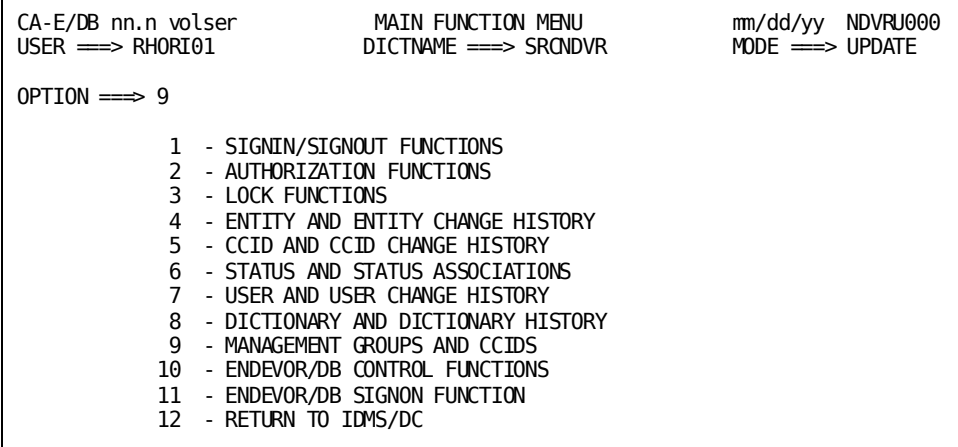

Management groups and CCIDs processing (option **9** from the Main Function Menu) allows you to view and maintain management group definitions in the CCDB, including CCID assignments to particular management groups.

To request this facility, fill in an option value of **9** and press Enter from the Main Function Menu.

CA Endevor/DB returns the Management Group Functions screen. The menu displayed for any given user may differ from that shown here, depending on whether menu items have been masked from use.

The options available from the Management Group Functions screen are described below. For each option, the description includes its use and instructions to process.

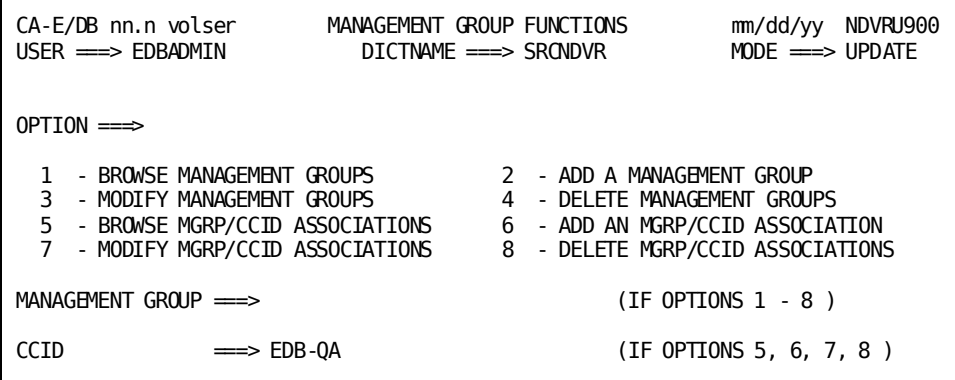

The detailed screens used for Management Group processing are described individually, following the option summary.

Before reading further, you should be familiar with the screen-handling information in Chapters 1 through 3.

# <span id="page-186-0"></span>**Processing Options Summary**

This section describes the following options:

- Option 1: Browse Management Group
- Option 2: Add Management Group
- Option 3: Modify Management Groups
- Option 4: Delete Management Groups
- Option 5: Browse Management Group/CCID Associations
- Option 6: Add a Management Group/CCID Association
- Option 7: Modify Management Group/CCID Associations
- Option 8: Delete Management Group/CCID Associations

#### **Browse CCID Descriptors**

Use this option to browse information stored in the CCDB for one or more management groups. You can select one or more management groups and display detailed CCDB information for those groups.

To use this option, follow these steps:

- 1. Specify option 1 on the Management Groups Functions screen (NDVRU900).
- 2. Identify the management group for which you want CCDB information. Leave the group name blank to list all groups defined to the CCDB.
- 3. Press Enter. If you did not enter a management group name, CA Endevor/DB returns the Management Group List screen (NDVRU910), from whi ch you can select the groups for which you want more detailed information. When you press Enter, CA Endevor/DB returns the Management Group Detail screen (NDVRM910), which shows the current CCDB data for a specific group.
- 4. CA Endevor/DB returns the Management Group Detail screen (NDVRM910), which shows the current CCDB data for the first selected group. If you selected additional groups, press Enter to see detail for the next group, until all groups have displayed.

# **Add Management Group**

Use this option to add a new management group to the CCDB.

To use this option, follow these steps:

- 1. Specify option 2 on the Management Group Functions screen (NDVRU900).
- 2. Identify the management group to be added. You can leave the name bl ank and select it from the Detail screen.
- 3. Press Enter. CA Endevor/DB returns the Management Group Detail screen (NDVRM910), filled in with the management group name (if entered on the Management Group Functions screen).
- 4. Enter or overtype the management group name as necessary. Add any comments and then press Enter to update the CCDB.

## **Modify Management Groups**

Use this option to change the comments and/or name for one or more management groups defined in the CCDB.

To use this option, follow these steps:

- 1. Specify option 3 on the Management Group Functions screen (NDVRU900).
- 2. Identify the management group to be modified. You can leave the group name blank to obtain a list of all groups defined to the CCDB.
- 3. Press Enter.

If you did not enter the management group name, CA Endevor/DB returns the Management Group List screen (NDVRU910), which contains a list of all management groups. Select the groups you want to modify.

- 4. Press Enter. CA Endevor/DB returns the Management Group Detail screen (NDVRM910) for the first selected group.
- 5. Update the management group name and/or comment. Press Enter. Each time you press Enter, CA Endevor/DB returns detailed information for the next selected management group, until all selected groups have been processed.

### **Delete Management Groups**

Use this option to delete one ore more management groups from the CCDB (applicable for users who are authorized to delete management groups).

To use this option, follow these steps:

- 1. Specify option 4 on the Management Group Functions screen (NDVRU900).
- 2. Identify the management group you want to delete or leave the group name blank to obtain a list of all groups defined to the CCDB.
- 3. Press Enter.

If you did not enter the management group name, CA Endevor/DB returns the Management Group List screen (NDVRU910). Select the group you want to delete and press Enter.

4. CA Endevor/DB returns the management Group Detail screen (NDVRM910) for the first selected group. Press Enter to delete the management group from the CCDB. To abort the request, press PF3, press CLEAR, clear the ACTION field, or replace the ACTION field with **=n**.

If you selected more than one group, each time you press Enter, CA Endevor/DB returns detailed information for the next selected group, until all selections have been processed.

# **Browse Management Group/CCID Associations**

Use this option to browse the CCIDs associated with one or more management groups, to review the CCIDs currently assigned to the groups. You can select one or more management group CCID associations for which you want to view related CCDB information.

To use this option, follow these steps:

- 1. Specify option 5 on the Management Group Functions screen (NDVRU900).
- 2. Identify the management group for which you want to review associated CCIDs. If you want to list management group/CCID associations for all groups defined to the CCDB, leave the management group name blank.

You can identify the CCID for which you want to review the management group/CCID associations. Leave the CCID name blank to display associations for all CCIDs.

3. Press Enter.

CA Endevor/DB returns the Management Group/CCID List screen (NDVRU920), which shows the CCIDs currently associated with the requested management group.

You can select an association for which you want to see more detail; if you do, CA Endevor/DB returns the Management Group/CCID Detail screen (NDVRM920) for the first selected association as well as current CCDB data for the associated management group and CCID. Each time you press Enter, CA Endevor/DB returns detailed information for the next selected association, until all selected associations have displayed.

# **Add a Management Group/CCID Association**

Use this option to associate a CCID with an existing management group, to categorize the CCID within the group. This does not change the data stored for either the CCID or the management group, but rather creates a junction between the two in the CCDB.

To use this option, follow these steps:

- 1. Specify option 6 on the Management Group Functions screen (NDVRU900).
- 2. Identify the management group under which you want to categorize the CCID. You can leave the name blank and supply in on the Detail screen.

Identify the CCID to be associated with the management group, or leave it blank if you want to supply it on the Detail screen.

3. Press Enter.

CA Endevor/DB returns the Management Group/CCID Detail screen (NDVRU920), which contains the information for the management group and CCID supplied on the CCID Functions screen. If none were supplied, enter them on this screen.

4. Press Enter to join the management group and CCID.

# **Modify Management Group/CCID Associations**

Use this option to modify the comments describing the association between one or more pairs of management groups and CCIDs, or to change the management group with which one ore more CCIDs are associated.

To use this option, follow these steps:

- 1. Specify option 7 on the Management Group Functions screen (NDVRU900).
- 2. Identify the association you want to modify by entering the management group and CCID. Leave the management group name blank to list associations for all management groups defined to the CCDB (for the CCID specified). Leave the CCID name blank to list associations for all CCIDs (for the management group specified).
- 3. Press Enter.

CA Endevor/DB returns the Management Group/CCID List screen (NDVRU920), which contains all associations that meet the specified criteria.

- 4. Select the association you want to modify.
- 5. Press Enter. CA Endevor/DB returns the Management Group/CCID Detail screen (NDVRM920), which shows the management group and CCID detail for the first selected association.
- 6. Modify the comment information or change the management group name to associate the CCID with a different management group.

Press Enter. If you selected more than one association, CA Endevor/DB returns the Detail screen for the next selected association each time you press Enter until each selection has been processed.

# **Delete Management Group/CCID Associations**

Use this option to delete the association between one or more pairs of management groups and CCIDs. This does not change the data stored for the associated management group and CCID, but rather deletes the junction between the two.

You might use this function when a CCID is no longer categorized under a particular management group, to make it independent from the group.

To use this option, follow these steps:

- 1. Specify option 8 on the Management Group Functions screen (NDVRU900).
- 2. Identify the association you want to delete by entering the management group and CCID. Leave the management group name blank to list associations for all management groups defined to the CCDB (for the CCID if specified). Leave the CCID name blank to list associations for all CCIDs (for the management group if specified).
- 3. Press Enter.

CA Endevor/DB returns the Management Group/CCID List screen (NDVRU920), which contains all associations that meet the specified criteria.

- 4. Select the association you want to delete.
- 5. Press Enter. CA Endevor/DB returns the Management Group/CCID Detail screen (NDVRM920), which shows the management group and CCID detail for the first selected association.
- 6. Press Enter to delete the association between the management group and CCID. (To abort the request, press PF3, press CLEAR, clear the ACTION field, or replace the ACTION field with **=n**.)

If you selected more than one association, CA Endevor/DB returns the Detail screen for the next selected association each time you press Enter until all requested management group/CCID associations have been processed.

# <span id="page-192-0"></span>**Processing Screen Descriptions**

This section describes the screens used for management group processing. The screens are presented by screen ID, in the order shown below:

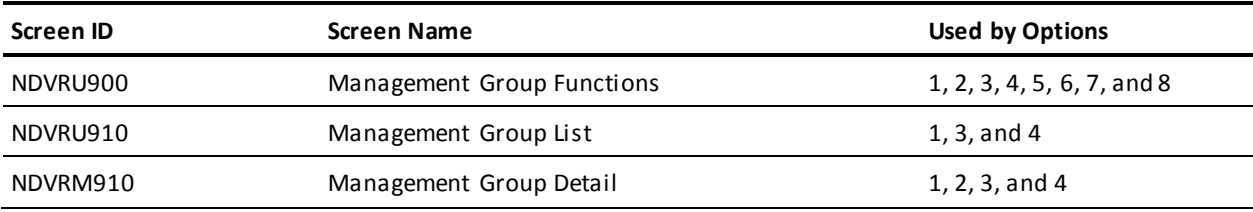

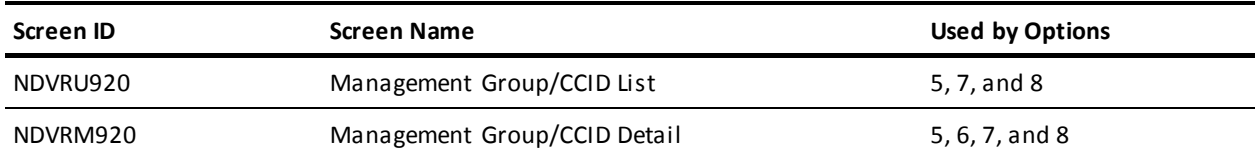

# **Management Group Functions Screen**

Use the Management Group Functions screen to view and maintain management group definitions in the CCDB, and to view and maintain CCID relationships within those management groups. Enter the option desired and press Enter.

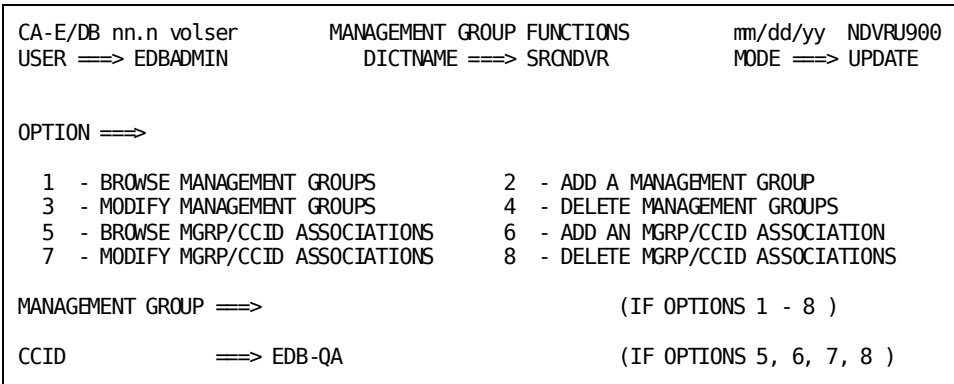

### **NDVRU900 Field Descriptions**

The fields on the NDVRU900 screen are described below.

#### **OPTION**

Number that specifies the subfunction desired.

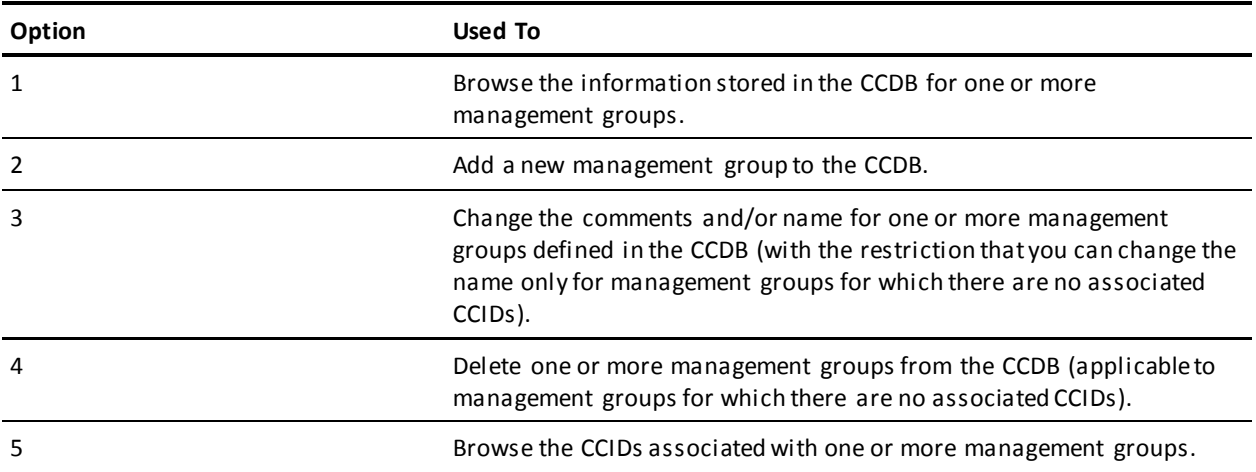

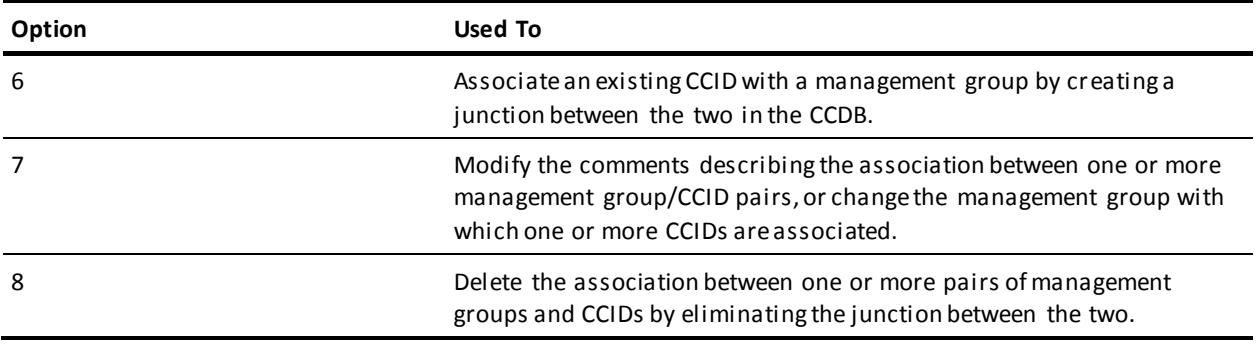

#### **MANAGEMENT GROUP**

Name of the management group being processed. If specified, this must be the full management group name. Leave blank to request all management groups in the CCDB. Used by the Add and Add Association options (2 and 6) to prefill the Detail screen.

#### **CCID**

Name of the CCID being processed. If specified, this must be the full CCID name. Leave blank to request all CCIDs in the CCDB. Used by the Add Association option (6) to prefill the Detail screen.

## **Management Group List Screen**

The Management Group List screen is returned for options **1**, **3**, and **4** from the Management Group Functions screen, when you do not specify the management group being processed. It displays all management groups defined to the CCDB.

Use this screen to select the management groups to be processed. Place any character in the left-most column next to each desired management group, then press Enter.

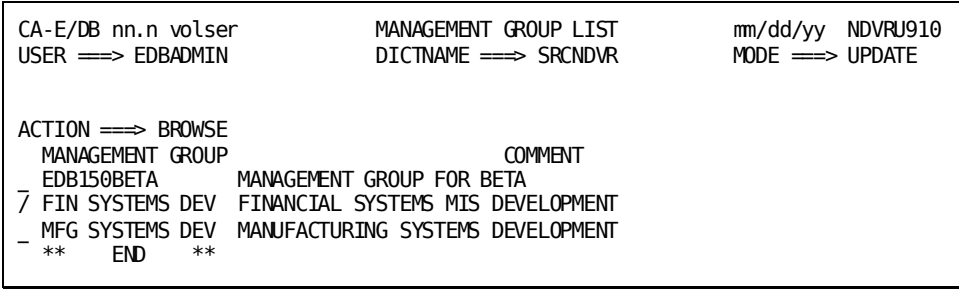

#### **NDVRU910 Field Descriptions**

The fields on the NDVRU910 screen are described below.

#### **ACTION**

Description of the current processing function: BROWSE, MODIFY, or DELETE.

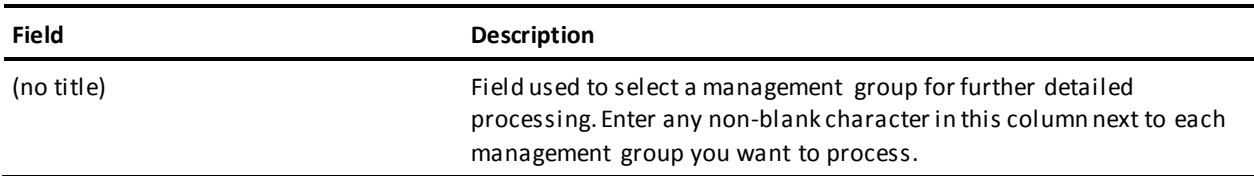

#### **MANAGEMENT GROUP**

Display only. Name of the management group.

#### **COMMENT**

Display only. User-defined comments associated with the management group in the CCDB.

# **Management Group Detail Screen**

The Management Group Detail screen is returned for options **1-4**. For options **1**, **3**, and **4**, it is returned directly from the Management Group Functions screen, if you filled in the management group name on that screen; or from the Management Group List screen (NDVRU910), once you select a management group for detailed processing. In this case, it displays detailed CCDB information for the management group. For option **2** (add), the Management Group Detail screen is returned directly from the Management Group Functions screen, and is prefilled with the management group name, if that name was supplied on the screen.

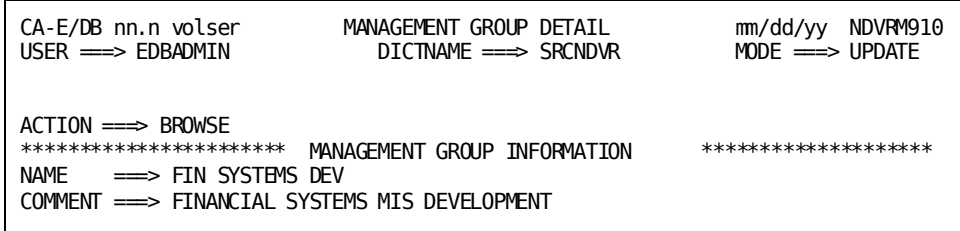

The use of this screen varies by option:

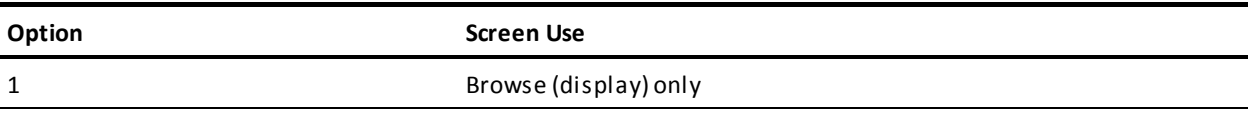

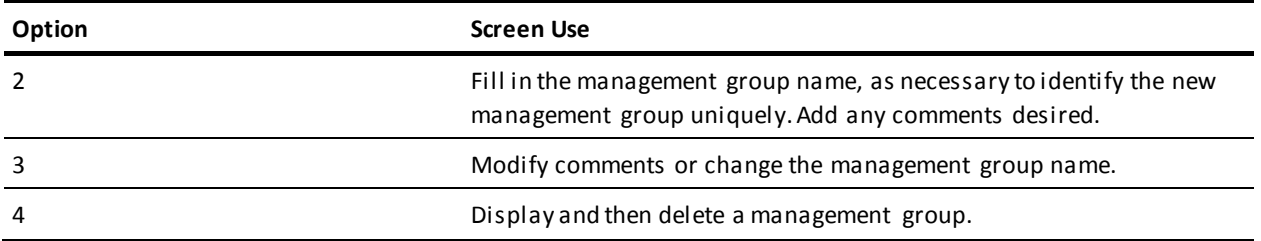

For options **2** and **3**, press Enter to add/modify the management group information. For option **4**, press Enter to delete the management group. (Press PF3, press CLEAR, clear the ACTION field, or replace the ACTION field with **=n** to abort the delete request.)

#### **NDVRM910 Field Descriptions**

The fields on the NDVRM910 screen are described below.

#### **ACTION**

Description of the current processing function: BROWSE, ADD, MODIFY, or DELETE.

#### **MANAGEMENT GROUP INFORMATION**

Detailed information about the displayed management group.

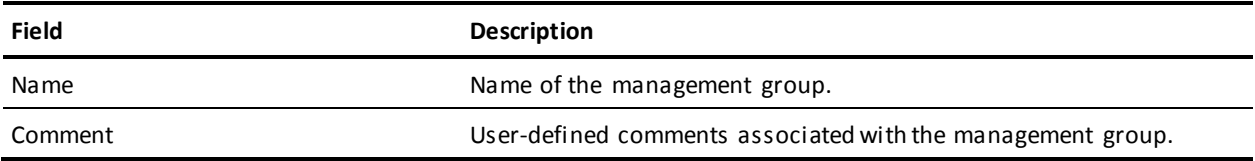

## **Management Group/CCID List Screen**

The Management Group/CCID List screen is returned for options **5**, **7**, and **8** from the Management Group Functions screen, and displays all association management groups and CCIDs requested.

Use this screen to view the information displayed and, optionally, to request the Management Group/CCID Detail screen (NDVRM920) for a particular management group/CCID association. To request the Detail screen, place any character in the left-most column next to each entry for which detail is desired, then press Enter.

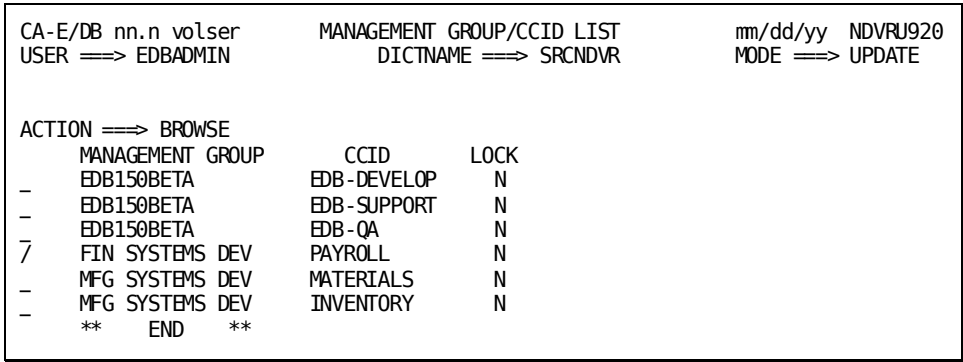

#### **NDVRU920 Field Descriptions**

The fields on the NDVRU920 screen are described below.

#### **ACTION**

Description of the current processing function: BROWSE, MODIFY, or DELETE.

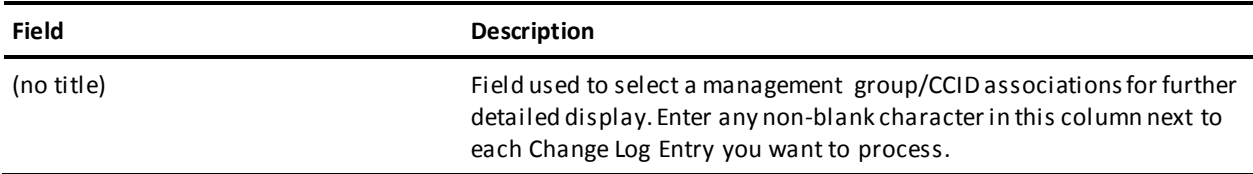

#### **MANAGEMENT GROUP**

Display only. Management group with which the displayed CCID is associated.

#### **CCID**

Display only. CCID associated with the management group.

#### **LOCK**

Display only. The lock flag. If **Y**, the CCID is locked and you cannot sign on under that CCID.

## **Management Group/CCID Detail Screen**

This screen is returned for options **5-8**.

For options **5**, **7**, and **8**, it is returned from the Management Group/CCID List screen (NDVRU920), once you select a management group/CCID association for detailed processing. In this case, it displays detailed information for the requested management group and CCID, and comments describing the association between the two.

**Note:** The information is current, and may not be the same as the information stored in the CCDB at the time the management group and the CCID were first associated.

For option **6** (Add Association), this screen is returned directly from the Management Group Function screen, and is prefilled with as much information as possible based on the management group and CCID names supplied.

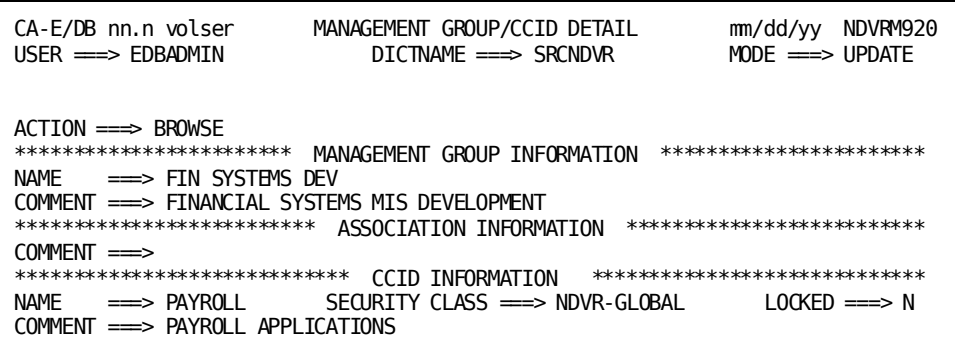

The use of this screen varies by option:

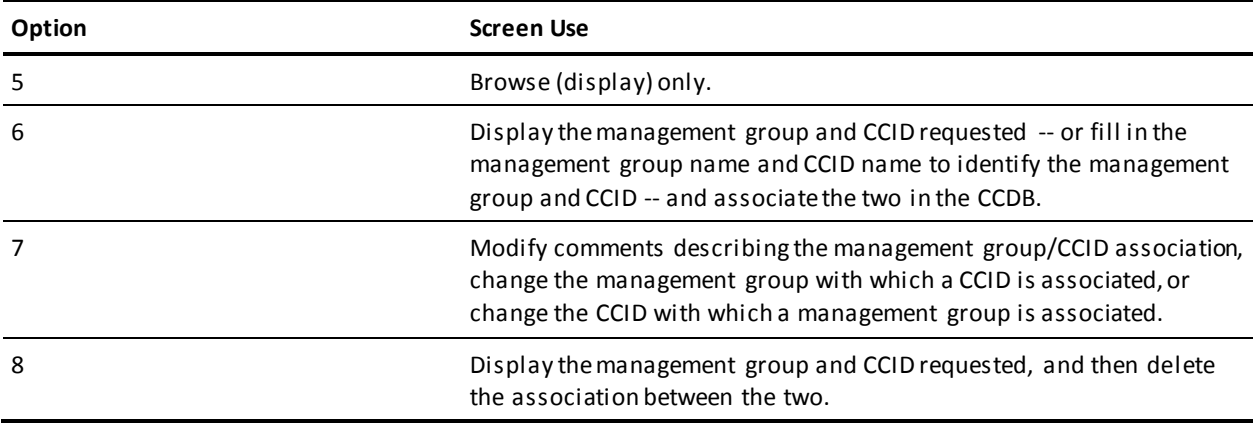

For option **7**, press Enter to update the CCDB. For options **6** and **8**, press Enter to add/delete the management group/CCID association. To abort the delete-association request, press PF3, press CLEAR, clear the ACTION field, or replace the ACTION field with **=n**.

### **NDVRM920 Field Descriptions**

The fields on the NDVRM920 screen are described below.

#### **ACTION**

Description of the current processing function: BROWSE, ADD, MODIFY, or DELETE.

#### **MANAGEMENT GROUP INFORMATION**

Detailed information about the management group associated (or to be associated) with the displayed CCID.

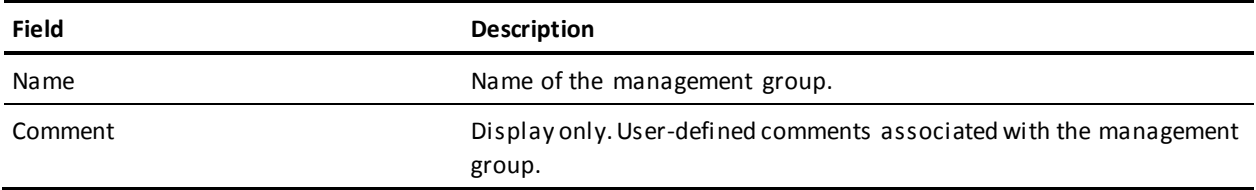

#### **ASSOCIATION INFORMATION**

User-defined comments describing the relationship between the management group and the CCID.

#### **CCID INFORMATION**

Detailed information about the CCID associated (or to be associated) with the management group.

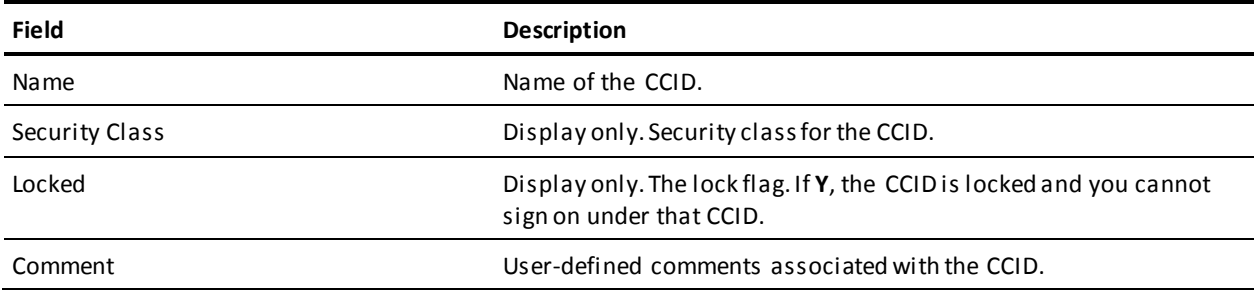

# **Chapter 13: Batch Compilers**

This section contains the following topics:

[Description](#page-200-0) (see page 201) [Batch Submit Procedure](#page-201-0) (see page 202) [JCL and NDVRBOOK Syntax](#page-202-0) (see page 203)

# <span id="page-200-0"></span>**Description**

When running batch compilers through CA IDMS, the CA Endevor/DB Dynamic Change Monitor captures updates to the dictionary and interfaces with the CCDB in a manner similar to the online compilers. All updates to the dictionary will be a uthorized against and logged to the appropriate CCDB by the Change Monitor.

All CA IDMS batch processing runs under an assigned userid. The user ID is obtained from the originating interactive sessions (TSO, CICS) or from the batch job (JOB card USER parameter).

When CA Endevor/DB is used to monitor dictionary changes by any of these means, it will automatically determine the userid, and attribute the dictionary changes to that userid. Thus, you can run batch jobs that execute CA IDMS dictionary utilities (IDMSDDDL, etc.) using your existing JCL; dictionary updates are then attributed to your batch userid.

While automatic usage of your batch user ID is often useful, it is inappropriate in the following situations:

- Your site uses CA Endevor/DB passwords.
- You switch from one set of CCIDs to another.
- You are running an CA IDMS dictionary utilities and CA Endevor/DB migration tools (NDVRDSEL, NDVRDLVR, etc.) during an application migration.
- Your site uses CA IDMS userids that are not identical to batch userids.

For the preceding cases, a utility program named NDVRBOOK is supplied with CA Endevor/DB to perform an CA Endevor/DB sign on (complete with password and/or CCIDs) and then invoke a dictionary utility. It is also used to identify dictionary updates (resulting from dictionary utilities) as part of a migration.

# <span id="page-201-0"></span>**Batch Submit Procedure**

When you construct a batch dictionary update job, you can either:

- Use the JCL described in the appropriate CA IDMS utility manual, or
- Use modified "NDVRBOOK" JCL.

Your decision is illustrated in the following diagram:

NDVRBOOK will accept a Signon command and pass it to the Change Monitor. It will then internally invoke the appropriate compiler or program. Subsequently, when the Change Monitor encounters updates by the compiler or program executed within NVDRBOOK, it associates the updates with the userid and CCIDs from the CA Endevor/DB Signon. If the user's security class specifies Derived CCID processing, CCIDs are associated with the update through the use of preauthorization junctions between the entity being updated and the derived CCIDs. If the user's security class does not specify Derived CCID processing, the CCIDs entered in the user's SIGNON command will be associated with the update. Refer to the *CA Endevor/DB for CA IDMS Administrator Guide* for more information.

# <span id="page-202-0"></span>**JCL and NDVRBOOK Syntax**

Sample JCL for executing a batch compiler with an CA Endevor/DB Signon follows. If no CA Endevor/DB CCIDs or userids are required, this procedure is optional.

//JOBNAME JOB *YOUR.JOBCARD.INFORMATION* //JOBLIB DD DISP=SHR,DSN=*usercv.loadlib* // DD DISP=SHR,DSN=*ndvrdb.loadlib* // DD DISP=SHR,DSN=*idms.loadlib*  $1/$ //\*\*\*\*\*\*\*\*\*\*\*\*\*\*\*\*\*\*\*\*\*\*\*\*\*\*\*\*\*\*\*\*\*\*\*\*\*\*\*\*\*\*\*\*\*\*\*\*\*\*\*\*\*\*\*\*\*\*\*\*\*\*\*\*  $1/$ //\* JOB: SAMPBOOK //\* //\* PURPOSE: RUN ANY CA COMPILER WITH CA ENDEVOR/DB USER/CCID SIGNON. //\* //\* STEP: FUNCTION:  $1/$ //\* //\* BOOKDDDL RUNS IDMSDDDL UNDER CA ENDEVOR/DB BOOK-END. //\* (CHANGE PROGRAM SENTENCE TO RUN OTHER COMPILERS) //\* //\*\*\*\*\*\*\*\*\*\*\*\*\*\*\*\*\*\*\*\*\*\*\*\*\*\*\*\*\*\*\*\*\*\*\*\*\*\*\*\*\*\*\*\*\*\*\*\*\*\*\*\*\*\*\*\*\*\*\*\*\*\*\*\*  $1/$ //BOOKDDDL EXEC PGM=NDVRBOOK,REGION=1300K //SYSCTL DD DISP=SHR,DSN=*idms.sysctl* //NDVRLST DD SYSOUT=\* //NDVRERR DD SYSOUT=\* //SYSLST DD SYSOUT=\* //SYSUDUMP DD DUMMY //SYSPCH DD DUMMY //SYSIDMS  $DD$  \* DMCL=*dmcl-name* DICTNAME=*dictionary-name Other Optional SYSIDMS Parameters* /\* //NDVRIPT DD \* SIGNON USER = *youruserid* PASSWORD = *yourpswd* DICTNAME *userdict*. PROGRAM = IDMSDDDL. /\* //SYSIPT DD \* **SIGNON** 

USER = *idduserid* PASSWORD = *iddpswd*

```
DICTNAME userdict.
*+ PUT YOUR IDMSDDDL STATEMENTS HERE. +*
/*
```
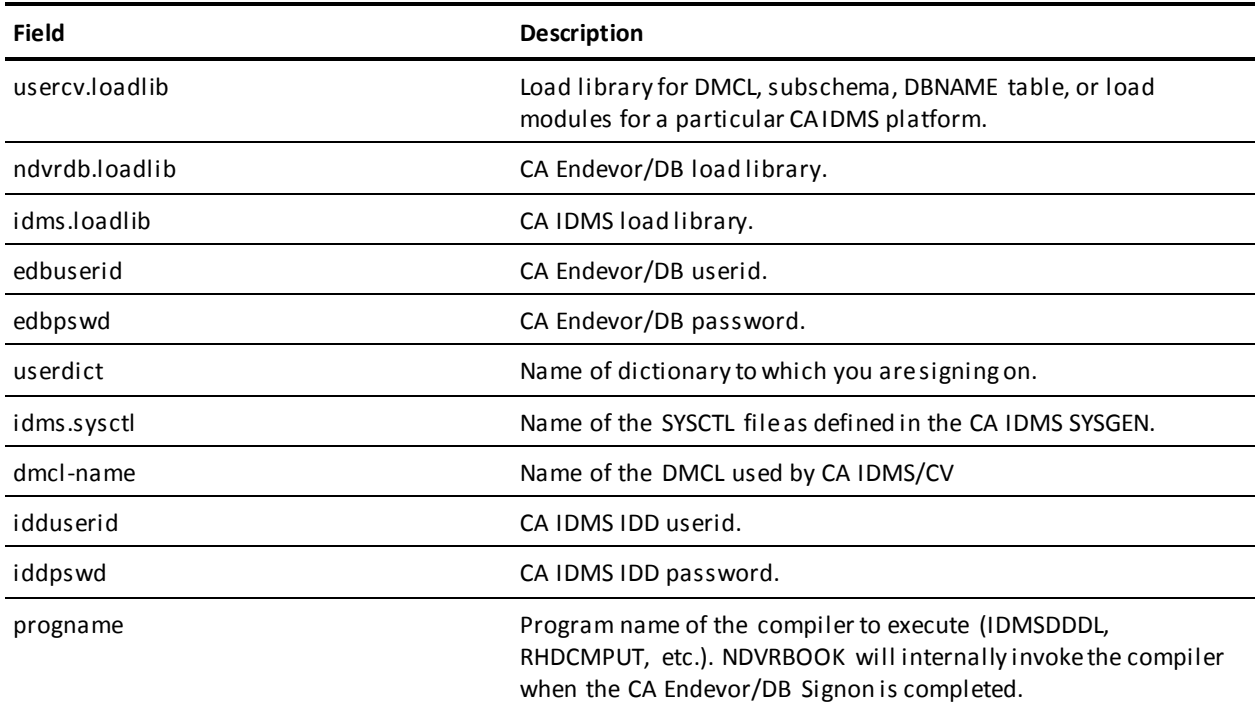

**Caution!** *Be careful when running in local mode to ensure that the dictionary and the CCDB are restored following an abend. For this reason, it is highly recommended that CV mode be used whenever possible.*

# **Chapter 14: Reporting**

This section contains the following topics:

[CCDB Reporting](#page-204-0) (see page 205) [CA Culprit Modules](#page-204-1) (see page 205) [Running Reports](#page-207-0) (see page 208)

# <span id="page-204-0"></span>**CCDB Reporting**

The CA Endevor/DB Change Monitor creates an audit trail of all dictionary updates in the CCBD associated with any dictionary that has monitoring active. Extensive reporting is supplied in both batch and online modes. This chapter contains instructions for using the batch reporting facilities.

You can think of change log entries as a sequential log of all updates made to a dictionary. These log records are always associated with a dictionary and an entity occurrence. Optionally, they can be associated with a CCID, a user ID, or both. Batch reports are available to display the Change Log by Dictionary, User, or CCID, in both summarized and detailed forms.

Reporting modules are provided for the following CCDB entities:

- **User**
- **Status**
- Management group
- Security class
- CCID

See Appendix A for a complete display of the available reports.

# <span id="page-204-1"></span>**CA Culprit Modules**

The following CA Culprit reporting modules are supplied with the CA Endevor/DB system:

- **Common**
- Input
- **Output**

# **Common Modules**

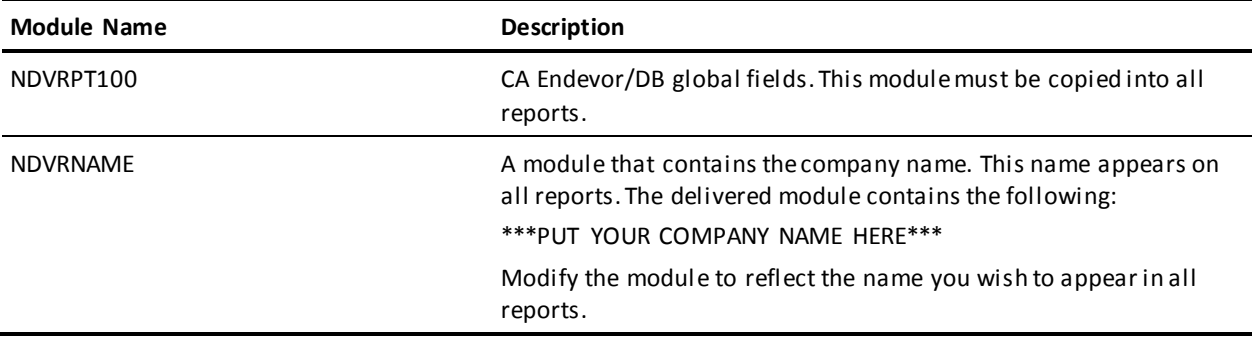

# **Input Modules**

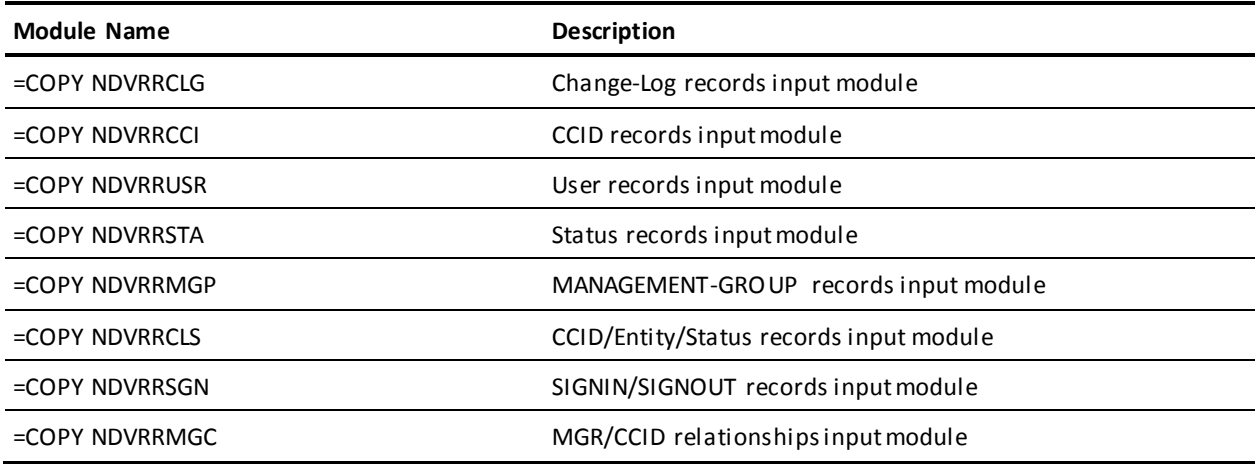

# **Output Modules**

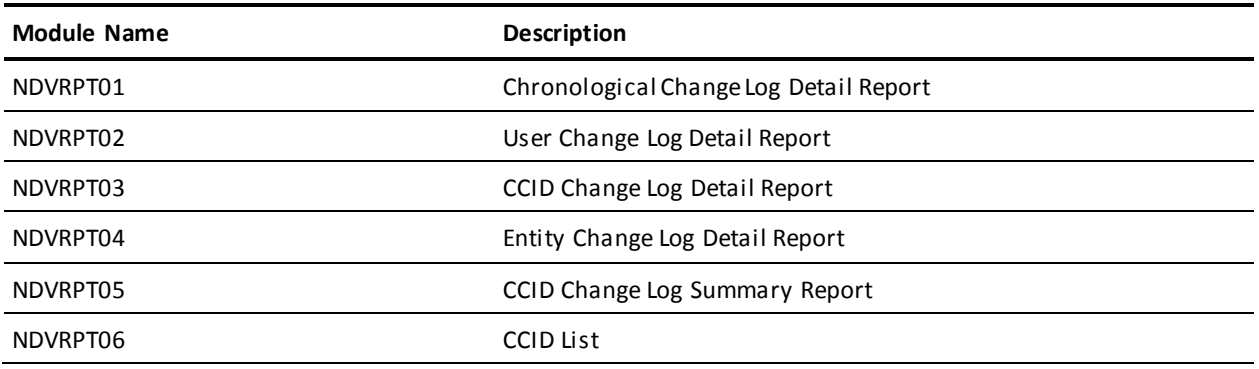

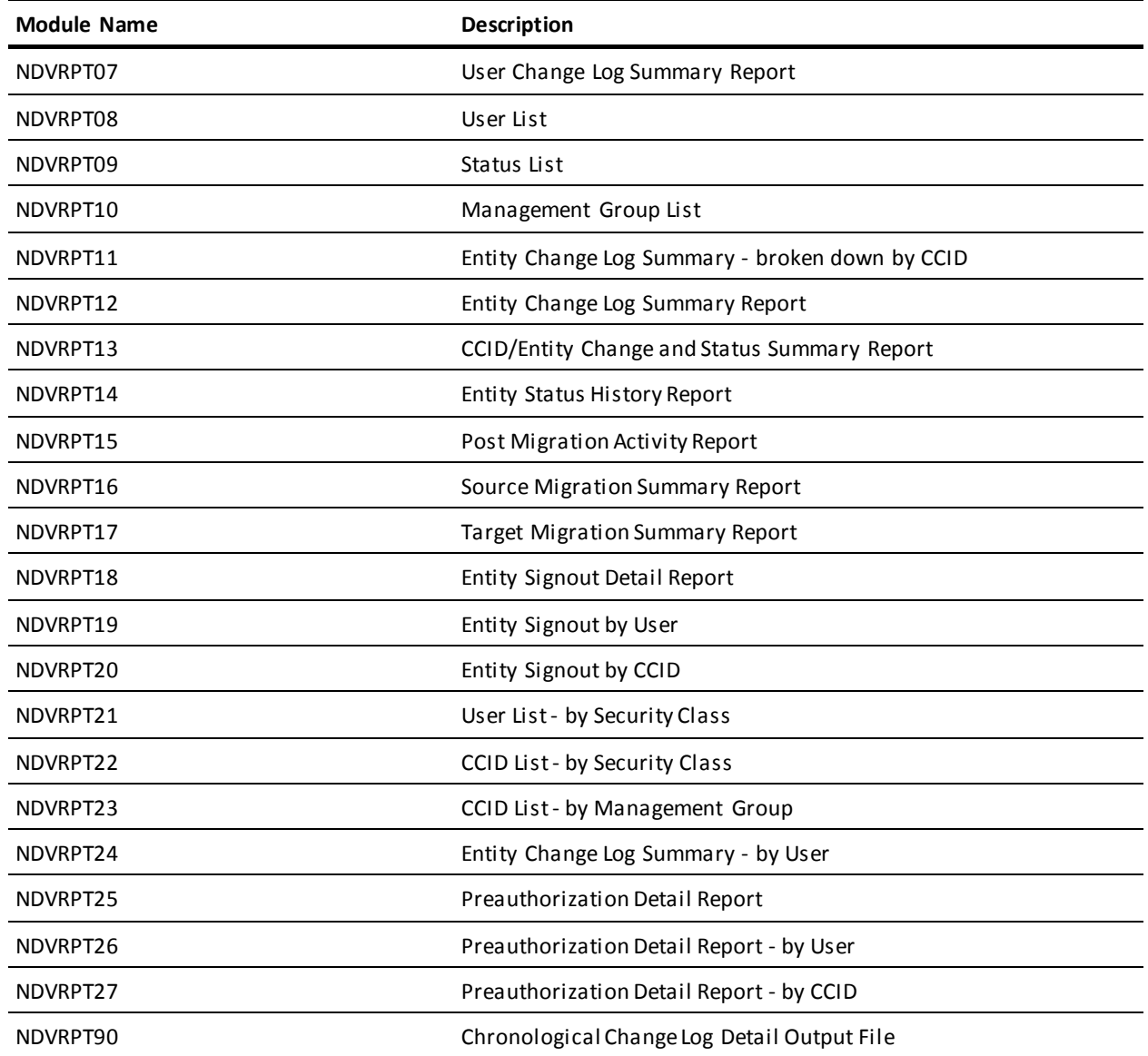

# <span id="page-207-0"></span>**Running Reports**

Reports are requested by including the CA Endevor/DB global fields module (NDVRPT00), the company name (NDVRNAME), the input specification (NDVRRxxx), and the output specification (NDVRPTnn) indicating the desired reports. Optional selection criteria can also be applied to all reports. The =COPY command is used to include modules into an CA Culprit run. CA Endevor/DB allows you to run reports separately or in groups for substantial time savings.

To run a single report, modules must be specified as follows i n the SYSIN data set:

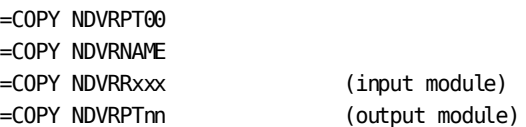

To run multiple reports during a single session, list each report using an output specification (NDVRPTnn) as follows:

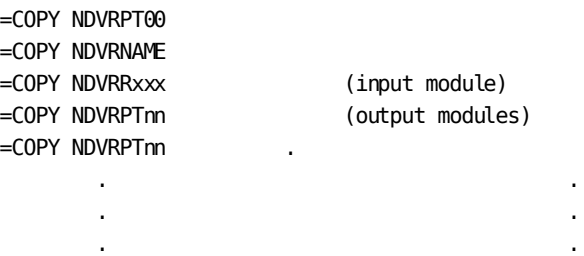

## **Selecting Input**

The SYS010 file contains commands that direct the CA Endevor/DB reporting module to the appropriate input files. The SYS010 file can be omitted completely to report against the CCDB for the default dictionary or if appropriate parameters are specified in the SYSIDMS file. The following syntax can be specified in the SYS010 file:

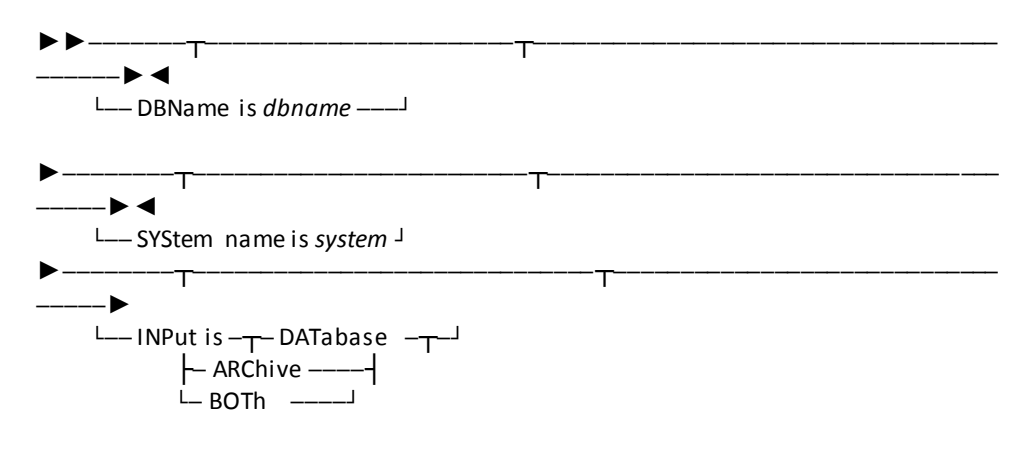

### **Legend**

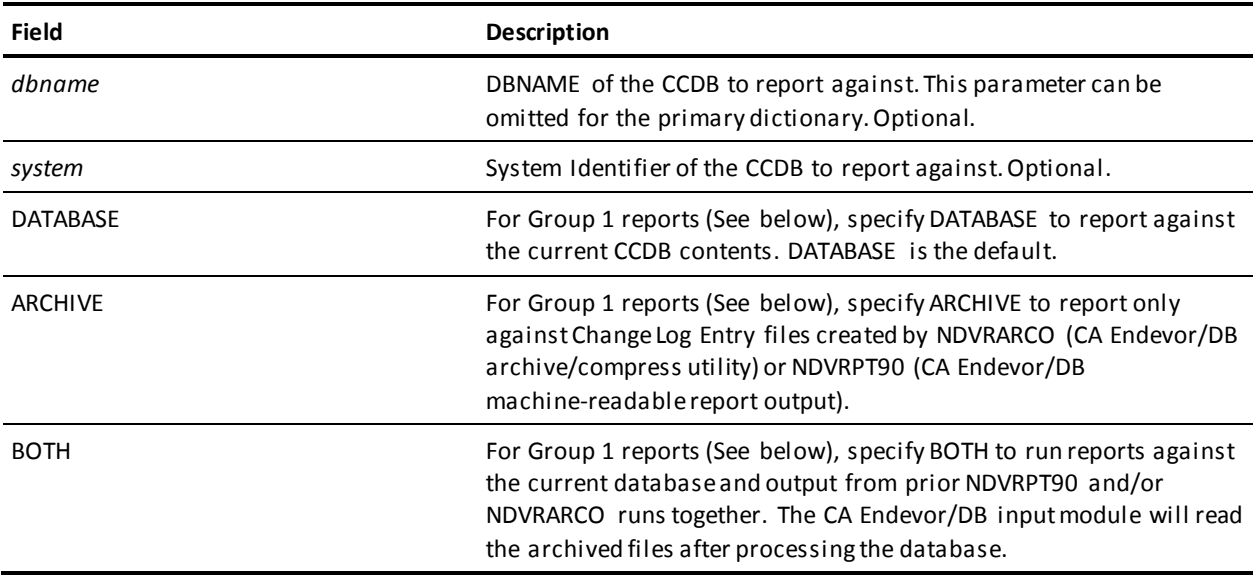

**Note:** When BOTH or ARCHIVE are specified, a SYS011 DD statement must be included for input. See sample JCL below.

# **Report Groups**

CA Endevor/DB reports are broken into eight general groups. Group 1 reports are all related to Change Log Activity, and can be run against the CCDB directly or from sequential Change Log Entry files created by CA Endevor/DB utilities. Report Groups 2-8 are lists of major CCDB entities.

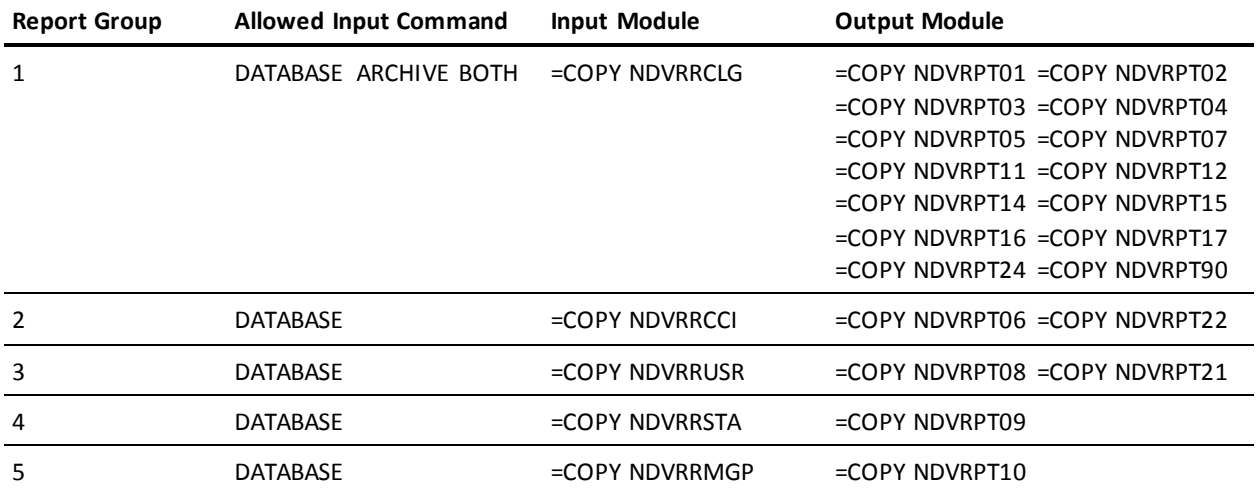

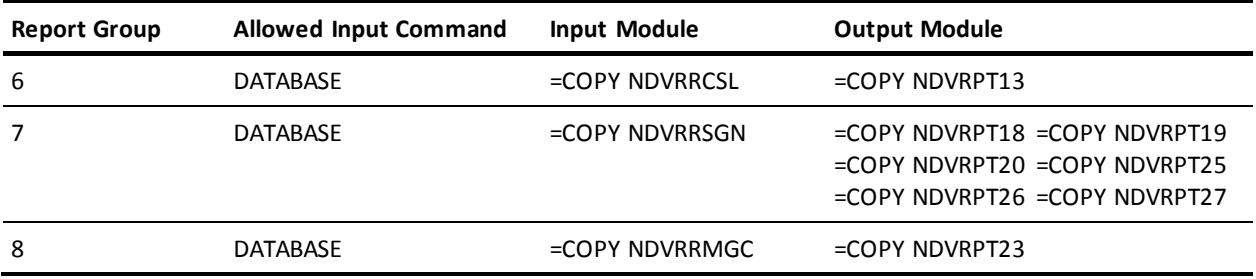

# **Selection Criteria**

Reports will display all records in the CCDB unless additional selection criteria are given to limit the volume. Selection criteria are specified in the SYSIN data set according to standard CA Culprit conventions. Commonly used selection criteria are outli ned below. Additionally, any field in the database may be used as a selector. Appendix B contains the record layout used by CA Endevor/DB reports.

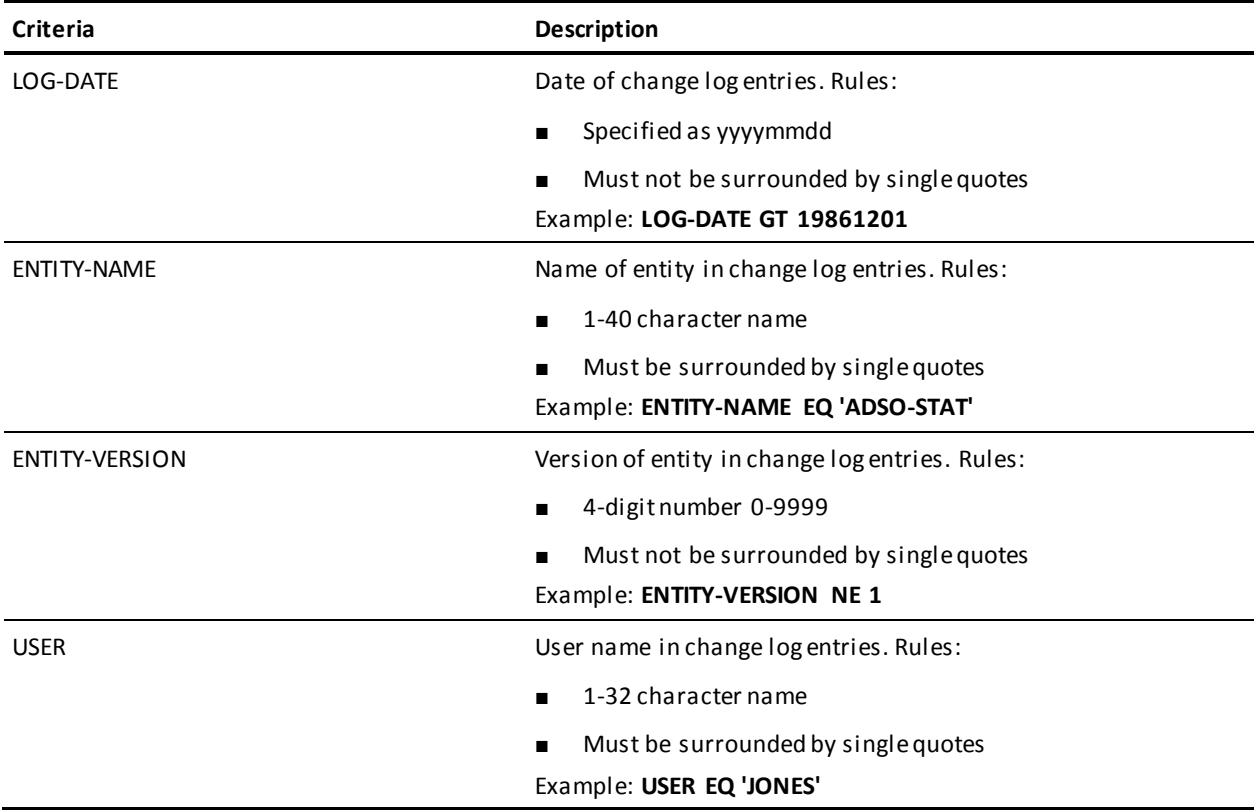

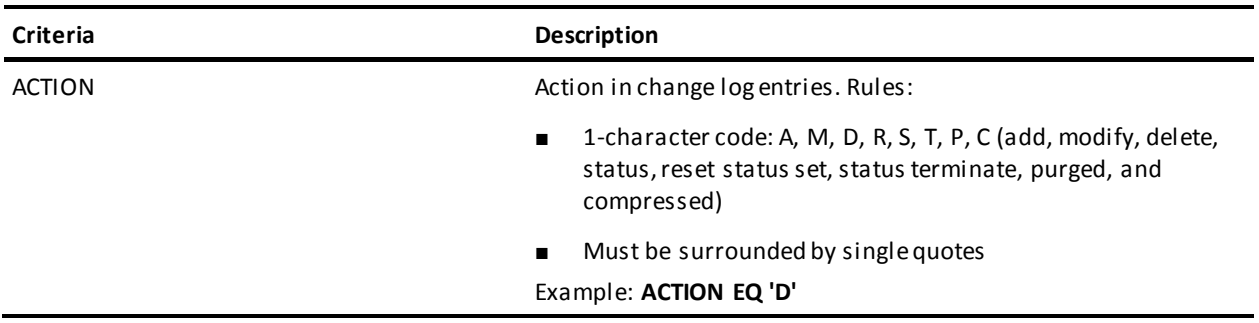

# **Selection Criteria Coding Rules**

The following is a listing of selection criteria coding rules:

- SEL statement must occur after the last output module specified (See JCL below) in the input stream.
- SEL must be coded in column 2.
- The phrase WHEN must follow the word SEL (i.e., SEL WHEN).
- Selection parameters can immediately follow the selection phrase (i.e., SEL WHEN USER EQ 'JONES').
- Boolean logic for selection criteria is supported as follows:

LT -- Less than

- LE -- Less than or equal
- GT -- Greater than
- GE -- Greater than or equal
- NE -- Not equal to
- EQ -- Equal to

AND -- And

OR -- Or

- To continue a selection request to multiple lines, place an "\*" in column 1 of the second, third, and subsequent selection cards.
- Once the SEL has been coded in column 2, the coding of all subsequent selection criteria is free-form.

# **Creating an Archive of Change Log Entries**

CA Endevor/DB module NDVRPT90 creates a machine-readable sequential output file consisting of Change Log Entries formatted as described in Appendix B. Change Log Entries archived through NDVRPT90 are not deleted from the CCDB. To archive as well as delete from the CCDB, the NDVRARCO utility should be run by the CCDB administrator. When running the NDVRPT90 module, archived Change Log Entries will be placed in the SYS020 file during Step 2 of the CA Culprit run. See sample JCL below.

# **Using an Archive of Change Log Entries**

All CA Endevor/DB Group I reports are capable of reading the current CCDB or sequential Change Log Entry files created by NDVRARCO or NDVRPT90. To include previously archived output in reports, include an 'INPUT IS ARCHIVE' or 'INPUT IS BOTH' clause in the SYS010 file in CA Culprit Step 2.

### **Coding Examples**

#### **Example 1**

To select all Change Log Entries between December 30, 1986 and January 5, 1987 from the CCDB for the primary dictionary, specify the following input to CA Culprit Step 1:

```
//SYSIN DD *
=COPY NDVRPT00
=COPY NDVRNAME
=COPY NDVRRCLG
=COPY NDVRPT01
SEL WHEN LOG-DATE GE 19861230 AND
* LOG-DATE LE 19870115
```
**Example 2**

To request a report showing the Change Log Entries created by 'JONES' since November 15, 1986 in a secondary dictionary named NTSTDICT, specify the following input:

In Step 1:

```
//SYSIN DD *
=COPY NDVRPT00
=COPY NDVRNAME
=COPY NDVRRCLG
=COPY NDVRPT02
SEL WHEN USER EQ 'JONES' AND
* LOG -DATE GE 19861115
```

```
In Step 2:
```

```
//SYS010 DD *
      DBNAME = NTSTDICT
```
#### **Example 3**

To detect archive Change Log Entries older than November 1, 1986 from a dictionary named NTSTDICT, specify:

In Step 1:

```
//SYSIN DD *
=COPY NDVRPT00
=COPY NDVRNAME
=COPY NDVRRCLG
=COPY NDVRPT90
SEL WHEN LOG-DATE LT 19861101
```
In Step 2:

```
//SYS010 DD *
      DBNAME IS NTSTDICT
//SYS020 DD DSN=OLD.CLE.ARCHIVE,DISP=(OLD,KEEP)
```
#### **Example 4**

To report against an archived change log for any dictionary:

In Step 1:

```
//SYSIN DD *
=COPY NDVRPT00
=COPY NDVRNAME
=COPY NDVRRCLG
=COPY NDVRPT04
In Step 2:
//SYS010 DD *
      INPUT IS ARCHIVE
//SYS011 DD DSN=OLD.CLE.ARCHIVE,DISP=OLD
```
### **Sample JCL**

The example below illustrates multiple-step CA Culprit execution. When using one-step CA Culprit, the ddnames SYS010, SYS011, and/or SYS020 are added to the single step as required.

//JOBNAME JOB *YOUR.JOBCARD.INFORMATION* //JOBLIB DD DISP=SHR,DSN=*usercv.loadlib* // DD DISP=SHR,DSN=*ndvrdb.loadlib* // DD DISP=SHR,DSN=*idms.loadlib*  $1/$ //\*\*\*\*\*\*\*\*\*\*\*\*\*\*\*\*\*\*\*\*\*\*\*\*\*\*\*\*\*\*\*\*\*\*\*\*\*\*\*\*\*\*\*\*\*\*\*\*\*\*\*\*\*\*\*\*\*\* //\* CA ENDEVOR/DB CULPRIT REPORTS \* //\*\*\*\*\*\*\*\*\*\*\*\*\*\*\*\*\*\*\*\*\*\*\*\*\*\*\*\*\*\*\*\*\*\*\*\*\*\*\*\*\*\*\*\*\*\*\*\*\*\*\*\*\*\*\*\*\*\*  $1/$ //CULP0 EXEC PGM=CULP0,REGION=2048K //SYSCTL DD DISP=SHR,DSN=*idms.sysctl* //CULLIB DD DISP=SHR,DSN=*ndvrdb.srclib* //SYS004 DD SYSOUT=\*,DCB=(RECFM=FBA,LRECL=133,BLKSIZE=133) //SYS005 DD DSN=&.&UPRMWORK., // DISP=(NEW,PASS),UNIT=*disk*, // DCB=(RECFM=FB,LRECL=320,BLKSIZE=1600), // SPACE=(CYC,(2,1),RLSE,,ROUND) //SYSDUMP DD SYSOUT=\* //SYSIDMS DD \* DMCL=*dmcl-name* DICTNAME=*dictionary-name OTHER OPTIONAL SYSIDMS PARAMETERS* /\* //SYSIN DD \* =COPY NDVRPT00 =COPY NDVRNAME =COPY NDVRR*xxx* =COPY NDVRPT*nn* /\* //\* //CULP1 EXEC PGM=SORT,PARM='MSG=AP',REGION=2048K //SORTLIB DD DSN=*sortlib* //SYSIN DD SHR,DSN=*yourHLQ.CAGJSRC*(SORT1) //SORTIN DD DISP=(OLD,DELETE),DSN=&.&UPRMWORK. //SORTWK01 DD DSN=&.&WRKAWORK.,UNIT=*disk*, // SPACE=(CYL,(2,1),RLSE,,ROUND) //SORTWK02 DD DSN=&.&WRKBWORK.,UNIT=*disk*, // SPACE=(CYL,(2,1),RLSE,,ROUND) //SORTWK03 DD DSN=&.&WRKCWORK.,UNIT=*disk*, // SPACE=(CYL,(2,1),RLSE,,ROUND) //SORTWK04 DD DSN=&.&WRKDWORK.,UNIT=*disk*, // SPACE=(CYL,(2,1),RLSE,,ROUND) //SORTOUT DD DSN=&.&SPRMWORK.,

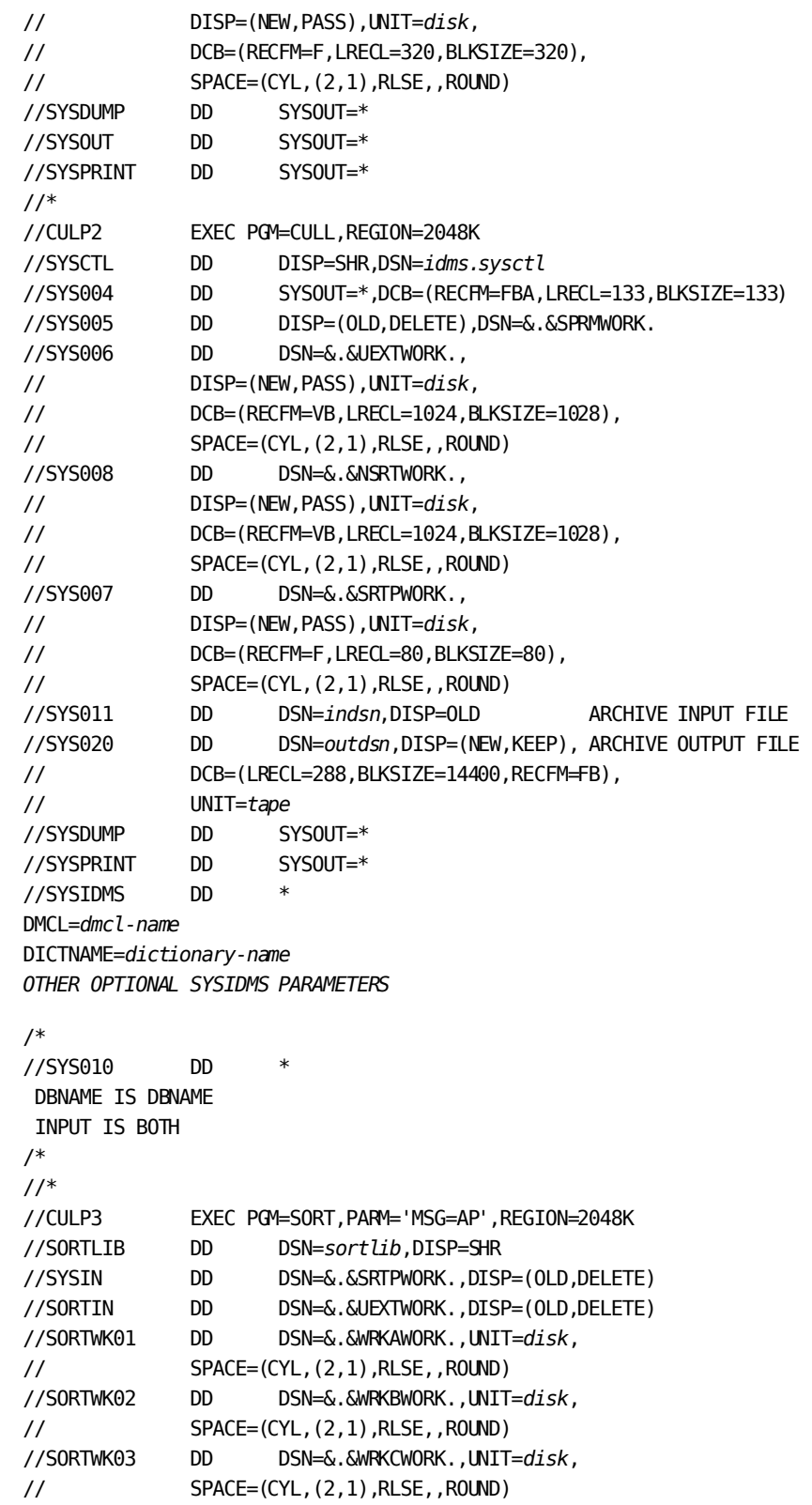
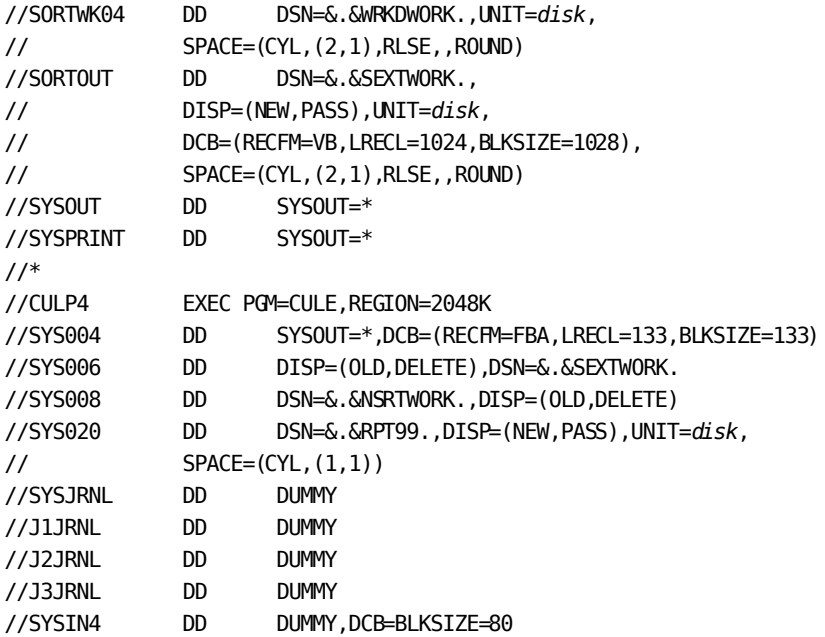

### **Legend**

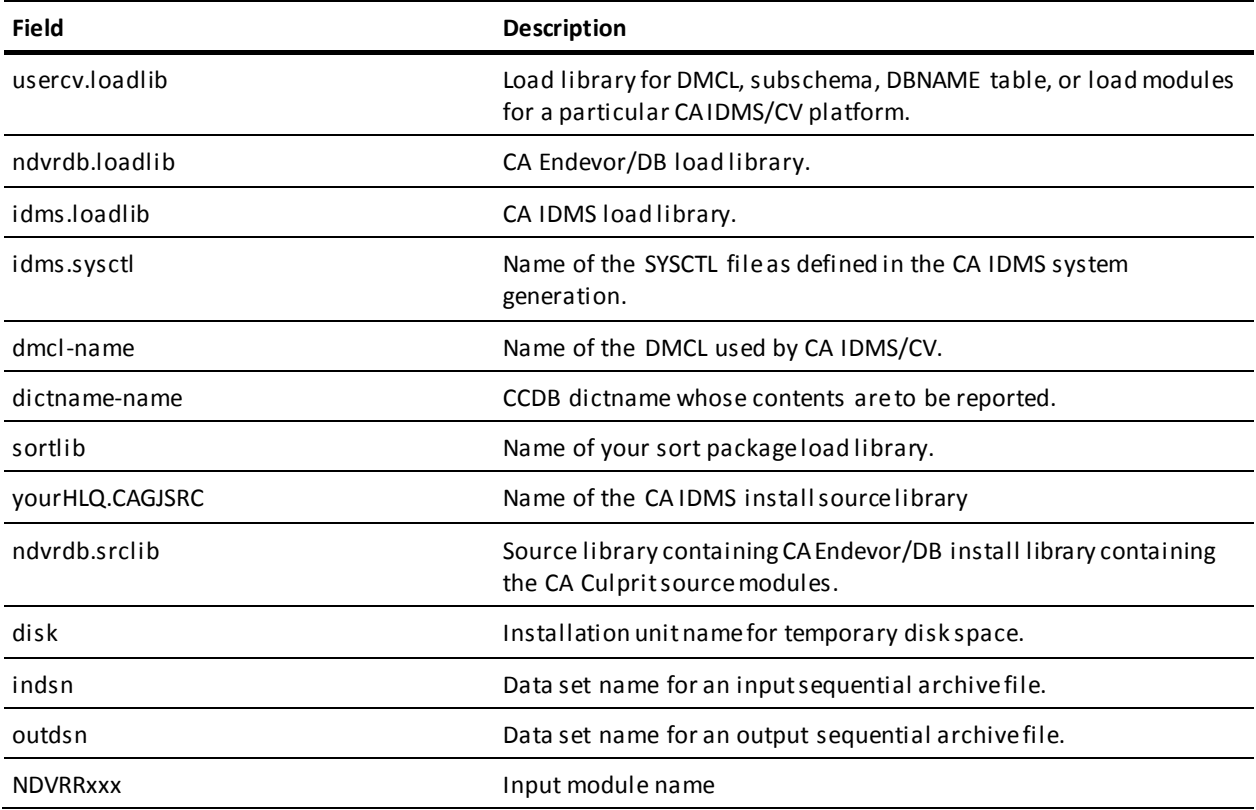

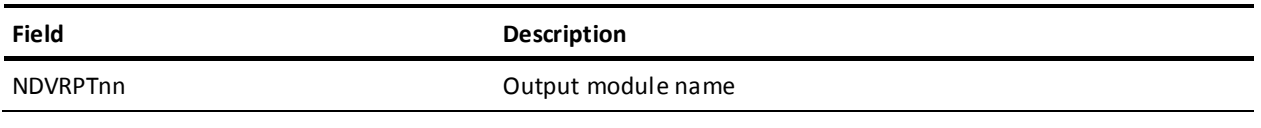

# **Appendix A: Report Formats**

This section contains the following topics:

[Report No. 00: Reporting Commands and Messages](#page-218-0) (see page 219) [Report No. 01: Change Log Detail](#page-219-0) (see page 220) [Report No. 02: User Change Log Detail](#page-220-0) (see page 221) [Report No. 03: CCID Change Log Detail](#page-221-0) (see page 222) [Report No. 04: Entity Change Log Detail](#page-221-1) (see page 222) [Report No. 05: CCID Change Log Summary](#page-222-0) (see page 223) [Report No. 06: CCID List](#page-222-1)(see page 223) [Report No. 07: User Change Log Summary](#page-223-0) (see page 224) [Report No. 08: User List](#page-223-1) (see page 224) [Report No. 09: Status List](#page-224-0)(see page 225) [Report No. 10: Management Group List](#page-224-1) (see page 225) [Report No. 11: Entity / CCID Change Log Summary](#page-225-0) (see page 226) [Report No. 12: Entity Change Log Summary](#page-226-0) (see page 227) [Report No. 13: CCID / Entity Status](#page-227-0) (see page 228) [Report No. 14: Entity Status History](#page-227-1) (see page 228) [Report No. 15: Post Migration Activity](#page-228-0) (see page 229) [Report No. 16: Source Migration Summary](#page-228-1) (see page 229) [Report No. 17: Target Migration Summary](#page-229-0) (see page 230) [Report No. 18: Entity Signout Detail](#page-230-0) (see page 231) [Report No. 19: Entity Signout by User](#page-230-1) (see page 231) [Report No. 20: Entity Signout by CCID](#page-231-0) (see page 232) [Report No. 21: Security Class/User](#page-231-1) (see page 232) [Report No. 22: Security Class/CCID](#page-231-2) (see page 232) [Report No. 23: Management Group/CCID](#page-232-0) (see page 233) [Report No. 24: Entity/User Change Log Summary](#page-232-1) (see page 233) [Report No. 25: Entity Preauthorization Detail Report](#page-233-0) (see page 234) [Report No. 26: Entity Preauthorization by User Report](#page-233-1) (see page 234) [Report No. 27: Entity Preauthorization by CCID Report](#page-234-0) (see page 235)

### <span id="page-218-0"></span>**Report No. 00: Reporting Commands and Messages**

 DBNAME IS SRCNDVR INPUT IS DATABASE

volser CA, INC. DATE TIME PAGE RELEASE nn.n C A E N D E V O R / D B mm/dd/yy 12:30:49 0001 REPORTING COMMANDS AND MESSAGES

# <span id="page-219-0"></span>**Report No. 01: Change Log Detail**

This report contains one line for each IDD or CCDB entity change made. Change Log Entries are displayed in chronological order with any associated CCIDs or USERIDs. The dates shown here are mm/dd/yy. These are dates in the actual report.

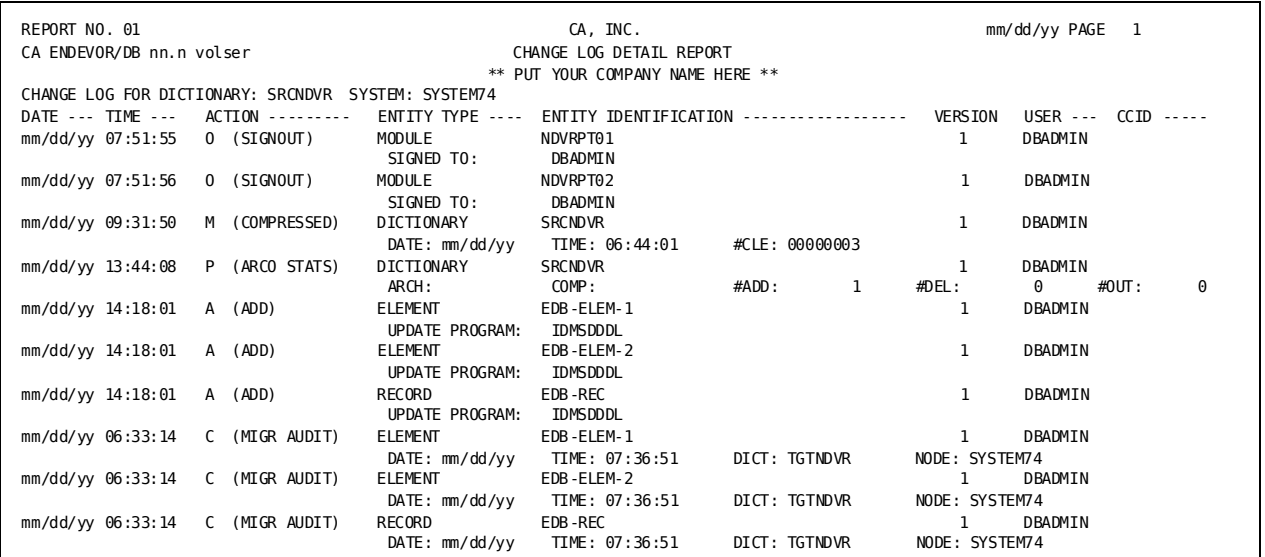

# <span id="page-220-0"></span>**Report No. 02: User Change Log Detail**

This report contains one line for each IDD or CCDB entity update made. Change Log Entries are displayed in user and chronological sequence with any associated CCIDs.

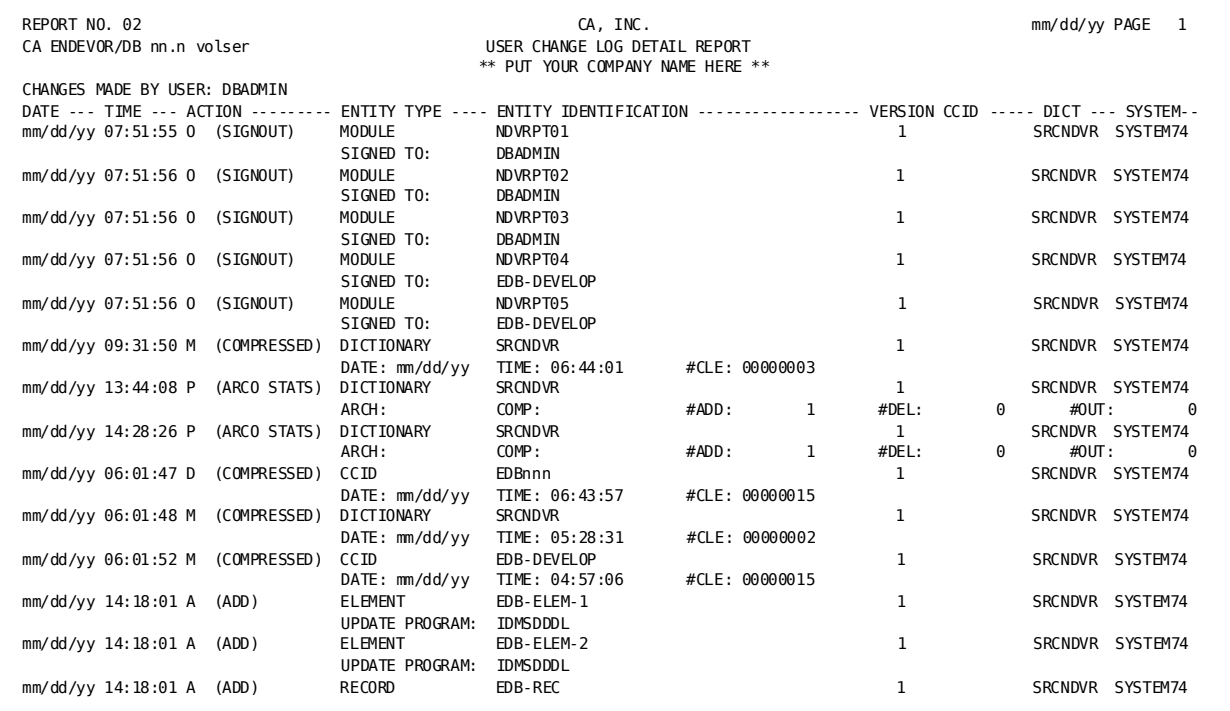

# <span id="page-221-0"></span>**Report No. 03: CCID Change Log Detail**

This report contains one line for each IDD or CCDB entity update made under a given CCID. Change Log Entries are displayed in entity name, user, and chronological sequence with any associated USERID.

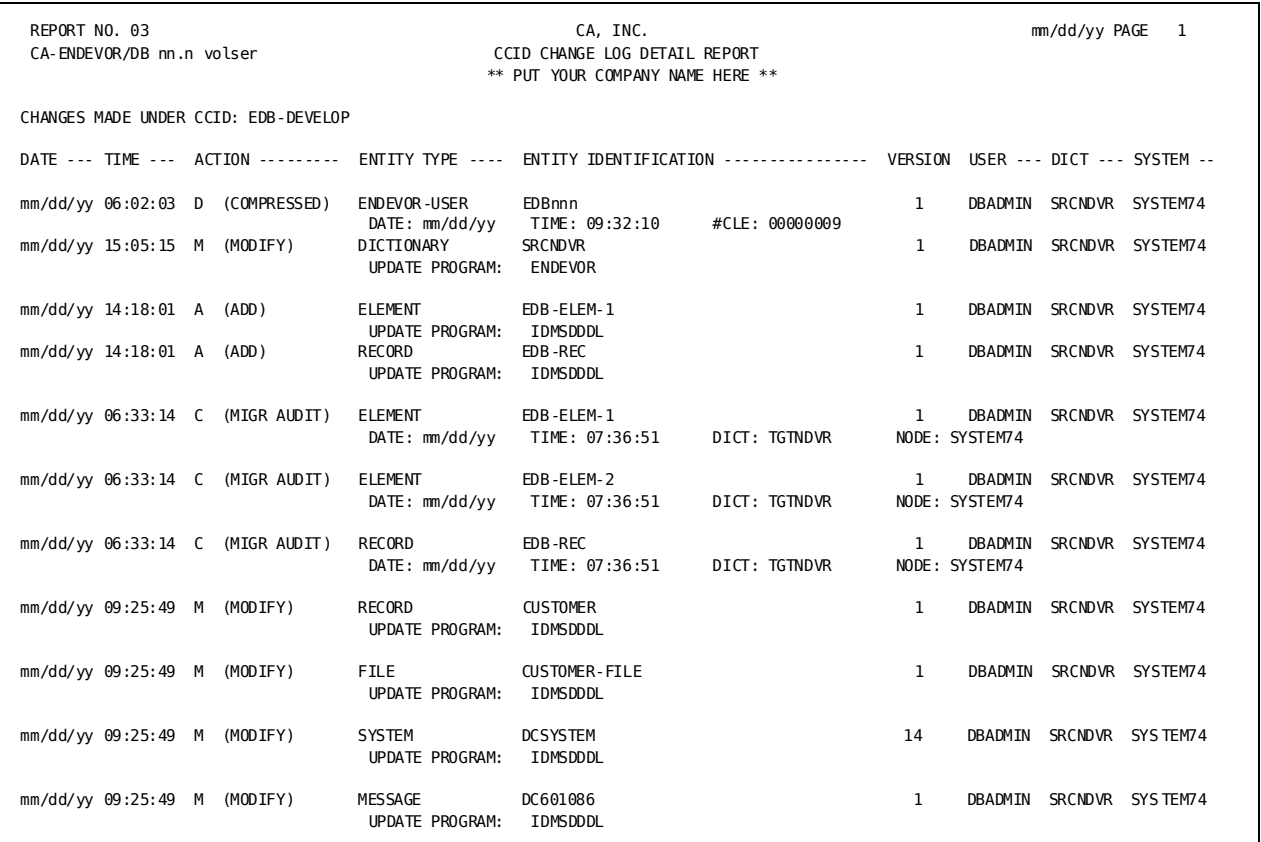

# <span id="page-221-1"></span>**Report No. 04: Entity Change Log Detail**

This report contains one line for each IDD or CCDB update grouped by entity. Change Log Entries are displayed in entity name and chronological sequence with any associated USERID and CCID available.

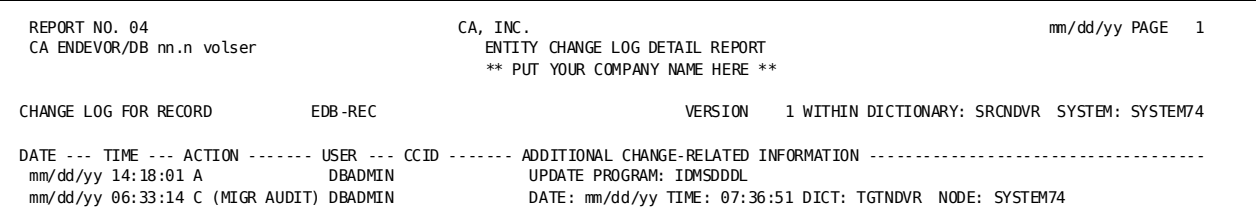

## <span id="page-222-0"></span>**Report No. 05: CCID Change Log Summary**

This report contains one entry for each update made to an entity under a given CCID. Multiple lines indicate more than one CCID updating for a given time interval.

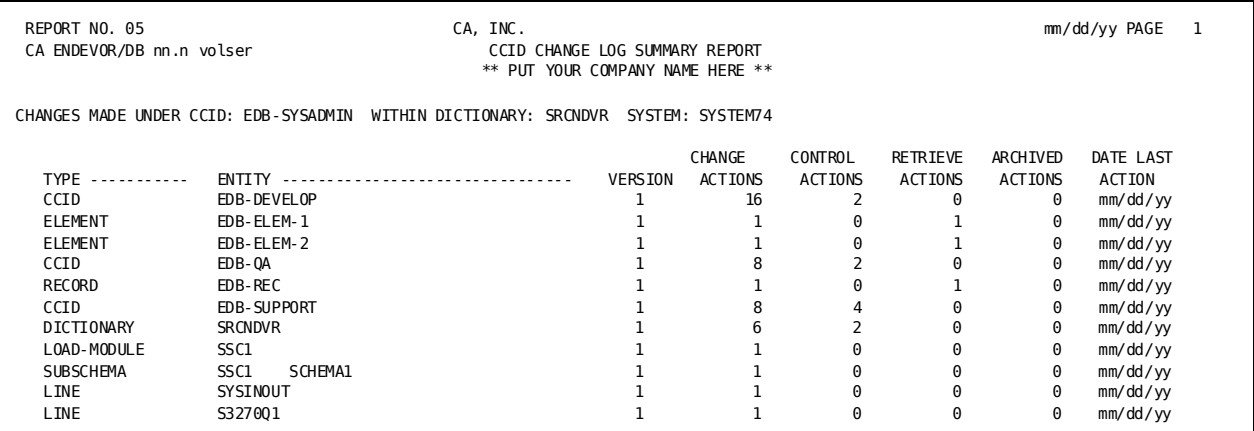

### <span id="page-222-1"></span>**Report No. 06: CCID List**

This report contains one entry for each Change Control Identifier (CCID) defined in the data dictionary. CCIDs are automatically associated with work done in a IDD by the Dynamic Change Monitor.

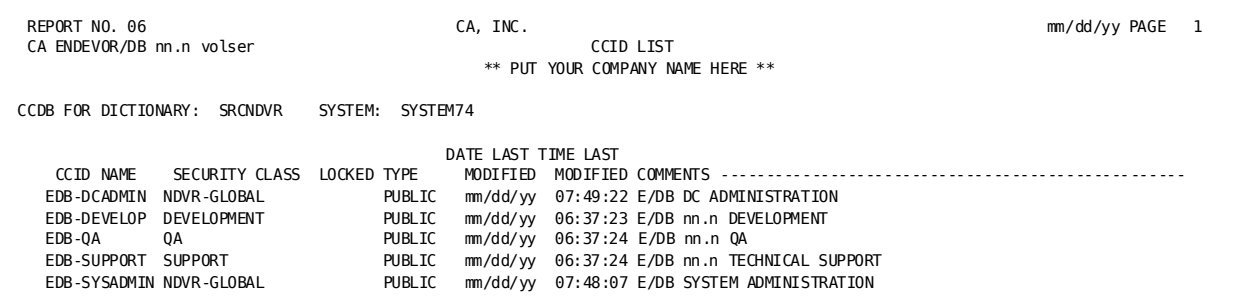

### <span id="page-223-0"></span>**Report No. 07: User Change Log Summary**

This report contains one line for each update made to an entity by a given user. Multiple lines for an entity signify a break in the sequence of Change Log Entries for that entity by that user.

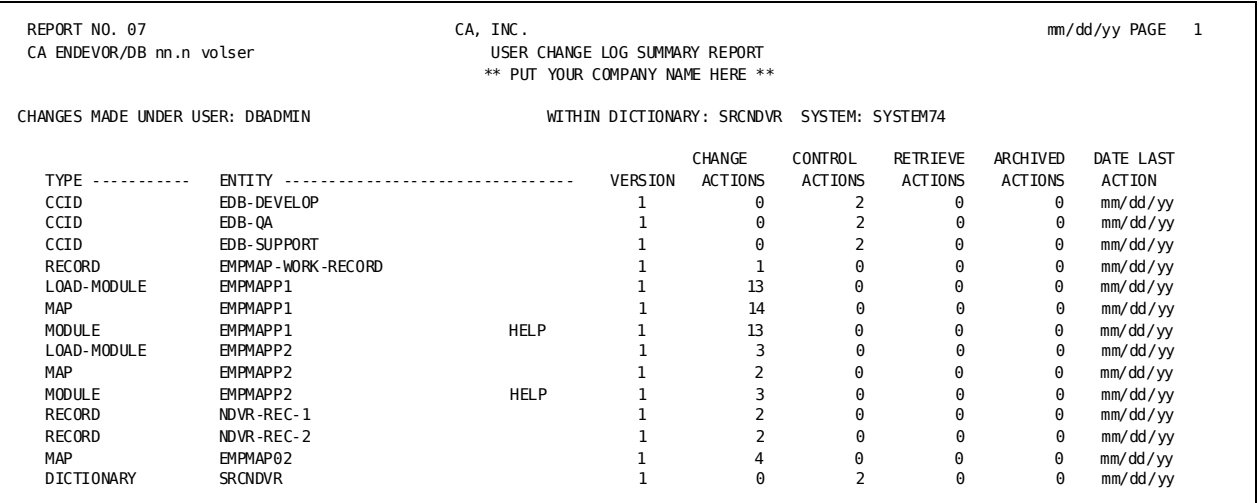

## <span id="page-223-1"></span>**Report No. 08: User List**

This report contains one entry for each user defined to the CCDB. Each user entry is followed by the CCID(s) that will automatically be associated with work done in the data dictionary by the Dynamic Change Monitor.

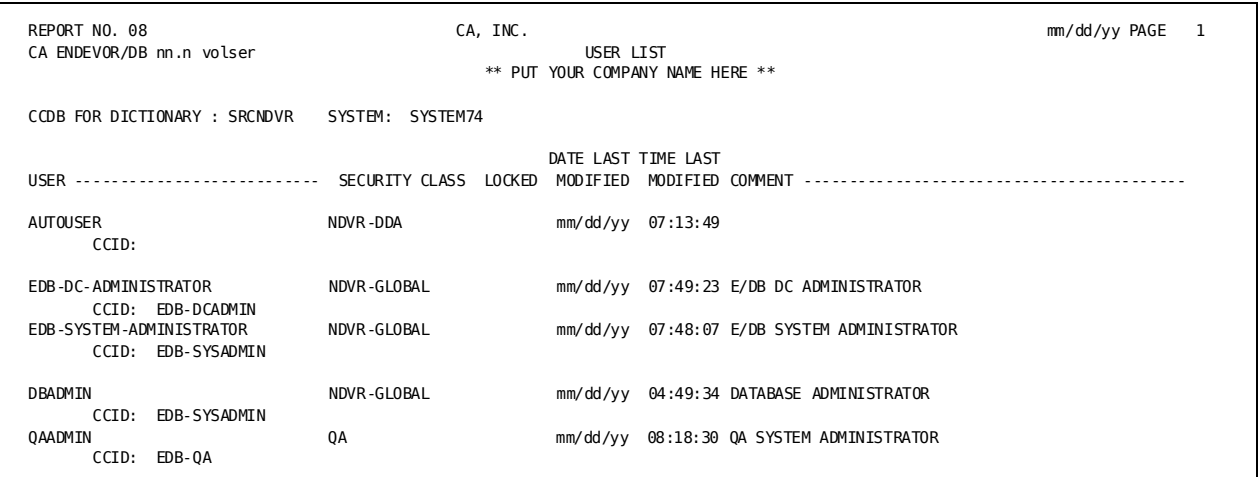

# <span id="page-224-0"></span>**Report No. 09: Status List**

This report contains one line for each change control status contained in the CCDB. Status codes are associated with dictionary entities as milestones are reached in the development process.

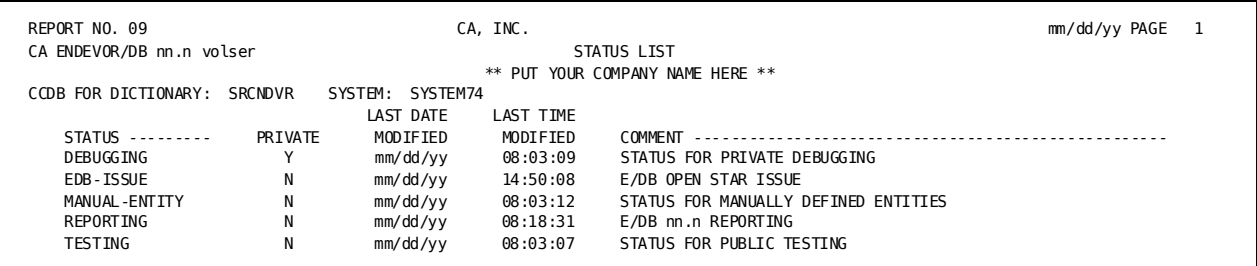

# <span id="page-224-1"></span>**Report No. 10: Management Group List**

This report contains one line for each management group contained in the CCDB. Management groups are a mechanism for grouping related CCIDs together, and are used for release and migration configuration purposes.

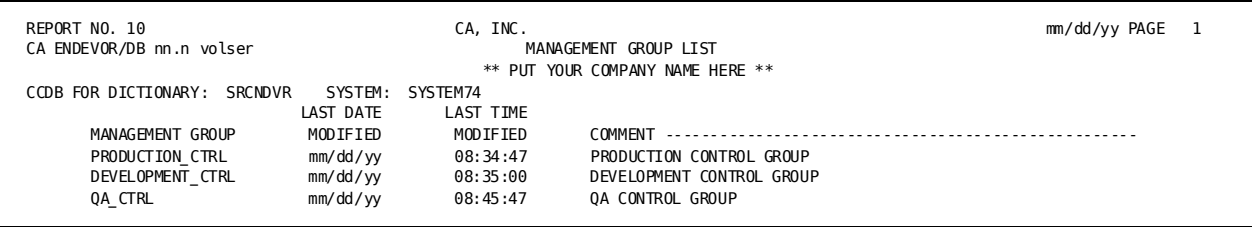

# <span id="page-225-0"></span>**Report No. 11: Entity / CCID Change Log Summary**

This report contains one line for each update made to an entity under a given CCID. More than one line under an entity signifies multiple CCID updates for the reported time interval.

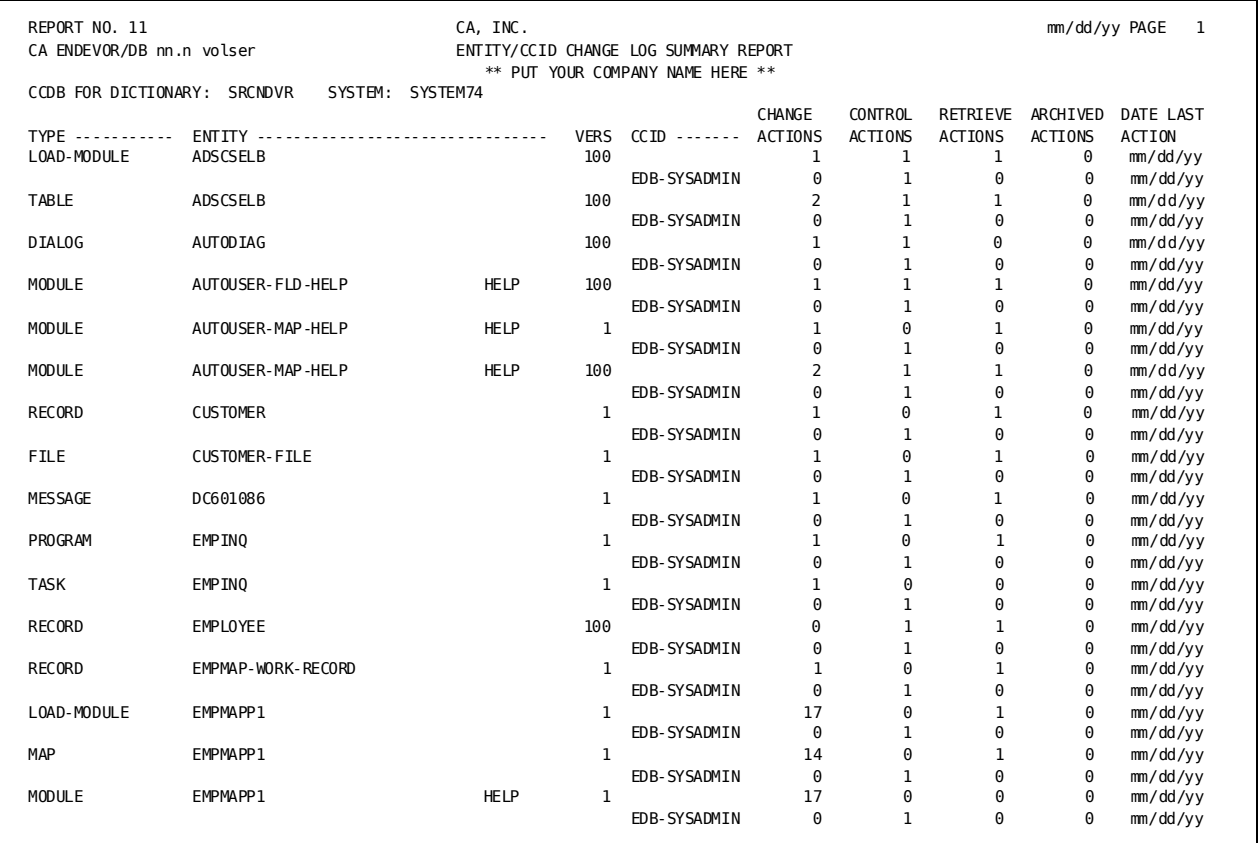

# <span id="page-226-0"></span>**Report No. 12: Entity Change Log Summary**

This report contains one line for each entity known to the CCDB and an accompanying update count and last update time.

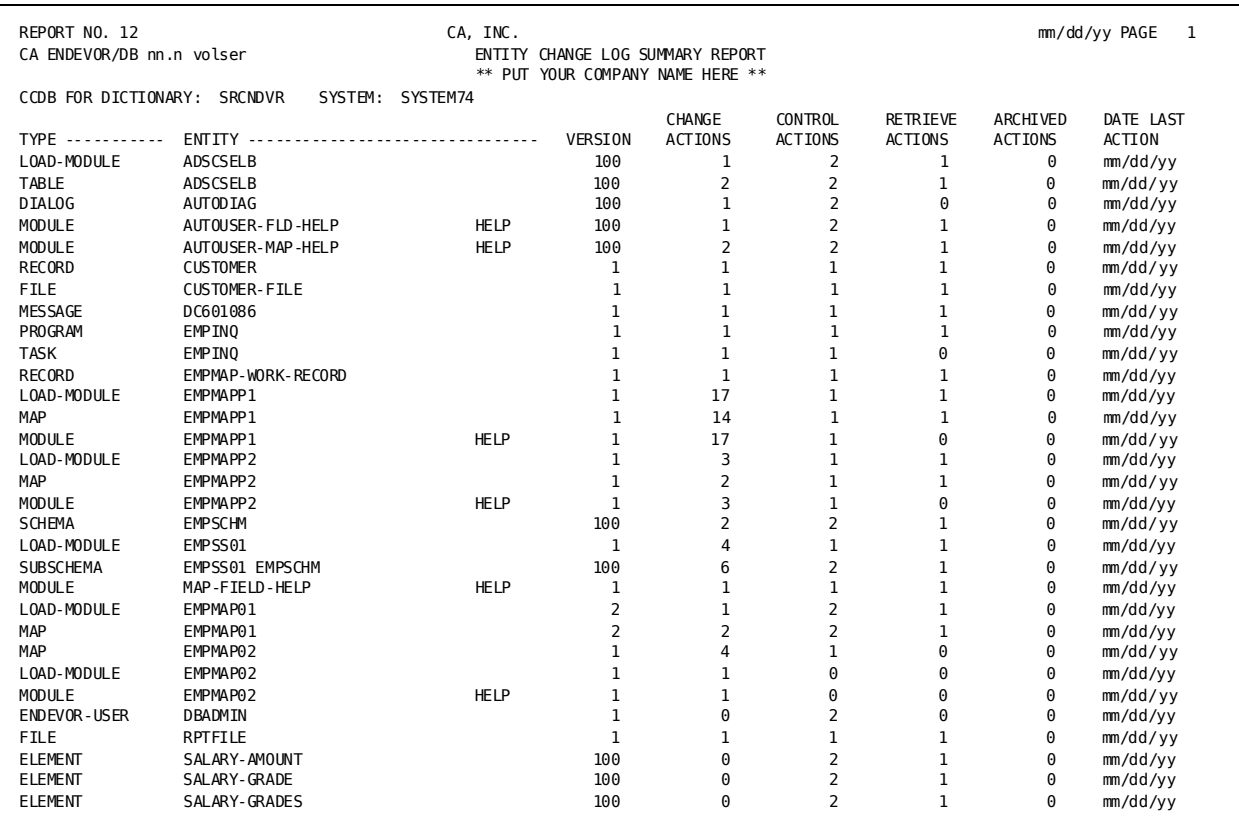

## <span id="page-227-0"></span>**Report No. 13: CCID / Entity Status**

This report contains one line for each entity modified under a CCID and that enti ty's current status under that CCID, and its current "base" status. An entity may have one status for each CCID it has been modified under and one "base" status. Status codes can be used for workflow tracking/reporting, and promotion fine-tuning.

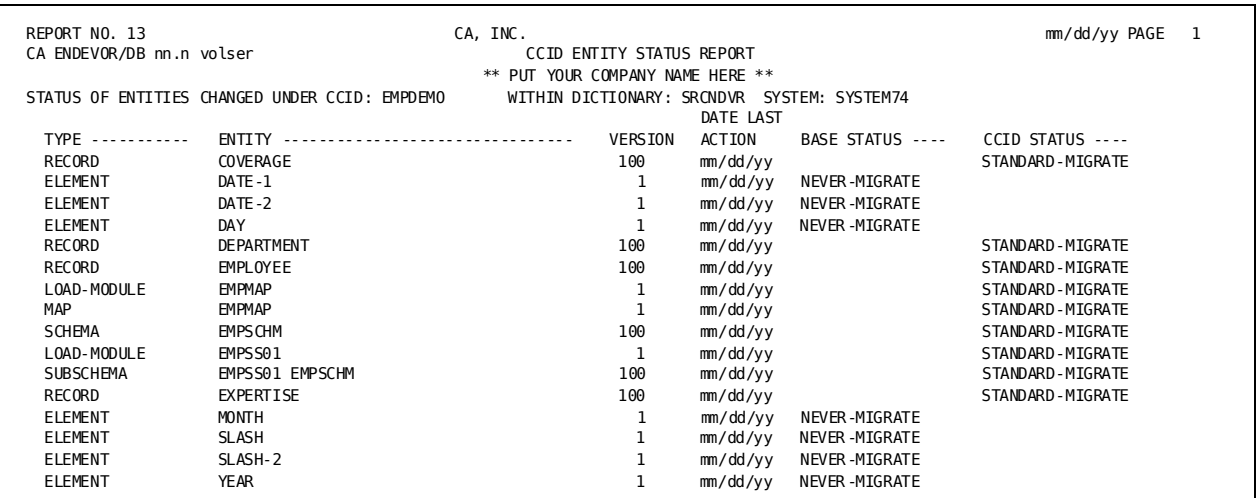

### <span id="page-227-1"></span>**Report No. 14: Entity Status History**

This report displays one entry for each time the status of an entity has been set, reset, or terminated by CA Endevor/DB facilities.

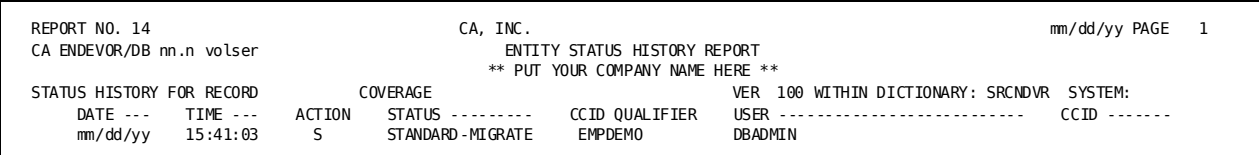

### <span id="page-228-0"></span>**Report No. 15: Post Migration Activity**

This report contains one line for each entity that was modified in the target dictionary since it was last migrated in. It is instrumental in identifying production or quality assurance "fixes" made independently of the development system. The Correlation Processor uses a similar extraction path when identifying the potential reversion of these fixes by new migrations.

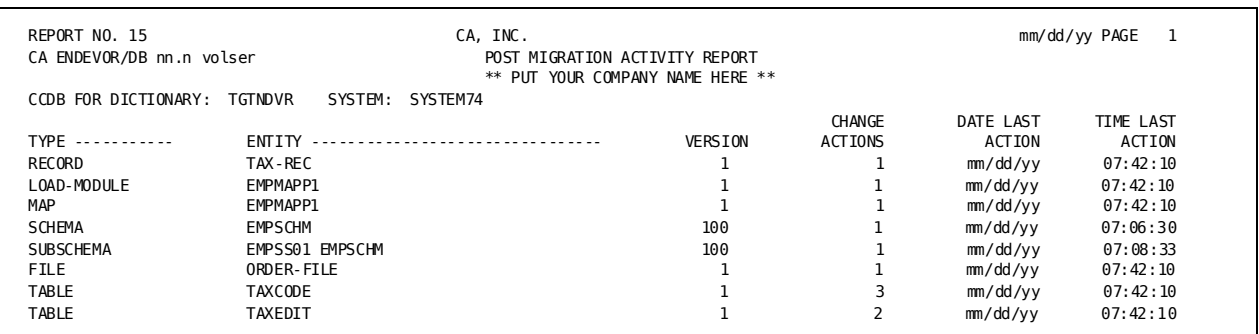

### <span id="page-228-1"></span>**Report No. 16: Source Migration Summary**

This report is run against the source system and contains one line for each entity received by the target system, the time it was received, and the time is was originally selected for migration (and optionally Signed out). Data for this report was originally contained in the confirmation file transmitted to the source system by the reception process on the target system. Also identified are the system name and dictionary name of the target. All entities participating in a migration are displayed together in entity name sequence.

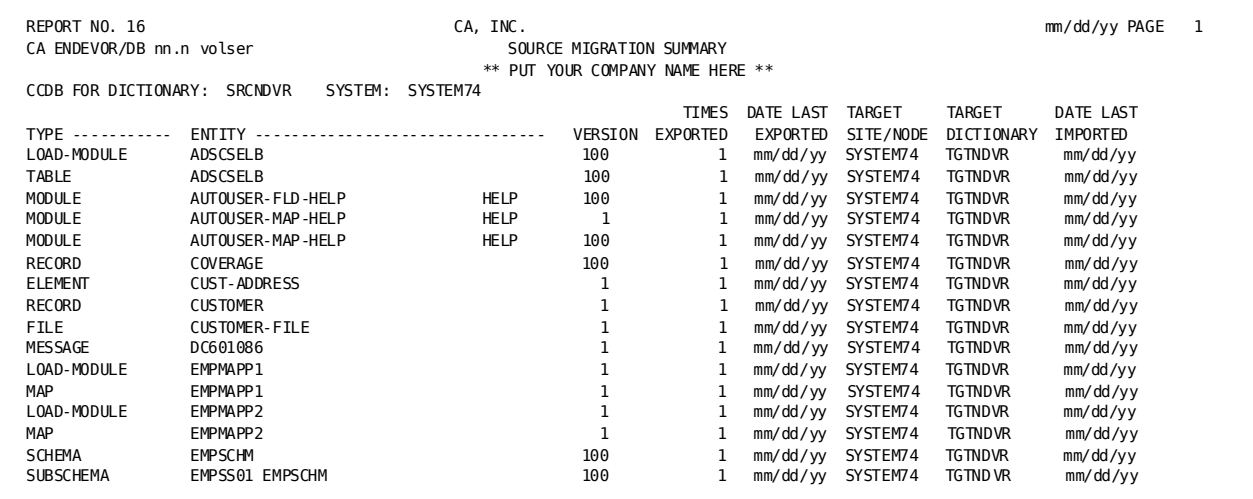

# <span id="page-229-0"></span>**Report No. 17: Target Migration Summary**

This report is produced on the target system and contains one line for each entity received from the source system, the date and time it was selected for migration on the source system, and the time it was received on the target. The Reception Processor created the data necessary for this report. All entities participating in a migration are displayed in entity name sequence.

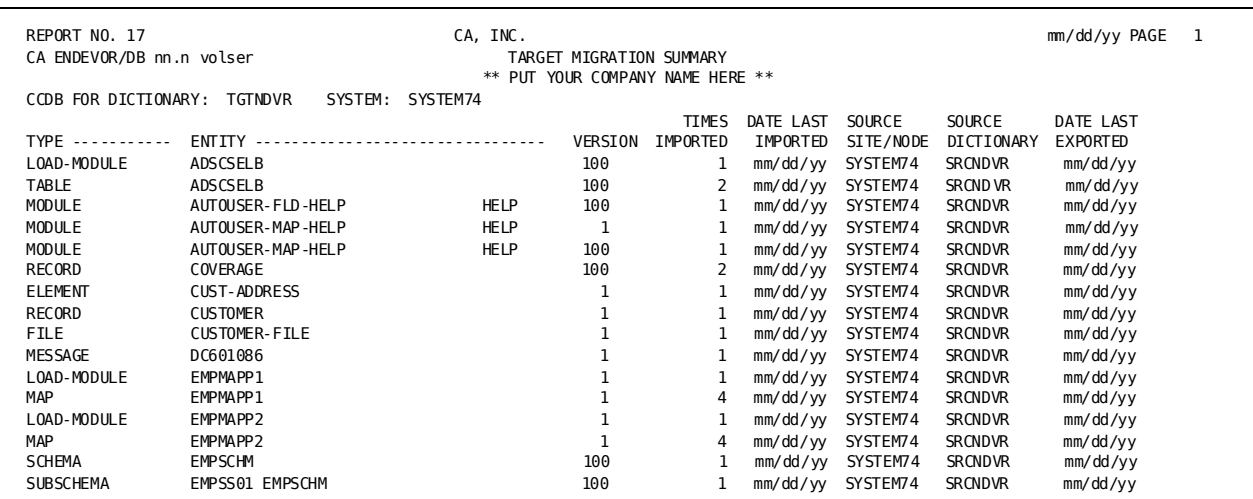

# <span id="page-230-0"></span>**Report No. 18: Entity Signout Detail**

This report displays each entity currently signed out, and the user or CCID to which that entity is signed out.

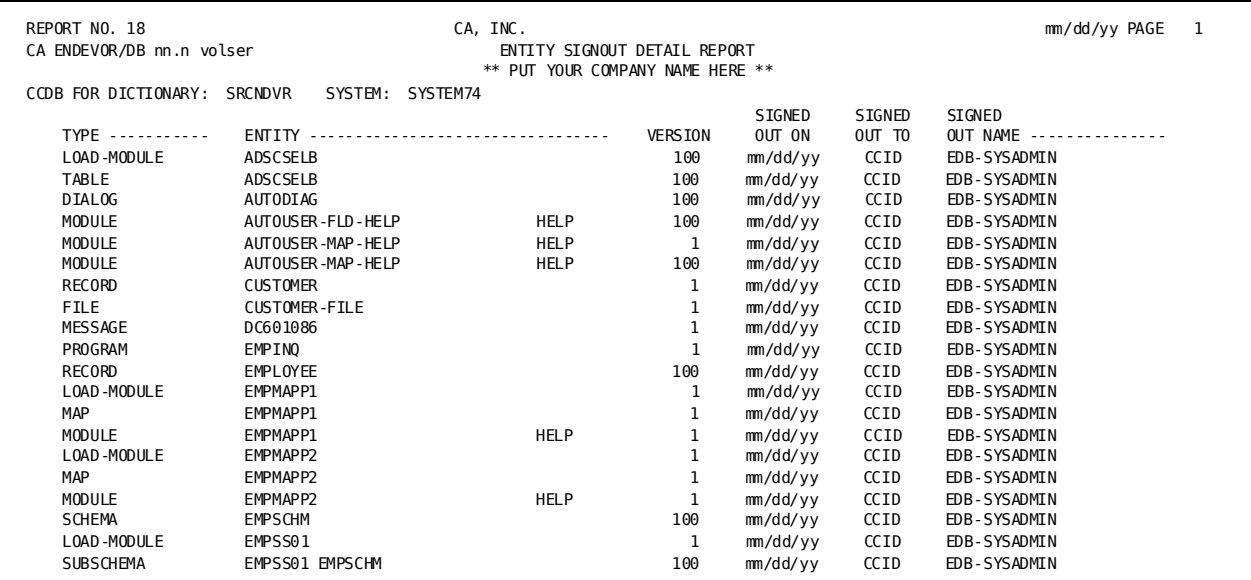

# <span id="page-230-1"></span>**Report No. 19: Entity Signout by User**

This report displays each entity currently signed out, by user.

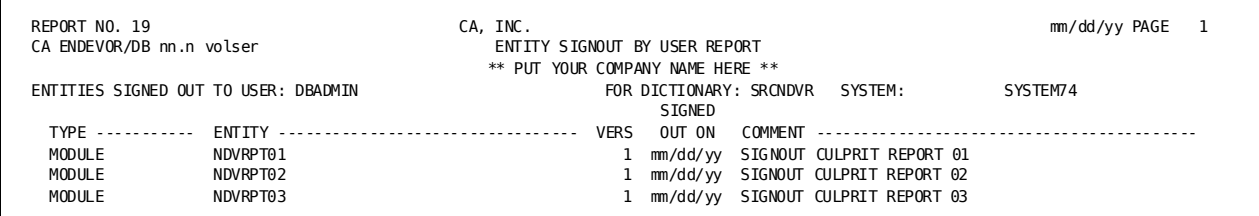

# <span id="page-231-0"></span>**Report No. 20: Entity Signout by CCID**

This report displays each entity currently signed out, by CCID.

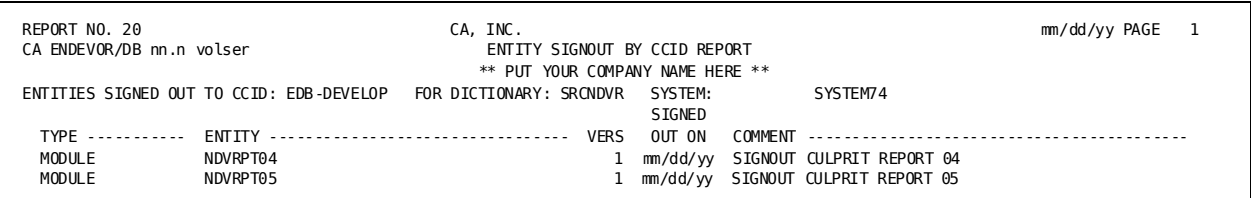

## <span id="page-231-1"></span>**Report No. 21: Security Class/User**

This report displays each user that is associated to a given security class.

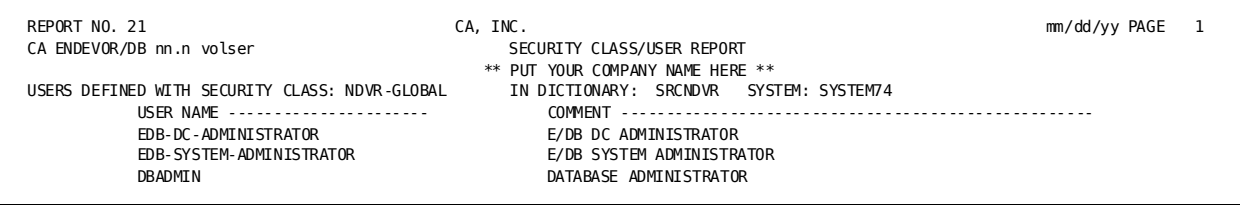

# <span id="page-231-2"></span>**Report No. 22: Security Class/CCID**

This report displays each CCID that is associated to a given security class.

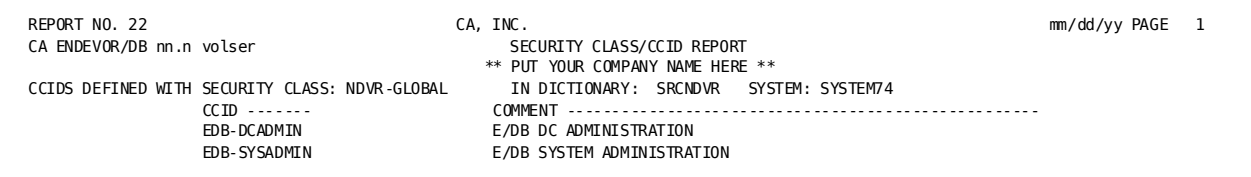

## <span id="page-232-0"></span>**Report No. 23: Management Group/CCID**

This report displays each CCID that is associated to a given management group.

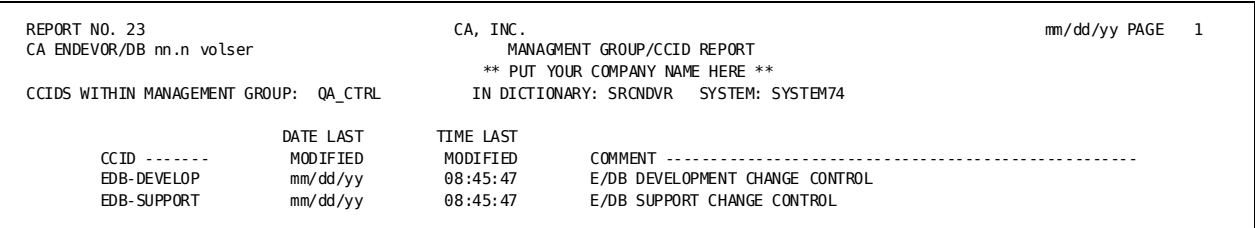

# <span id="page-232-1"></span>**Report No. 24: Entity/User Change Log Summary**

This report contains one line for each contiguous string of updates made to an entity under a given User. More than one line under an entity signifies multiple User updates for the reported time interval.

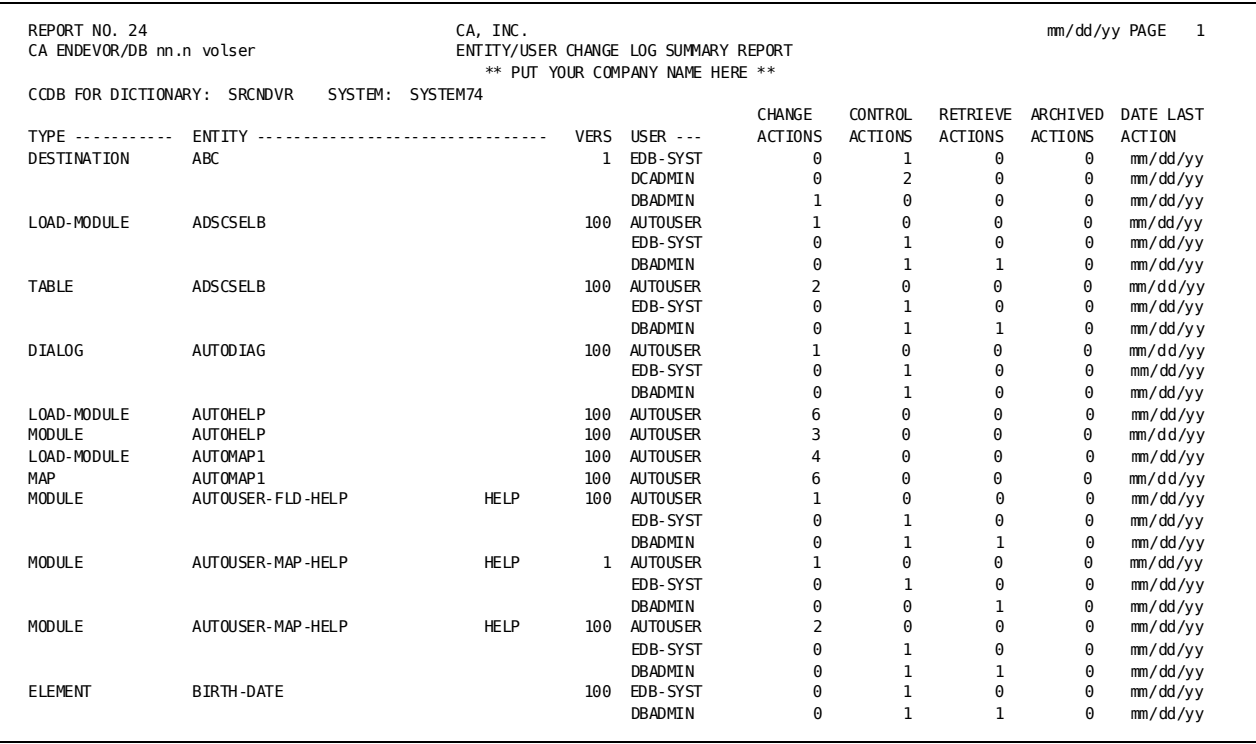

# <span id="page-233-0"></span>**Report No. 25: Entity Preauthorization Detail Report**

This report displays each entity preauthorized to entities and CCIDs, by entity.

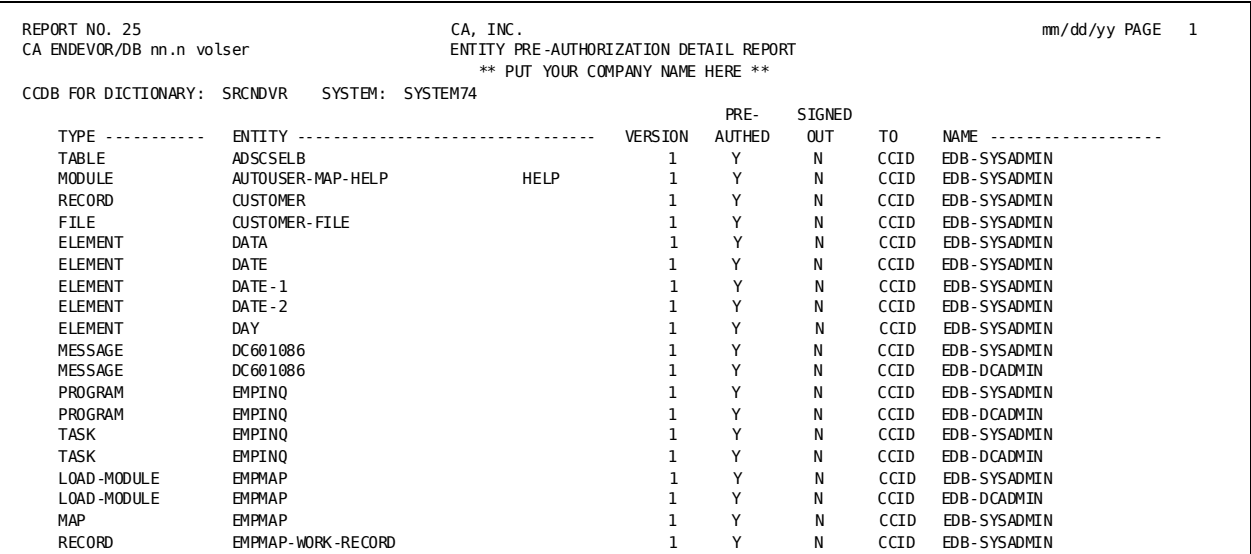

# <span id="page-233-1"></span>**Report No. 26: Entity Preauthorization by User Report**

This report displays each entity preauthorized to entities and CCIDs, by user.

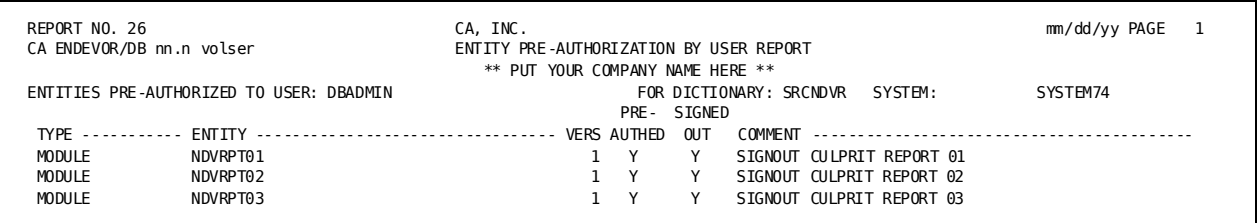

# <span id="page-234-0"></span>**Report No. 27: Entity Preauthorization by CCID Report**

This report displays each entity preauthorized to entities and CCIDs, by CCID.

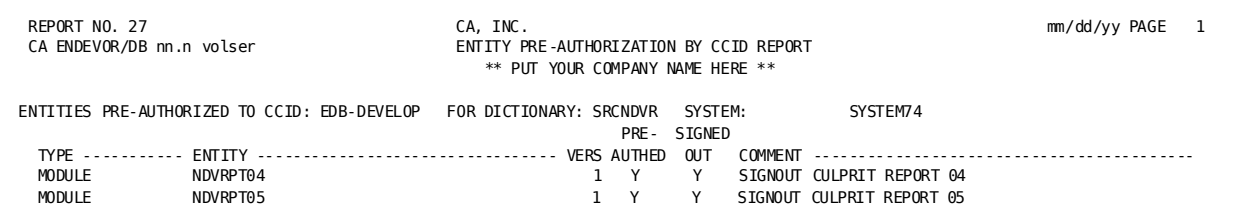

# **Appendix B: Record Layouts**

This section contains the following topics:

[CA Culprit Change Log Entry Record Layout --](#page-237-0) NDVRRCLG (see page 238) [CA Culprit CCID Record Layout --](#page-238-0) NDVRRCCI (see page 239) [CA Culprit CCID/Entity/Status List --](#page-239-0) NDVRRCSL (see page 240) [CA Culprit MGCC/CCID Record Layout --](#page-240-0) NDVRRMGC (see page 241) [CA Culprit Management Group Record Layout --](#page-241-0) NDVRRMGP (see page 242) [CA Culprit Signout Record Layout --](#page-242-0) NDVRRSGN (see page 243) [CA Culprit Status Record Layout --](#page-243-0) NDVRRSTA (see page 244) [CA Culprit User Record Layout --](#page-243-1) NDVRRUSR (see page 244)

# <span id="page-237-0"></span>**CA Culprit Change Log Entry Record Layout -- NDVRRCLG**

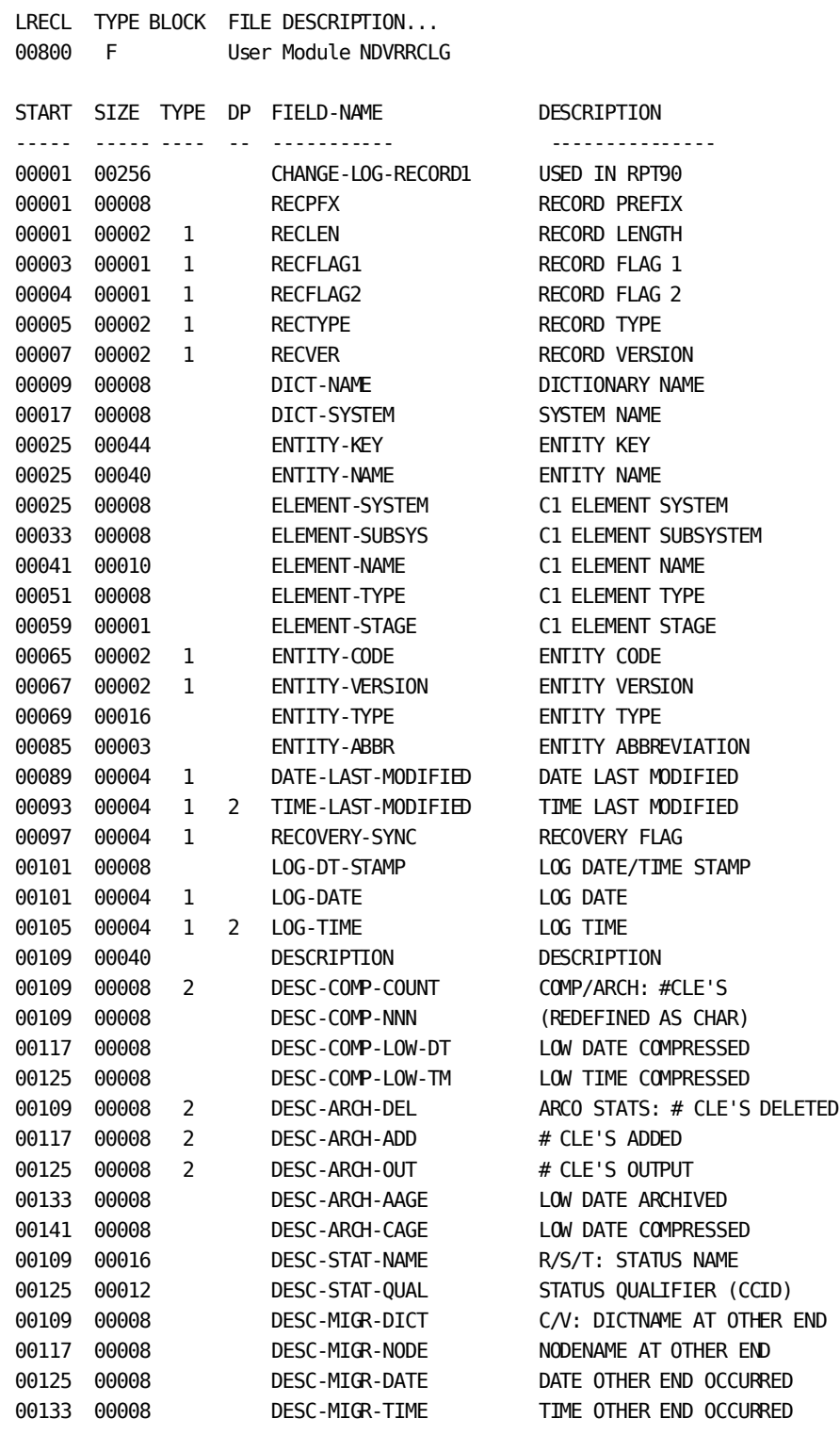

:edisplay.

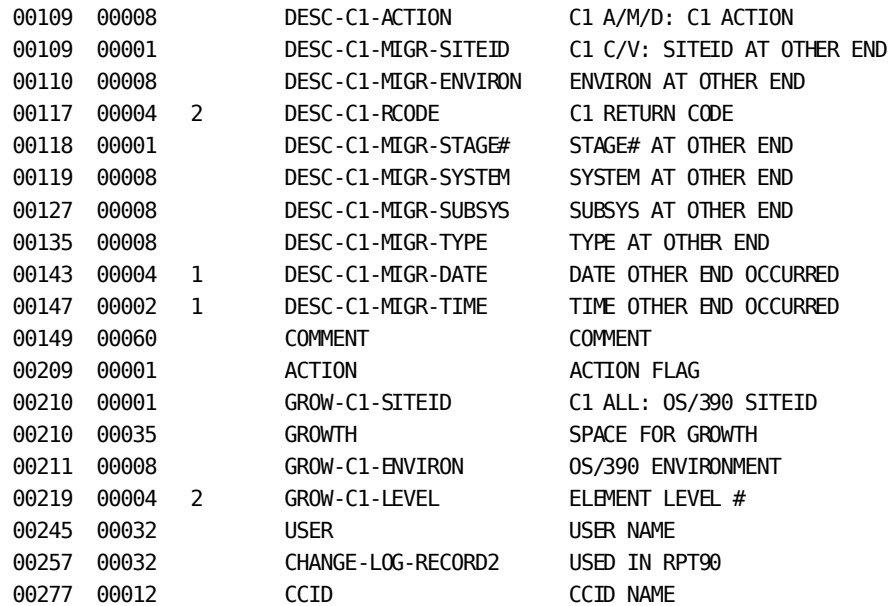

# <span id="page-238-0"></span>**CA Culprit CCID Record Layout -- NDVRRCCI**

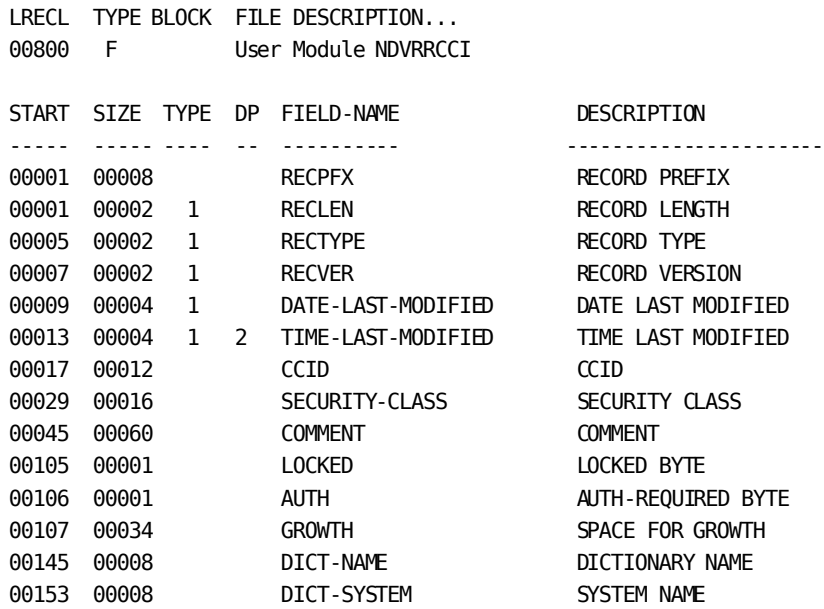

# <span id="page-239-0"></span>**CA Culprit CCID/Entity/Status List -- NDVRRCSL**

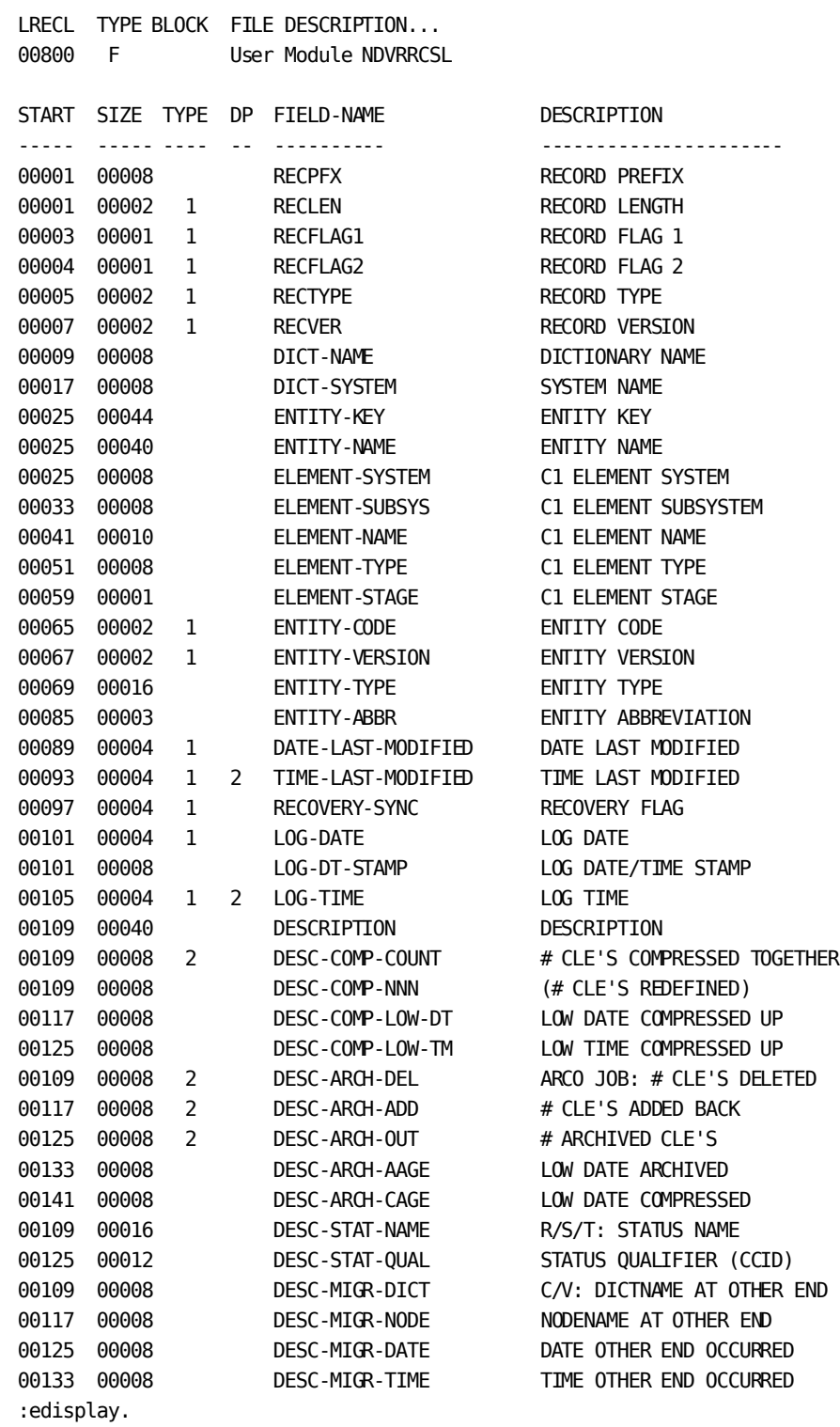

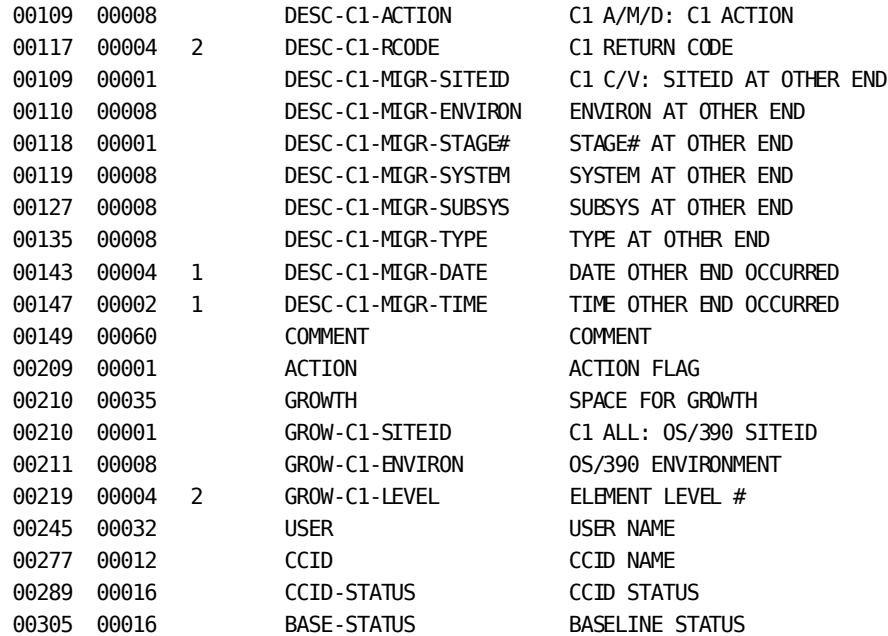

# <span id="page-240-0"></span>**CA Culprit MGCC/CCID Record Layout -- NDVRRMGC**

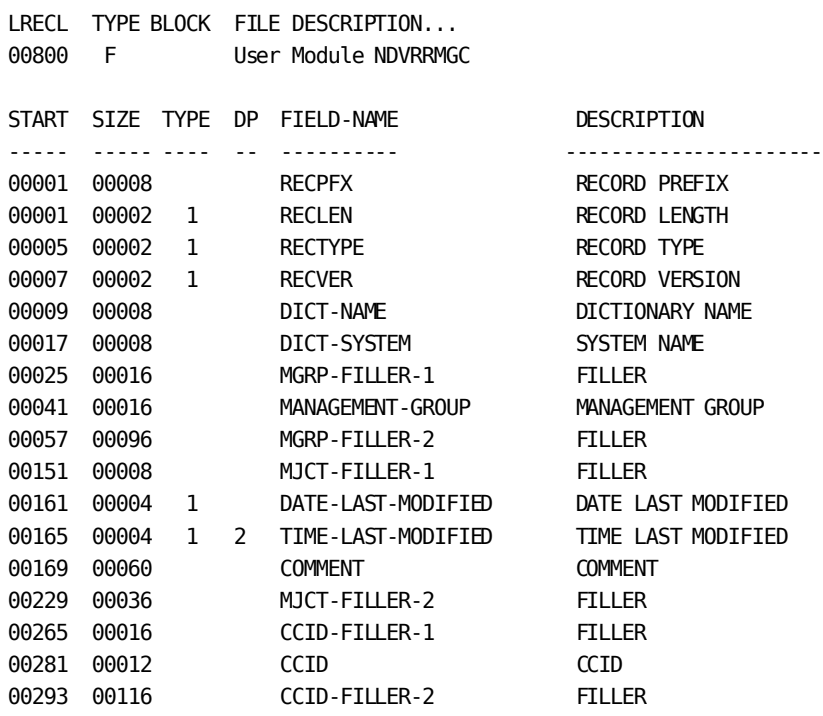

# <span id="page-241-0"></span>**CA Culprit Management Group Record Layout -- NDVRRMGP**

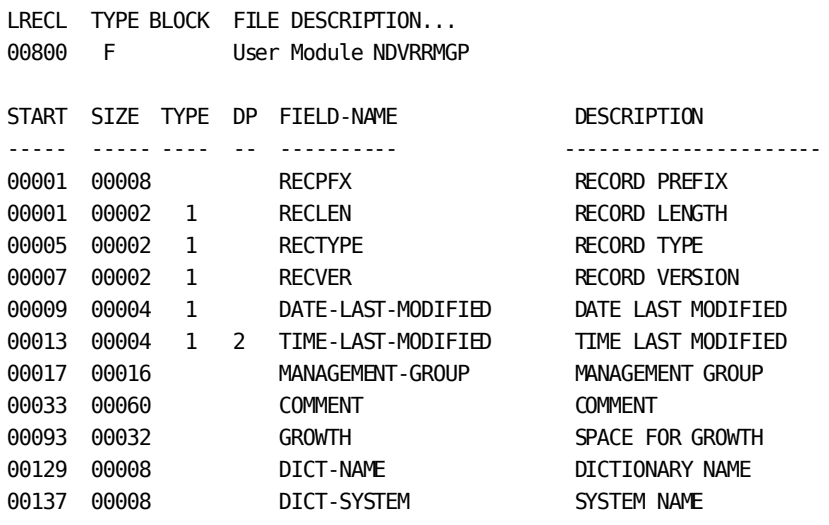

# <span id="page-242-0"></span>**CA Culprit Signout Record Layout -- NDVRRSGN**

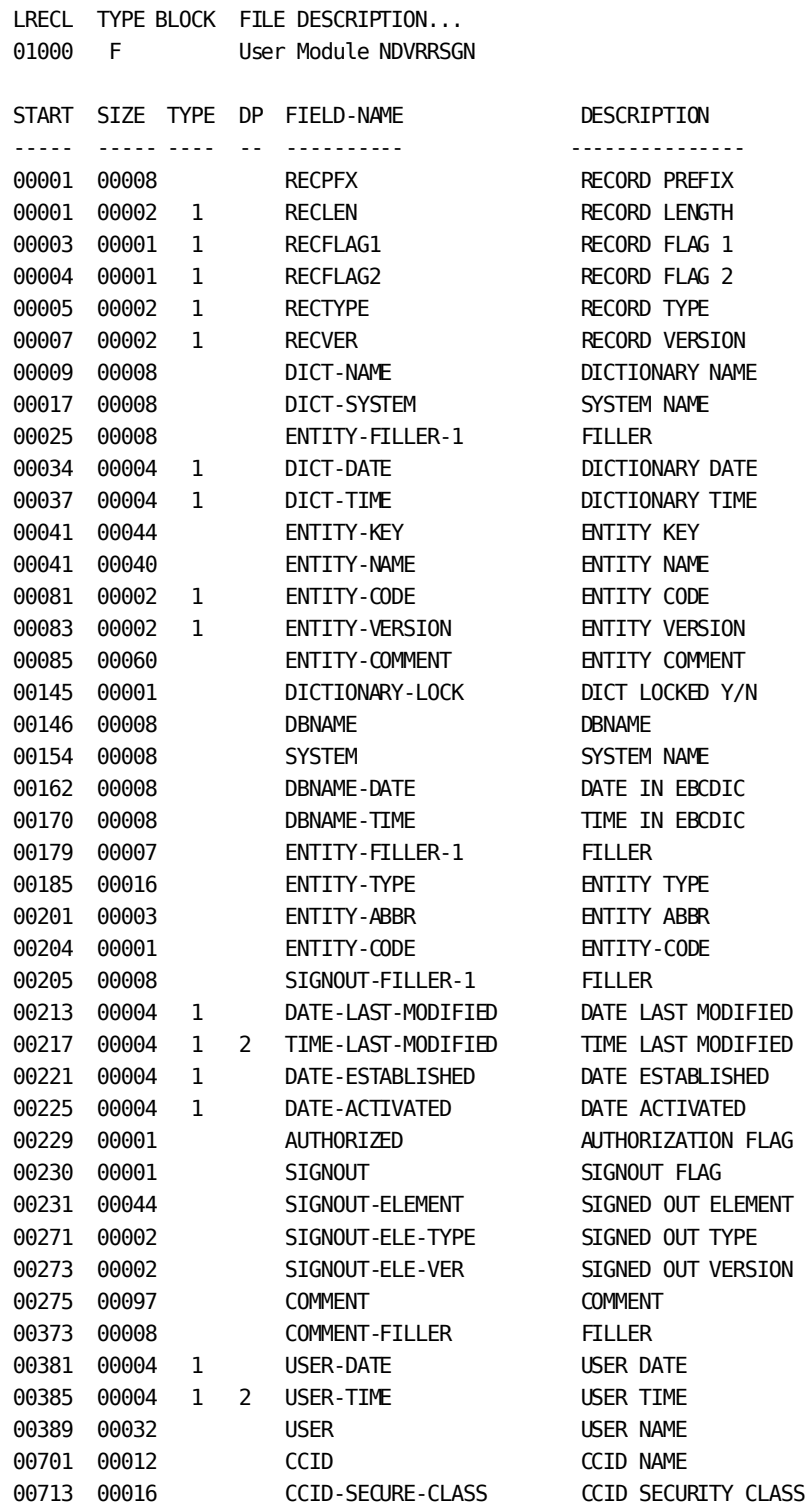

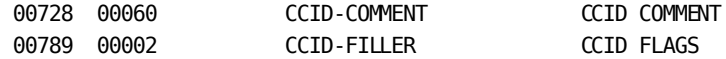

# <span id="page-243-0"></span>**CA Culprit Status Record Layout -- NDVRRSTA**

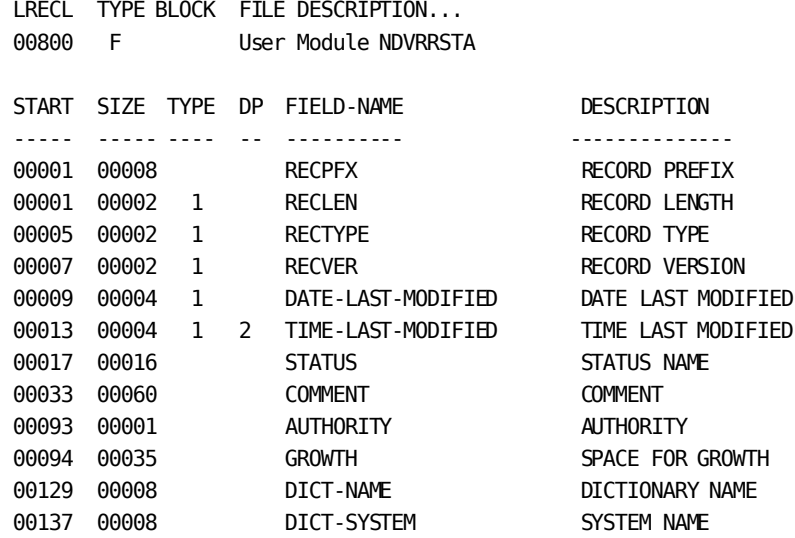

# <span id="page-243-1"></span>**CA Culprit User Record Layout -- NDVRRUSR**

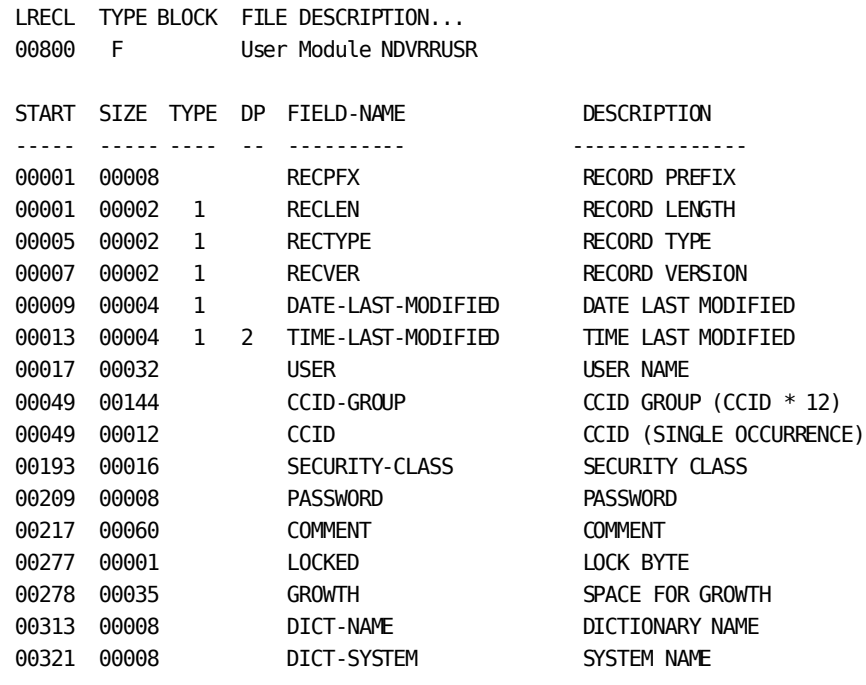

# **Appendix C: Online/Batch Counterparts**

This section contains the following topics:

[Online/Batch Counterpart Table](#page-246-0) (see page 247)

# <span id="page-246-0"></span>**Online/Batch Counterpart Table**

The following table contains the Management Facility functions available in Online CA Endevor/DB and their equivalent Batch commands. For more information on the Batch commands, refer to the *CA Endevor/DB for CA IDMS Batch Reference Guide*.

#### **SIGNOUT ( FUNCTIONS )**

Short form: *SIGNO*UT ( *FUN*CTIONS )

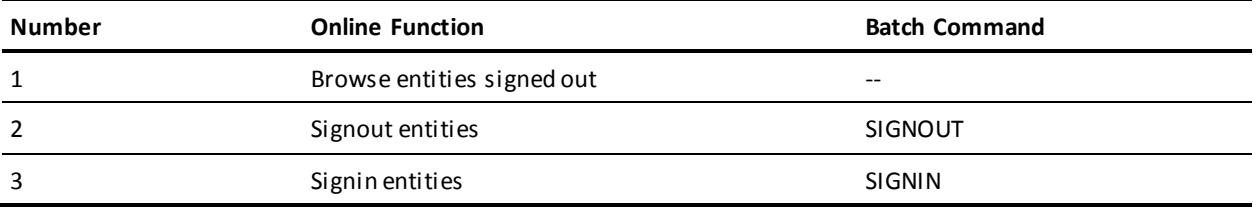

#### **PREAUTHORIZATION ( FUNCTIONS )**

Short form: *PREA*UTHORIZATION ( *FUN*CTIONS )

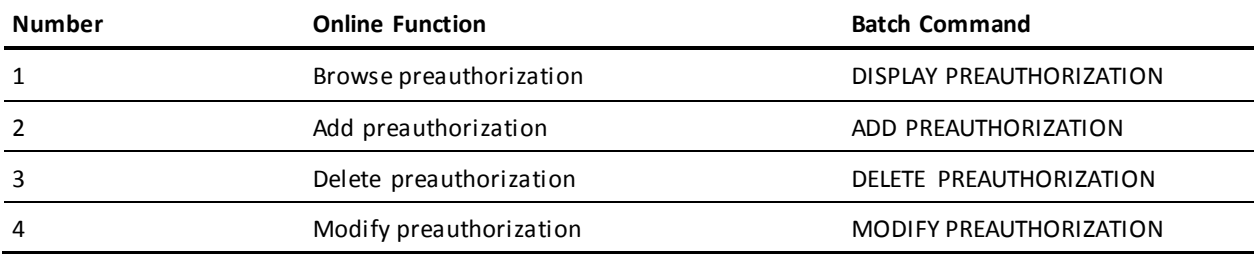

### **LOCK ( FUNCTIONS )**

#### Short form: *LOC*K ( *FUN*CTIONS )

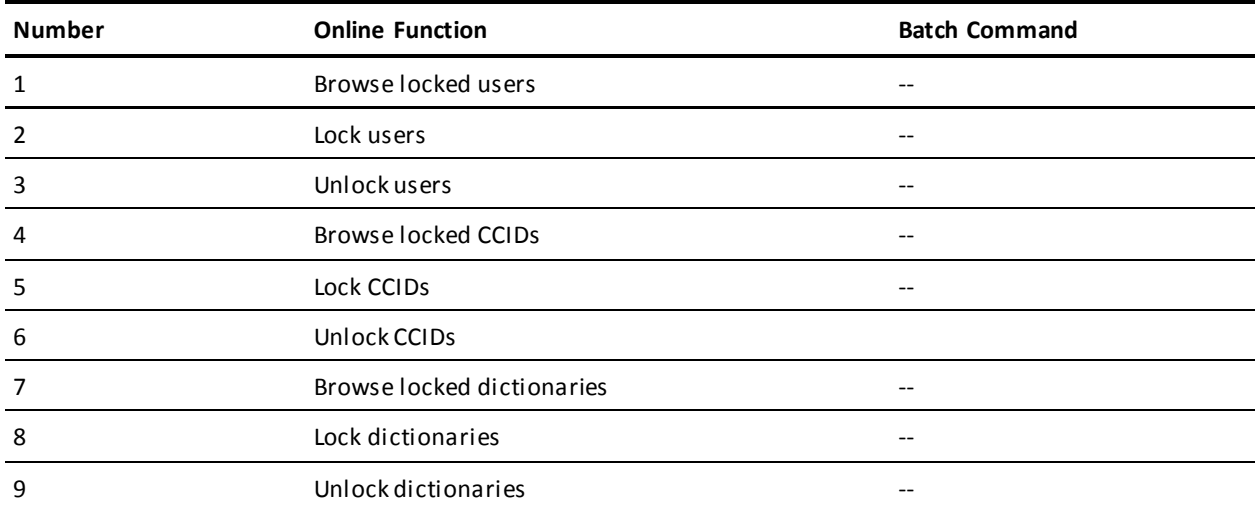

### **ENTITY ( FUNCTIONS )**

#### Short form: *ENT*ITY ( *FUN*CTIONS )

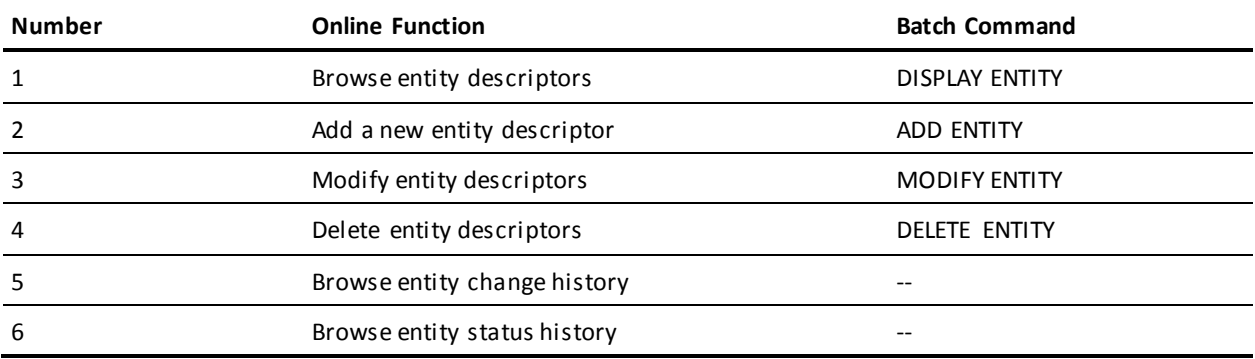

### **CCID ( FUNCTIONS )**

Short form: *CCI*D ( *FUN*CTIONS )

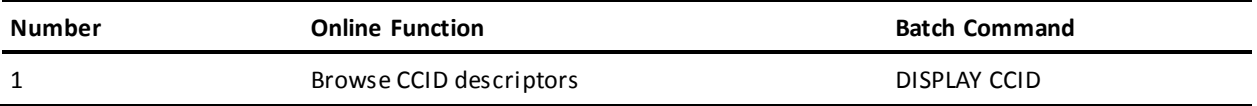

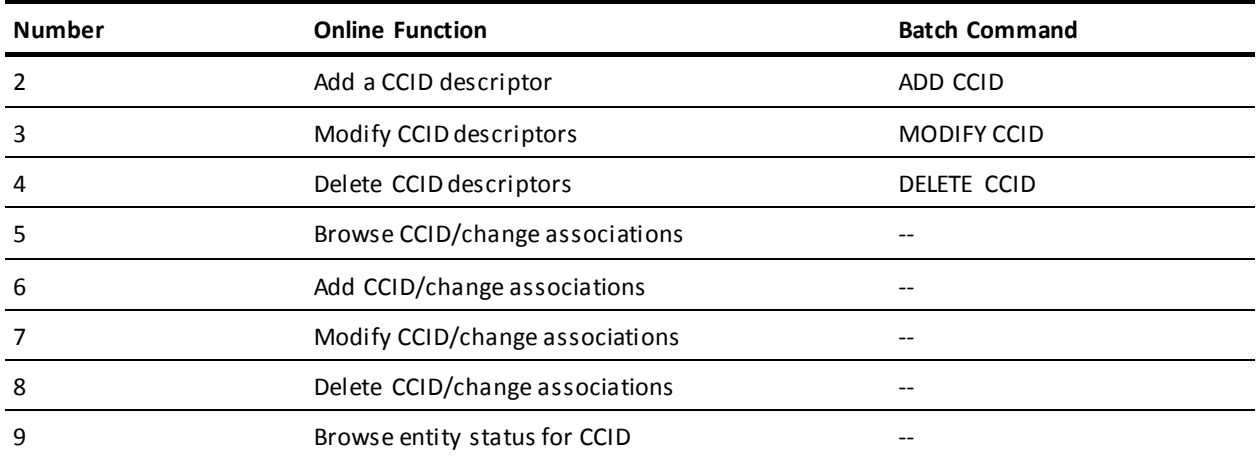

### **STATUS ( FUNCTIONS )**

Short form: *STA*TUS ( *FUN*CTIONS )

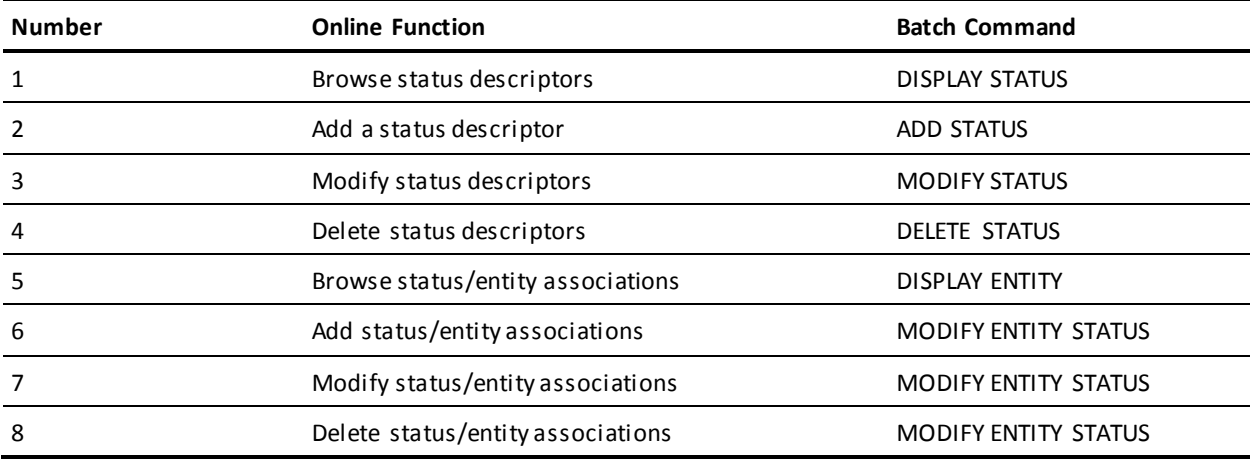

#### **USER ( FUNCTIONS )**

Short form: *USE*R ( *FUN*CTIONS )

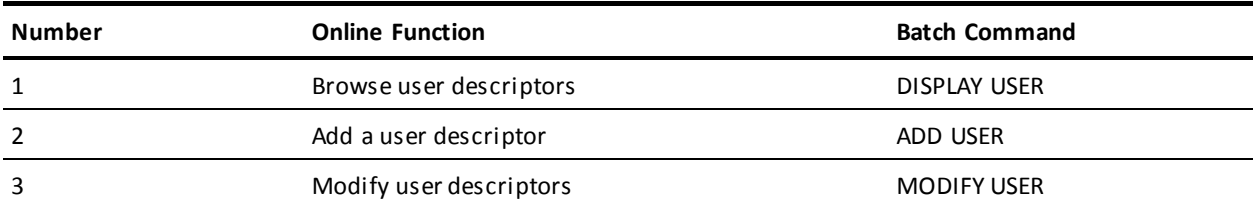

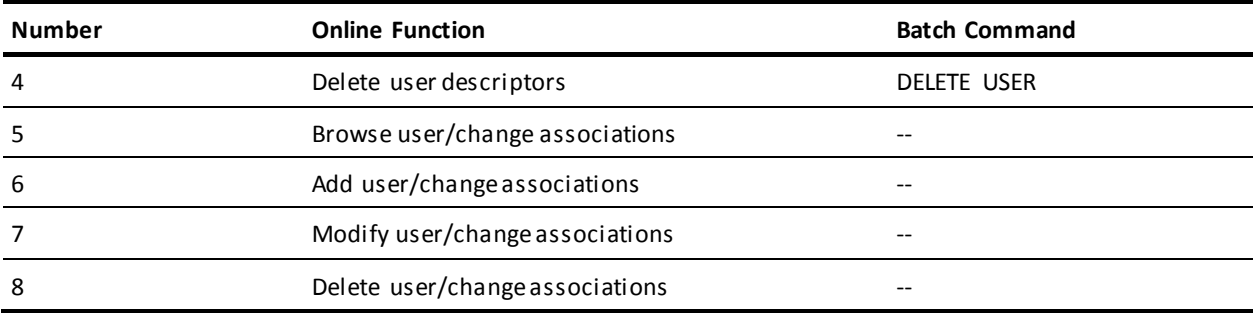

#### **DICTIONARY ( FUNCTIONS )**

Short form: *DIC*TIONARY ( *FUN*CTIONS )

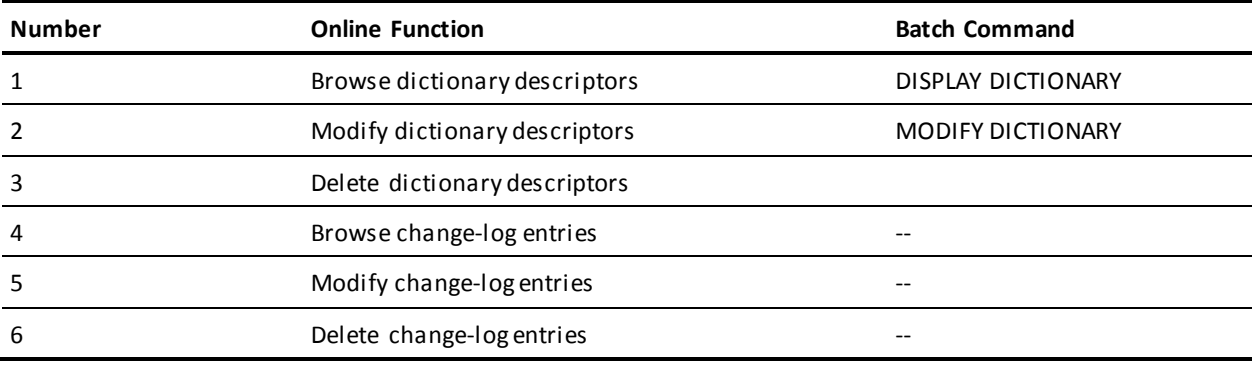

#### **MANAGEMENT ( GROUP ) ( FUNCTIONS )**

Short form: *MAN*AGEMENT ( *GRO*UP ) ( FUNCTIONS )

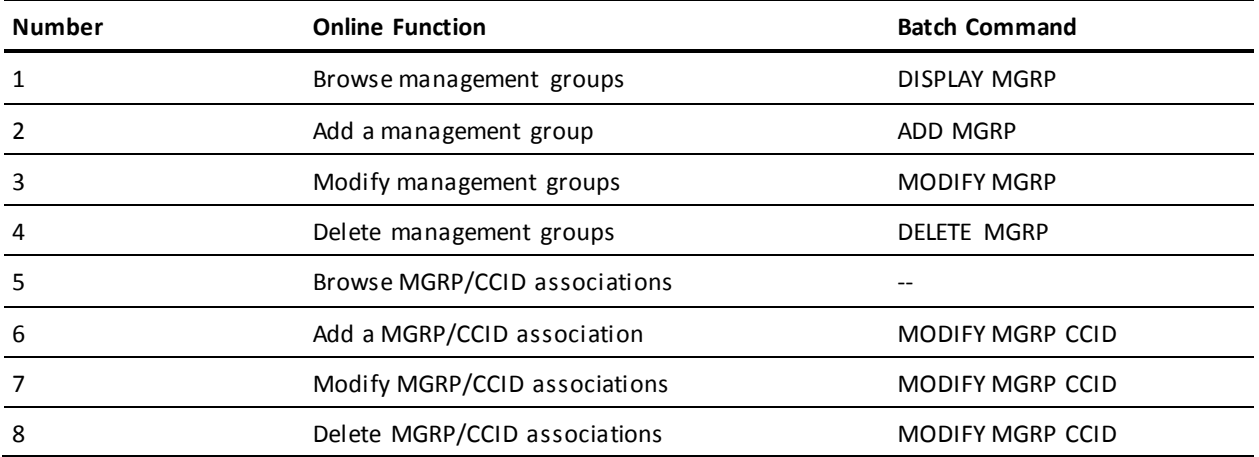

### **CONTROL ( FUNCTIONS )**

#### Short form: *CON*TROL ( *FUN*CTIONS )

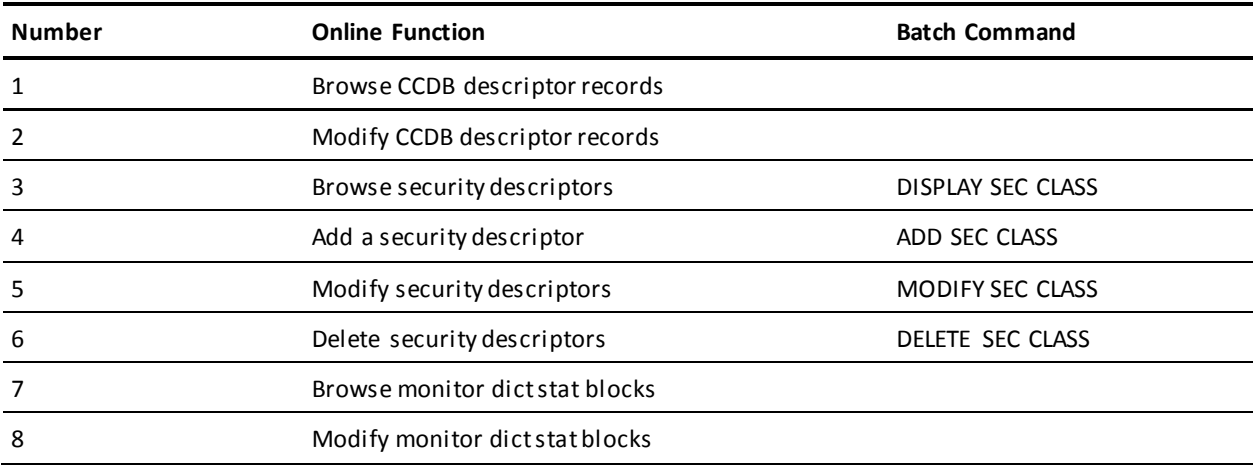